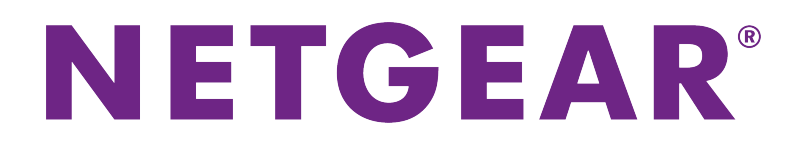

# Nighthawk X10 AD7200 Smart WLAN-Router Benutzerhandbuch

**Modell R9000**

April 2017 202-11654-02

350 East Plumeria Drive San Jose, CA 95134 USA USA

#### **Support**

Vielen Dank, dass Sie sich für dieses NETGEAR Produkt entschieden haben. Besuchen Sie *<http://www.netgear.com/support>*www.netgear.com/support, um Ihr Produkt zu registrieren, Hilfe zu erhalten, die neuesten Downloads herunterzuladen und unserer Community beizutreten. Wir empfehlen, ausschließlich offizielle NETGEAR Support-Ressourcen zu nutzen.

#### **Konformität**

Die aktuelle EU-Konformitätserklärung finden Sie unter *[http://kb.netgear.com/app/answers/detail/a\\_id/11621](http://kb.netgear.com/app/answers/detail/a_id/11621)*.

#### **Vorschrifteneinhaltung**

Informationen zur Einhaltung gesetzlicher Vorschriften finden Sie unter *<http://www.netgear.com/about/regulatory>*.

Lesen Sie das Dokument zur Einhaltung rechtlicher Vorschriften, bevor Sie das Gerät an die Stromversorgung anschließen.

#### **Marken**

© NETGEAR, Inc., NETGEAR und das NETGEAR Logo sind Marken von NETGEAR, Inc. Jegliche nicht zu NETGEAR gehörende Marken werden nur zu Referenzzwecken verwendet.

# **Inhalt**

#### **[Kapitel 1 Hardware-Konfiguration](#page-8-0)**

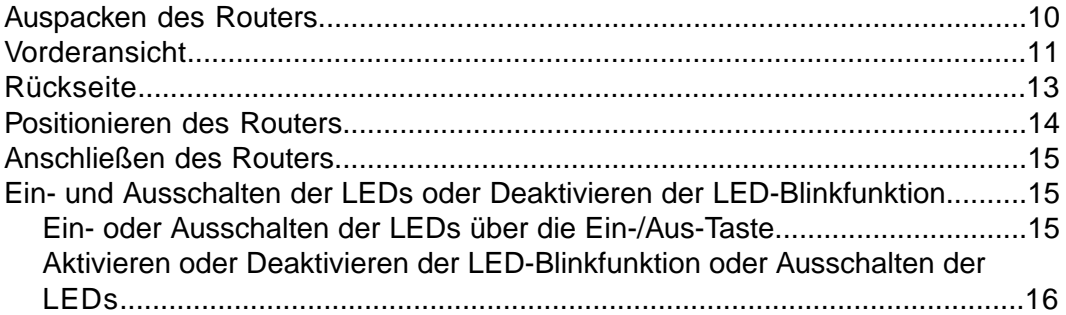

#### **[Kapitel 2 Herstellen einer Verbindung zum Netzwerk und Zugriff auf den Router](#page-16-0)**

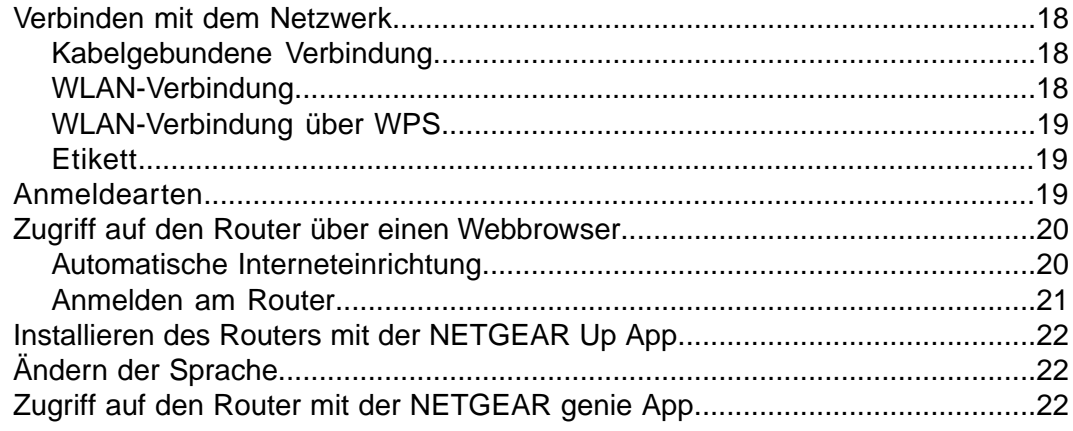

#### **[Kapitel 3 Festlegen der Interneteinstellungen](#page-23-0)**

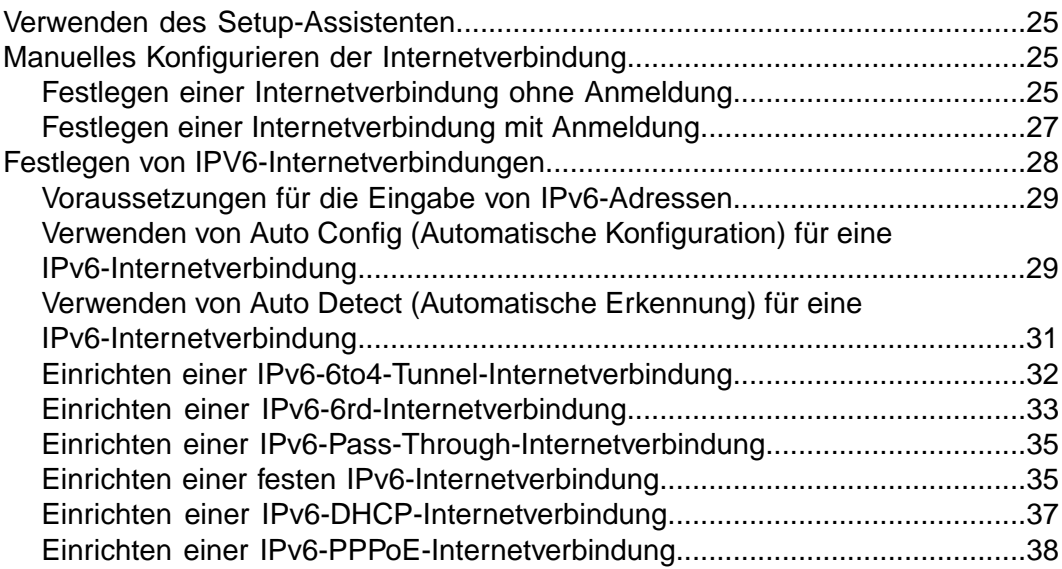

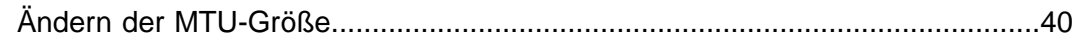

### **[Kapitel 4 Steuerung des Zugriffs auf das Internet](#page-41-0)**

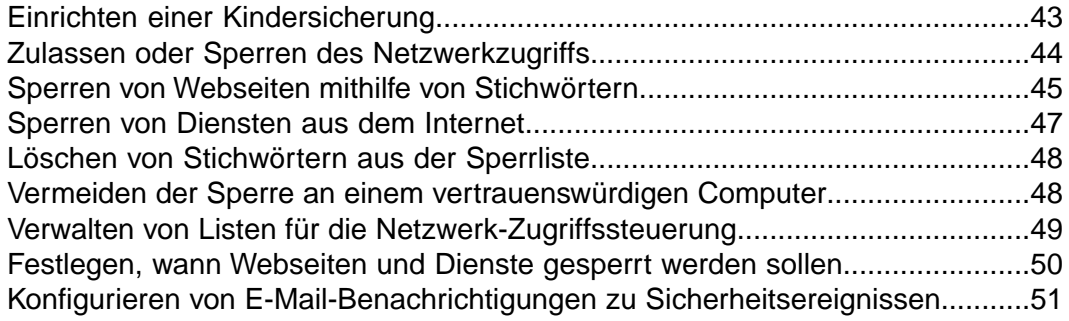

#### **[Kapitel 5 Netzwerkeinstellungen](#page-52-0)**

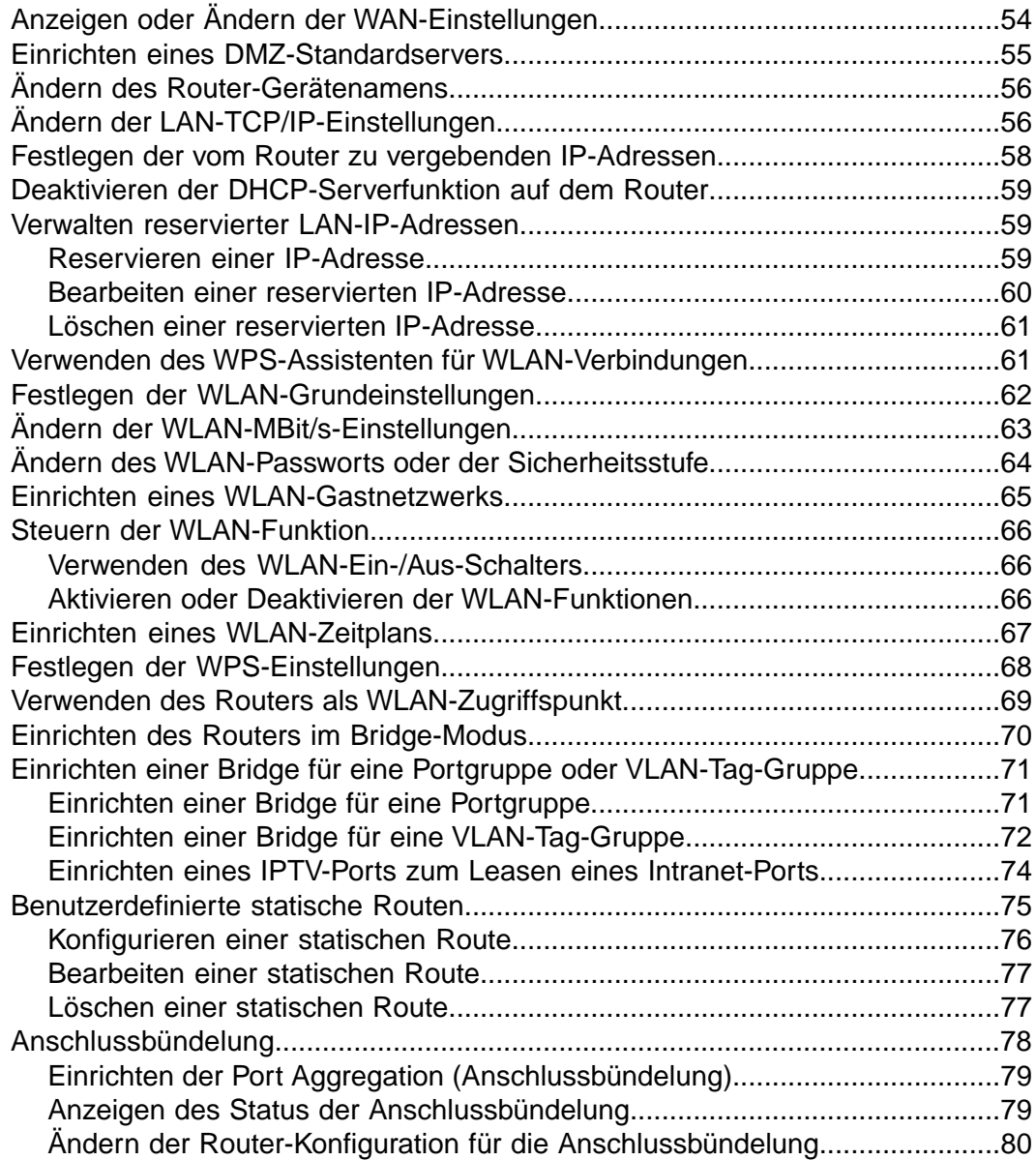

#### **[Kapitel 6 Optimieren der Leistung](#page-80-0)**

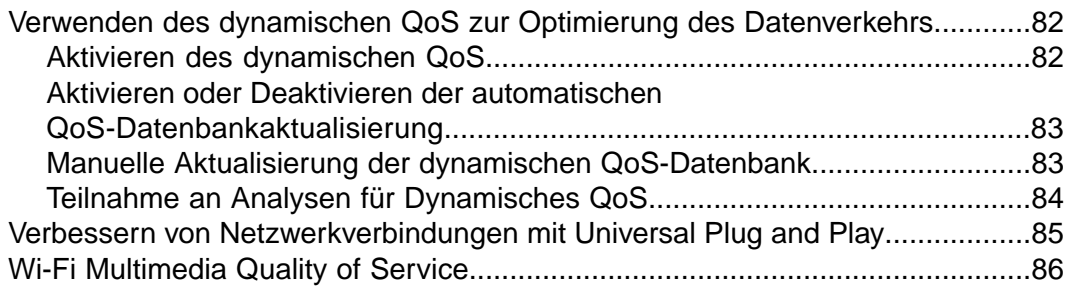

#### **[Kapitel 7 Verwalten des Netzwerks](#page-86-0)**

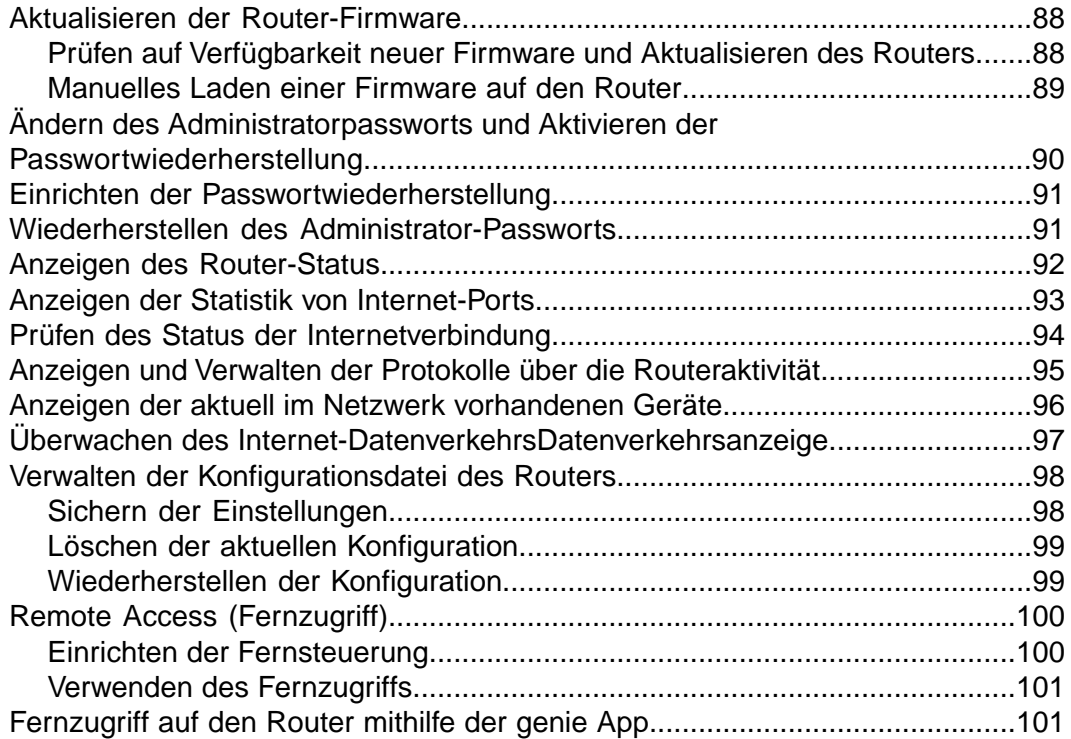

#### **[Kapitel 8 Gemeinsame Nutzung von an den Router angeschlossenen](#page-101-0) [USB-Speichergeräten](#page-101-0)**

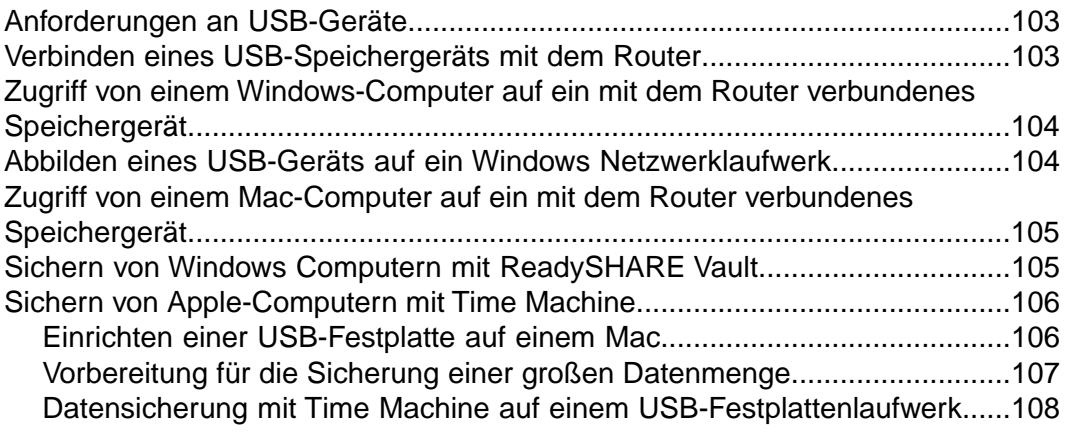

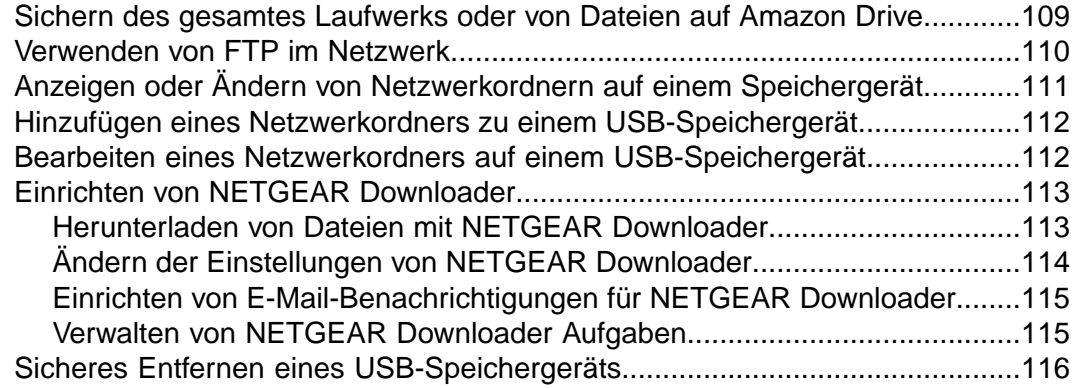

#### **[Kapitel 9 DDNS-Zugriff auf USB-Speichergeräte über das Internet](#page-116-0)**

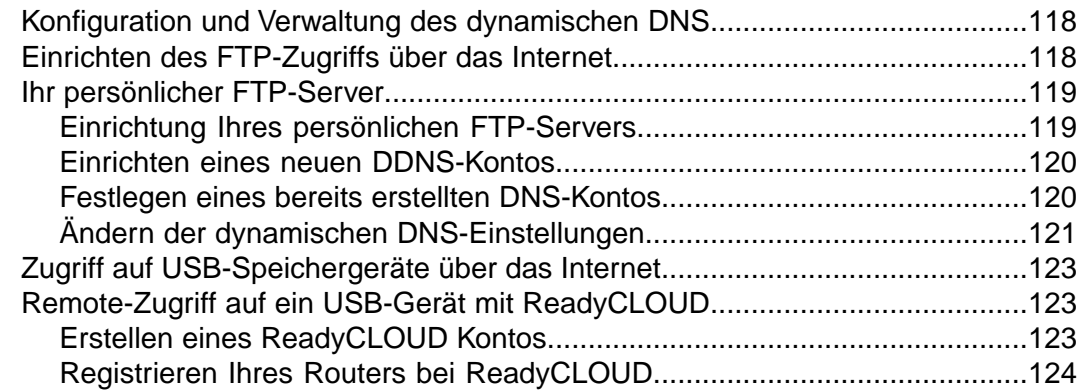

#### **[Kapitel 10 Verwenden des Routers als Medienserver](#page-124-0)**

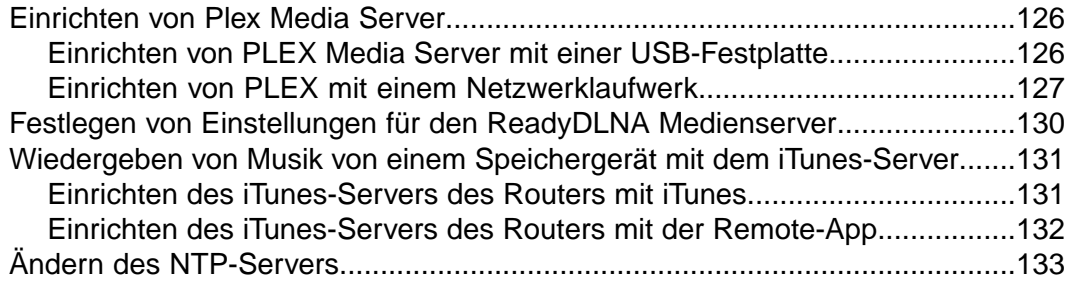

#### **[Kapitel 11 Freigeben eines USB-Druckers](#page-134-0)**

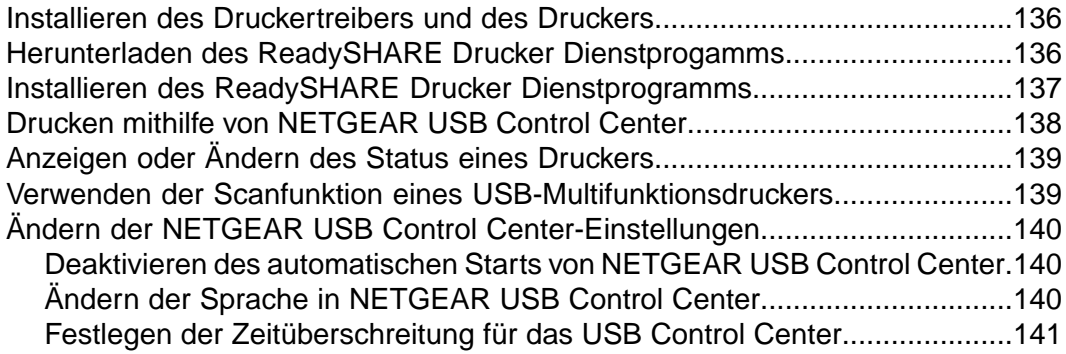

#### **[Kapitel 12 Zugriff auf Ihr Netzwerk über ein VPN](#page-141-0)**

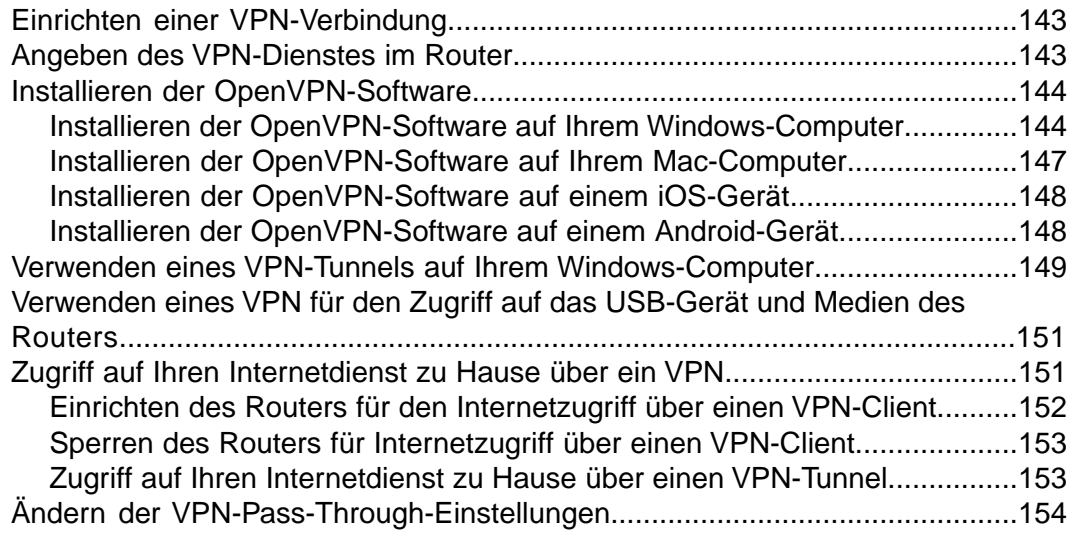

#### **[Kapitel 13 Anpassen der Regeln für den Internet-Datenverkehr für Ports](#page-154-0)**

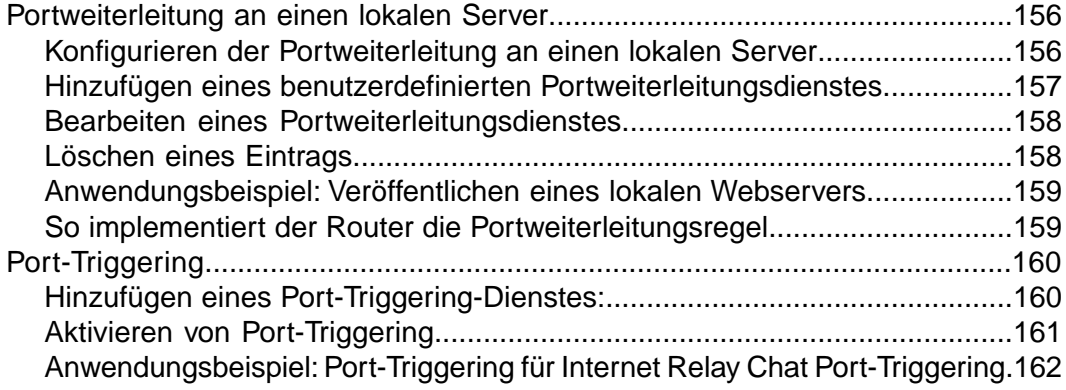

#### **[Kapitel 14 Fehlerbehebung](#page-163-0)**

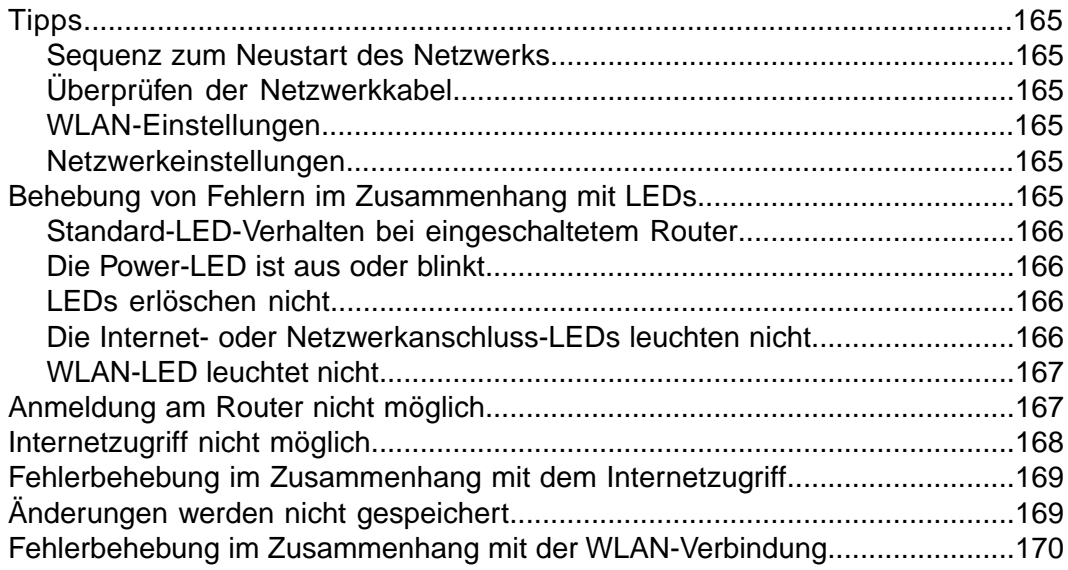

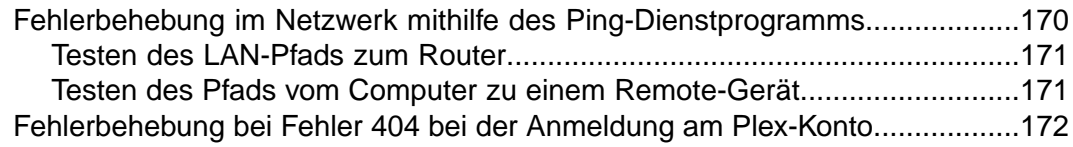

#### **[Kapitel 15 Zusatzinformationen](#page-172-0)**

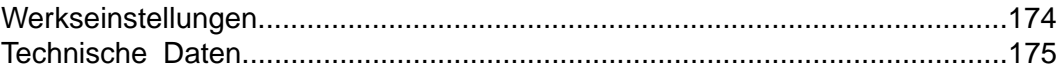

# <span id="page-8-0"></span>**Hardware-Konfiguration**

Dieses Kapitel enthält die folgenden Abschnitte:

- **•** *[Auspacken des Routers](#page-9-0)* auf Seite 10
- **•** *[Vorderansicht](#page-10-0)* auf Seite 11
- **•** *[Rückseite](#page-12-0)* auf Seite 13
- **•** *[Anschließen des Routers](#page-14-0)* auf Seite 15
- **•** *[Positionieren des Routers](#page-13-0)* auf Seite 14
- **•** *[Ein- und Ausschalten der LEDs oder Deaktivieren der LED-Blinkfunktion](#page-14-1)* auf Seite 15

Weitere Informationen zu den in diesem Handbuch behandelten Themen erhalten Sie auf der Support-Website unter *[http://www.netgear.de/support](http://support.netgear.com)*.

# <span id="page-9-0"></span>**Auspacken des Routers**

Das Paket enthält den Nighthawk X10 AD7200 Smart WLAN-Router, das Netzteil und ein gelbes Netzwerkkabel.

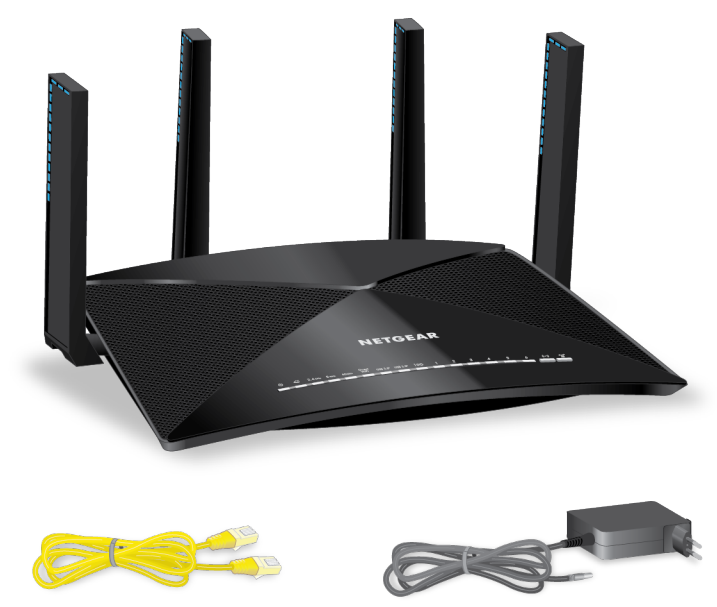

**Abbildung 1: Lieferumfang**

# <span id="page-10-0"></span>**Vorderansicht**

Die Status-LEDs befinden sich auf der Oberseite des Routers. Die USB-Ports befinden sich an der Seite des Routers.

An den vier aktiven Antennen befinden sich LEDs. Wenn die LEDs an den aktiven Antennen leuchten, werden WLAN-Funksignale gesendet.

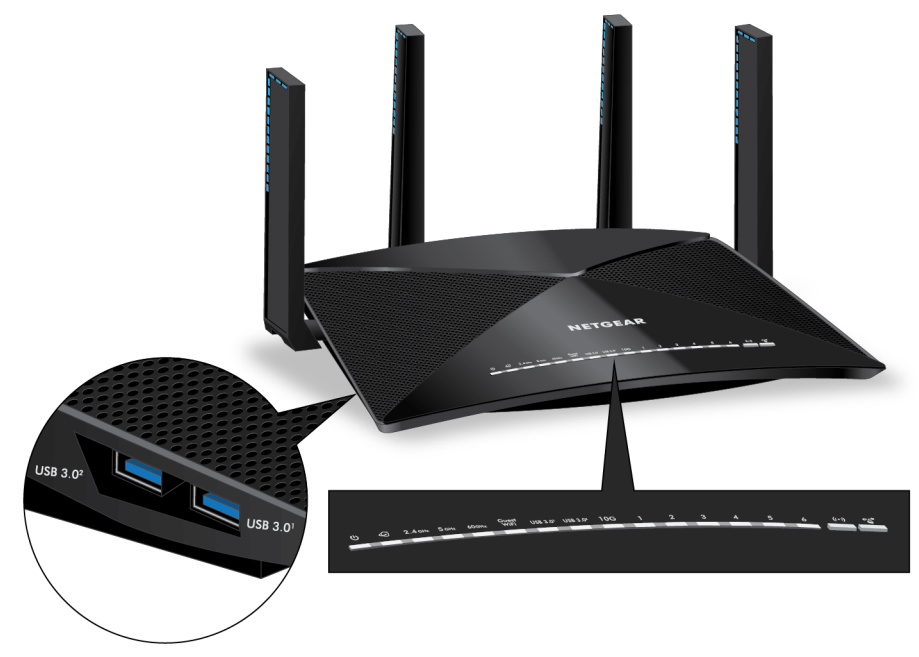

**Abbildung 2: Vorderansicht** 

#### **Tabelle 1: Beschreibung der LEDs**

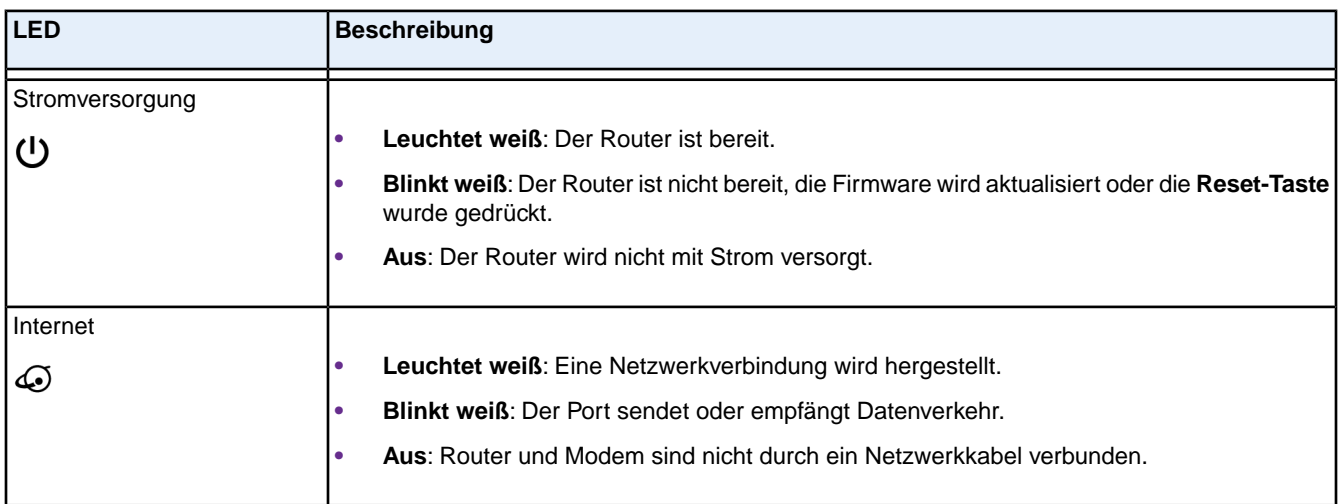

### **Tabelle 1: Beschreibung der LEDs (Fortsetzung)**

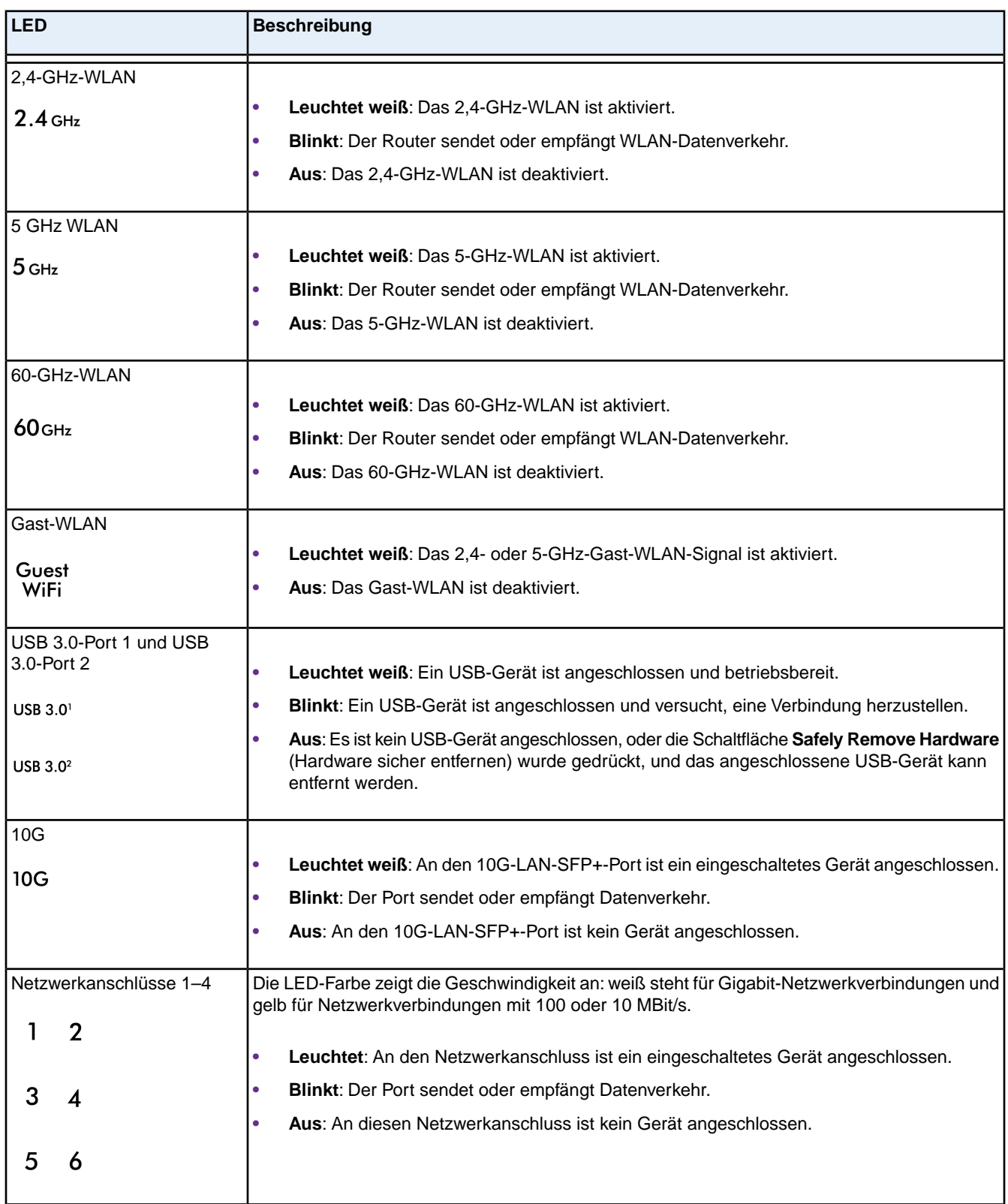

#### **Tabelle 1: Beschreibung der LEDs (Fortsetzung)**

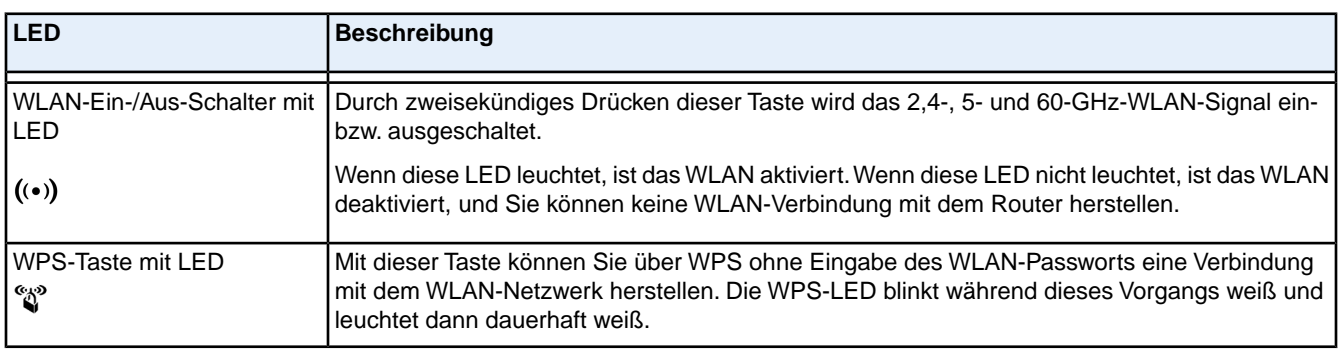

Hinweis Wenn der Schalter LED On/Off (LED Ein/Aus) in die Position Off (Aus) gebracht wird, werden alle LEDs bis auf die **Power**-LED ausgeschaltet.

# <span id="page-12-0"></span>**Rückseite**

An der Rückseite befinden sich die in der folgenden Abbildung dargestellten Anschlüsse und Tasten.

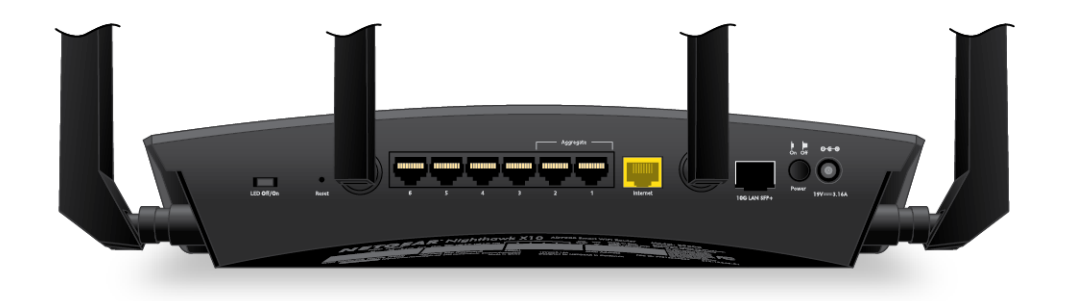

#### **Abbildung 3: Rückseite**

Von links nach rechts finden Sie an der Rückseite die folgenden Komponenten:

- **•** Schalter **LED On/Off** (LED Ein/Aus). Wenn sich dieser Schalter in der Position **Off** (Aus) befindet, sind alle Router-LEDs, einschließlich der LEDs an den vier aktiven Antennen, bis auf die Power-LED ausgeschaltet.
- **• Reset-Taste**: Durch Drücken der **Reset-Taste** wird der Router zurückgesetzt. Wenn die **Reset-Taste** mindestens sieben Sekunden lang gedrückt wird und die Power-LED weiß blinkt, wird der Router auf die Werkseinstellungen zurückgesetzt. Informationen zu den Werkseinstellungen finden Sie unter *[Werkseinstellungen](#page-173-0)* auf Seite 174.
- **• Netzwerkanschlüsse**: Sechs Gigabit-RJ-45-Netzwerk-LAN-Ports zur Verbindung des Routers mit LAN-Geräten. Die Netzwerkanschlussaggregation ist standardmäßig aktiviert. Verwenden Sie für Geräte, die die Netzwerkportaggregation unterstützen, Ports 1 und 2 des Routers. Die Netzwerkanschlüsse 3, 4, 5 und 6 unterstützen die Netzwerkanschlussaggregation nicht.
- **• Internet Port**: Ein Gigabit-RJ-45-Netzwerk-WAN-Port zur Verbindung des Routers mit einem Kabelmodem.

#### **Hardware-Konfiguration**

- **• 10G-LAN-SFP+-Port**: Ein 10G-LAN-SFP+-Port zur Verbindung eines SFP+-Moduls.
- **• Ein/Aus-Schalter**: Drücken Sie den **Ein-/Aus-Schalter**, um den Router mit Strom zu versorgen.
- **• DC-Netzteilanschluss**: Schließen Sie das Netzteil aus dem Lieferumfang des Produkts an den Gleichstromanschluss (DC) an.

# <span id="page-13-0"></span>**Positionieren des Routers**

Der Router ermöglicht Ihnen den Zugriff auf Ihr Netzwerk von jedem Standort innerhalb des WLAN-Radius. Durch die richtige Aufstellung des Routers können Sie jedoch dazu beitragen, den WLAN-Radius zu vergrößern.

Um die erweiterte 11ad-Funktion vollständig nutzen zu können, muss Ihr Router innerhalb von sechs Metern zu dem zu verbindenden 11ad-fähigen Gerät sowie mit freier Sicht auf das Gerät positioniert werden.

Beachten Sie bei der Positionierung des Routers außerdem folgende Richtlinien:

- **•** Stellen Sie den Router möglichst nahe am Zentrum des Bereichs auf, in dem sich Ihre Computer und anderen Geräte befinden, und in Sichtverbindung zu allen WLAN-Geräten.
- **•** Achten Sie darauf, dass sich der Router in der Nähe einer Steckdose und in Reichweite der Netzwerkkabel Ihrer kabelgebundenen Computer befindet.
- **•** Platzieren Sie den Router in einer erhöhten Position, wobei sich zwischen dem Router und den anderen Geräten möglichst wenige Wände und Decken befinden sollten.
- **•** Platzieren Sie den Router entfernt von elektrischen Geräten wie Folgenden:
	- **-** Deckenventilatoren
	- **-** Alarmanlagen
	- **-** Mikrowellen
	- **-** Computer
	- **-** Basisstationen von schnurlosen Telefonen
	- **-** Schnurlose 2,4-GHz-Telefone
- **•** Platzieren Sie den Router entfernt von großen metallischen Oberflächen, großen Glasflächen, wärmegedämmten Wänden und anderen Oberflächen wie diesen:
	- **-** Massive Metalltüren
	- **-** Aluminiumteile
	- **-** Aquarien
	- **-** Spiegel
	- **-** Backstein
	- **-** Beton

Die folgenden Faktoren können die Reichweite des WLAN einschränken:

- **•** Stärke und Anzahl der Wände, die das WLAN-Signal durchläuft.
- **•** Auch andere WLAN-Access-Points in und rund um Ihr Zuhause können das Signal Ihres Routers beeinflussen. WLAN-Access-Points sind Router, Repeater, WLAN-Repeater und andere Geräte, die ein WLAN-Signal für den Zugriff auf das Netzwerk senden.

# <span id="page-14-0"></span>**Anschließen des Routers**

Schalten Sie den Router ein, und verbinden Sie ihn mit einem Modem.

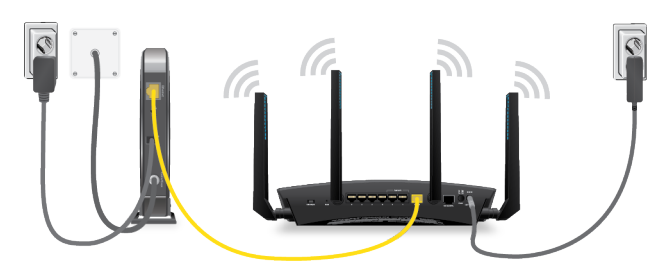

#### **So schließen Sie Ihren Router an:**

**1.** Trennen Sie das Modem von der Stromversorgung. Es sollte jedoch für den Internetdienst an die Netzwerkdose angeschlossen bleiben.

Wenn Ihr Modem eine Batteriesicherung verwendet, entfernen Sie die Batterie.

- **2.** Schließen Sie das Modem an das Stromnetz an, und schalten Sie es ein. Wenn das Modem eine Batteriesicherung verwendet, setzen Sie die Batterie wieder ein.
- **3.** Schließen Sie das Modem mit dem gelben Netzwerkkabel, das Sie mit Ihrem Router erhalten haben, an den Internet-Port des Routers an.
- <span id="page-14-1"></span>**4.** Schließen Sie das Netzteil an den Router an, und stecken Sie es in eine Steckdose.
- **5.** Drücken Sie den **Ein-/Ausschalter** auf der Rückseite des Routers.

# **Ein- und Ausschalten der LEDs oder Deaktivieren der LED-Blinkfunktion**

<span id="page-14-2"></span>Sie können die Router-LEDs mithilfe des Schalters **LED On/Off** (LED Ein/Aus) auf der Rückseite des Routers ausschalten. Sie können sich auch am Router anmelden, um die LEDs bzw. die Blinkfunktion ein- oder auszuschalten.

### **Ein- oder Ausschalten der LEDs über die Ein-/Aus-Taste**

Nutzen Sie den Schalter **LED On/Off** (LED Ein/Aus) auf der Rückseite des Routers, um die LEDs, einschließlich der LEDs an den vier aktiven Antennen, auszuschalten. Beachten Sie, dass die Power-LED weiter leuchtet, wenn sich der Schalter **LED On/Off** (LED Ein/Aus) in der Stellung **Off** (Aus) befindet.

#### **So schalten Sie die LEDs über die Ein-/Aus-Taste ein oder aus:**

Bringen Sie den Schalter **LED On/Off** (LED Ein/Aus) an der Rückseite in die Position **On** (Ein) oder **Off** (Aus).

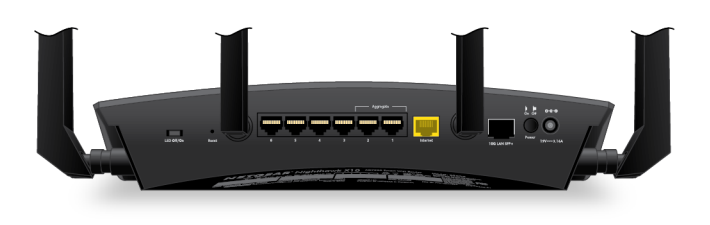

### <span id="page-15-0"></span>**Aktivieren oder Deaktivieren der LED-Blinkfunktion oder Ausschalten der LEDs**

Melden Sie sich am Router an, um die LED-Blinkfunktion ein- bzw. auszuschalten. Sie können auch die LEDs ausschalten.

#### **So deaktivieren Sie die LED-Blinkfunktion oder schalten die LEDs des Routers aus:**

- **1.** Starten Sie einen Webbrowser auf einem Computer oder mobilen Gerät mit Verbindung zum Netzwerk.
- **2.** Geben Sie **http://www.routerlogin.net** in die Adresszeile ein. Ein Anmeldefenster öffnet sich.
- **3.** Geben Sie den Router-Benutzernamen und das -Passwort ein. Der Benutzername lautet **admin**. Das Standardpasswort lautet **password**. Sowohl beim Benutzernamen als auch beim Passwort ist die Groß- und Kleinschreibung zu beachten.

Die Startseite mit der Registerkarte **BASIC** (EINFACH) wird angezeigt.

**4.** Wählen Sie **ADVANCED > Advanced Setup > LED Control Settings** (Erweitert > Erweiterte Einrichtung > LED-Steuereinstellungen) aus. Die Seite LED Control Settings (LED-Steuereinstellungen) wird angezeigt.

**5.** Wählen Sie eine LED-Steuereinstellung aus:

- **• Enable blinking on Internet LED, LAN LED, Wireless LED and USB LED when data traffic is detected** (Blinken der Internet-LED, LAN-LED, Wireless-LED und USB-LED aktivieren, wenn Datenverkehr erkannt wird): Aktiviert das standardmäßige LED-Verhalten. Diese Einstellung ist standardmäßig aktiviert.
- **• Disable blinking on Internet LED, LAN LED, Wireless LED and USB LED when data traffic is detected** (Blinken der Internet-LED, LAN-LED, Wireless-LED und USB-LED deaktivieren, wenn Datenverkehr erkannt wird): Die Blinkfunktion ist deaktiviert, wenn Datenverkehr erkannt wird.
- **• Turn off all LEDs except Power LED** (Alle LEDs außer Power-LED ausschalten): Alle LEDs außer der Power-LED werden ausgeschaltet.
- **6.** Klicken Sie auf die Schaltfläche**Apply** (Übernehmen). Ihre Einstellungen werden gespeichert.

# <span id="page-16-0"></span>**Herstellen einer Verbindung zum Netzwerk und Zugriff auf den Router**

Sie können eine Verbindung zum WLAN-Netzwerk des Routers herstellen oder eine kabelgebundene Netzwerkverbindung verwenden. In diesem Kapitel wird erläutert, welche Möglichkeiten Sie haben, eine Verbindung herzustellen, Zugriff auf den Router zu erhalten und sich anzumelden.

Das Kapitel enthält die folgenden Abschnitte:

- **•** *[Verbinden mit dem Netzwerk](#page-17-0)* auf Seite 18
- **•** *[Anmeldearten](#page-18-2)* auf Seite 19
- **•** *[Zugriff auf den Router über einen Webbrowser](#page-19-0)* auf Seite 20
- **•** *[Installieren des Routers mit der NETGEAR Up App](#page-21-0)* auf Seite 22
- **•** *[Ändern der Sprache](#page-21-1)* auf Seite 22
- **•** *[Zugriff auf den Router mit der NETGEAR genie App](#page-21-2)* auf Seite 22

# <span id="page-17-0"></span>**Verbinden mit dem Netzwerk**

Sie können über eine kabelgebundene oder über eine WLAN-Verbindung eine Verbindung zum Netzwerk des Routers herstellen.Wenn Sie den Computer für die Verwendung einer statischen IP-Adresse konfiguriert haben, müssen Sie die Einstellungen ändern, damit DHCP (Dynamic Host Configuration Protocol) verwendet wird.

### <span id="page-17-1"></span>**Kabelgebundene Verbindung**

Sie können Ihren Computer über ein Netzwerkkabel mit dem Router verbinden und eine Verbindung zum LAN (Local Area Network) des Routers herstellen.

Der Router verfügt über sechs Netzwerkanschlüsse. Die Anschlüsse 1 und 2 können als Netzwerk-LAN-Ports oder als Bündelungsports zur Verbindung mit einem NAS- oder Smart Switch, der die Anschlussbündelung (LACP) unterstützt, verwendet werden.

**So verbinden Sie Ihren Computer über ein Netzwerkkabel mit dem Router:**

- **1.** Stellen Sie sicher, dass der Router mit Strom versorgt wird (die Power-LED leuchtet).
- **2.** Schließen Sie das Netzwerkkabel an den Netzwerkanschluss Ihres Computers an.
- **3.** Verbinden Sie das andere Ende des Netzwerkkabels mit dem Netzwerkanschluss 3 am Router.

Hinweis Die schnellste Leistung mit der Anschlussbündelung erzielen Sie durch die Verwendung des Anschlusses 3 für den ersten Computer und der Anschlüsse 4, 5 oder 6 für den zweiten Computer für Kabelverbindungen. So erreichen Sie mit Anschlussbündelung Geschwindigkeiten von bis zu 2 GBit/s. Die maximale Verbindungsgeschwindigkeit zwischen den Anschlüssen 4, 5 und 6 ist auf 1 GBit/s begrenzt.

<span id="page-17-2"></span>Der Computer stellt eine Verbindung zum LAN (Local Area Network) her. Eventuell wird durch eine Meldung auf dem Bildschirm Ihres Computers angezeigt, dass ein Netzwerkkabel angeschlossen ist.

### **WLAN-Verbindung**

#### **So suchen Sie das WLAN-Netzwerk und wählen es aus:**

- **1.** Stellen Sie sicher, dass der Router mit Strom versorgt wird (die Power-LED leuchtet).
- **2.** Suchen Sie auf Ihrem Computer oder WLAN-Gerät nach dem WLAN-Netzwerk, und wählen Sie es aus. Der Name des WLAN-Netzwerks befindet sich auf dem Etikett des Routers.
- **3.** Stellen Sie eine Verbindung mit dem WLAN-Netzwerk her, und geben Sie das WLAN-Passwort ein. Das Passwort befindet sich auf dem Etikett des Routers.

Das WLAN-Gerät stellt eine Verbindung zum WLAN-Netzwerk her.

## <span id="page-18-0"></span>**WLAN-Verbindung über WPS**

Sie können über WPS (Wi-Fi Protected Setup) eine Verbindung zum WLAN-Netzwerk des Routers herstellen, oder Sie können das WLAN-Netzwerk suchen und auswählen.

#### **So stellen Sie über WPS eine WLAN-Verbindung her:**

- **1.** Stellen Sie sicher, dass der Router mit Strom versorgt wird (die Power-LED leuchtet).
- **2.** Beachten Sie die WPS-Anweisungen für Ihren Computer oder Ihr WLAN-Gerät.
- **3.** Drücken Sie auf die **WPS-Taste** des Routers.
- <span id="page-18-1"></span>**4.** Drücken Sie innerhalb von zwei Minuten die **WPS**-Taste an Ihrem Computer oder Ihrem Wireless-Gerät, oder befolgen Sie die Anweisungen für WPS-Verbindungen. Der Computer bzw. das WLAN-Gerät stellt eine Verbindung zum WLAN-Netzwerk her.

### **Etikett**

Das Etikett auf dem Router zeigt die Anmeldeinformationen, den WLAN-Netzwerknamen und den Netzwerkschlüssel (Passwort), die MAC-Adresse und die Seriennummer.

#### **Abbildung 4: Produktetikett**

<span id="page-18-2"></span>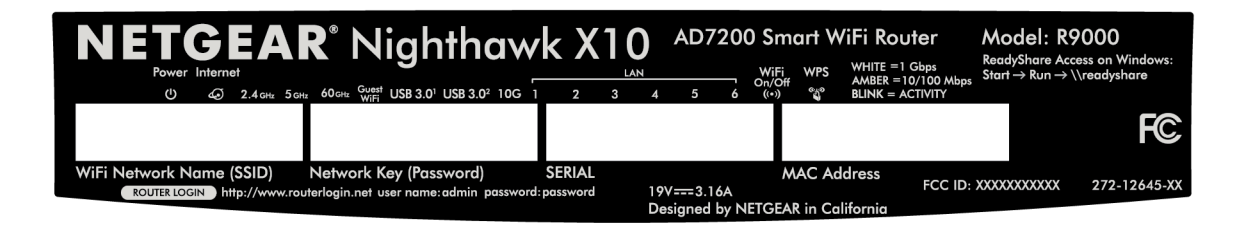

## **Anmeldearten**

Es gibt verschiedene Anmeldearten mit unterschiedlichem Zweck. Es ist wichtig, dass Sie den Unterschied verstehen, damit Sie wissen, wann Sie welche Anmeldung verwenden müssen.

Verschiedene Arten von Anmeldungen sind mit dem Router verknüpft:

- **• Anmeldung beim ISP**: Die von Ihrem ISP bereitgestellte Anmeldung meldet Sie bei Ihrem Internetdienst an. Ihr Provider hat Ihnen diese Anmeldedaten in einem Brief oder auf andere Weise zukommen lassen. Wenn Ihnen diese Anmeldeinformationen nicht vorliegen, wenden Sie sich bitte an Ihren Provider.
- **• WLAN-Schlüssel oder Passwort**: Der Router verfügt über eine Voreinstellung mit einem eindeutigen WLAN-Netzwerknamen (SSID) und einem Passwort für den WLAN-Zugriff. Diese Angaben sind auch auf dem Routeretikett zu finden.
- **• Router-Anmeldung**: Meldet Sie an der Benutzeroberfläche des Routers über einen Webbrowser als Admin an.

## <span id="page-19-0"></span>**Zugriff auf den Router über einen Webbrowser**

Wenn Sie (über WLAN oder ein Netzwerkkabel) eine Verbindung zum Netzwerk herstellen, können Sie über einen Webbrowser auf den Router zugreifen, um die Einstellungen anzuzeigen oder zu ändern. Beim Zugriff auf den Router überprüft die Software automatisch, ob Ihr Router eine Verbindung zu Ihrem Internetdienst herstellen kann.

### <span id="page-19-1"></span>**Automatische Interneteinrichtung**

Sie können den Router automatisch einrichten oder über einen Webbrowser auf den Router zugreifen und den Router manuell einrichten. Bevor Sie das Gerät einrichten, benötigen Sie die Daten Ihres Internetdienstanbieters (ISP). Stellen Sie außerdem sicher, dass die Computer und Geräte des Netzwerks mit den hier beschriebenen Einstellungen konfiguriert sind.

Wenn Sie sich für einen Internetdienst anmelden, erhalten Sie vom Internetdienstanbieter (ISP) alle Informationen, die Sie für die Verbindung mit dem Internet benötigen. Für den DSL-Dienst benötigen Sie möglicherweise die folgenden Informationen zur Einrichtung Ihres Routers:

- **•** Die Konfigurationsdaten vom ISP für Ihr DSL-Konto
- **•** Benutzername und Passwort vom ISP zur Anmeldung
- **•** Einstellung für eine feste oder statische IP-Adresse (besondere Bereitstellung vom ISP; dies kommt selten vor)

Wenn Sie diese Informationen nicht haben, bitten Sie Ihren ISP darum, diese bereitzustellen. Bei einer funktionierenden Internetverbindung müssen Sie nicht mehr das ISP-Loginprogramm auf dem Computer starten, um auf das Internet zuzugreifen. Beim Start einer Internetanwendung meldet der Router Sie automatisch an.

NETGEAR genie kann auf jedem Gerät mit Webbrowser ausgeführt werden. Die Installation und die Grundkonfiguration dauert ca. 15 Minuten.

#### **So richten Sie den Router automatisch ein:**

- **1.** Stellen Sie sicher, dass der Router eingeschaltet ist.
- **2.** Stellen Sie sicher, dass der Computer oder das WLAN-Gerät mit einem Netzwerkkabel oder über ein WLAN mit den voreingestellten Sicherheitseinstellungen auf dem Produktetikett an den Router angeschlossen ist.

Hinweis Wenn Sie die WLAN-Einstellungen des Routers ändern möchten, verwenden Sie eine kabelgebundene Verbindung, damit Ihre Verbindung nicht getrennt wird, wenn die neuen WLAN-Einstellungen wirksam werden.

**3.** Starten Sie einen Webbrowser.

Die dann angezeigte Seite hängt davon ab, ob Sie bereits zuvor auf den Router zugegriffen haben:

- **•** Wenn Sie das erste Mal die Internetverbindung für den Router herstellen, wechselt der Browser zu der Seite **http://www.routerlogin.net**, und die Seite **Configuring the Internet Connection** (Konfigurieren der Internetverbindung) wird angezeigt.
- **•** Wenn Sie die Internetverbindung bereits eingerichtet, geben Sie in die Adresszeile des Browsers **http://www.routerlogin.net** ein, um mit dem Installationsvorgang zu beginnen.
- **4.** Folgen Sie den Anweisungen auf dem Bildschirm. Der Router stellt eine Verbindung mit dem Internet her.
- **5.** Wenn der Browser die Router-Website nicht anzeigt, gehen Sie wie folgt vor:
	- **•** Stellen Sie sicher, dass der Computer an einen der LAN-Netzwerkports angeschlossen oder über ein WLAN mit dem Router verbunden ist.
	- **•** Stellen Sie sicher, dass der Router mit Strom versorgt wird und die Power-LED leuchtet.
	- **•** Schließen Sie den Webbrowser, und starten Sie ihn erneut, oder löschen Sie den Cache des Webbrowsers.
	- **•** Rufen Sie **http://www.routerlogin.net** auf.
	- **•** Wenn dem PC eine statische oder feste IP-Adresse zugeordnet ist (das ist ungebräuchlich), ändern Sie diese Einstellung, damit der PC automatisch eine IP-Adresse vom Router bezieht.
- **6.** Wenn der Router keine Verbindung mit dem Internet herstellt, gehen Sie wie folgt vor:
	- **a.** Überprüfen Sie Ihre Einstellungen. Kontrollieren Sie, ob Sie die richtigen Optionen gewählt und alles korrekt eingegeben haben.
	- **b.** Wenden Sie sich an Ihren Provider, und vergewissern Sie sich, dass Sie die richtigen Konfigurationsdaten nutzen.
	- **c.** Lesen Sie *[Internetzugriff nicht möglich](#page-167-0)* auf Seite 168. Falls die Probleme weiterhin bestehen, registrieren Sie Ihr NETGEAR-Produkt, und wenden Sie sich an den technischen Support von NETGEAR.

<span id="page-20-0"></span>Wenn der Router eine Verbindung mit dem Internet herstellt, werden Sie aufgefordert, die kostenlose NETGEAR Desktop genie App und die kostenlose ReadySHARE Vault App herunterzuladen und zu installieren.

### **Anmelden am Router**

Wenn Sie zum ersten Mal eine Verbindung zu Ihrem Router herstellen und einen Webbrowser öffnen, zeigt der Browser automatisch die Website des Routers an. Wenn Sie Einstellungen für den Router später anzeigen oder ändern möchten, können Sie sich über einen Browser auf der Website des Routers anmelden.

#### **So melden Sie sich am Router an:**

- **1.** Starten Sie einen Webbrowser auf einem mit dem Netzwerk verbundenen Computer oder WLAN-Gerät.
- **2.** Geben Sie **http://routerlogin.net** ein.

Hinweis Sie können auch http://www.routerlogin.com oder http://192.168.1.1 eingeben. Die Verfahren in diesem Handbuch finden Sie unter **http://www.routerlogin.net**.

Ein Anmeldefenster öffnet sich.

**3.** Geben Sie den Router-Benutzernamen und das -Passwort ein.

Der Benutzername lautet **admin**. Das Standardpasswort lautet **password**. Sowohl beim Benutzernamen als auch beim Passwort ist die Groß- und Kleinschreibung zu beachten.

Die Startseite mit der Registerkarte BASIC (EINFACH) wird angezeigt.

# <span id="page-21-0"></span>**Installieren des Routers mit der NETGEAR Up App**

Mit der NETGEAR Up App können Sie Ihren Router einfach installieren. Diese App aktualisiert den Router automatisch auf die neueste Firmware, ermöglicht die Anpassung Ihres WLAN-Netzwerks und unterstützt Sie bei der Registrierung Ihres Routers bei NETGEAR.

Die NETGEAR Up App ist für iOS- und Android-Mobilgeräte erhältlich.

#### **So installieren Sie den Router mithilfe der NETGEAR Up App:**

- **1.** Schließen Sie Ihren Router an. Weitere Informationen finden Sie unter *[Anschließen des Routers](#page-14-0)* auf Seite 15.
- **2.** Öffnen Sie auf Ihrem iOS- oder Android-Mobilgerät den App Store, suchen Sie nach NETGEAR Up, und laden Sie die App herunter.
- **3.** Tippen Sie auf Ihrem iOS- oder Android-Mobilgerät auf **Settings > Wi-Fi** (Einstellungen > WLAN), suchen Sie das Router-WLAN, und stellen Sie eine Verbindung her. Der Netzwerkname (SSID) sowie der Netzwerkschlüssel (Passwort) des Router-WLANs befinden sich auf dem Router-Aufkleber.
- **4.** Starten Sie die NETGEAR Up App auf Ihrem Mobilgerät.
- <span id="page-21-1"></span>**5.** Befolgen Sie die Anweisungen der App, um Ihren Router einzurichten und eine Internetverbindung herzustellen.

# **Ändern der Sprache**

Standardmäßig ist die Sprache auf **Auto** eingestellt.

#### **So ändern Sie die Sprache:**

- **1.** Starten Sie einen Webbrowser auf einem mit dem Netzwerk verbundenen Computer oder WLAN-Gerät.
- **2.** Geben Sie **http://routerlogin.net** ein. Ein Anmeldefenster öffnet sich.
- **3.** Geben Sie den Router-Benutzernamen und das -Passwort ein. Der Benutzername lautet **admin**. Das Standardpasswort lautet **password**. Sowohl beim Benutzernamen als auch beim Passwort ist die Groß- und Kleinschreibung zu beachten.

Die Startseite mit der Registerkarte BASIC (EINFACH) wird angezeigt.

- <span id="page-21-2"></span>**4.** Wählen Sie eine Sprache im Menü in der rechten oberen Ecke aus.
- **5.** Wenn Sie dazu aufgefordert werden, klicken Sie zur Bestätigung dieser Änderung auf **OK**. Die Seite wird mit der ausgewählten Sprache aktualisiert.

# **Zugriff auf den Router mit der NETGEAR genie App**

Die genie App ist ein einfaches Dashboard zur Verwaltung, Überwachung und Reparatur Ihres Heimnetzwerks. Mit der genie App können Sie Folgendes tun:

- **•** Automatisches Reparieren häufiger WLAN-Netzwerkprobleme.
- **•** Einfache Verwaltung von Routerfunktionen wie Live Parental Controls (Kindersicherung), Gastzugang, Breitband-Verbraucherzähler, Geschwindigkeitstest und mehr.

#### **So verwenden Sie die genie App für den Zugriff auf den Router:**

- **1.** Die NETGEAR genie Webseite finden Sie unter: *[www.NETGEAR.com/genie](http://www.NETGEAR.com/genie)*.
- **2.** Befolgen Sie die Anweisungen auf dem Bildschirm, um die App auf Ihrem Smartphone, Tablet oder Computer zu installieren.
- **3.** Starten Sie die genie App. Die Dashboard-Seite der genie App wird angezeigt.

<span id="page-23-0"></span>Im Allgemeinen besteht die schnellste Möglichkeit der Konfiguration des Router zur Nutzung der Internetverbindung darin, genie die Internetverbindung erkennen zu lassen, wenn Sie erstmals mit einem Webbrowser auf den Router zugreifen. Sie können die Interneteinstellungen auch anpassen oder festlegen.

Dieses Kapitel enthält die folgenden Abschnitte:

- **•** *[Verwenden des Setup-Assistenten](#page-24-0)* auf Seite 25
- **•** *[Manuelles Konfigurieren der Internetverbindung](#page-24-1)* auf Seite 25
- **•** *[Festlegen von IPV6-Internetverbindungen](#page-27-0)* auf Seite 28
- **•** *[Ändern der MTU-Größe](#page-39-0)* auf Seite 40

# <span id="page-24-0"></span>**Verwenden des Setup-Assistenten**

Mit dem Setup-Assistenten können Sie Ihre Interneteinstellungen überprüfen und Ihren Router automatisch einrichten. Der Setup-Assistent unterscheidet sich von den Seiten, die bei der ersten Verbindung mit Ihrem Router angezeigt werden, um diesen einzurichten.

#### **So verwenden Sie den Setup-Assistenten:**

- **1.** Starten Sie einen Webbrowser auf einem mit dem Netzwerk verbundenen Computer oder WLAN-Gerät.
- **2.** Geben Sie **http://routerlogin.net** ein. Ein Anmeldefenster öffnet sich.
- **3.** Geben Sie den Router-Benutzernamen und das -Passwort ein. Der Benutzername lautet **admin**. Das Standardpasswort lautet **password**. Sowohl beim Benutzernamen als auch beim Passwort ist die Groß- und Kleinschreibung zu beachten.

Die Startseite mit der Registerkarte **BASIC** (EINFACH) wird angezeigt.

- **4.** Wählen Sie **ADVANCED > Setup Wizard** (ERWEITERT > Setup-Assistent) aus. Die Seite **Setup Wizard** (Setup-Assistent) wird angezeigt.
- **5.** Klicken Sie auf die Optionsschaltfläche **Yes** (Ja). Bei Auswahl von **No** (Nein) wird die Seite **Internet Setup** (Interneteinrichtung) geöffnet (siehe *[Manuelles](#page-24-1) [Konfigurieren der Internetverbindung](#page-24-1)* auf Seite 25).
- **6.** Klicken Sie auf **Next** (Weiter).

Der Setup-Assistent durchsucht die Internetverbindung nach Servern und Protokollen, um Ihre Internetkonfiguration bestimmen zu können.

<span id="page-24-1"></span>Wenn der Router eine Verbindung mit dem Internet herstellt, werden Sie aufgefordert, die kostenlose NETGEAR Desktop genie App und die kostenlose ReadySHARE Vault App herunterzuladen und zu installieren.

# <span id="page-24-2"></span>**Manuelles Konfigurieren der Internetverbindung**

Sie können die Internetverbindungseinstellungen des Routers anzeigen oder ändern.

### **Festlegen einer Internetverbindung ohne Anmeldung**

#### **So legen Sie die Einstellungen für die Internetverbindung fest:**

- **1.** Starten Sie einen Webbrowser auf einem WLAN-fähigen Computer oder mobilen Gerät, das mit dem Netzwerk verbunden ist.
- **2.** Geben Sie **http://routerlogin.net** ein. Ein Anmeldefenster öffnet sich.
- **3.** Geben Sie den Router-Benutzernamen und das -Passwort ein.

Der Benutzername lautet **admin**. Das Standardpasswort lautet **password**. Sowohl beim Benutzernamen als auch beim Passwort ist die Groß- und Kleinschreibung zu beachten.

#### **Festlegen der Interneteinstellungen**

Die Startseite mit der Registerkarte **BASIC** (EINFACH) wird angezeigt.

**4.** Wählen Sie **Internet** aus.

Die Seite **Internet Setup** (Internet-Konfiguration) wird angezeigt.

- **5.** Aktivieren Sie im Abschnitt **Does Your Internet connection require a login?** (Ist für Ihre Internetverbindung eine Anmeldung erforderlich?) die Optionsschaltfläche **No** (Nein).
- **6.** Wenn Ihre Internetverbindung einen Konto- oder Hostnamen erfordert, klicken Sie auf die Schaltfläche **Edit** (Bearbeiten) im Abschnitt **Account Name** (Kontoname), und geben Sie den Kontonamen ein.
- **7.** Wenn Ihre Internetverbindung einen Domainnamen erfordert, geben Sie diesen im Feld **Domain Name (If Required)** (Domainname [falls erforderlich]) ein.

Hinsichtlich der anderen Abschnitte auf dieser Seite funktionieren in der Regel die Standardeinstellungen, aber Sie können sie ändern.

- **8.** Wählen Sie ein Optionsfeld für die Internet-IP-Adresse aus:
	- **• Get Dynamically from ISP** (Dynamisch vom Internet-Provider abrufen): Der ISP verwendet DHCP, um Ihnen Ihre IP-Adresse zuzuweisen. Der ISP weist diese Adressen automatisch zu.
	- **• Use Static IP-Address** (Statische IP-Adresse verwenden): Geben Sie die IP-Adresse, IP-Subnetzmaske und Gateway-IP-Adresse ein, die Ihr ISP Ihnen zugewiesen hat. Das Gateway ist der ISP-Router, zu dem Ihr Router eine Verbindung herstellt.
- **9.** Wählen Sie eine Optionsschaltfläche für den DNS-Server (Domain Name Server):
	- **• Get Automatically from ISP** (Automatisch vom Internet-Provider abrufen): Der ISP verwendet DHCP, um Ihnen DNS-Server zuzuweisen. Der ISP weist diese Adresse automatisch zu.
	- **• Use These DNS Servers** (Diese DNS-Server verwenden):Wenn Sie wissen, dass Ihr ISP bestimmte Server benötigt, wählen Sie diese Option. Geben Sie die IP-Adressen des primären DNS-Servers Ihres ISPs ein. Falls außerdem die Adresse eines sekundären DNS-Servers bekannt ist, geben Sie diese ebenfalls ein.
- **10.** Wählen Sie eine Optionsschaltfläche für die MAC-Adresse des Routers:
	- **• Use Default Address** (Standardadresse verwenden): Die Standard-MAC-Adresse wird verwendet.
	- **• Use Computer MAC Address** (MAC-Adresse des Computers verwenden): Der Router erfasst und verwendet die MAC-Adresse des aktuell verwendeten Computers. Sie müssen den Computer verwenden, der beim ISP zugelassen ist.
	- **• Use This MAC Address** (Diese MAC-Adresse verwenden): Geben Sie die MAC-Adresse ein, die verwendet werden soll.
- **11.** Klicken Sie auf die Schaltfläche**Apply** (Übernehmen). Ihre Einstellungen werden gespeichert.
- **12.** Klicken Sie auf die Schaltfläche **Test** (Testen), um die Internetverbindung zu testen. Wenn die NETGEAR Website nicht nach spätestens einer Minute angezeigt wird, lesen Sie die Informationen unter *[Internetzugriff nicht möglich](#page-167-0)* auf Seite 168.

## <span id="page-26-0"></span>**Festlegen einer Internetverbindung mit Anmeldung**

**So können Sie die Internet-Grundeinstellungen ansehen und ändern:**

- **1.** Starten Sie einen Webbrowser auf einem WLAN-fähigen Computer oder mobilen Gerät, das mit dem Netzwerk verbunden ist.
- **2.** Geben Sie **http://routerlogin.net** ein. Ein Anmeldefenster öffnet sich.
- **3.** Geben Sie den Router-Benutzernamen und das -Passwort ein.

Der Benutzername lautet **admin**. Das Standardpasswort lautet **password**. Sowohl beim Benutzernamen als auch beim Passwort ist die Groß- und Kleinschreibung zu beachten.

Die Startseite mit der Registerkarte **BASIC** (EINFACH) wird angezeigt.

- **4.** Wählen Sie **Internet** aus. Die Seite **Internet Setup** (Internet-Konfiguration) wird angezeigt.
- **5.** Aktivieren Sie im Abschnitt **Does Your Internet connection require a login?** (Ist für Ihre Internetverbindung eine Anmeldung erforderlich?) die Optionsschaltfläche **Yes** (Ja).
- **6.** Wählen Sie im Menü **Internet Service Provider** (Internetdienstanbieter) die Verkapselungsmethode **PPPoE**, **L2TP** oder **PPTP** aus.
- **7.** Geben Sie im Feld **Login** (Anmeldung) den Anmeldenamen ein, den Sie von Ihrem ISP erhalten haben. Dieser Anmeldename ist häufig eine E-Mail-Adresse.
- **8.** Geben Sie im Feld **Password** (Passwort) das Passwort ein, mit dem Sie sich bei Ihrem Internetdienst anmelden.
- **9.** Wenn Ihr ISP einen Dienstnamen erfordert, geben Sie diesen im Feld **Service Name (If Required)** (Dienstname [falls erforderlich]) ein.
- **10.** Wählen Sie im Menü **Connection Mode** (Verbindungsmodus) **Always On** (Immer an), **Dial on Demand** (Wählen bei Bedarf) oder **Manually Connect** (Manuell verbinden) aus.
- **11.** Um die Anzahl der Minuten bis zum Auslaufen der Internetanmeldung zu ändern, geben Sie im Feld **Idle Timeout (In minutes)** (Leerlaufzeit [in Minuten]) die Anzahl der Minuten ein. Diese gibt an, wie lange der Router die Internetverbindung aktiv aufrechterhält, wenn niemand im Netzwerk sie nutzt. Bei Eingabe des Werts 0 (null) werden Sie nie abgemeldet.
- **12.** Wählen Sie ein Optionsfeld für die Internet-IP-Adresse aus:
	- **• Get Dynamically from ISP** (Dynamisch vom Internet-Provider abrufen): Der ISP verwendet DHCP, um Ihnen Ihre IP-Adresse zuzuweisen. Der ISP weist diese Adressen automatisch zu.
	- **• Use Static IP-Address** (Statische IP-Adresse verwenden): Geben Sie die IP-Adresse, IP-Subnetzmaske und Gateway-IP-Adresse ein, die Ihr ISP Ihnen zugewiesen hat. Das Gateway ist der ISP-Router, zu dem Ihr Router eine Verbindung herstellt.

**13.** Wählen Sie eine Optionsschaltfläche für den DNS-Server (Domain Name Server):

- **• Get Automatically from ISP** (Automatisch vom Internet-Provider abrufen): Der ISP verwendet DHCP, um Ihnen DNS-Server zuzuweisen. Der ISP weist diese Adresse automatisch zu.
- **• Use These DNS Servers** (Diese DNS-Server verwenden):Wenn Sie wissen, dass Ihr ISP bestimmte Server benötigt, wählen Sie diese Option. Geben Sie die IP-Adressen des primären DNS-Servers

Ihres ISPs ein. Falls außerdem die Adresse eines sekundären DNS-Servers bekannt ist, geben Sie diese ebenfalls ein.

- **14.** Wählen Sie eine Optionsschaltfläche für die MAC-Adresse des Routers:
	- **• Use Default Address** (Standardadresse verwenden): Die Standard-MAC-Adresse wird verwendet.
	- **• Use Computer MAC Address** (MAC-Adresse des Computers verwenden): Der Router erfasst und verwendet die MAC-Adresse des aktuell verwendeten Computers. Sie müssen den Computer verwenden, der beim ISP zugelassen ist.
	- **• Use This MAC Address** (Diese MAC-Adresse verwenden): Geben Sie die MAC-Adresse ein, die verwendet werden soll.

**15.** Klicken Sie auf die Schaltfläche**Apply** (Übernehmen).

Ihre Einstellungen werden gespeichert.

<span id="page-27-0"></span>**16.** Klicken Sie auf die Schaltfläche **Test** (Testen), um die Internetverbindung zu testen. Wenn die NETGEAR Website nicht nach spätestens einer Minute angezeigt wird, lesen Sie die Informationen unter *[Internetzugriff nicht möglich](#page-167-0)* auf Seite 168.

# **Festlegen von IPV6-Internetverbindungen**

Sie können eine IPv6-Internetverbindung einrichten, falls der Router sie nicht automatisch erkennt.

#### **So richten Sie eine IPv6-Internetverbindung ein:**

- **1.** Starten Sie einen Webbrowser auf einem mit dem Netzwerk verbundenen Computer oder WLAN-Gerät.
- **2.** Geben Sie **http://routerlogin.net** ein. Ein Anmeldefenster öffnet sich.
- **3.** Geben Sie den Router-Benutzernamen und das -Passwort ein. Der Benutzername lautet **admin**. Das Standardpasswort lautet **password**. Sowohl beim Benutzernamen als auch beim Passwort ist die Groß- und Kleinschreibung zu beachten. Die Startseite mit der Registerkarte **BASIC** (EINFACH) wird angezeigt.
- **4.** Wählen Sie **ADVANCED > Advanced Setup > IPv6** (ERWEITERT > Erweiterte Einrichtung > IPv6) aus.

Die IPv6-Seite wird angezeigt.

- **5.** Wählen Sie im Menü **Internet Connection Type** (Internetverbindungstyp) den Verbindungstyp IPv6 aus:
	- **•** Wenn Sie sich nicht sicher sind, wählen Sie **Auto Detect** (Automatische Suche) aus. Dann wird der verwendete IPv6-Typ automatisch erkannt.
	- **•** Wenn Ihre Internetverbindung kein PPPoE, DHCP oder keine feste Adresse verwendet, jedoch IPv6 nutzt, wählen Sie **Auto Config** (Automatische Konfiguration).

Sie erhalten diese Informationen von Ihrem ISP (Internet-Provider). Weitere Informationen zur IPv6-Internetverbindung erhalten Sie in den folgenden Abschnitten:

- **•** *[Verwenden von Auto Detect \(Automatische Erkennung\) für eine IPv6-Internetverbindung](#page-30-0)* auf Seite 31
- **•** *[Verwenden von Auto Config \(Automatische Konfiguration\) für eine IPv6-Internetverbindung](#page-28-1)* auf Seite 29
- **•** *[Einrichten einer IPv6-6to4-Tunnel-Internetverbindung](#page-31-0)* auf Seite 32
- **•** *[Einrichten einer IPv6-6rd-Internetverbindung](#page-32-0)* auf Seite 33
- **•** *[Einrichten einer IPv6-Pass-Through-Internetverbindung](#page-34-0)* auf Seite 35
- **•** *[Einrichten einer festen IPv6-Internetverbindung](#page-34-1)* auf Seite 35
- **•** *[Einrichten einer IPv6-DHCP-Internetverbindung](#page-36-0)* auf Seite 37
- **•** *[Einrichten einer IPv6-PPPoE-Internetverbindung](#page-37-0)* auf Seite 38
- <span id="page-28-0"></span>**6.** Klicken Sie auf die Schaltfläche**Apply** (Übernehmen). Ihre Einstellungen werden gespeichert.

### **Voraussetzungen für die Eingabe von IPv6-Adressen**

Eine IPv6-Adresse besteht aus acht durch Doppelpunkte getrennten Quartetts, die sich aus jeweils 4 Hexadezimalziffern zusammensetzen. In einer IPv6-Adresse können Sie jede aus vier Nullen bestehende Gruppe auf eine Null reduzieren oder sie ganz weglassen. Die folgenden Fehler machen eine IPv6-Adresse ungültig:

- **•** Mehr als 8 Quartett-Gruppen
- <span id="page-28-1"></span>**•** Mehr als 4 Hexadezimalzeichen in einem Quartett
- **•** Mehr als zwei Doppelpunkte nebeneinander

### **Verwenden von Auto Config (Automatische Konfiguration) für eine IPv6-Internetverbindung**

#### **So richten Sie eine IPv6-Internetverbindung mit der automatischen Konfiguration ein:**

- **1.** Starten Sie einen Webbrowser auf einem WLAN-fähigen Computer oder mobilen Gerät, das mit dem Netzwerk verbunden ist.
- **2.** Geben Sie **http://routerlogin.net** ein. Ein Anmeldefenster öffnet sich.
- **3.** Geben Sie den Router-Benutzernamen und das -Passwort ein.

Der Benutzername lautet **admin**. Das Standardpasswort lautet **password**. Sowohl beim Benutzernamen als auch beim Passwort ist die Groß- und Kleinschreibung zu beachten.

Die Startseite mit der Registerkarte **BASIC** (EINFACH) wird angezeigt.

**4.** Wählen Sie **ADVANCED > Advanced Setup > IPv6** (ERWEITERT > Erweiterte Einrichtung > IPv6) aus.

Die IPv6-Seite wird angezeigt.

**5.** Wählen Sie aus dem Menü **Internet Connection Type** (Internetverbindungstyp) die Option **Auto Config** (Automatische Konfiguration).

Die Seite wird angepasst.

Der Router erkennt die Informationen in den folgenden Feldern automatisch:

- **• Router's IPv6 Address on WAN** (IPv6-Adresse des Routers im WAN): Dieses Feld zeigt die IPv6-Adresse, die für die WAN- oder Internetschnittstelle des Routers bezogen wird. Die Zahl hinter dem Schrägstrich (/) gibt die Länge des Präfixes an, was auch ungefähr durch den Unterstrich (\_) unter der IPv6-Adresse angezeigt wird. Wenn keine Adresse bezogen wird, erscheint im Feld die Angabe **Not Available** (Nicht verfügbar).
- **• Router's IPv6 Address on LAN** (IPv6-Adresse des Routers im LAN): Dieses Feld zeigt die IPv6-Adresse, die für die LAN- oder Internetschnittstelle des Routers bezogen wird. Die Zahl hinter dem Schrägstrich (/) gibt die Länge des Präfixes an, was auch ungefähr durch den Unterstrich (\_) unter der IPv6-Adresse angezeigt wird. Wenn keine Adresse bezogen wird, erscheint im Feld die Angabe **Not Available** (Nicht verfügbar).
- **6.** (Optional) Geben Sie im Feld **DHCP User Class (If Required)** (DHCP-Benutzerklasse [falls erforderlich]) einen Hostnamen ein.

Dieses Feld kann in den meisten Fällen frei bleiben, aber wenn Sie von Ihrem ISP einen bestimmten Hostnamen erhalten haben, können Sie ihn hier eingeben.

**7.** (Optional) Geben Sie im Feld **DHCP Domain Name (If Required)** (DHCP Benutzerklasse [falls erforderlich]) einen Domainnamen ein.

Sie können den Domainnamen Ihres IPv6-ISP eingeben. Geben Sie an dieser Stelle nicht den Domainnamen für den IPv4-ISP ein. Wenn der Mailserver Ihres Internet-Providers die Bezeichnung mail.xxx.yyy.zzz hat, geben Sie als Domainnamen xxx.yyy.zzz ein. Wenn Sie von Ihrem ISP einen Domainnamen erhalten haben, geben Sie ihn in dieses Feld ein. Bei Earthlink Cable ist möglicherweise der Hostname \"home\" einzugeben, und Comcast gibt bisweilen einen Domainnamen vor.

- **8.** Wählen Sie ein Optionsfeld für die IP-Adressenzuordnung aus:
	- **• Use DHCP Server** (DHCP-Server verwenden): Bei diesem Verfahren werden den LAN-Geräten mehr Informationen weitergegeben, aber es gibt IPv6-Systeme, die die Client-Funktion DHCv6 nicht unterstützen.
	- **• Auto Config** (Automatische Konfiguration): Dieses ist die Standardeinstellung.

Diese Einstellung legt fest, wie der Router IPv6-Adressen an die Geräte in Ihrem Heimnetzwerk (dem LAN) vergibt.

**9.** (Optional) Wählen Sie das Kontrollkästchen **Use This Interface ID** (Diese Schnittstellen-ID verwenden), und legen Sie die Schnittstellen-ID fest, die als IPv6-Adresse der LAN-Schnittstelle des Routers verwendet werden soll.

Wenn Sie hier keine ID festlegen, erzeugt der Router automatisch mithilfe seiner MAC-Adressen eine ID.

- **10.** Wählen Sie eine Optionsschaltfläche für die IPv6-Filterung aus:
	- **• Secured** (Gesichert): Im gesicherten Modus, der standardmäßig eingestellt ist, prüft der Router sowohl TCP- als auch UDP-Pakete.
- **• Open** (Offen): Im offenen Modus prüft der Router nur UDP-Pakete.
- **11.** Klicken Sie auf die Schaltfläche**Apply** (Übernehmen).

Ihre Einstellungen werden gespeichert.

### <span id="page-30-0"></span>**Verwenden von Auto Detect (Automatische Erkennung) für eine IPv6-Internetverbindung**

**So richten Sie eine IPv6-Internetverbindung mit der automatischen Erkennungsfunktion ein:**

- **1.** Starten Sie einen Webbrowser auf einem WLAN-fähigen Computer oder mobilen Gerät, das mit dem Netzwerk verbunden ist.
- **2.** Geben Sie **http://routerlogin.net** ein. Ein Anmeldefenster öffnet sich.
- **3.** Geben Sie den Router-Benutzernamen und das -Passwort ein. Der Benutzername lautet **admin**. Das Standardpasswort lautet **password**. Sowohl beim Benutzernamen als auch beim Passwort ist die Groß- und Kleinschreibung zu beachten.

Die Startseite mit der Registerkarte **BASIC** (EINFACH) wird angezeigt.

**4.** Wählen Sie **ADVANCED > Advanced Setup > IPv6** (ERWEITERT > Erweiterte Einrichtung > IPv6) aus.

Die IPv6-Seite wird angezeigt.

**5.** Wählen Sie im Menü **Internet Connection Type** (Internetverbindungstyp) die Option **Auto Detect** (Automatisch erkennen).

Die Seite wird angepasst.

Der Router erkennt die Informationen in den folgenden Feldern automatisch:

- **• Connection Type** (Verbindungstyp): Dieses Feld gibt den erkannten Verbindungstyp an.
- **• Router's IPv6 Address on WAN** (IPv6-Adresse des Routers im WAN): Dieses Feld zeigt die IPv6-Adresse, die für die WAN- oder Internetschnittstelle des Routers bezogen wird. Die Zahl hinter dem Schrägstrich (/) gibt die Länge des Präfixes an, was auch ungefähr durch den Unterstrich (\_) unter der IPv6-Adresse angezeigt wird. Wenn keine Adresse bezogen wird, erscheint im Feld die Angabe **Not Available** (Nicht verfügbar).
- **• Router's IPv6 Address on LAN** (IPv6-Adresse des Routers im LAN): Dieses Feld zeigt die IPv6-Adresse, die für die LAN- oder Internetschnittstelle des Routers bezogen wird. Die Zahl hinter dem Schrägstrich (/) gibt die Länge des Präfixes an, was auch ungefähr durch den Unterstrich (\_) unter der IPv6-Adresse angezeigt wird. Wenn keine Adresse bezogen wird, erscheint im Feld die Angabe **Not Available** (Nicht verfügbar).
- **6.** Wählen Sie ein Optionsfeld für die IP-Adressenzuordnung aus:
	- **• Use DHCP Server** (DHCP-Server verwenden): Bei diesem Verfahren werden den LAN-Geräten mehr Informationen weitergegeben, aber es gibt IPv6-Systeme, die die Client-Funktion DHCv6 nicht unterstützen.
	- **• Auto Config** (Automatische Konfiguration): Dieses ist die Standardeinstellung.

Diese Einstellung legt fest, wie der Router IPv6-Adressen an die Geräte in Ihrem Heimnetzwerk (dem LAN) vergibt.

**7.** (Optional) Wählen Sie das Kontrollkästchen **Use This Interface ID** (Diese Schnittstellen-ID verwenden), und legen Sie die Schnittstellen-ID fest, die als IPv6-Adresse der LAN-Schnittstelle des Routers verwendet werden soll.

Wenn Sie hier keine ID festlegen, erzeugt der Router automatisch mithilfe seiner MAC-Adressen eine ID.

- **8.** Wählen Sie eine Optionsschaltfläche für die IPv6-Filterung aus:
	- **• Secured** (Gesichert): Im gesicherten Modus, der standardmäßig eingestellt ist, prüft der Router sowohl TCP- als auch UDP-Pakete.
	- **• Open** (Offen): Im offenen Modus prüft der Router nur UDP-Pakete.
- <span id="page-31-0"></span>**9.** Klicken Sie auf die Schaltfläche**Apply** (Übernehmen).

Ihre Einstellungen werden gespeichert.

### **Einrichten einer IPv6-6to4-Tunnel-Internetverbindung**

Der Remote-Relay-Router ist der Router, zu dem Ihr Router einen 6to4-Tunnel erzeugt. Stellen Sie sicher, dass die IPv4-Internetverbindung funktioniert, bevor Sie die 6to4-Tunneleinstellungen für die IPv6-Verbindung übernehmen.

**So stellen Sie eine IPv6-Internetverbindung mit einem 6to4-Tunnel her:**

- **1.** Starten Sie einen Webbrowser auf einem WLAN-fähigen Computer oder mobilen Gerät, das mit dem Netzwerk verbunden ist.
- **2.** Geben Sie **http://routerlogin.net** ein. Ein Anmeldefenster öffnet sich.
- **3.** Geben Sie den Router-Benutzernamen und das -Passwort ein.

Der Benutzername lautet **admin**. Das Standardpasswort lautet **password**. Sowohl beim Benutzernamen als auch beim Passwort ist die Groß- und Kleinschreibung zu beachten.

Die Startseite mit der Registerkarte **BASIC** (EINFACH) wird angezeigt.

**4.** Wählen Sie **ADVANCED > Advanced Setup > IPv6** (ERWEITERT > Erweiterte Einrichtung > IPv6) aus.

Die IPv6-Seite wird angezeigt.

**5.** Wählen Sie im Menü **Internet Connection Type** (Internetverbindungstyp) die Option **6to4 Tunnel** (6to4-Tunnel).

Die Seite wird angepasst.

Der Router erkennt automatisch die Informationen im Feld Router's IPv6 Address on LAN (IPv6-Adresse des Routers im LAN). Dieses Feld zeigt die IPv6-Adresse, die für die LAN- oder Internetschnittstelle des Routers bezogen wird. Die Zahl hinter dem Schrägstrich (/) gibt die Länge des Präfixes an, was auch ungefähr durch den Unterstrich (\_) unter der IPv6-Adresse angezeigt wird. Wenn keine Adresse bezogen wird, erscheint im Feld die Angabe **Not Available** (Nicht verfügbar).

**6.** Wählen Sie eine Optionsschaltfläche für den Remote-6to4-Relay-Router:

#### **Festlegen der Interneteinstellungen**

- **• Auto**: Der Router nutzt jeden beliebigen, im Internet verfügbaren Remote-Relay-Router. Dieses ist die Standardeinstellung.
- **• Static IP Address** (Statische IP-Adresse): Geben Sie die statische IPv4-Adresse des Remote-Relay-Routers ein. In der Regel stellt Ihr IPv6-ISP diese Adresse bereit.
- **7.** Wählen Sie ein Optionsfeld für die IP-Adressenzuordnung aus:
	- **• Use DHCP Server** (DHCP-Server verwenden): Bei diesem Verfahren werden mehr Informationen an die LAN-Geräte weitergegeben, aber es gibt IPv6-Systeme, die die Client-Funktion DHCPv6 nicht unterstützen.
	- **• Auto Config** (Automatische Konfiguration): Dieses ist die Standardeinstellung.

Diese Einstellung legt fest, wie der Router IPv6-Adressen an die Geräte in Ihrem Heimnetzwerk (dem LAN) vergibt.

**8.** (Optional) Wählen Sie das Kontrollkästchen **Use This Interface ID** (Diese Schnittstellen-ID verwenden), und legen Sie die Schnittstellen-ID fest, die als IPv6-Adresse der LAN-Schnittstelle des Routers verwendet werden soll.

Wenn Sie hier keine ID festlegen, erzeugt der Router automatisch mithilfe seiner MAC-Adressen eine ID.

- **9.** Wählen Sie eine Optionsschaltfläche für die IPv6-Filterung aus:
	- **• Secured** (Gesichert): Im gesicherten Modus, der standardmäßig eingestellt ist, prüft der Router sowohl TCP- als auch UDP-Pakete.
	- **• Open** (Offen): Im offenen Modus prüft der Router nur UDP-Pakete.
- <span id="page-32-0"></span>**10.** Klicken Sie auf die Schaltfläche**Apply** (Übernehmen).

Ihre Einstellungen werden gespeichert.

### **Einrichten einer IPv6-6rd-Internetverbindung**

Das 6rd-Protokoll macht es möglich, IPv6 auf Websites bereitzustellen, die das IPv4-Netzwerk eines Dienstanbieters verwenden. 6rd verwendet das Präfix der IPv6-Adresse des Dienstanbieters. Dies beschränkt die betriebliche Domain von 6rd auf das Netzwerk des Dienstanbieters und unterliegt der direkten Kontrolle des Dienstleisters. Der bereitgestellte IPv6-Dienst entspricht dem nativen IPv6. Der 6rd-Mechanismus beruht auf einer algorithmischen Zuordnung zwischen den IPv6- und IPv4-Adressen, die für die Verwendung im Netzwerk des Dienstanbieters zugewiesen sind. Diese Zuordnung ermöglicht die automatische Bestimmung von IPv4-Tunnel-Endpunkten von IPv6-Präfixen, was den statuslosen Betrieb von 6rd ermöglicht.

Bei einer 6rd-Tunnel-Konfiguration folgt der Router dem RFC5969-Standard, der zwei Möglichkeiten unterstützt, eine 6rd-Tunnel-IPv6-WAN-Verbindung herzustellen.

- **• Auto Detect mode** (Auto Detect-Modus): Im IPv6 Auto Detect-Modus aktiviert Auto Detect IPv6 als 6rd-Tunnel-Einstellung, wenn der Router die Option 212 von der DHCPv4-Option erhält. Der Router nutzt die Informationen der 6rd-Option, um eine 6rd-Verbindung herzustellen.
- **• Manual Mode** (Manueller Modus): Wählen Sie **6rd-Tunnel**. Wenn der Router die Option 212 erhält, werden die Felder automatisch ausgefüllt. Andernfalls müssen Sie die 6rd-Einstellungen eingeben.

#### **So richten Sie eine IPv6-6rd-Internetverbindung ein:**

- **1.** Starten Sie einen Webbrowser auf einem WLAN-fähigen Computer oder mobilen Gerät, das mit dem Netzwerk verbunden ist.
- **2.** Geben Sie **http://routerlogin.net** ein. Ein Anmeldefenster öffnet sich.
- **3.** Geben Sie den Router-Benutzernamen und das -Passwort ein. Der Benutzername lautet **admin**. Das Standardpasswort lautet **password**. Sowohl beim Benutzernamen als auch beim Passwort ist die Groß- und Kleinschreibung zu beachten.

Die Startseite mit der Registerkarte **BASIC** (EINFACH) wird angezeigt.

**4.** Wählen Sie **ADVANCED > Advanced Setup > IPv6** (ERWEITERT > Erweiterte Einrichtung > IPv6) aus.

Die IPv6-Seite wird angezeigt.

**5.** Wählen Sie im Menü **Internet Connection Type** (Internetverbindungstyp) die Option **6rd** aus. Die Seite wird angepasst.

Die Seite wird angepasst. Der Router erkennt automatisch die Daten in den folgenden Abschnitten:

- **• 6rd (IPv6 Rapid Development) Configuration** (6rd- [IPv6 Rapid Deployment-]Konfiguration): Der Router erkennt das IPv4-Netzwerk des Dienstanbieters und versucht, eine IPv6-6rd-Tunnelverbindung herzustellen. Wenn ein IPv4-Netzwerk 6rd-Parameter an den Router zurückgibt, wird die Seite zur Anzeige der korrekten Einstellungen in diesem Abschnitt angepasst.
- **• Router's IPv6 Address on LAN** (IPv6-Adresse des Routers im LAN): Dieses Feld zeigt die IPv6-Adresse, die für die LAN- oder Internetschnittstelle des Routers bezogen wird. Die Zahl hinter dem Schrägstrich (/) gibt die Länge des Präfixes an, was auch ungefähr durch den Unterstrich (\_) unter der IPv6-Adresse angezeigt wird. Wenn keine Adresse bezogen wird, erscheint im Feld die Angabe **Not Available** (Nicht verfügbar).
- **6.** Wählen Sie eine Optionsschaltfläche für den IPv6 DNS-Server (Domain Name Server):
	- **• Get Automatically from ISP** (Automatisch vom Internet-Provider abrufen): Der ISP verwendet DHCP, um Ihnen DNS-Server zuzuweisen. Der ISP weist diese Adresse automatisch zu.
	- **• Use These DNS Servers** (Diese DNS-Server verwenden):Wenn Sie wissen, dass Ihr ISP bestimmte Server benötigt, wählen Sie diese Option. Geben Sie die IP-Adressen des primären DNS-Servers Ihres ISPs ein. Falls außerdem die Adresse eines sekundären DNS-Servers bekannt ist, geben Sie diese ebenfalls ein.
- **7.** Wählen Sie ein Optionsfeld für die IP-Adressenzuordnung aus:
	- **• Use DHCP Server** (DHCP-Server verwenden): Bei diesem Verfahren werden mehr Informationen an die LAN-Geräte weitergegeben, aber es gibt IPv6-Systeme, die die Client-Funktion DHCPv6 nicht unterstützen.
	- **• Auto Config** (Automatische Konfiguration): Dieses ist die Standardeinstellung. Diese Einstellung legt fest, wie der Router IPv6-Adressen an die Geräte in Ihrem Heimnetzwerk (dem LAN) vergibt.
- **8.** (Optional) Wählen Sie das Kontrollkästchen **Use This Interface ID** (Diese Schnittstellen-ID verwenden), und legen Sie die Schnittstellen-ID fest, die als IPv6-Adresse der LAN-Schnittstelle des Routers verwendet werden soll.

Wenn Sie hier keine ID festlegen, erzeugt der Router automatisch mithilfe seiner MAC-Adressen eine ID.

- **9.** Wählen Sie eine Optionsschaltfläche für die IPv6-Filterung aus:
	- **• Secured** (Gesichert): Im gesicherten Modus, der standardmäßig eingestellt ist, prüft der Router sowohl TCP- als auch UDP-Pakete.
	- **• Open** (Offen): Im offenen Modus prüft der Router nur UDP-Pakete.
- <span id="page-34-0"></span>**10.** Klicken Sie auf die Schaltfläche**Apply** (Übernehmen).

Ihre Einstellungen werden gespeichert.

### **Einrichten einer IPv6-Pass-Through-Internetverbindung**

Im Pass-Through-Modus arbeitet der Router als ein Layer 2 Ethernet-Switch mit zwei Ports (LAN- und WAN-Ethernet-Ports) für IPv6-Pakete. Der Router erzeugt keine IPv6-Headerpakete.

**So richten Sie eine IPv6-Pass-Through-Internetverbindung ein:**

- **1.** Starten Sie einen Webbrowser auf einem WLAN-fähigen Computer oder mobilen Gerät, das mit dem Netzwerk verbunden ist.
- **2.** Geben Sie **http://routerlogin.net** ein. Ein Anmeldefenster öffnet sich.
- **3.** Geben Sie den Router-Benutzernamen und das -Passwort ein.

Der Benutzername lautet **admin**. Das Standardpasswort lautet **password**. Sowohl beim Benutzernamen als auch beim Passwort ist die Groß- und Kleinschreibung zu beachten.

Die Startseite mit der Registerkarte **BASIC** (EINFACH) wird angezeigt.

**4.** Wählen Sie **ADVANCED > Advanced Setup > IPv6** (ERWEITERT > Erweiterte Einrichtung > IPv6) aus.

Die IPv6-Seite wird angezeigt.

**5.** Wählen Sie aus dem Menü **Internet Connection Type** (Internetverbindungstyp) die Option **Pass Through** (Pass-Through) aus.

Die Seite wird angepasst, aber es werden keine zusätzlichen Felder angezeigt.

<span id="page-34-1"></span>**6.** Klicken Sie auf die Schaltfläche**Apply** (Übernehmen). Ihre Einstellungen werden gespeichert.

### **Einrichten einer festen IPv6-Internetverbindung**

#### **So richten Sie eine feste IPv6-Internetverbindung ein:**

- **1.** Starten Sie einen Webbrowser auf einem WLAN-fähigen Computer oder mobilen Gerät, das mit dem Netzwerk verbunden ist.
- **2.** Geben Sie **http://routerlogin.net** ein. Ein Anmeldefenster öffnet sich.

**3.** Geben Sie den Router-Benutzernamen und das -Passwort ein.

Der Benutzername lautet **admin**. Das Standardpasswort lautet **password**. Sowohl beim Benutzernamen als auch beim Passwort ist die Groß- und Kleinschreibung zu beachten.

Die Startseite mit der Registerkarte **BASIC** (EINFACH) wird angezeigt.

**4.** Wählen Sie **ADVANCED > Advanced Setup > IPv6** (ERWEITERT > Erweiterte Einrichtung > IPv6) aus.

Die IPv6-Seite wird angezeigt.

**5.** Wählen Sie aus dem Menü **Internet Connection Type** (Internetverbindungstyp) die Option **Fixed** (Fest) aus.

Die Seite wird angepasst.

- **6.** Konfigurieren Sie die festen IPv6-Adressen für die WAN-Verbindung:
	- **• IPv6 Address/Prefix Length** (IPv6-Adresse/Präfixlänge): Die IPv6-Adresse und Präfix-Länge der WAN-Schnittstelle des Routers.
	- **• Default IPv6 Gateway** (IPv6-Standardgateway): Die IPv6-Adresse des Standard-IPv6-Gateways für die WAN-Schnittstelle des Routers.
	- **• Primary DNS Server** (Primärer DNS-Server): Der primäre DNS-Server, der die IPv6-Domainnamenprotokolle des Router löst.
	- **• Secondary DNS Server** (Sekundärer DNS-Server): Der sekundäre DNS-Server, der die IPv6-Domainnamenprotokolle des Router löst.

Hinweis Wenn Sie die DNS-Server nicht angeben, verwendet der Router die DNS-Server, die für die IPv4-Internetverbindung der Seite **Internet Setup** (Interneteinrichtung) konfiguriert sind. Siehe *[Manuelles Konfigurieren der Internetverbindung](#page-24-1)* auf Seite 25.

- **7.** Wählen Sie ein Optionsfeld für die IP-Adressenzuordnung aus:
	- **• Use DHCP Server** (DHCP-Server verwenden): Bei diesem Verfahren werden mehr Informationen an die LAN-Geräte weitergegeben, aber es gibt IPv6-Systeme, die die Client-Funktion DHCPv6 nicht unterstützen.
	- **• Auto Config** (Automatische Konfiguration): Dieses ist die Standardeinstellung.

Diese Einstellung legt fest, wie der Router IPv6-Adressen an die Geräte in Ihrem Heimnetzwerk (dem LAN) vergibt.

**8.** Geben Sie in den Feldern **IPv6 Address/Prefix Length** (IPv6-Adresse/Präfix-Länge) die statische IPv6-Adresse und die Präfix-Länge der LAN-Schnittstelle des Routers an.

Wenn Sie hier keine ID festlegen, erzeugt der Router automatisch mithilfe seiner MAC-Adressen eine ID.

- **9.** Wählen Sie eine Optionsschaltfläche für die IPv6-Filterung aus:
	- **• Secured** (Gesichert): Im gesicherten Modus, der standardmäßig eingestellt ist, prüft der Router sowohl TCP- als auch UDP-Pakete.
	- **• Open** (Offen): Im offenen Modus prüft der Router nur UDP-Pakete.

**10.** Klicken Sie auf die Schaltfläche**Apply** (Übernehmen).

#### **Festlegen der Interneteinstellungen**
Ihre Einstellungen werden gespeichert.

### **Einrichten einer IPv6-DHCP-Internetverbindung**

- **So richten Sie eine IPv6-Internetverbindung mit einem DHCP-Server ein:**
	- **1.** Starten Sie einen Webbrowser auf einem WLAN-fähigen Computer oder mobilen Gerät, das mit dem Netzwerk verbunden ist.
	- **2.** Geben Sie **http://routerlogin.net** ein. Ein Anmeldefenster öffnet sich.
	- **3.** Geben Sie den Router-Benutzernamen und das -Passwort ein. Der Benutzername lautet **admin**. Das Standardpasswort lautet **password**. Sowohl beim Benutzernamen als auch beim Passwort ist die Groß- und Kleinschreibung zu beachten.

Die Startseite mit der Registerkarte **BASIC** (EINFACH) wird angezeigt.

**4.** Wählen Sie **ADVANCED > Advanced Setup > IPv6** (ERWEITERT > Erweiterte Einrichtung > IPv6) aus.

Die IPv6-Seite wird angezeigt.

**5.** Wählen Sie aus dem Menü **Internet Connection Type** (Internetverbindungstyp) die Option **DHCP** aus. Die Seite wird angepasst.

Der Router erkennt die Informationen in den folgenden Feldern automatisch:

- **• Router's IPv6 Address on WAN** (IPv6-Adresse des Routers im WAN): Dieses Feld zeigt die IPv6-Adresse, die für die WAN- oder Internetschnittstelle des Routers bezogen wird. Die Zahl hinter dem Schrägstrich (/) gibt die Länge des Präfixes an, was auch ungefähr durch den Unterstrich (\_) unter der IPv6-Adresse angezeigt wird. Wenn keine Adresse bezogen wird, erscheint im Feld die Angabe **Not Available** (Nicht verfügbar).
- **• Router's IPv6 Address on LAN** (IPv6-Adresse des Routers im LAN): Dieses Feld zeigt die IPv6-Adresse, die für die LAN- oder Internetschnittstelle des Routers bezogen wird. Die Zahl hinter dem Schrägstrich (/) gibt die Länge des Präfixes an, was auch ungefähr durch den Unterstrich (\_) unter der IPv6-Adresse angezeigt wird. Wenn keine Adresse bezogen wird, erscheint im Feld die Angabe **Not Available** (Nicht verfügbar).
- **6.** (Optional) Geben Sie, falls erforderlich, in das Feld **User Class** (Benutzerklasse) einen Hostnamen ein. Dieses Feld kann in den meisten Fällen frei bleiben, aber wenn Sie von Ihrem ISP einen bestimmten Hostnamen erhalten haben, können Sie ihn hier eingeben.
- **7.** (Optional) Geben Sie im Feld **Domain Name (If Required)** (Domainname [Falls erforderlich]) einen Domainnamen ein.

Sie können den Domainnamen Ihres IPv6-ISP eingeben. Geben Sie an dieser Stelle nicht den Domainnamen für den IPv4-ISP ein. Wenn der Mailserver Ihres Internet-Providers die Bezeichnung mail.xxx.yyy.zzz hat, geben Sie als Domainnamen xxx.yyy.zzz ein. Wenn Sie von Ihrem ISP einen Domainnamen erhalten haben, geben Sie ihn in dieses Feld ein. Bei Earthlink Cable ist möglicherweise der Hostname \"home\" einzugeben, und Comcast gibt bisweilen einen Domainnamen vor.

**8.** Wählen Sie ein Optionsfeld für die IP-Adressenzuordnung aus:

### **Nighthawk X10 AD7200 Smart WLAN-Router**

- **• Use DHCP Server** (DHCP-Server verwenden): Bei diesem Verfahren werden den LAN-Geräten mehr Informationen weitergegeben, aber es gibt IPv6-Systeme, die die Client-Funktion DHCv6 nicht unterstützen.
- **• Auto Config** (Automatische Konfiguration): Dieses ist die Standardeinstellung.

Diese Einstellung legt fest, wie der Router IPv6-Adressen an die Geräte in Ihrem Heimnetzwerk (dem LAN) vergibt.

**9.** (Optional) Wählen Sie das Kontrollkästchen **Use This Interface ID** (Diese Schnittstellen-ID verwenden), und legen Sie die Schnittstellen-ID fest, die als IPv6-Adresse der LAN-Schnittstelle des Routers verwendet werden soll.

Wenn Sie hier keine ID festlegen, erzeugt der Router automatisch mithilfe seiner MAC-Adressen eine ID.

- **10.** Wählen Sie eine Optionsschaltfläche für die IPv6-Filterung aus:
	- **• Secured** (Gesichert): Im gesicherten Modus, der standardmäßig eingestellt ist, prüft der Router sowohl TCP- als auch UDP-Pakete.
	- **• Open** (Offen): Im offenen Modus prüft der Router nur UDP-Pakete.
- **11.** Klicken Sie auf die Schaltfläche**Apply** (Übernehmen).

Ihre Einstellungen werden gespeichert.

### **Einrichten einer IPv6-PPPoE-Internetverbindung**

#### **So richten Sie eine PPPoE-IPv6-Internetverbindung ein:**

- **1.** Starten Sie einen Webbrowser auf einem WLAN-fähigen Computer oder mobilen Gerät, das mit dem Netzwerk verbunden ist.
- **2.** Geben Sie **http://routerlogin.net** ein. Ein Anmeldefenster öffnet sich.
- **3.** Geben Sie den Router-Benutzernamen und das -Passwort ein. Der Benutzername lautet **admin**. Das Standardpasswort lautet **password**. Sowohl beim Benutzernamen als auch beim Passwort ist die Groß- und Kleinschreibung zu beachten.

Die Startseite mit der Registerkarte **BASIC** (EINFACH) wird angezeigt.

**4.** Wählen Sie **ADVANCED > Advanced Setup > IPv6** (ERWEITERT > Erweiterte Einrichtung > IPv6) aus.

Die IPv6-Seite wird angezeigt.

**5.** Wählen Sie im Menü **Internet Connection Type** (Internetverbindungstyp) die Option **PPPoE**. Die Seite wird angepasst.

Der Router erkennt die Informationen in den folgenden Feldern automatisch:

**• Router's IPv6 Address on WAN** (IPv6-Adresse des Routers im WAN): Dieses Feld zeigt die IPv6-Adresse, die für die WAN- oder Internetschnittstelle des Routers bezogen wird. Die Zahl hinter dem Schrägstrich (/) gibt die Länge des Präfixes an, was auch ungefähr durch den Unterstrich (\_)

unter der IPv6-Adresse angezeigt wird. Wenn keine Adresse bezogen wird, erscheint im Feld die Angabe **Not Available** (Nicht verfügbar).

- **• Router's IPv6 Address on LAN** (IPv6-Adresse des Routers im LAN): Dieses Feld zeigt die IPv6-Adresse, die für die LAN- oder Internetschnittstelle des Routers bezogen wird. Die Zahl hinter dem Schrägstrich (/) gibt die Länge des Präfixes an, was auch ungefähr durch den Unterstrich (\_) unter der IPv6-Adresse angezeigt wird. Wenn keine Adresse bezogen wird, erscheint im Feld die Angabe **Not Available** (Nicht verfügbar).
- **6.** Geben Sie in das Feld **Login** (Anmeldung) die Anmeldedaten für die ISP-Verbindung ein. Das ist normalerweise der Name, den Sie in Ihrer E-Mail-Adresse verwenden. Wenn Ihr E-Mail-Hauptkonto z. B. JerAB@ISP.com ist, geben Sie in dieses Feld JerAB ein. Bei einigen ISPs (wie Mindspring, Earthlink oder T-DSL) ist es erforderlich, beim Anmelden die vollständige E-Mail-Adresse einzugeben. Geben Sie dann die vollständige E-Mail-Adresse in dieses Feld ein.
- **7.** Geben Sie in das Feld **Password** (Passwort) das Passwort für die Internetverbindung ein.
- **8.** Geben Sie einen Namen in das Feld **Service Name** (Dienstname) ein. Wenn Sie keinen Dienstnamen von Ihrem ISP erhalten haben, lassen Sie dieses Feld leer.
	- Hinweis Die Standardeinstellung des Menüs **Connection Mode** (Verbindungsmodus) ist **Always On** (Dauerverbindung), um eine dauerhafte IPv6-Verbindung bereitzustellen. Der Router beendet die Verbindung dann nicht von selbst. Wenn die Verbindung unterbrochen wird, wenn z. B. das Modem ausgeschaltet wird, versucht der Router, die Verbindung sofort wieder herzustellen, sobald wieder eine PPPoE-Verbindung verfügbar ist.
- **9.** Wählen Sie ein Optionsfeld für die IP-Adressenzuordnung aus:
	- **• Use DHCP Server** (DHCP-Server verwenden): Bei diesem Verfahren werden den LAN-Geräten mehr Informationen weitergegeben, aber es gibt IPv6-Systeme, die die Client-Funktion DHCv6 nicht unterstützen.
	- **• Auto Config** (Automatische Konfiguration): Dieses ist die Standardeinstellung.

Diese Einstellung legt fest, wie der Router IPv6-Adressen an die Geräte in Ihrem Heimnetzwerk (dem LAN) vergibt.

**10.** (Optional) Wählen Sie das Kontrollkästchen **Use This Interface ID** (Diese Schnittstellen-ID verwenden), und legen Sie die Schnittstellen-ID fest, die als IPv6-Adresse der LAN-Schnittstelle des Routers verwendet werden soll.

Wenn Sie hier keine ID festlegen, erzeugt der Router automatisch mithilfe seiner MAC-Adressen eine ID.

- **11.** Wählen Sie eine Optionsschaltfläche für die IPv6-Filterung aus:
	- **• Secured** (Gesichert): Im gesicherten Modus, der standardmäßig eingestellt ist, prüft der Router sowohl TCP- als auch UDP-Pakete.
	- **• Open** (Offen): Im offenen Modus prüft der Router nur UDP-Pakete.
- **12.** Klicken Sie auf die Schaltfläche**Apply** (Übernehmen).

Ihre Einstellungen werden gespeichert.

## <span id="page-39-0"></span>**Ändern der MTU-Größe**

Die MTU (Maximum Transmission Unit) ist das größte Datenpaket, das in einem Netzwerk übertragen wird. Wenn ein Netzwerkgerät über das Internet mit einem anderen Netzwerkgerät Daten austauscht, wandert das Datenpaket dabei über viele Geräte. Weist eines der Geräte im Datenpfad eine niedrigere MTU-Einstellung als die anderen Geräte auf, müssen die Datenpakete aufgeteilt oder "fragmentiert" werden, damit auch das Gerät mit dem niedrigsten MTU-Wert die Daten weitersenden kann.

Die beste MTU-Einstellung für NETGEAR-Geräte ist oft die Standardeinstellung. In manchen Situationen kann der Wert zwar ein Problem lösen, aber auch neue Probleme verursachen. Ändern Sie die MTU nur, wenn eine der folgenden Situationen eintritt:

- **•** Sie können keine Verbindung mit Ihrem ISP oder einem anderen Internetdienst herstellen, und der technische Support des ISP oder NETGEAR empfiehlt eine Änderung der MTU-Einstellung. Für folgende webbasierte Anwendungen muss die MTU möglicherweise geändert werden:
	- **-** Eine sichere Website, die nicht geöffnet werden kann oder eine Webseite nur zum Teil anzeigt
	- **-** Yahoo!-E-Mail
	- **-** MSN-Portal
	- **-** DSL-Dienst von AOL
- **•** Sie verwenden VPN und haben mit erheblichen Leistungsproblemen zu kämpfen.
- **•** Sie haben zur Erhöhung der Leistung ein Programm für die MTU-Optimierung eingesetzt und haben nun Probleme mit der Verbindung oder Leistung.

Eine falsche MTU-Einstellung kann Probleme bei der Internetverbindung verursachen. **Hinweis** Sie kann beispielsweise zur Folge haben, dass bestimmte Websites, Frames in Websites, sichere Anmeldeseiten oder FTP- oder POP-Server nicht mehr aufgerufen werden können.

### **So ändern Sie die MTU-Größe:**

- **1.** Starten Sie einen Webbrowser auf einem WLAN-fähigen Computer oder mobilen Gerät, das mit dem Netzwerk verbunden ist.
- **2.** Geben Sie **http://routerlogin.net** ein. Ein Anmeldefenster öffnet sich.
- **3.** Geben Sie den Router-Benutzernamen und das -Passwort ein. Der Benutzername lautet **admin**. Das Standardpasswort lautet **password**. Sowohl beim Benutzernamen als auch beim Passwort ist die Groß- und Kleinschreibung zu beachten.

Die Startseite mit der Registerkarte **BASIC** (EINFACH) wird angezeigt.

- **4.** Select **ADVANCED > Setup > WAN Setup** (Erweitert > Konfiguration > WAN-Konfiguration) aus. Die Seite **WAN Setup** (WAN-Konfiguration) wird geöffnet.
- **5.** Geben Sie in das Feld **MTU Size** (MTU-Größe) einen Wert zwischen 64 und 1.500 ein.
- **6.** Klicken Sie auf die Schaltfläche**Apply** (Übernehmen).

Ihre Einstellungen werden gespeichert.

Wenn Sie ein MTU-Problem vermuten, kann es häufig dadurch gelöst werden, die MTU in 1400 zu ändern. Falls Sie verschiedene Lösungen ausprobieren möchten, können Sie die MTU nach und nach vom Maximalwert 1500 heruntersetzen, bis das Problem behoben ist. In der folgenden Tabelle werden häufige MTU-Größen und Anwendungen dargestellt.

### **Tabelle 2: Häufige MTU-Größen**

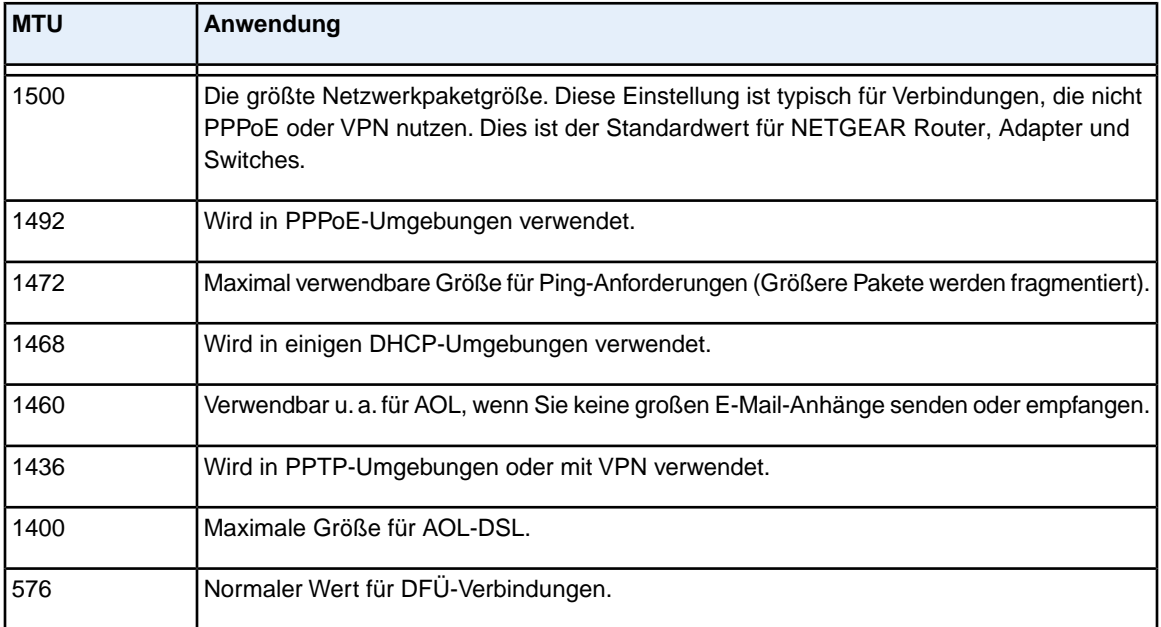

**4**

Der Router verfügt über eine integrierte Firewall zum Schutz Ihres Heimnetzwerks vor unerwünschten unberechtigten Zugriffen aus dem Internet.

Dieses Kapitel enthält die folgenden Abschnitte:

- **•** *[Einrichten einer Kindersicherung](#page-42-0)* auf Seite 43
- **•** *[Zulassen oder Sperren des Netzwerkzugriffs](#page-43-0)* auf Seite 44
- **•** *[Sperren von Webseiten mithilfe von Stichwörtern](#page-44-0)* auf Seite 45
- **•** *[Verwalten von Listen für die Netzwerk-Zugriffssteuerung](#page-48-0)* auf Seite 49
- **•** *[Festlegen, wann Webseiten und Dienste gesperrt werden sollen](#page-49-0)* auf Seite 50
- **•** *[Konfigurieren von E-Mail-Benachrichtigungen zu Sicherheitsereignissen](#page-50-0)* auf Seite 51

## <span id="page-42-0"></span>**Einrichten einer Kindersicherung**

Bei der ersten Auswahl der Option **Parental Controls** (Kindersicherung) auf der BASIC-Startseite werden Sie automatisch zur Parental Controls-Website weitergeleitet. Dort finden Sie weitere Informationen zur Kindersicherung und können die Anwendung herunterladen.

Nachdem Sie die Kindersicherung eingerichtet und aktiviert haben, können Sie die Webfilterstufe für jedes Gerät im Netzwerk über die Netzwerkkartenseite in der genie App ändern.

### **So richten Sie die Parental Controls (Kindersicherung) ein:**

- **1.** Starten Sie einen Webbrowser auf einem WLAN-fähigen Computer oder mobilen Gerät, das mit dem Netzwerk verbunden ist.
- **2.** Geben Sie **http://routerlogin.net** ein. Ein Anmeldefenster öffnet sich.
- **3.** Geben Sie den Router-Benutzernamen und das -Passwort ein. Der Benutzername lautet **admin**. Das Standardpasswort lautet **password**. Sowohl beim Benutzernamen als auch beim Passwort ist die Groß- und Kleinschreibung zu beachten.

Die Startseite mit der Registerkarte **BASIC** (EINFACH) wird angezeigt.

- **4.** Wählen Sie **Parental Controls** (Kindersicherung) aus. Die Website **Parental Controls** (Kindersicherung) wird angezeigt.
- **5.** Klicken Sie auf die Schaltfläche für die App oder Version, die Sie herunterladen und verwenden möchten.
- **6.** Folgen Sie den Anweisungen auf dem Bildschirm zum Herunterladen und Installieren der genie App.
- **7.** Öffnen Sie die genie App, und wählen Sie **Parental Controls** (Kindersicherung) aus. Nach der Installation wird die Kindersicherung automatisch gestartet.
- **8.** Klicken Sie auf die Schaltfläche **Next** (Weiter), lesen Sie die Hinweise, und klicken Sie erneut auf die Schaltfläche **Next** (Weiter).

Weil die Kindersicherung kostenlose OpenDNS-Konten nutzt, werden Sie aufgefordert, sich anzumelden oder ein kostenloses Konto zu eröffnen.

- **9.** Wählen Sie ein Optionsfeld wie folgt:
	- **•** Wenn Sie bereits über ein OpenDNS-Konto verfügen, lassen Sie die Auswahl bei **Yes** (Ja).
	- **•** Wenn Sie kein OpenDNS-Konto haben, wählen Sie die Optionsschaltfläche **No** (Nein).

Wenn Sie ein Konto erstellen, wird die Seite **Create a free OpenDNS account** (Neues, kostenloses OpenDNS-Konto erstellen) angezeigt. Überprüfen Sie Folgendes:

- **a.** Füllen Sie die Felder aus.
- **b.** Klicken Sie auf **Next** (Weiter).

Nachdem Sie sich angemeldet oder ein Konto erstellt haben, erscheint die Filterstufenseite:

- **10.** Wählen Sie eine Filterstufe, und klicken Sie auf die Schaltfläche **Next** (Weiter). Die Seite **Setup is Complete** (Einrichtung abgeschlossen) wird angezeigt.
- **11.** Klicken Sie auf die Schaltfläche **Take me to the status screen** (Zum Status-Bildschirm).

#### **Steuerung des Zugriffs auf das Internet**

Die Statusseite wird angezeigt. Jetzt ist die Kindersicherung für den Router eingerichtet.

**12.** Zum Aktivieren der Kindersicherung klicken Sie auf die Schaltfläche **Enable Live Parental Controls** (Live Parental Controls aktivieren).

## <span id="page-43-0"></span>**Zulassen oder Sperren des Netzwerkzugriffs**

Sie können mithilfe der Zugriffssteuerung den Zugriff auf Ihr Netzwerk sperren oder zulassen.

### **So richten Sie die Zugriffssteuerung ein:**

- **1.** Starten Sie einen Webbrowser auf einem WLAN-fähigen Computer oder mobilen Gerät, das mit dem Netzwerk verbunden ist.
- **2.** Geben Sie **http://routerlogin.net** ein. Ein Anmeldefenster öffnet sich.
- **3.** Geben Sie den Router-Benutzernamen und das -Passwort ein. Der Benutzername lautet **admin**. Das Standardpasswort lautet **password**. Sowohl beim Benutzernamen als auch beim Passwort ist die Groß- und Kleinschreibung zu beachten.

Die Startseite mit der Registerkarte **BASIC** (EINFACH) wird angezeigt.

- **4.** Wählen Sie **ADVANCED > Security > Access Control** (Erweitert > Sicherheit > Zugriffssteuerung). Die Seite der Zugriffssteuerung wird angezeigt:
- **5.** Wählen Sie das Kontrollkästchen **Turn on Access Control** (Zugriffssteuerung aktivieren) aus. Sie müssen dieses Kontrollkästchen aktivieren, bevor Sie eine Zugriffsregel angeben und die Schaltflächen **Allow** (Zulassen) und **Block** (Sperren) verwenden können.Wenn dieses Kontrollkästchen nicht aktiviert ist, können alle Geräte eine Verbindung herstellen, selbst wenn sich das Gerät auf der Sperrliste befindet.
- **6.** Wählen Sie eine Zugriffsregel:
	- **• Allow all new devices to connect** (Verbindung für alle neuen Geräte zulassen): Mit dieser Einstellung erhält ein neu hinzugefügtes Gerät den Zugriff auf das Netzwerk. Es ist nicht erforderlich, dessen MAC-Adresse auf dieser Seite einzugeben. Wir empfehlen, diese Option aktiviert zu lassen.
	- **• Block all new devices from connecting** (Verbindung für alle neuen Geräte sperren): Wenn Sie diese Einstellung wählen und ein neues Gerät hinzufügen, müssen Sie, bevor dieses auf Ihr Netzwerk zugreifen kann, seine MAC-Adresse für eine Netzwerkverbindung und seine MAC-Adresse für eine WLAN-Verbindung in die Liste der zugelassenen Geräte eintragen.

Die Zugriffssteuerung gilt nicht für zuvor bereits gesperrte oder zugelassene Geräte. Sie betrifft nur die Geräte, die zukünftig eine Verbindung mit Ihrem Netzwerk herstellen, nachdem diese Einstellungen übernommen wurden.

- **7.** Zum Anzeigen zulässiger oder gesperrter Geräte, die nicht mit dem Netzwerk verbunden sind, klicken Sie auf einen der folgenden Links:
	- **• View list of allowed devices not currently connected to the network (Liste der zugelassenen Geräte anzeigen, die derzeit nicht mit dem Netzwerk verbunden sind)**
	- **• View list of blocked devices not currently connected to the network (Liste der gesperrten Geräte anzeigen, die derzeit nicht mit dem Netzwerk verbunden sind)**

Die Liste wird angezeigt.

- **8.** Damit der WLAN-fähige Computer oder das Mobilgerät, das Sie gerade verwenden, weiterhin auf das Netzwerk zugreifen kann, aktivieren Sie das Kontrollkästchen neben Ihrem Computer oder Gerät, und klicken auf die Schaltfläche **Allow** (Zulassen).
- **9.** Klicken Sie auf die Schaltfläche**Apply** (Übernehmen). Ihre Einstellungen werden gespeichert.

## <span id="page-44-0"></span>**Sperren von Webseiten mithilfe von Stichwörtern**

Sie können mithilfe von Stichwörtern für Ihr Netzwerk bestimmte Websites sperren. Sie können die Sperre die ganze Zeit oder nach einem Zeitplan verwenden.

#### **So sperren Sie Webseiten:**

- **1.** Starten Sie einen Webbrowser auf einem WLAN-fähigen Computer oder mobilen Gerät, das mit dem Netzwerk verbunden ist.
- **2.** Geben Sie **http://routerlogin.net** ein. Ein Anmeldefenster öffnet sich.
- **3.** Geben Sie den Router-Benutzernamen und das -Passwort ein.

Der Benutzername lautet **admin**. Das Standardpasswort lautet **password**. Sowohl beim Benutzernamen als auch beim Passwort ist die Groß- und Kleinschreibung zu beachten.

Die Startseite mit der Registerkarte **BASIC** (EINFACH) wird angezeigt.

**4.** Wählen Sie **ADVANCED** (ERWEITERT) > **Security** (Sicherheit) > **Block Sites** (Internetseiten sperren) aus.

Die Seite **Block Sites** (Internetseiten sperren) wird angezeigt.

- **5.** Wählen Sie eine Stichwortsperroption:
	- **• Per Schedule** (Nach Zeitplan): Aktiviert die Stichwortsperre unter Berücksichtigung eines von Ihnen festgelegten Zeitplans. Weitere Informationen finden Sie unter *[Festlegen, wann Webseiten und](#page-49-0) [Dienste gesperrt werden sollen](#page-49-0)* auf Seite 50.
	- **• Always** (Immer): Aktiviert die permanente Stichwortsperre unabhängig von den Einstellungen auf der Seite **Schedule** (Zeitplan).
- **6.** Geben Sie im Feld **Type keyword or domain name here** (Stichwort oder Domainnamen hier eingeben) ein Stichwort oder eine Domain ein, die Sie sperren möchten. Beispiel:
	- **•** Geben Sie XXX an, um http://www.badstuff.com/xxx.html zu sperren.
	- **•** Geben Sie .com an, um nur Internetseiten mit anderen Domainerweiterungen, wie .edu oder .gov, zuzulassen.
	- **•** Geben Sie einen Punkt (**.**) ein, um den gesamten Zugriff auf das Internet zu sperren.
- **7.** Klicken Sie auf die Schaltfläche **Add Keyword** (Stichwort hinzufügen).

### **Nighthawk X10 AD7200 Smart WLAN-Router**

Das Stichwort wird zur Stichwortliste hinzugefügt. Es werden bis zu 32 Einträge in der Stichwortliste unterstützt.

**8.** Klicken Sie auf die Schaltfläche**Apply** (Übernehmen). Die Stichwortsperre wird wirksam.

### <span id="page-46-0"></span>**Sperren von Diensten aus dem Internet**

Sie können in Ihrem Netzwerk Internetdienste basierend auf dem Diensttyp sperren. Sie können die Dienste die ganze Zeit oder nach einem Zeitplan sperren.

#### **So sperren Sie Dienste:**

- **1.** Starten Sie einen Webbrowser auf einem WLAN-fähigen Computer oder mobilen Gerät, das mit dem Netzwerk verbunden ist.
- **2.** Geben Sie **http://routerlogin.net** ein. Ein Anmeldefenster öffnet sich.
- **3.** Geben Sie den Router-Benutzernamen und das -Passwort ein. Der Benutzername lautet **admin**. Das Standardpasswort lautet **password**. Sowohl beim Benutzernamen als auch beim Passwort ist die Groß- und Kleinschreibung zu beachten.

Die Startseite mit der Registerkarte **BASIC** (EINFACH) wird angezeigt.

**4.** Wählen Sie **ADVANCED > Security > Block Services** (ERWEITERT > Sicherheit > Dienste sperren) aus.

Die Seite **Block Services Setup** (Dienstsperren einrichten) wird angezeigt.

- **5.** Legen Sie fest, wann die Dienste gesperrt werden sollen:
	- **•** Um die Dienste die ganze Zeit zu sperren, wählen Sie die Optionsschaltfläche **Always** (Immer) aus.
	- **•** Um die Dienste nach einem Zeitplan zu sperren, wählen Sie die Optionsschaltfläche **Per Schedule** (Nach Zeitplan) aus.

Weitere Informationen zum Festlegen des Zeitplans finden Sie unter *[Festlegen, wann Webseiten und](#page-49-0) [Dienste gesperrt werden sollen](#page-49-0)* auf Seite 50.

- **6.** Klicken Sie auf die Schaltfläche **Add (Hinzufügen)**. Die Seite **Block Services Setup** (Dienstsperren einrichten) wird angezeigt.
- **7.** Um einen Dienst hinzuzufügen, der im Menü **Service Type** (Diensttyp) aufgeführt ist, wählen Sie die Anwendung oder den Dienst aus.

Die Einstellungen für diesen Dienst werden automatisch in den Feldern angezeigt.

- **8.** Um einen Dienst oder eine Anwendung hinzuzufügen, der bzw. die nicht im Menü aufgeführt ist, wählen Sie **User Defined** (Benutzerdefiniert) aus, und gehen wie folgt vor:
	- **a.** Wenn Sie wissen, ob die Anwendung TCP oder UDP nutzt, wählen Sie das entsprechende Protokoll. Andernfalls wählen Sie **TCP/UDP** (beide).
	- **b.** Geben Sie den ersten Port und den letzten Port ein.

Wenn der Dienst nur eine Portnummer verwendet, geben Sie diese in beide Felder ein. Wenn Sie feststellen möchten, welche Portnummern der Dienst oder die Anwendung verwendet, können Sie sich an den Herausgeber der Anwendung wenden, Benutzergruppen oder Newsgruppen fragen oder im Internet suchen.

- **9.** Wählen Sie eine Filteroption aus:
	- **• Only This IP Address** (Nur diese IP-Adresse): Dann werden Dienste für einen einzelnen Computer gesperrt.
- **• IP Address Range** (IP-Adressbereich): Dann werden Dienste für eine Reihe von Computern mit aufeinander folgenden IP-Adressen in Ihrem Netzwerk gesperrt.
- **•** A**ll lP Addresses** (Alle IP-Adressen): Dann werden Dienste für alle Computer in Ihrem Netzwerk gesperrt.
- **10.** Klicken Sie auf die Schaltfläche **Add** (Hinzufügen). Ihre Einstellungen werden gespeichert.

### **Löschen von Stichwörtern aus der Sperrliste**

### **So löschen Sie Stichwörter aus der Liste:**

- **1.** Starten Sie einen Webbrowser auf einem WLAN-fähigen Computer oder mobilen Gerät, das mit dem Netzwerk verbunden ist.
- **2.** Geben Sie **http://routerlogin.net** ein. Ein Anmeldefenster öffnet sich.
- **3.** Geben Sie den Router-Benutzernamen und das -Passwort ein. Der Benutzername lautet **admin**. Das Standardpasswort lautet **admin**. Sowohl beim Benutzernamen als auch beim Passwort ist die Groß- und Kleinschreibung zu beachten.

Die Startseite mit der Registerkarte **BASIC** (EINFACH) wird angezeigt.

**4.** Wählen Sie **ADVANCED** (ERWEITERT) > Security (Sicherheit) > **Block Sites** (Internetseiten sperren) aus.

Die Seite **Block Sites** (Internetseiten sperren) wird angezeigt.

- **5.** Führen Sie einen der folgenden Schritte aus:
	- **•** Zum Löschen eines einzelnen Worts wählen Sie dieses aus und klicken auf die Schaltfläche **Delete Keyword** (Stichwort löschen). Das Stichwort wird aus der Liste entfernt.
	- **•** Zum Löschen aller in der Liste aufgeführten Stichwörter klicken Sie auf die Schaltfläche **Clear List** (Liste löschen).

Alle Stichwörter werden aus der Liste entfernt.

**6.** Klicken Sie auf die Schaltfläche**Apply** (Übernehmen). Ihre Einstellungen werden gespeichert.

### **Vermeiden der Sperre an einem vertrauenswürdigen Computer**

Sie können einen vertrauenswürdigen Computer von der Sperre ausnehmen. Dem ausgenommenen Computer muss eine statische IP-Adresse zugewiesen sein. Sie können die IP-Adresse mit der Adressreservierungsfunktion angeben. Siehe *[Verwalten reservierter LAN-IP-Adressen](#page-58-0)* auf Seite 59.

### **So geben Sie einen vertrauenswürdigen Computer an:**

- **1.** Starten Sie einen Webbrowser auf einem WLAN-fähigen Computer oder mobilen Gerät, das mit dem Netzwerk verbunden ist.
- **2.** Geben Sie **http://routerlogin.net** ein.

Ein Anmeldefenster öffnet sich.

**3.** Geben Sie den Router-Benutzernamen und das -Passwort ein.

Der Benutzername lautet **admin**. Das Standardpasswort lautet **password**. Sowohl beim Benutzernamen als auch beim Passwort ist die Groß- und Kleinschreibung zu beachten.

Die Startseite mit der Registerkarte **BASIC** (EINFACH) wird angezeigt.

**4.** Wählen Sie **ADVANCED > Security > Block Sites** (ERWEITERT > Sicherheit > Internetseiten sperren) aus.

Die Seite **Block Sites** (Internetseiten sperren) wird angezeigt.

- **5.** Blättern Sie nach unten, und aktivieren Sie das Kontrollkästchen **Allow trusted IP address to visit blocked sites** (Vertrauenswürdiger IP-Adresse Zugang zu gesperrten Seiten erlauben).
- **6.** Geben Sie im Feld **Trusted IP Address** (Vertrauenswürdige IP-Adresse) die IP-Adresse des vertrauenswürdigen Computers ein.
- <span id="page-48-0"></span>**7.** Klicken Sie auf die Schaltfläche**Apply** (Übernehmen). Ihre Einstellungen werden gespeichert.

## **Verwalten von Listen für die Netzwerk-Zugriffssteuerung**

Sie können mithilfe der Zugriffssteuerung den Zugriff auf Ihr Netzwerk sperren oder zulassen.

### **So verwalten Sie Geräte, die zugelassen oder gesperrt sind:**

- **1.** Starten Sie einen Webbrowser auf einem WLAN-fähigen Computer oder mobilen Gerät, das mit dem Netzwerk verbunden ist.
- **2.** Geben Sie **http://routerlogin.net** ein. Ein Anmeldefenster öffnet sich.
- **3.** Geben Sie den Router-Benutzernamen und das -Passwort ein.

Der Benutzername lautet **admin**. Das Standardpasswort lautet **password**. Sowohl beim Benutzernamen als auch beim Passwort ist die Groß- und Kleinschreibung zu beachten.

Die Startseite mit der Registerkarte BASIC (EINFACH) wird angezeigt.

- **4.** Wählen Sie **ADVANCED > Security > Access Control** (Erweitert > Sicherheit > Zugriffssteuerung). Die Seite der Zugriffssteuerung wird angezeigt:
- **5.** Wählen Sie die Optionsschaltfläche **Turn on Access Control** (Zugriffssteuerung aktivieren) aus.
- **6.** Klicken Sie auf den Link **View list of allowed devices not currently connected to the network** (Liste der zugelassenen Geräte anzeigen, die derzeit nicht mit dem Netzwerk verbunden sind). Die Liste wird angezeigt.
- **7.** Wählen Sie das Kontrollkästchen für ein Gerät.
- **8.** Verwenden Sie die Schaltflächen **Add** (Hinzufügen), **Edit** (Bearbeiten) und **Remove from the List** (Aus der Liste entfernen) nach Bedarf.
- **9.** Klicken Sie auf die Schaltfläche**Apply** (Übernehmen).

Die Änderungen werden übernommen.

## <span id="page-49-0"></span>**Festlegen, wann Webseiten und Dienste gesperrt werden sollen**

Wenn Sie einen Zeitplan für die Sperre einrichten, wird derselbe Zeitplan zum Sperren von Webseiten und Diensten verwendet. Weitere Informationen zum Festlegen dessen, was der Router Block sperren soll, finden Sie unter *[Sperren von Webseiten mithilfe von Stichwörtern](#page-44-0)* auf Seite 45 und *[Sperren von Diensten](#page-46-0) [aus dem Internet](#page-46-0)* auf Seite 47.

### **So richten Sie einen Zeitplan für die Sperre ein:**

- **1.** Starten Sie einen Webbrowser auf einem WLAN-fähigen Computer oder mobilen Gerät, das mit dem Netzwerk verbunden ist.
- **2.** Geben Sie **http://routerlogin.net** ein. Ein Anmeldefenster öffnet sich.
- **3.** Geben Sie den Router-Benutzernamen und das -Passwort ein. Der Benutzername lautet **admin**. Das Standardpasswort lautet **password**. Sowohl beim Benutzernamen als auch beim Passwort ist die Groß- und Kleinschreibung zu beachten.

Die Startseite mit der Registerkarte **BASIC** (EINFACH) wird angezeigt.

- **4.** Wählen Sie **ADVANCED** (ERWEITERT)> **Security** (Sicherheit) > **Schedule** (Zeitplan) aus. Die Seite **Schedule** (Zeitplan) wird angezeigt.
- **5.** Geben Sie an, wann Stichwörter und Dienste gesperrt werden sollen:
	- **• Days to Block** (Wochentage, an denen die Sperre gilt): Aktivieren Sie das Kontrollkästchen für jeden Wochentag, an dem die Stichwörter gesperrt werden sollen, oder aktivieren Sie das Kontrollkästchen **Every Day** (Alle), um die Kontrollkästchen für alle Tage zu aktivieren.
	- **• Time of Day to Block** (Uhrzeiten, zu denen die Sperre gilt): Wählen Sie eine Start- und Endzeit im 24-Stunden-Format oder das Kontrollkästchen **All Day** (Ganztägig) für eine durchgehende Sperre aus.
- **6.** Wählen Sie Ihre Zeitzone aus dem Menü aus.
- **7.** Wenn Sie in einer Region mit Sommerzeit leben, wählen Sie das Kontrollkästchen **Automatically adjust for daylight savings time** (Automatisch an Sommer-/Winterzeit anpassen) aus.
- **8.** Klicken Sie auf die Schaltfläche**Apply** (Übernehmen). Ihre Einstellungen werden gespeichert.

## <span id="page-50-0"></span>**Konfigurieren von E-Mail-Benachrichtigungen zu Sicherheitsereignissen**

Der Router kann Ihnen die Protokolle über die Router-Aktivität per E-Mail zusenden. Das Protokoll zeichnet Routeraktivität und Sicherheitsereignisse auf, z. B. Versuche, auf gesperrte Webseiten oder Dienste zuzugreifen.

### **So richten Sie E-Mail-Benachrichtigungen ein:**

- **1.** Starten Sie einen Webbrowser auf einem WLAN-fähigen Computer oder mobilen Gerät, das mit dem Netzwerk verbunden ist.
- **2.** Geben Sie **http://routerlogin.net** ein. Ein Anmeldefenster öffnet sich.
- **3.** Geben Sie den Router-Benutzernamen und das -Passwort ein. Der Benutzername lautet **admin**. Das Standardpasswort lautet **password**. Sowohl beim Benutzernamen als auch beim Passwort ist die Groß- und Kleinschreibung zu beachten.

Die Startseite mit der Registerkarte **BASIC** (EINFACH) wird angezeigt.

- **4.** Wählen Sie **ADVANCED** (ERWEITERT) > **Security** (Sicherheit) > **E-mail** (E-Mail) aus. Die E-Mail-Seite wird angezeigt.
- **5.** Aktivieren Sie das Kontrollkästchen **Turn E-mail Notification On** (E-Mail-Benachrichtigung aktivieren).
- **6.** Geben Sie im Feld **Primary E-mail Address** (Primäre E-Mail-Adresse) die E-Mail-Adresse ein, an die Warnungen und Protokolle gesendet werden sollen.
- **7.** Geben Sie den Namen des SMTP-Mailservers Ihres ISP in das Feld **Your Outgoing Mail Server** (Server für den E-Mail-Versand) ein, z. B. mail.meinISP.de.

Möglicherweise finden Sie diese Informationen im Konfigurationsfenster Ihres E-Mail-Programms.Wenn Sie dieses Feld leer lassen, werden keine Protokolle und Warnmeldungen per E-Mail gesendet.

**8.** Wählen Sie im Abschnitt **Outgoing Mail Server Port Number** (Portnummer des Mailservers für ausgehende E-Mails) die Optionsschaltfläche **Auto Detection** (Automatische Erkennung) oder **Specific Port Number** (Bestimmte Portnummer) aus:

Möglicherweise finden Sie diese Informationen im Konfigurationsfenster Ihres E-Mail-Programms.Wenn Sie dieses Feld leer lassen, werden keine Protokolle und Warnmeldungen per E-Mail gesendet.

**9.** Geben Sie im Feld **Send to This E-mail Address** (An diese E-Mail-Adresse senden) die E-Mail-Adresse ein, an die Protokolle und Benachrichtigungen gesendet werden sollen.

Diese E-Mail-Adresse wird auch als Absender angegeben. Wenn dieses Feld leer ist, werden keine Protokolle und Warnmeldungen per E-Mail gesendet.

- **10.** Wenn für den ausgehenden Mailserver eine Authentifizierung erforderlich ist, aktivieren Sie das Kontrollkästchen **My Mail Server requires authentication** (Mailserver erfordert Authentifizierung), und gehen Sie wie folgt vor:
	- **a.** Geben Sie im Feld **User Name** (Benutzername) den Benutzernamen für den ausgehenden Mailserver ein.
	- **b.** Geben Sie im Feld **Password** (Passwort) das Passwort für den Server für den ausgehenden Mailserver ein.

### **Nighthawk X10 AD7200 Smart WLAN-Router**

- **11.** Soll eine Benachrichtigung gesendet werden, wenn versucht wird, eine gesperrte Website zu öffnen, aktivieren Sie das Kontrollkästchen **Send Alerts Immediately** (Benachrichtigungen sofort senden). E-Mail-Warnungen können sofort gesendet werden, wenn eine Person auf eine gesperrte Internetseite zugreifen möchte.
- **12.** Um Protokolle nach einem Zeitplan zu senden, legen Sie die folgenden Einstellungen fest:
	- **a.** Wählen Sie im Menü **Send logs according to this schedule** (Protokolle nach diesem Zeitplan senden) den Zeitplantyp aus.
	- **b.** Wählen Sie im Menü **Day** (Wochentag) den Tag aus.
	- **c.** Wählen Sie im Menü **Time** (Uhrzeit) die gewünschte Uhrzeit aus, und wählen Sie die Optionsschaltfläche **AM** oder **PM** aus.
- **13.** Klicken Sie auf die Schaltfläche**Apply** (Übernehmen).

Ihre Einstellungen werden gespeichert.

Protokolle werden entsprechend dem festgelegten Zeitplans automatisch gesendet.Wenn das Protokoll vor Ablauf der angegebenen Zeit voll ist, wird es gesendet. Nach dem Senden des Protokolls wird dieses automatisch aus dem Speicher des Routers gelöscht. Wenn der Router das Protokoll nicht per E-Mail senden kann und der Protokoll-Zwischenspeicher voll ist, überschreibt der Router das Protokoll.

# **Netzwerkeinstellungen**

Der Router ist bei Lieferung bereit für WLAN-, Netzwerk- und USB-Verbindungen. Sie können die Netzwerkeinstellungen des Routers anpassen. Wir empfehlen, dass Sie den Router installieren und mit dem Internet verbinden, bevor Sie Ihre Netzwerkeinstellungen ändern.

Dieses Kapitel enthält die folgenden Abschnitte:

- **•** *[Anzeigen oder Ändern der WAN-Einstellungen](#page-53-0)* auf Seite 54
- **•** *[Einrichten eines DMZ-Standardservers](#page-54-0)* auf Seite 55
- **•** *[Ändern des Router-Gerätenamens](#page-55-0)* auf Seite 56
- **•** *[Ändern der LAN-TCP/IP-Einstellungen](#page-55-1)* auf Seite 56
- **•** *[Festlegen der vom Router zu vergebenden IP-Adressen](#page-57-0)* auf Seite 58
- **•** *[Deaktivieren der DHCP-Serverfunktion auf dem Router](#page-58-1)* auf Seite 59
- **•** *[Verwalten reservierter LAN-IP-Adressen](#page-58-0)* auf Seite 59
- **•** *[Verwenden des WPS-Assistenten für WLAN-Verbindungen](#page-60-0)* auf Seite 61
- **•** *[Festlegen der WLAN-Grundeinstellungen](#page-61-0)* auf Seite 62
- **•** *[Ändern der WLAN-MBit/s-Einstellungen](#page-62-0)* auf Seite 63
- **•** *[Ändern des WLAN-Passworts oder der Sicherheitsstufe](#page-63-0)* auf Seite 64
- **•** *[Einrichten eines WLAN-Gastnetzwerks](#page-64-0)* auf Seite 65
- **•** *[Steuern der WLAN-Funktion](#page-65-0)* auf Seite 66
- **•** *[Einrichten eines WLAN-Zeitplans](#page-66-0)* auf Seite 67
- **•** *[Festlegen der WPS-Einstellungen](#page-67-0)* auf Seite 68
- **•** *[Verwenden des Routers als WLAN-Zugriffspunkt](#page-68-0)* auf Seite 69
- **•** *[Einrichten des Routers im Bridge-Modus](#page-69-0)* auf Seite 70
- **•** *[Einrichten einer Bridge für eine Portgruppe oder VLAN-Tag-Gruppe](#page-70-0)* auf Seite 71
- **•** *[Anschlussbündelung](#page-77-0)* auf Seite 78

## <span id="page-53-0"></span>**Anzeigen oder Ändern der WAN-Einstellungen**

Sie können die WAN-Einstellungen für den Internet-Port anzeigen oder konfigurieren. Sie können einen DMZ-Server (Demilitarized Zone; entmilitarisierte Zone) konfigurieren, die MTU-Größe (Maximum Transmit Unit) ändern und den Router so einrichten, dass er auf Ping-Anforderungen an seinem WAN (Internet)-Port reagiert.

### **So können Sie sich die WAN-Einstellungen anzeigen lassen oder sie ändern:**

- **1.** Starten Sie einen Webbrowser auf einem Computer oder mobilen Gerät mit Verbindung zum Netzwerk.
- **2.** Geben Sie **http://routerlogin.net** ein. Ein Anmeldefenster öffnet sich.
- **3.** Geben Sie den Router-Benutzernamen und das -Passwort ein. Der Benutzername lautet **admin**. Das Standardpasswort lautet **password**. Sowohl beim Benutzernamen als auch beim Passwort ist die Groß- und Kleinschreibung zu beachten.

Die Startseite mit der Registerkarte **BASIC** (EINFACH) wird angezeigt.

**4.** Select **ADVANCED > Setup > WAN Setup** (Erweitert > Konfiguration > WAN-Konfiguration) aus. Die Seite **WAN Setup** (WAN-Konfiguration) wird geöffnet.

Folgende Einstellungen werden angezeigt:

- **• Disable Port Scan and DoS Protection** (Schutz vor Anschluss-Abfragen und DoS-Angriffen deaktivieren): Der Schutz vor DoS schützt Ihr LAN vor Denial of Service-Angriffen wie SYN-Floods, Smurf-Attacken, Ping of Death usw. Aktivieren Sie dieses Kontrollkästchen nur, wenn dies aus gegebenem Anlass erforderlich ist.
- **• Default DMZ Server** (DMZ-Standardserver): Diese Funktion kann beim Spielen von Online-Spielen oder bei Videokonferenzen hilfreich sein, aber die Firewall-Sicherheitseinstellungen werden dadurch weniger effektiv. Siehe *[Einrichten eines DMZ-Standardservers](#page-54-0)* auf Seite 55.
- **• Respond to Ping on Internet Port** (Auf Ping-Anforderungen am Internet-Port reagieren): Diese Funktion ermöglicht, dass der Router gefunden werden kann. Verwenden Sie diese Funktion nur als Diagnosewerkzeug oder dann, wenn ein triftiger Grund vorliegt.
- **• Disable IGMP Proxying** (IGMP-Proxy deaktivieren): Die IGMP-Proxyfunktion ermöglicht es einem Computer im LAN (Local Area Network), den gewünschten Multicast-Datenverkehr aus dem Internet zu empfangen. Wenn Sie diese Funktion nicht benötigen, klicken Sie zum Deaktivieren auf dieses Kontrollkästchen.
- **• MTU Size (in bytes)** (MTU-Größe [in Byte]): Der MTU-Wert (Maximum Transmit Unit) beträgt normalerweise 1500 Byte für lokale Netzwerke und 1492 Byte für PPPoE-Verbindungen. Ändern Sie den MTU-Wert nur, wenn Sie wissen, dass dies für Ihre ISP-Verbindung erforderlich ist. Siehe *[Ändern der MTU-Größe](#page-39-0)* auf Seite 40.
- **• NAT Filtering** (NAT-Filter): NAT (Network Address Translation) legt fest, wie eingehender Datenverkehr vom Router verarbeitet wird: Gesichertes NAT schützt Computer im LAN vor Angriffen aus dem Internet. Allerdings kann dies dazu führen, dass einige Online-Spiele, Point-to-Point-Anwendungen und Multimedia-Anwendungen nicht funktionieren. Bei Auswahl der

Option für offenes NAT ist die Firewall nicht so sicher, es können jedoch fast alle Internetanwendungen ausgeführt werden.

- **• Disable SIP ALG** (SIP ALG deaktivieren): Manche Sprach- und Videoanwendungen verursachen Probleme mit SIP ALG. Durch Deaktivieren von SIP ALG können Ihre Sprach- und Videoanwendungen alle Anrufe über den Router tätigen bzw. annehmen.
- **5.** Klicken Sie auf die Schaltfläche**Apply** (Übernehmen). Ihre Einstellungen werden gespeichert.

## <span id="page-54-0"></span>**Einrichten eines DMZ-Standardservers**

Der DMZ-Standardserver kann bei Online-Spielen und Videokonferenz-Anwendungen, die nicht zu NAT (Network Address Translation) kompatibel sind, hilfreich sein. Der Router ist darauf programmiert, einige dieser Anwendungen zu erkennen und zu unterstützen, doch bei anderen Anwendungen können Probleme auftreten. In einigen Fällen ist es möglich, die Anwendung auf einem lokalen Computer fehlerfrei auszuführen, wenn die IP-Adresse des Computers als DMZ-Standardserver eingegeben wird.

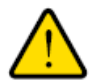

### **Warnung**

**DMZ-Server stellen ein Sicherheitsrisiko dar. Ein Computer, der als DMZ-Standardserver festgelegt wird, verliert einen Großteil des Firewall-Schutzes und ist Angriffen aus dem Internet ausgesetzt. Dies kann dazu führen, dass der DMZ-Server-Computer für Angriffe auf andere Computer in Ihrem Netzwerk verwendet wird.**

Über das Internet eingehende Daten werden normalerweise vom Router erkannt und zurückgewiesen, wenn sie nicht von einem Ihrer lokalen Computer angefordert wurden oder zu einem der Dienste gehören, die Sie auf der Seite für die Portweiterleitung/Port-Triggering konfiguriert haben. Statt diese Daten zurückzuweisen, können Sie angeben, dass der Router sie an einen Computer in Ihrem Netzwerk weiterleiten soll. Dieser Computer ist der DMZ-Standardserver.

### **So richten Sie einen DMZ-Standardserver ein:**

- **1.** Starten Sie einen Webbrowser auf einem mit dem Netzwerk verbundenen Computer oder WLAN-Gerät.
- **2.** Geben Sie **http://routerlogin.net** ein. Ein Anmeldefenster öffnet sich.
- **3.** Geben Sie den Router-Benutzernamen und das -Passwort ein. Der Benutzername lautet **admin**. Das Standardpasswort lautet **password**. Sowohl beim Benutzernamen als auch beim Passwort ist die Groß- und Kleinschreibung zu beachten.

Die Startseite mit der Registerkarte **BASIC** (EINFACH) wird angezeigt.

- **4.** Select **ADVANCED > Setup > WAN Setup** (Erweitert > Konfiguration > WAN-Konfiguration) aus. Die Seite **WAN Setup** (WAN-Konfiguration) wird geöffnet.
- **5.** Markieren Sie das Kontrollkästchen bei **Default DMZ Server** (DMZ-Standardserver).
- **6.** Geben Sie die IP-Adresse ein.
- **7.** Klicken Sie auf die Schaltfläche**Apply** (Übernehmen).

Ihre Einstellungen werden gespeichert.

## <span id="page-55-0"></span>**Ändern des Router-Gerätenamens**

Der standardmäßige Router-Gerätename ist auf dessen Modellnummer zurückzuführen, z. B. R7500 oder R9000. Der Gerätename wird im Dateimanager beim Durchsuchen des Netzwerks angezeigt.

### **So ändern Sie den Router-Gerätenamen:**

- **1.** Starten Sie einen Webbrowser auf einem Computer oder mobilen Gerät mit Verbindung zum Netzwerk.
- **2.** Geben Sie **http://routerlogin.net** ein. Ein Anmeldefenster öffnet sich.
- **3.** Geben Sie den Router-Benutzernamen und das -Passwort ein. Der Benutzername lautet **admin**. Das Standardpasswort lautet **password**. Sowohl beim Benutzernamen als auch beim Passwort ist die Groß- und Kleinschreibung zu beachten.

Die Startseite mit der Registerkarte **BASIC** (EINFACH) wird angezeigt.

**4.** Wählen Sie **ADVANCED > Setup > LAN Setup** (ERWEITERT > Konfiguration > LAN-Konfiguration) aus.

Die Seite **LAN Setup** (LAN-Konfiguration) wird angezeigt.

- **5.** Geben Sie im Feld **Device Name** (Gerätename) einen neuen Namen ein.
- <span id="page-55-1"></span>**6.** Klicken Sie auf die Schaltfläche**Apply** (Übernehmen). Ihre Einstellungen werden gespeichert.

## **Ändern der LAN-TCP/IP-Einstellungen**

Der Router ist zur Verwendung privater IP-Adressen im LAN und für die Verwendung als DHCP-Server vorkonfiguriert. Die voreingestellte LAN-IP-Konfiguration des Routers sieht wie folgt aus:

- **• LAN-IP-Adresse**: 192.168.1.1
- **• Subnetzmaske**: 255.255.255.0

Diese Adressen gehören zu dem für die Verwendung in privaten Netzwerken bestimmten privaten Adressbereich und sollten für die meisten Anwendungen geeignet sein.Wenn für Ihr Netzwerk ein anderes IP-Adressenschema erforderlich ist, können Sie diese Einstellungen ändern.

Sie möchten diese Einstellungen möglicherweise ändern, wenn Sie ein spezielles IP-Subnetz benötigen, das von einem oder mehreren Geräten im Netzwerk verwendet wird, oder wenn bei Ihnen konkurrierende Subnetze mit demselben IP-Schema vorhanden sind.

### **So ändern Sie die LAN-TCP/IP-Einstellungen:**

- **1.** Starten Sie einen Webbrowser auf einem Computer oder mobilen Gerät mit Verbindung zum Netzwerk.
- **2.** Geben Sie **http://routerlogin.net** ein.

Ein Anmeldefenster öffnet sich.

**3.** Geben Sie den Router-Benutzernamen und das -Passwort ein.

Der Benutzername lautet **admin**. Das Standardpasswort lautet **password**. Sowohl beim Benutzernamen als auch beim Passwort ist die Groß- und Kleinschreibung zu beachten.

Die Startseite mit der Registerkarte **BASIC** (EINFACH) wird angezeigt.

**4.** Wählen Sie **ADVANCED > Setup > LAN Setup** (ERWEITERT > Konfiguration > LAN-Konfiguration) aus.

Die Seite **LAN Setup** (LAN-Konfiguration) wird angezeigt.

- **5.** Geben Sie im Feld **IP Address** (IP-Adresse) die IP-Adresse ein.
- **6.** Geben Sie unter **IP Subnet Mask** (IP-Subnetzmaske) die Subnetzmaske des Routers ein. Die IP-Adresse und Subnetzmaske geben an, bei welchen Adressen es sich um lokale Adressen eines bestimmten Geräts handelt und welche Adressen nur über ein Gateway oder einen Router zu erreichen sind.
- **7.** Ändern Sie die RIP-Einstellungen. Über RIP (Router Information Protocol) kann ein Router Routinginformationen mit anderen Routern austauschen.
	- **a.** Wählen Sie die RIP-Richtung:
		- **• Both** (Beide): Der Router sendet die Routingtabelle in regelmäßigen Abständen und übernimmt eingehende Informationen.
		- **• Out Only** (Nur ausgehend): Der Router sendet die Routingtabelle in regelmäßigen Abständen.
		- **• In Only** (Nur ankommend): Der Router übernimmt eingehende RIP-Informationen.
	- **b.** Wählen Sie die RIP-Version:
		- **• Disabled** (Deaktiviert): Dieses ist die Standardeinstellung.
		- **• RIP-1**: Dieses Format wird praktisch von allen Netzwerkgeräten unterstützt. Es eignet sich für alle gängigen Netzwerkkonfigurationen.
		- **• RIP-2**: Bei diesem Format werden mehr Informationen übertragen. Sowohl bei RIP-2B als auch bei RIP-2M werden die Routingdaten im RIP-2-Format übermittelt. Bei RIP-2B erfolgt die Übertragung mittels Subnetz-Broadcasting. Bei RIP-2M erfolgt die Übertragung mittels Multicasting.
- **8.** Klicken Sie auf die Schaltfläche**Apply** (Übernehmen).

Ihre Einstellungen werden gespeichert.

Wenn Sie die LAN-IP-Adresse des Routers ändern, wird die Verbindung getrennt, wenn diese Änderung wirksam wird.

**9.** Um die Verbindung wiederherzustellen, schließen Sie Ihren Browser, starten ihn neu, und melden sich beim Router an.

### <span id="page-57-0"></span>**Festlegen der vom Router zu vergebenden IP-Adressen**

Standardmäßig fungiert der Router als DHCP-Server (Dynamic Host Configuration Protocol). Der Router weist allen mit dem LAN verbundenen Computern IP-, DNS-Server- und Gateway-Standardadressen zu. Als Standardgateway-Adresse wird die LAN-Adresse des Routers vergeben.

Diese Adressen müssen zum selben IP-Adressen-Subnetz gehören wie die LAN-IP-Adresse des Routers. Wenn Sie das Standard-Adressenschema verwenden, sollten Sie einen Bereich zwischen 192.168.1.2 und 192.168.1.254 festlegen. Sie können jedoch einen Teil des Bereichs für Geräte mit festen IP-Adressen freihalten.

### **So legen Sie den Bereich der IP-Adressen fest, den der Router vergibt:**

- **1.** Starten Sie einen Webbrowser auf einem Computer oder mobilen Gerät mit Verbindung zum Netzwerk.
- **2.** Geben Sie **http://routerlogin.net** ein. Ein Anmeldefenster öffnet sich.
- **3.** Geben Sie den Router-Benutzernamen und das -Passwort ein. Der Benutzername lautet **admin**. Das Standardpasswort lautet **password**. Sowohl beim Benutzernamen als auch beim Passwort ist die Groß- und Kleinschreibung zu beachten.

Die Startseite mit der Registerkarte **BASIC** (EINFACH) wird angezeigt.

**4.** Wählen Sie **ADVANCED > Setup > LAN Setup** (ERWEITERT > Konfiguration > LAN-Konfiguration) aus.

Die Seite **LAN Setup** (LAN-Konfiguration) wird angezeigt.

- **5.** Stellen Sie sicher, dass das Kontrollkästchen **Use Router as a DHCP Server** (Router als DHCP-Server verwenden) aktiviert ist.
- **6.** Legen Sie den Bereich der vom Router zu vergebenden IP-Adressen fest:
	- **a.** Geben Sie im Feld **Starting IP Address** (Erste IP-Adresse) die niedrigste Zahl des Bereichs ein. Diese IP-Adresse muss sich in demselben Subnetz wie der Router befinden.
	- **b.** Geben Sie im Feld **Ending IP Address** (Letzte IP-Adresse) die Zahl am Ende des IP-Adressbereichs ein.

Diese IP-Adresse muss sich in demselben Subnetz wie der Router befinden.

**7.** Klicken Sie auf die Schaltfläche**Apply** (Übernehmen). Ihre Einstellungen werden gespeichert.

Der Router übermittelt die folgenden Parameter an jedes LAN-Gerät, das eine DHCP-Anforderung absendet:

- **•** Eine IP-Adresse aus dem festgelegten Bereich
- **•** Subnetzmaske
- **•** Gateway-IP-Adresse (die LAN-IP-Adresse des Routers)
- **•** IP-Adresse des DNS-Servers (die LAN-IP-Adresse des Router)

## <span id="page-58-1"></span>**Deaktivieren der DHCP-Serverfunktion auf dem Router**

Standardmäßig fungiert der Router als DHCP-Server. Der Router weist allen mit dem LAN verbundenen Computern IP-, DNS-Server- und Gateway-Standardadressen zu. Als Standardgateway-Adresse wird die LAN-Adresse des Routers vergeben.

Sie können ein anderes Gerät im Netzwerk als DHCP-Server verwenden oder die Netzwerkeinstellungen aller Ihrer Computer festlegen.

#### **So deaktivieren Sie die DHCP-Serverfunktion im Router:**

- **1.** Starten Sie einen Webbrowser auf einem Computer oder mobilen Gerät mit Verbindung zum Netzwerk.
- **2.** Geben Sie **http://routerlogin.net** ein. Ein Anmeldefenster öffnet sich.
- **3.** Geben Sie den Router-Benutzernamen und das -Passwort ein. Der Benutzername lautet **admin**. Das Standardpasswort lautet **password**. Sowohl beim Benutzernamen als auch beim Passwort ist die Groß- und Kleinschreibung zu beachten.

Die Startseite mit der Registerkarte **BASIC** (EINFACH) wird angezeigt.

**4.** Wählen Sie **ADVANCED > Setup > LAN Setup** (ERWEITERT > Konfiguration > LAN-Konfiguration) aus.

Die Seite **LAN Setup** (LAN-Konfiguration) wird angezeigt.

- **5.** Entfernen Sie die Markierung aus dem Kontrollkästchen **Use Router as DHCP Server** (Router als DHCP-Server verwenden).
- **6.** Klicken Sie auf die Schaltfläche**Apply** (Übernehmen). Ihre Einstellungen werden gespeichert.
- <span id="page-58-0"></span>**7.** (Optional) Wenn dieser Dienst nicht aktiviert ist und kein anderer DHCP-Server im Netzwerk verfügbar ist, müssen Sie die IP-Adressen der Computer manuell festlegen, da die Computer sonst nicht auf den Router zugreifen können.

### **Verwalten reservierter LAN-IP-Adressen**

Wenn Sie für einen Computer im LAN eine reservierte IP-Adresse angeben, wird diesem Computer bei jedem Zugriff auf den DHCP-Server des Routers dieselbe IP-Adresse zugewiesen. Weisen Sie Servern, die feste IP-Einstellungen erfordern, reservierte IP-Adressen zu.

### **Reservieren einer IP-Adresse**

### **So reservieren Sie eine IP-Adresse:**

- **1.** Starten Sie einen Webbrowser auf einem Computer oder mobilen Gerät mit Verbindung zum Netzwerk.
- **2.** Geben Sie **http://routerlogin.net** ein. Ein Anmeldefenster öffnet sich.
- **3.** Geben Sie den Router-Benutzernamen und das -Passwort ein.

### **Nighthawk X10 AD7200 Smart WLAN-Router**

Der Benutzername lautet **admin**. Das Standardpasswort lautet **password**. Sowohl beim Benutzernamen als auch beim Passwort ist die Groß- und Kleinschreibung zu beachten.

Die Startseite mit der Registerkarte **BASIC** (EINFACH) wird angezeigt.

**4.** Wählen Sie **ADVANCED > Setup > LAN Setup** (ERWEITERT > Konfiguration > LAN-Konfiguration) aus.

Die Seite **LAN Setup** (LAN-Konfiguration) wird angezeigt.

- **5.** Klicken Sie im Abschnitt **Address Reservation** (Adressreservierung) auf die Schaltfläche **Add** (Hinzufügen).
- **6.** Geben Sie im Feld **IP Address** (IP-Adresse) die IP-Adresse ein, die dem Computer oder Server zugewiesen werden soll. Wählen Sie eine IP-Adresse aus dem LAN-Subnetz des Routers aus, z. B. 192.168.1.x.
- **7.** Geben Sie die MAC-Adresse des Computers oder Servers ein.
	- Wenn der Computer bereits in Ihrem Netzwerk registriert ist, können Sie seine **Tipp** MAC-Adresse von der Seite **Attached Devices** (Angeschlossene Geräte) kopieren und hier einfügen.
- **8.** Klicken Sie auf die Schaltfläche**Apply** (Übernehmen). Die reservierte Adresse wird in die Tabelle eingetragen.

Die reservierte Adresse wird erst zugewiesen, wenn der Computer das nächste Mal mit dem DHCP-Server des Routers Kontakt aufnimmt. Starten Sie den Computer neu, oder greifen Sie auf seine IP-Konfiguration zu, und erzwingen Sie eine DHCP-Freigabe und -Erneuerung.

### **Bearbeiten einer reservierten IP-Adresse**

**So bearbeiten Sie eine reservierte Adresse:**

- **1.** Starten Sie einen Webbrowser auf einem mit dem Netzwerk verbundenen Computer oder WLAN-Gerät.
- **2.** Geben Sie **http://routerlogin.net** ein. Ein Anmeldefenster öffnet sich.
- **3.** Geben Sie den Router-Benutzernamen und das -Passwort ein. Der Benutzername lautet **admin**. Das Standardpasswort lautet **password**. Sowohl beim Benutzernamen als auch beim Passwort ist die Groß- und Kleinschreibung zu beachten.

Die Startseite mit der Registerkarte **BASIC** (EINFACH) wird angezeigt.

**4.** Wählen Sie **ADVANCED > Setup > LAN Setup** (ERWEITERT > Konfiguration > LAN-Konfiguration) aus. Die Seite **LAN Setup** (LAN-Konfiguration) wird angezeigt.

- **5.** Aktivieren Sie die Optionsschaltfläche neben der reservierten Adresse.
- **6.** Klicken Sie auf die Schaltfläche **Edit** (Bearbeiten).
- **7.** Ändern Sie die Einstellungen.
- **8.** Klicken Sie auf die Schaltfläche**Apply** (Übernehmen). Ihre Änderungen sind nun gespeichert.

### **Löschen einer reservierten IP-Adresse**

### **So können Sie eine reservierte Adresse löschen:**

- **1.** Starten Sie einen Webbrowser auf einem Computer oder mobilen Gerät mit Verbindung zum Netzwerk.
- **2.** Geben Sie **http://routerlogin.net** ein. Ein Anmeldefenster öffnet sich.
- **3.** Geben Sie den Router-Benutzernamen und das -Passwort ein. Der Benutzername lautet **admin**. Das Standardpasswort lautet **password**. Sowohl beim Benutzernamen als auch beim Passwort ist die Groß- und Kleinschreibung zu beachten.

Die Startseite mit der Registerkarte **BASIC** (EINFACH) wird angezeigt.

**4.** Wählen Sie **ADVANCED > Setup > LAN Setup** (ERWEITERT > Konfiguration > LAN-Konfiguration) aus.

Die Seite **LAN Setup** (LAN-Konfiguration) wird angezeigt.

- **5.** Aktivieren Sie die Optionsschaltfläche neben der reservierten Adresse.
- <span id="page-60-0"></span>**6.** Klicken Sie auf die Schaltfläche **Delete** (Löschen). Die Adresse wird entfernt.

## **Verwenden des WPS-Assistenten für WLAN-Verbindungen**

Der WPS-Assistent unterstützt Sie beim Hinzufügen eines WPS-fähigen Geräts zu Ihrem WLAN-Netzwerk ohne die Eingabe des WLAN-Passworts.

### **So verwenden Sie den WPS-Assistenten:**

- **1.** Starten Sie einen Webbrowser auf einem Computer oder mobilen Gerät mit Verbindung zum Netzwerk.
- **2.** Geben Sie **http://routerlogin.net** ein. Ein Anmeldefenster öffnet sich.
- **3.** Geben Sie den Router-Benutzernamen und das -Passwort ein. Der Benutzername lautet **admin**. Das Standardpasswort lautet **password**. Sowohl beim Benutzernamen als auch beim Passwort ist die Groß- und Kleinschreibung zu beachten.

Die Startseite mit der Registerkarte BASIC (EINFACH) wird angezeigt.

- **4.** Wählen Sie **ADVANCED > WPS Wizard** (ERWEITERT > WPS-Assistent). Eine Erläuterung zu WPS wird angezeigt.
- **5.** Klicken Sie auf **Next** (Weiter).

Die WPS-Seite wird angezeigt.

- **6.** Einrichtungsmethode auswählen:
	- **• Push Button** (Schaltfläche/Taste): Klicken Sie auf die Schaltfläche **WPS** auf diesem Bildschirm.
	- **• PIN**: Die Seite wird angepasst. Geben Sie die Sicherheits-PIN des Clients ein, und klicken Sie auf **Next** (Weiter).
- **7.** Stellen Sie innerhalb von zwei Minuten über die WPS-Software des WPS-fähigen Geräts eine Verbindung mit dem WLAN-Netzwerk her.

Der WPS-Prozess richtet das WPS-fähige Gerät bei der Verbindung automatisch mit dem Netzwerkpasswort ein. Auf der WPS-Seite des Routers wird eine Bestätigungsmeldung angezeigt.

## <span id="page-61-0"></span>**Festlegen der WLAN-Grundeinstellungen**

Der Router verfügt über voreingestellte Sicherheitsfunktionen. Dies bedeutet, dass der WLAN-Netzwerkname (SSID), der Netzwerkschlüssel (Passwort) und die Sicherheitsoption (Verschlüsselungsprotokoll) bereits vor der Auslieferung eingestellt werden. Die voreingestellte SSID und das voreingestellte Passwort befinden sich auf dem Routeretikett.

Hinweis Die voreingestellte SSID und das voreingestellte Passwort werden speziell für jedes Gerät erstellt, um Ihre WLAN-Sicherheit zu schützen und zu maximieren.

Wenn Sie die voreingestellten Sicherheitseinstellungen dennoch ändern, notieren Sie die neuen Einstellungen, und bewahren Sie sie an einem sicheren Ort auf, an dem Sie sie problemlos wieder finden.

Wenn Ihr Computer mit dem WLAN verbunden ist und Sie die SSID oder andere WLAN-Sicherheitseinstellungen ändern, wird die Verbindung getrennt, nachdem Sie auf **Apply** (Übernehmen) geklickt haben. Verwenden Sie einen Computer mit Kabelverbindung für den Zugriff auf den Router, um dieses Problem zu umgehen.

### **So legen Sie die WLAN-Grundeinstellungen fest:**

- **1.** Starten Sie einen Webbrowser auf einem Computer oder mobilen Gerät mit Verbindung zum Netzwerk.
- **2.** Geben Sie **http://routerlogin.net** ein. Ein Anmeldefenster öffnet sich.
- **3.** Geben Sie den Router-Benutzernamen und das -Passwort ein. Der Benutzername lautet **admin**. Das Standardpasswort lautet **password**. Sowohl beim Benutzernamen als auch beim Passwort ist die Groß- und Kleinschreibung zu beachten.

Die Startseite mit der Registerkarte **BASIC** (EINFACH) wird angezeigt.

**4.** Wählen Sie **Wireless** (WLAN) aus. Der Bildschirm **Wireless Settings** (WLAN-Konfiguration) wird angezeigt.

Sie können die Einstellungen für das 2,4-GHz-, 5-GHz- und 60-GHz-Band festlegen.

Der Router zeigt möglicherweise Informationen an, die sich von diesem Beispiel unterscheiden.

**5.** Wählen Sie im Menü **Region** Ihre Region aus. In manchen Regionen können Sie diese Einstellung nicht ändern.

### **Netzwerkeinstellungen**

### **Nighthawk X10 AD7200 Smart WLAN-Router**

**6.** Aktivieren oder deaktivieren Sie zur Steuerung der SSID-Übertragung das Kontrollkästchen **Enable SSID Broadcast** (SSID-Broadcast aktivieren).

Wenn dieses Kontrollkästchen aktiviert ist, sendet der Router seinen Netzwerknamen (SSID), sodass dieser angezeigt wird, wenn Sie auf Ihrem Computer oder WLAN-Gerät nach lokalen WLAN-Netzwerken suchen.

**7.** Um den Netzwerknamen (SSID) zu ändern, geben Sie einen neuen Namen in das Feld **Name (SSID)** ein.

Der Name kann bis zu 32 Zeichen lang sein. Dabei muss die Groß- und Kleinschreibung beachtet werden. Die Standard-SSID wird zufällig erzeugt und befindet sich auf dem Etikett des Routers. Wenn Sie den Namen ändern, müssen Sie darauf achten, dass Sie sich den neuen Namen notieren und an einem sicheren Ort aufbewahren*.*

**8.** Wählen Sie zum Ändern des WLAN-Kanals eine Nummer aus dem Menü **Channel** (Kanal) aus.

In einigen Regionen stehen nicht alle Kanäle zur Verfügung. Ändern Sie den Kanal nicht, es sei denn, es treten Funkstörungen auf (was sich durch abgebrochene Verbindungen und/oder langsame Datenübertragung zeigt). Testen Sie in diesem Fall verschiedene Kanäle, um den optimalen Kanal zu finden.

Bei Verwendung mehrerer Access Points empfiehlt es sich, nicht die Funkfrequenzkanäle zu wählen, die bereits von den benachbarten Access Points verwendet werden, um Störungen zu reduzieren. Der empfohlene Abstand der Kanäle benachbarter Access Points beträgt vier Kanäle (verwenden Sie beispielsweise die Kanäle 1 und 5 oder 6 und 10).

**9.** Klicken Sie auf die Schaltfläche **Apply** (Übernehmen).

Ihre Einstellungen werden gespeichert.

Wenn Sie drahtlos mit dem Router verbunden sind und die SSID ändern, werden Sie vom Netzwerk getrennt.

**10.** Vergewissern Sie sich, dass Sie mit den neuen Einstellungen eine WLAN-Verbindung zum Netzwerk herstellen können.

Wenn das nicht möglich ist, prüfen Sie Folgendes:

- **•** Ist Ihr Computer oder Mobilgerät mit einem anderen WLAN-Netzwerk in der Umgebung verbunden? Einige WLAN-Geräte verbinden sich automatisch mit dem ersten offenen Netzwerk (ohne WLAN-Sicherheitseinstellungen), das erkannt wird.
- <span id="page-62-0"></span>**•** Versucht Ihr Computer oder Mobilgerät eine Verbindung zum Netzwerk mit den alten (nicht geänderten) Einstellungen herzustellen? Ist dies der Fall, aktualisieren Sie die Auswahl des WLAN-Netzwerks Ihres Computers oder Mobilgeräts, und passen Sie diese an die aktuellen Einstellungen an.

## **Ändern der WLAN-MBit/s-Einstellungen**

Die Datenrate für Hochgeschwindigkeitsübertragungen wird häufig in Megabit pro Sekunde (MBit/s) angegeben. Standardmäßig ist der Router für den Betrieb bei bis zu 800 MBit/s im 2,4-GHz-WLAN-Band, bis zu 1.733 MBit/s im 5-GHz-WLAN-Band und 4,6 GBit/s im 60-GHz-WLAN-Band ausgelegt. Sie können langsamere Einstellungen auswählen.

### **So ändern Sie die WLAN-MBit/s-Einstellungen:**

- **1.** Starten Sie einen Webbrowser auf einem Computer oder mobilen Gerät mit Verbindung zum Netzwerk.
- **2.** Geben Sie **http://routerlogin.net** ein. Ein Anmeldefenster öffnet sich.
- **3.** Geben Sie den Router-Benutzernamen und das -Passwort ein. Der Benutzername lautet **admin**. Das Standardpasswort lautet **password**. Sowohl beim Benutzernamen als auch beim Passwort ist die Groß- und Kleinschreibung zu beachten.

Die Startseite mit der Registerkarte **BASIC** (EINFACH) wird angezeigt.

- **4.** Wählen Sie **Wireless** (WLAN) aus. Der Bildschirm **Wireless Settings** (WLAN-Konfiguration) wird angezeigt.
- **5.** Wählen Sie für das 2,4-GHz-WLAN Band im Bereich Wireless Network (2.4 GHz b/g/n) (WLAN-Netzwerk [2,4 GHz b/g/n]) eine Einstellung aus dem Menü **Mode** (Modus) aus. Die Standardeinstellung lautet **Up to 800 Mbps** (Bis zu 800 MBit/s). Die anderen Einstellungen lauten **Up to 347 Mbps** (Bis zu 347 MBit/s) und **Up to 54 Mbps** (Bis zu 54 MBit/s).
- **6.** Wählen Sie für das 5-GHz-WLAN-Band eine Einstellung aus dem Menü **Mode** (Modus) aus. Die Standardeinstellung **Up to 1733 Mbps** (Bis zu 1.733 MBit/s) ermöglicht WLAN-Geräten der Standards 802.11ac, 11n und 11ad die Verbindung mit dem Netzwerk. Die anderen Einstellungen sind **Up to 800 Mbps** (Bis 800 MBit/s) und **Up to 347 Mbps** (Bis 347 MBit/s).

Für das 60-GHz-WLAN-Band können Sie nur **Up to 4.6 Gbps** (Bis zu 4,6 GBit/s) **Hinweis** auswählen.

<span id="page-63-0"></span>**7.** Klicken Sie auf die Schaltfläche**Apply** (Übernehmen). Ihre Einstellungen werden gespeichert.

## **Ändern des WLAN-Passworts oder der Sicherheitsstufe**

Der Router wird mit WPA2- oder WPA-Sicherheitsvoreinstellung geliefert. Das Passwort, das Sie für die Herstellung der Verbindung zu Ihrem Netzwerk eingeben, gilt nur für Ihren Router und befindet sich auf dem Etikett des Routers. *Wir empfehlen die Verwendung der voreingestellten Sicherheit.* Sie können die Einstellungen jedoch ändern. *Deaktivieren Sie die Sicherheitseinstellungen nicht.*

### **So ändern Sie die WPA-Einstellungen:**

- **1.** Starten Sie einen Webbrowser auf einem Computer oder mobilen Gerät mit Verbindung zum Netzwerk.
- **2.** Geben Sie **http://routerlogin.net** ein. Ein Anmeldefenster öffnet sich.
- **3.** Geben Sie den Router-Benutzernamen und das -Passwort ein. Der Benutzername lautet **admin**. Das Standardpasswort lautet **password**. Sowohl beim Benutzernamen als auch beim Passwort ist die Groß- und Kleinschreibung zu beachten.

### **Nighthawk X10 AD7200 Smart WLAN-Router**

Die Startseite mit der Registerkarte **BASIC** (EINFACH) wird angezeigt.

- **4.** Wählen Sie **Wireless** (WLAN) aus. Der Bildschirm **Wireless Settings** (WLAN-Konfiguration) wird angezeigt.
- **5.** Wählen Sie unter **Security Options** (Sicherheitsoptionen) die gewünschte WPA-Option aus. Die WPA2-Optionen verwenden den neuesten Standard für die maximale Sicherheit.WPA2-PSK (AES) ist die Standardeinstellung.

Das Feld für die **Passphrase** wird angezeigt.

- **6.** Geben Sie im Feld **Passphrase** den Netzwerkschlüssel (Passwort) ein. Dabei handelt es sich um eine Textzeichenfolge mit einer Länge von 8 bis 63 Zeichen.
- **7.** Notieren Sie sich das neue Passwort, und bewahren Sie es an einem sicheren Ort auf, falls Sie es noch einmal benötigen.
- <span id="page-64-0"></span>**8.** Klicken Sie auf die Schaltfläche**Apply** (Übernehmen). Ihre Einstellungen werden gespeichert.

## **Einrichten eines WLAN-Gastnetzwerks**

Mit einem Gastnetzwerk können Besucher bei Ihnen zu Hause auf das Internet zugreifen, ohne Ihren WLAN-Sicherheitsschlüssel zu verwenden. Sie können ein Gastnetzwerk für das 2,4-GHz-WLAN-Band und das 5,0-GHz-WLAN-Band hinzufügen.

### **So richten Sie ein Gastnetzwerk ein:**

- **1.** Starten Sie einen Webbrowser auf einem Computer oder mobilen Gerät mit Verbindung zum Netzwerk.
- **2.** Geben Sie **http://routerlogin.net** ein. Ein Anmeldefenster öffnet sich.
- **3.** Geben Sie den Router-Benutzernamen und das -Passwort ein. Der Benutzername lautet **admin**. Das Standardpasswort lautet **password**. Sowohl beim Benutzernamen als auch beim Passwort ist die Groß- und Kleinschreibung zu beachten.

Die Startseite mit der Registerkarte **BASIC** (EINFACH) wird angezeigt.

- **4.** Wählen Sie **Guest Network** (Gastnetzwerk) aus. Die Seite **Guest Network Settings** (Gastnetzwerkeinstellungen) wird angezeigt.
- **5.** Blättern Sie auf der Seite zum Abschnitt mit Informationen zum WLAN-Gastnetzwerk, das Sie einrichten möchten.

Die standardmäßigen Namen von WLAN-Gastnetzwerken (SSIDs) lauten wie folgt:

- **• NETGEAR-Guest** für das 2,4-GHz-WLAN-Band.
- **• NETGEAR-5G-Guest** für das 5-GHz-WLAN-Band.
- **6.** Lassen Sie das Kontrollkästchen **Enable SSID Broadcast** (SSID-Broadcast aktivieren) aktiviert.

### **Nighthawk X10 AD7200 Smart WLAN-Router**

Dadurch kann der Router seinen WLAN-Netzwerknamen (SSID) übermitteln, wodurch das Auffinden Ihres Netzwerks und das Herstellen einer Verbindung erleichtert wird.Wenn Sie dieses Kontrollkästchen deaktivieren, wird ein verborgenes Netzwerk hergestellt.

**7.** Geben Sie dem Gastnetzwerk einen Namen.

Der Name für das Gastnetzwerk kann bis zu 32 Zeichen enthalten, wobei zwischen Groß- und Kleinschreibung unterschieden wird. Danach konfigurieren Sie die WLAN-fähigen Geräte in Ihrem Netzwerk manuell für die Verwendung des Gastnetzwerks zusätzlich zur Haupt-SSID.

- **8.** Für den WLAN-Kanal und -Modus lassen Sie die Standardeinstellungen ausgewählt.
- **9.** Wählen Sie eine Sicherheitsoption. Die WPA2-Optionen verwenden den neuesten Standard für die maximale Sicherheit. WPA2 ist die Standardeinstellung.
- <span id="page-65-0"></span>**10.** Klicken Sie auf die Schaltfläche**Apply** (Übernehmen). Ihre Einstellungen werden gespeichert.

### **Steuern der WLAN-Funktion**

Der Router verfügt über interne WLAN-Funktionen, die Signale in den Frequenzbereichen von 2,4 GHz, 5 GHz und 60 GHz senden. Standardmäßig sind sie aktiviert, sodass Sie eine WLAN-Verbindung zum Router herstellen können. Wenn die WLAN-Funktionen ausgeschaltet sind, kann mit einem Netzwerkkabel eine LAN-Verbindung zum Router hergestellt werden.

Sie können die WLAN-Funktionen am Router mit dem **WLAN-Ein-/Ausschalter** ein- und ausschalten, oder Sie können sich beim Router anmelden und die WLAN-Funktionen aktivieren oder deaktivieren. Wenn Sie sich in der Nähe des Routers befinden, kann es einfacher sein, den **WLAN-Ein-/Ausschalter** zu drücken. Wenn Sie nicht in der Nähe des Routers sind oder bereits angemeldet sind, ist es vielleicht einfacher, diese Funktionen zu aktivieren oder zu deaktivieren. Sie können WLAN auch nach einem Zeitplan aus- und einschalten. Siehe *[Einrichten eines WLAN-Zeitplans](#page-66-0)* auf Seite 67.

### **Verwenden des WLAN-Ein-/Aus-Schalters**

#### **So schalten Sie die WLAN-Funktionen mit dem WLAN-Ein-/Ausschalter aus und ein:**

Halten Sie den **WLAN-Ein-/Ausschalter** auf der Oberseite des Routers zwei Sekunden lang gedrückt. Wenn Sie die WLAN-Signale ausschalten, erlöschen die WLAN-Ein/Aus-LED, die WPS-LED und die LEDS an den vier aktiven Antennen. Wenn Sie die WLAN-Signale einschalten, leuchten die WLAN-Ein/Aus-LED, die WPS-LED und die LEDS an den vier aktiven Antennen.

### **Aktivieren oder Deaktivieren der WLAN-Funktionen**

Wenn Sie die WLAN-Funktionen mithilfe des **WLAN-Ein-/Ausschalters** ausschalten, können Sie sich nicht beim Router anmelden, um diese wieder zu aktivieren. Dann müssen Sie den **WLAN-Ein-/Ausschalter** zwei Sekunden lang gedrückt halten, um die WLAN-Funktionen wieder einzuschalten.

#### **So aktivieren oder deaktivieren Sie die WLAN-Funktionen:**

- **1.** Starten Sie einen Webbrowser auf einem Computer oder mobilen Gerät mit Verbindung zum Netzwerk.
- **2.** Geben Sie **http://routerlogin.net** ein.

Ein Anmeldefenster öffnet sich.

**3.** Geben Sie den Router-Benutzernamen und das -Passwort ein.

Der Benutzername lautet **admin**. Das Standardpasswort lautet **password**. Sowohl beim Benutzernamen als auch beim Passwort ist die Groß- und Kleinschreibung zu beachten.

Die Startseite mit der Registerkarte **BASIC** (EINFACH) wird angezeigt.

**4.** Wählen Sie **ADVANCED > Advanced Setup > Wireless Settings** (ERWEITERT > Erweiterte Einrichtung > WLAN-Einstellungen) aus.

Die Seite **Advanced Wireless Settings** (Erweiterte WLAN-Konfiguration) wird angezeigt.

**5.** Aktivieren oder deaktivieren Sie in den 2,4-, 5- und 60-GHz-Bereichen die Kontrollkästchen **Enable Wireless Router Radio** (WLAN-Funktionen des Routers aktivieren).

Durch Deaktivieren dieser Kontrollkästchen wird die WLAN-Funktion des Routers für jedes Band deaktiviert.

**6.** Klicken Sie auf die Schaltfläche**Apply** (Übernehmen).

Wenn Sie beide WLAN-Funktionen ausschalten, erlöschen die **WLAN-Ein/Aus**-LED **Hinweis** und die **WPS**-LED. Wenn Sie die WLAN-Funktionen einschalten, leuchten die **WLAN-Ein/Aus**-LED und die **WPS**-LED.

## <span id="page-66-0"></span>**Einrichten eines WLAN-Zeitplans**

Sie können das WLAN-Signal des Routers abschalten, wenn keine WLAN-Verbindung benötigt wird. Beispielsweise könnten Sie es deaktivieren, wenn Sie über das Wochenende verreisen.

**So richten Sie den WLAN-Zeitplan ein:**

- **1.** Starten Sie einen Webbrowser auf einem Computer oder mobilen Gerät mit Verbindung zum Netzwerk.
- **2.** Geben Sie **http://routerlogin.net** ein. Ein Anmeldefenster öffnet sich.
- **3.** Geben Sie den Router-Benutzernamen und das -Passwort ein. Der Benutzername lautet **admin**. Das Standardpasswort lautet **password**. Sowohl beim Benutzernamen als auch beim Passwort ist die Groß- und Kleinschreibung zu beachten.

Die Startseite mit der Registerkarte **BASIC** (EINFACH) wird angezeigt.

- **4.** Wählen Sie **ADVANCED > Advanced Setup > Wireless Settings** (ERWEITERT > Erweiterte Einrichtung > WLAN-Einstellungen) aus. Die Seite **Advanced Wireless Settings** (Erweiterte WLAN-Konfiguration) wird angezeigt.
- **5.** Klicken Sie auf die Schaltfläche **Add a new period** (Neuen Zeitraum hinzufügen). Die Seite wird angepasst.
- **6.** Legen Sie über die Menüs, Optionsschaltflächen und Kontrollkästchen einen Zeitraum fest, in dem Sie das WLAN-Signal ausschalten möchten.
- **7.** Klicken Sie auf die Schaltfläche**Apply** (Übernehmen). Die Seite **Advanced Wireless Settings** (Erweiterte WLAN-Konfiguration) wird angezeigt.
- **8.** Wählen Sie die Option **Turn off wireless signal by schedule** (WLAN-Signal nach Zeitplan abschalten), um den Zeitplan zu aktivieren.
- **9.** Klicken Sie auf die Schaltfläche**Apply** (Übernehmen). Ihre Einstellungen werden gespeichert.

## <span id="page-67-0"></span>**Festlegen der WPS-Einstellungen**

Mit Wi-Fi Protected Setup (WPS) können Sie ohne Eingabe des WLAN-Passworts eine Verbindung mit dem WLAN-Netzwerk herstellen.

**So legen Sie die WPS-Einstellungen fest:**

- **1.** Starten Sie einen Webbrowser auf einem Computer oder mobilen Gerät mit Verbindung zum Netzwerk.
- **2.** Geben Sie **http://routerlogin.net** ein. Ein Anmeldefenster öffnet sich.
- **3.** Geben Sie den Router-Benutzernamen und das -Passwort ein. Der Benutzername lautet **admin**. Das Standardpasswort lautet **password**. Sowohl beim Benutzernamen als auch beim Passwort ist die Groß- und Kleinschreibung zu beachten.

Die Startseite mit der Registerkarte **BASIC** (EINFACH) wird angezeigt.

- **4.** Wählen Sie **ADVANCED > Advanced Setup > Wireless Settings** (ERWEITERT > Erweiterte Einrichtung > WLAN-Einstellungen) aus. Im Feld **Router's PIN** (PIN des Routers) wird die PIN angezeigt, die Sie für die Registrierungsstelle verwenden (z. B. des Netzwerk-Explorers auf einem Windows Vista-Computer), um die WLAN-Einstellungen des Routers mittels WPS zu konfigurieren.
- **5.** (Optional) Markieren Sie das Kontrollkästchen **Disable Router's PIN** (Router-PIN deaktivieren), oder entfernen Sie die Markierung.

Die PIN-Funktion des Routers wird u. U. kurzzeitig deaktiviert, wenn der Router verdächtige Zugriffsversuche auf die WLAN-Konfigurationen unter Verwendung der PIN des Routers durch WPS entdeckt. Sie können die PIN-Funktion manuell aktivieren, indem Sie das Kontrollkästchen **Enable Router's PIN** (Router-PIN aktivieren) auswählen.

**6.** (Optional) Aktivieren oder deaktivieren Sie **Keep Existing Wireless Settings** (Aktuelle WLAN-Einstellungen beibehalten).

Das Kontrollkästchen **Keep Existing Wireless Settings** (Aktuelle WLAN-Konfiguration beibehalten) ist standardmäßig aktiviert. Wir empfehlen, diese Option aktiviert zu lassen.

Wenn Sie diese Option deaktivieren, werden die WLAN-Einstellungen des Routers auf automatisch erzeugte SSID und Sicherheitsschlüssel umgestellt, sobald ein neuer WLAN-Client sich mit WPS am Router anmeldet.

**7.** Klicken Sie auf die Schaltfläche**Apply** (Übernehmen). Ihre Einstellungen werden gespeichert.

## <span id="page-68-0"></span>**Verwenden des Routers als WLAN-Zugriffspunkt**

Sie können den Router so einstellen, dass er als Zugriffspunkt (AP) im selben lokalen Netzwerk arbeitet wie ein anderer Router.

### **So richten Sie den Router als AP ein:**

- **1.** Verbinden Sie den Internetport dieses Routers über ein Netzwerkkabel mit dem LAN-Port des anderen Routers.
- **2.** Starten Sie einen Webbrowser auf einem Computer oder mobilen Gerät mit Verbindung zum Netzwerk.
- **3.** Geben Sie **http://routerlogin.net** ein. Ein Anmeldefenster öffnet sich.
- **4.** Geben Sie den Router-Benutzernamen und das -Passwort ein. Der Benutzername lautet **admin**. Das Standardpasswort lautet **password**. Sowohl beim Benutzernamen als auch beim Passwort ist die Groß- und Kleinschreibung zu beachten.

Die Startseite mit der Registerkarte **BASIC** (EINFACH) wird angezeigt.

- **5.** Wählen Sie **ADVANCED > Advanced Setup > Router/ AP/ Bridge Mode** (ERWEITERT > Erweiterte Einrichtung > Router-/AP-/Bridge-Modus). Die Seite Router/AP/Bridge Mode (Router-/AP-/Bridge-Modus) wird angezeigt.
- **6.** Wählen Sie die Optionsschaltfläche **AP Mode** (AP-Modus) aus. Die Seite wird angepasst.
- **7.** Wählen Sie eine IP-Adresseinstellung:
	- **• Get dynamically from existing router** (Dynamisch vom bestehenden Router beziehen): Der andere Router im Netzwerk weist diesem Router eine IP-Adresse zu, wenn sich dieser Router im AP-Modus befindet.
	- **• Use fixed IP settings on this device (not recommended)** (Feste IP-Einstellungen auf diesem Gerät verwenden [nicht empfohlen]): Verwenden Sie diese Einstellung, wenn Sie diesem Router manuell eine bestimmte IP-Adresse zuweisen möchten, wenn er sich im AP-Modus befindet. Für diese Option sind fundierte Netzwerkkenntnisse notwendig.

Hinweis Zur Vermeidung von Störungen mit anderen Routern oder Gateways in Ihrem Netzwerk empfehlt NETGEAR, dass Sie für jeden Router verschiedene WLAN-Konfigurationen verwenden. Sie können auch die WLAN-Funktion des anderen Routers oder Gateways ausschalten und den R9000 Router nur für den Zugriff von WLAN-Clients verwenden.

- **8.** Klicken Sie auf die Schaltfläche**Apply** (Übernehmen). Die IP-Adresse des Routers ändert sich, und die Verbindung wird getrennt.
- **9.** Um die Verbindung wiederherzustellen, schließen Sie Ihren Browser, starten ihn neu, und geben in die Adresszeile **http://www.routerlogin.net** ein.

## <span id="page-69-0"></span>**Einrichten des Routers im Bridge-Modus**

Sie können Ihren Router im Bridge-Modus verwenden, um mehrere Geräte drahtlos mit der schnelleren 802.11ac-Geschwindigkeit zu verbinden. Sie benötigen hierzu zwei Router: Einer wird als Router und der andere als Brücke eingerichtet.

Die Installation des Routers als Brücke hat die folgenden Vorteile:

- **•** Sie können mit aktuellen Geräten WLAN-Geschwindigkeiten im Gigabit-Bereich nutzen.
- **•** Sie können Gigabit-WLAN für Anwendungen wie Video und Gaming nutzen.
- **•** Sie können mehrere Geräte wie NAS, Smart TV, Blu-ray-Player und Spielkonsolen über eine WLAN-Verbindung mit Gigabit-Geschwindigkeit nutzen.
- **•** Sie können sich separate WLAN-Adapter für die einzelnen Geräte sparen.

So können Sie z. B. den ersten Router in einem Raum wie Ihrem Heimbüro installieren, in dem sich auch Ihr Internetanschluss befindet, und den zweiten Router im Bridge-Modus einrichten. Stellen Sie den Router im Bridge-Modus in dem Raum auf, in dem sich Ihr Home-Entertainment-Center befindet. Schließen Sie den Router im Bridge-Modus an Smart TV, Digitalrekorder, Spielkonsole oder Blu-ray-Player an, und nutzen Sie die 802.11ac-WLAN-Verbindung mit dem ersten Router.

### **So richten Sie den Router im Bridge-Modus ein:**

**1.** Notieren Sie sich die WLAN-Einstellungen des anderen Routers, mit dem dieser Router eine Verbindung herstellt.

Sie müssen die SSID, den WLAN-Sicherheitsmodus, das WLAN-Passwort und die Betriebsfrequenz (2,4 GHz, 5 GHz oder 60 GHz) kennen.

- **2.** Starten Sie einen Webbrowser auf einem Computer oder mobilen Gerät mit Verbindung zum Netzwerk.
- **3.** Geben Sie **http://routerlogin.net** ein. Ein Anmeldefenster öffnet sich.
- **4.** Geben Sie den Router-Benutzernamen und das -Passwort ein. Der Benutzername lautet **admin**. Das Standardpasswort lautet **password**. Sowohl beim Benutzernamen als auch beim Passwort ist die Groß- und Kleinschreibung zu beachten.

Die Startseite mit der Registerkarte **BASIC** (EINFACH) wird angezeigt.

- **5.** Wählen Sie **ADVANCED > Advanced Setup > Router/ AP/ Bridge Mode** (ERWEITERT > Erweiterte Einrichtung > Router-/AP-/Bridge-Modus). Die Seite **Router/AP/Bridge Mode** (Router-/AP-/Bridge-Modus) wird angezeigt.
- **6.** Wählen Sie die Optionsschaltfläche **Bridge Mode** (Bridge-Modus) aus. Die Seite wird angepasst.
- **7.** Klicken Sie auf die Schaltfläche **Setup Bridge Mode Wireless Settings** (WLAN-Einstellungen für Brückenmodus einrichten).

Das Fenster **Wireless Settings** (WLAN-Konfiguration) wird angezeigt.

**8.** Legen Sie die Einstellungen des anderen Routers fest, zu dem dieser Router die Verbindung herstellen wird:

- **a.** Wählen Sie die WLAN-Netzwerkfrequenz aus (**2,4 GHz** oder **5 GHz**). Wählen Sie für den 802.11ac-Modus die Option **5 GHz** aus.
- **b.** Geben Sie in das Feld **Name (SSID)** den WLAN-Netzwerknamen (SSID) ein.
- **c.** Wählen Sie im Bereich **Security Option** (Sicherheitsoption) eine Optionsschaltfläche aus.
- **d.** Geben Sie bei entsprechender Aufforderung das WLAN-Passwort (Netzwerkschlüssel) ein, das Sie zur drahtlosen Verbindung mit dem anderen Router verwenden.
- **9.** Klicken Sie auf die Schaltfläche**Apply** (Übernehmen). Die Einstellungen für den anderen Router werden gespeichert, und die Seite **Advanced Wireless Settings** (Erweiterte WLAN-Konfiguration) wird angezeigt.
- <span id="page-70-0"></span>**10.** Klicken Sie auf der Seite **Router/AP/Bridge Mode** (Router-/AP-/Bridge-Modus) auf die Schaltfläche **Apply** (Übernehmen).

Ihre Einstellungen werden gespeichert.

## **Einrichten einer Bridge für eine Portgruppe oder VLAN-Tag-Gruppe**

Einige Geräte, wie z. B. ein IPTV, funktionieren nicht, wenn die Network Address Translation (NAT) oder die Firewall des Routers aktiviert ist. Abhängig davon, was für Ihren Internet-Provider (ISP) erforderlich ist, damit das Gerät eine direkte Verbindung mit dem ISP aufbauen kann, haben Sie die Möglichkeit, die Bridge zwischen dem Gerät und dem Internet-Port des Routers zu aktivieren oder neue VLAN-Tag-Gruppen zur Bridge hinzufügen.

Hinweis Falls Ihr ISP Anweisungen zur Einrichtung einer Bridge für IPTV und Internetdienste bereitstellt, befolgen Sie diese bitte.

### **Einrichten einer Bridge für eine Portgruppe**

Wenn die Geräte, die mit dem Netzwerk-LAN-Port oder WLAN-Netzwerk des Routers verbunden sind, ein IPTV-Gerät beinhalten, erfordert Ihr ISP eventuell die Einrichtung einer Portgruppe für die Internetschnittstelle des Routers.

Eine Brücke mit einer Portgruppe verhindert, dass Pakete, die zwischen dem IPTV-Gerät und dem Internet-Port des Routers hin und her gesendet werden, durch die Network Address Translation (NAT) des Routers verarbeitet werden.

#### **So konfigurieren Sie eine Portgruppe und aktivieren die Bridge:**

- **1.** Starten Sie einen Webbrowser auf einem Computer oder mobilen Gerät mit Verbindung zum Netzwerk.
- **2.** Geben Sie **http://routerlogin.net** ein. Ein Anmeldefenster öffnet sich.
- **3.** Geben Sie den Router-Benutzernamen und das -Passwort ein.

Der Benutzername lautet **admin**. Das Standardpasswort lautet **password**. Sowohl beim Benutzernamen als auch beim Passwort ist die Groß- und Kleinschreibung zu beachten.

#### **Netzwerkeinstellungen**

Die Startseite mit der Registerkarte **BASIC** (EINFACH) wird angezeigt.

- **4.** Wählen Sie **ADVANCED > Advanced Setup > VLAN/Bridge Settings** (ERWEITERT > Erweiterte Einrichtung > VLAN-/Bridge-Einstellungen). Die Seite **VLAN/Bridge Settings** (VLAN-/Bridge-Einstellungen) wird angezeigt.
- **5.** Aktivieren Sie das Kontrollkästchen **Enable VLAN/Bridge Settings** (VLAN-/Bridge-Einstellungen aktivieren).

Die Seite wird erweitert.

**6.** Wählen Sie die Optionsschaltfläche **By bridge group** (Nach Bridge-Gruppe).

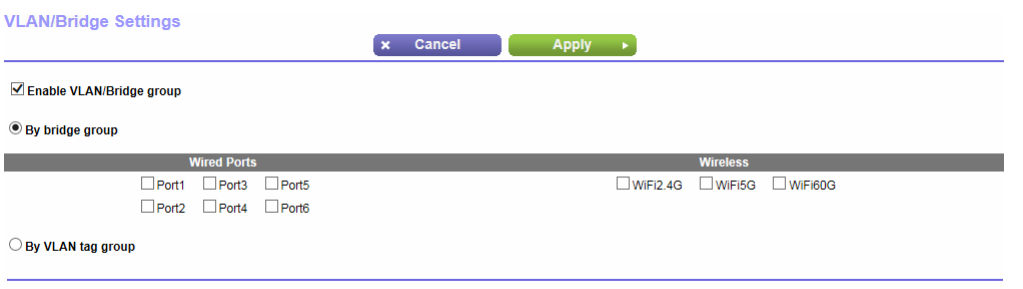

- **7.** Wählen Sie eine der Kontrollkästchen mit dem Namen **Wired Ports** (Kabelgebundene Ports) oder Wireless (WLAN).
	- **•** Wenn Ihr Gerät mit einem Netzwerkanschluss am Router verbunden ist, wählen Sie ein dem Netzwerkanschluss am Router entsprechendes Kontrollkästchen mit dem Namen **Wired Ports** (Kabelgebundene Ports).
	- **•** Wenn Ihr Gerät mit dem WLAN-Netzwerk des Routers verbunden ist, wählen Sie ein dem WLAN-Netzwerk des Routers entsprechendes Kontrollkästchen mit dem Namen Wireless (WLAN).

Hinweis Sie müssen mindestens ein Kontrollkästchen mit dem Namen Wired Ports (Kabelgebundene Ports) oder Wireless (WLAN) auswählen. Sie können mehrere Kontrollkästchen aktivieren.

**8.** Klicken Sie auf die Schaltfläche**Apply** (Übernehmen). Ihre Einstellungen werden gespeichert.

### **Einrichten einer Bridge für eine VLAN-Tag-Gruppe**

Wenn die Geräte, die mit den Netzwerk-LAN-Ports oder dem WLAN-Netzwerk des Routers verbunden sind, ein IPTV-Gerät beinhalten, erfordert Ihr ISP eventuell die Einrichtung einer VLAN-Tag-Gruppe für die Internetschnittstelle des Routers.

Wenn Sie IPTV-Dienste abonniert haben, könnte der Router VLAN-Tags zur Unterscheidung zwischen Internetdatenverkehr und IPTV-Datenverkehr erfordern. Eine Brücke mit einer VLAN-Tag-Gruppe verhindert, dass Pakete, die zwischen dem IPTV-Gerät und dem Internet-Port des Routers hin und her gesendet werden, durch die Network Address Translation (NAT) des Routers verarbeitet werden.

Sie können VLAN-Tag-Gruppen zu einer Bridge hinzufügen und jeder VLAN-Tag-Gruppe VLAN-IDs sowie Prioritätswerte zuweisen.
### **So fügen Sie eine VLAN-Tag-Gruppe hinzu und aktivieren die Bridge:**

- **1.** Starten Sie einen Webbrowser auf einem Computer oder mobilen Gerät mit Verbindung zum Netzwerk.
- **2.** Geben Sie **http://routerlogin.net** ein. Ein Anmeldefenster öffnet sich.
- **3.** Geben Sie den Router-Benutzernamen und das -Passwort ein. Der Benutzername lautet **admin**. Das Standardpasswort lautet **password**. Sowohl beim Benutzernamen als auch beim Passwort ist die Groß- und Kleinschreibung zu beachten.

- **4.** Wählen Sie **ADVANCED > Advanced Setup > VLAN/Bridge Settings** (ERWEITERT > Erweiterte Einrichtung > VLAN-/Bridge-Einstellungen). Die Seite **VLAN/Bridge Settings** (VLAN-/Bridge-Einstellungen) wird angezeigt.
- **5.** Aktivieren Sie das Kontrollkästchen **Enable VLAN/Bridge group** (VLAN-/Bridge-Gruppe aktivieren). Die Seite wird erweitert.
- **6.** Wählen Sie die Optionsschaltfläche **By VLAN tag group** (Nach VLAN-Tag-Gruppe).

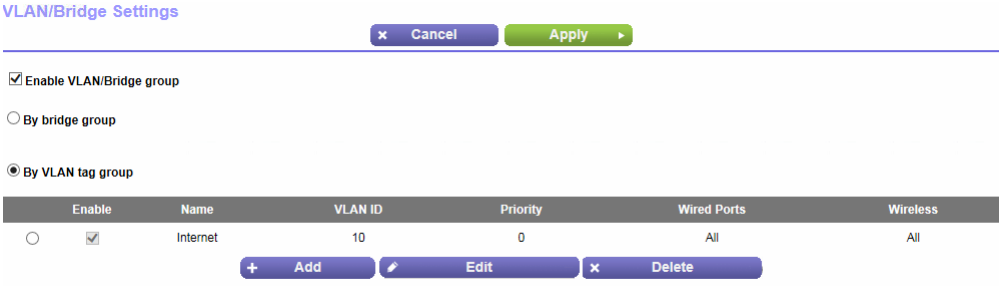

- **7.** Klicken Sie auf die Schaltfläche **Add (Hinzufügen)**. Die Seite **Add VLAN Rule** (VLAN-Regel hinzufügen) wird angezeigt.
- **8.** Legen Sie die Einstellungen wie in der folgenden Tabelle beschrieben fest.

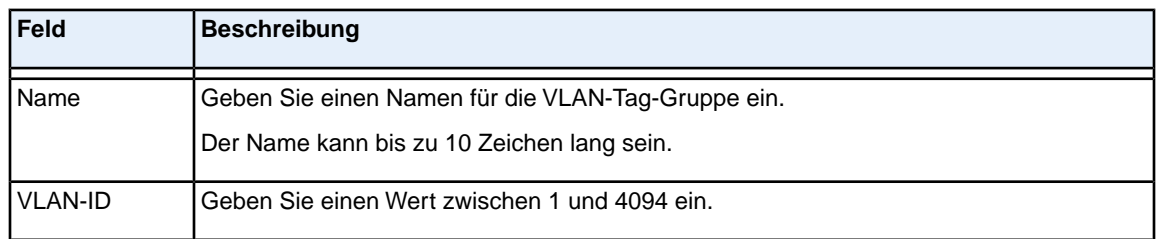

### **(Fortsetzung)**

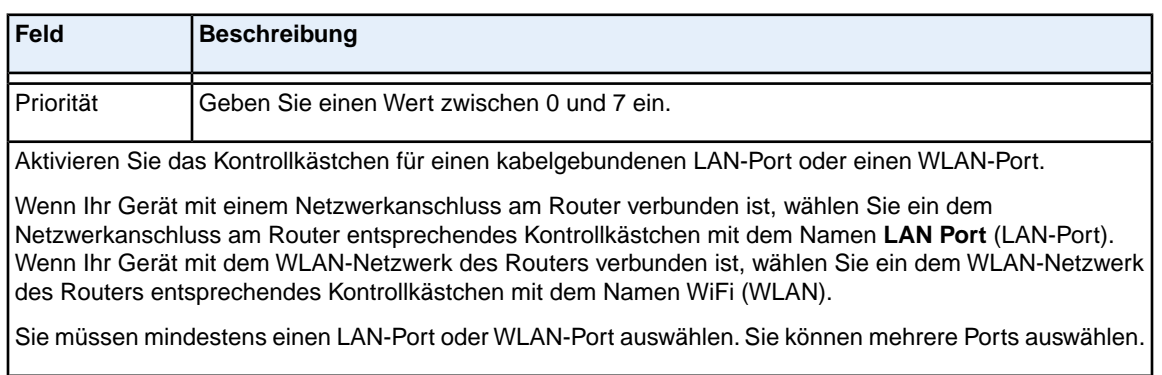

- **9.** Klicken Sie auf die Schaltfläche **Add (Hinzufügen)**. Die VLAN-Tag-Gruppe wird hinzugefügt.
- **10.** Klicken Sie auf die Schaltfläche**Apply** (Übernehmen).

Ihre Einstellungen werden gespeichert.

### **Einrichten eines IPTV-Ports zum Leasen eines Intranet-Ports**

Sie können den Router so einrichten, dass ein IPTV-Port (Internetprotokoll-TV) erstellt wird, der eine IP-Adresse von Ihrem IPTV-Dienstanbieter leasen kann. Verwenden Sie diese Funktion nur, wenn Sie sich bei einem IPTV-Dienst anmelden und Ihr IPTV-Dienst eine Intranet-Adresse benötigt.

Einige IPTV-Ports funktionieren nicht über NAT, da der IPTV-Port eine IP-Adresse innerhalb des Netzwerks des Internet-Providers (Intranet-Adresse) erfordert. Sie können eine Bridge-Verbindung zwischen dem WAN und einem der LAN-Ports herstellen. Wenn IPTV über ein WLAN verbunden wird, muss der Home-Router zudem das Bridging zwischen WAN-Portname und WLAN-Netzwerkname (SSID) unterstützen. Der vorgesehene LAN-Port- oder WLAN-Name wird zu einem IPTV-Port mit Direktzugriff auf das WAN ohne NAT.

### **So konfigurieren Sie einen IPTV-Port:**

- **1.** Starten Sie einen Webbrowser auf einem Computer oder mobilen Gerät mit Verbindung zum Netzwerk.
- **2.** Geben Sie **http://routerlogin.net** ein. Ein Anmeldefenster öffnet sich.
- **3.** Geben Sie den Router-Benutzernamen und das -Passwort ein.

Der Benutzername lautet **admin**. Das Standardpasswort lautet **password**. Sowohl beim Benutzernamen als auch beim Passwort ist die Groß- und Kleinschreibung zu beachten.

- **4.** Wählen Sie **ADVANCED > Advanced Setup > VLAN/Bridge Settings** (ERWEITERT > Erweiterte Einrichtung > VLAN-/Bridge-Einstellungen). Die Seite **VLAN/Bridge Settings** (VLAN-/Bridge-Einstellungen) wird angezeigt.
- **5.** Aktivieren Sie das Kontrollkästchen **Enable VLAN/Bridge group** (VLAN-/Bridge-Gruppe aktivieren). Die Seite wird erweitert.

**6.** Wählen Sie die Optionsschaltfläche **By bridge group** (Nach Bridge-Gruppe).

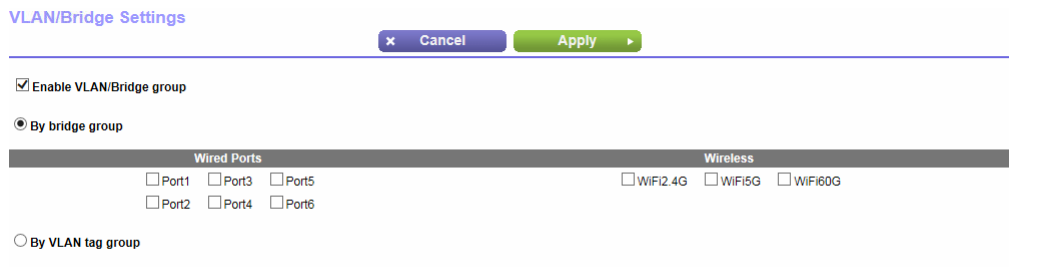

- **7.** Wählen Sie eine der Kontrollkästchen mit dem Namen **Wired Ports** (Kabelgebundene Ports) oder Wireless (WLAN).
	- **•** Wenn Ihr Gerät mit einem Netzwerkanschluss am Router verbunden ist, wählen Sie ein dem Netzwerkanschluss am Router entsprechendes Kontrollkästchen mit dem Namen **Wired Ports** (Kabelgebundene Ports).
	- **•** Wenn Ihr Gerät mit dem WLAN-Netzwerk des Routers verbunden ist, wählen Sie ein dem WLAN-Netzwerk des Routers entsprechendes Kontrollkästchen mit dem Namen Wireless (WLAN).

Hinweis Sie müssen mindestens ein Kontrollkästchen mit dem Namen Wired Ports (Kabelgebundene Ports) oder Wireless (WLAN) auswählen. Sie können mehrere Kontrollkästchen aktivieren.

**8.** Klicken Sie auf die Schaltfläche**Apply** (Übernehmen). Ihre Einstellungen werden gespeichert.

### **Benutzerdefinierte statische Routen**

In der Regel müssen Sie keine statischen Routen hinzufügen, es sei denn, Sie verwenden mehrere Router oder mehrere IP-Subnetze in Ihrem Netzwerk.

Im Folgenden finden Sie ein Beispiel für einen Fall, der den Einsatz einer statischen Route erforderlich macht:

- **•** Ihr Hauptinternetzugang erfolgt über ein Kabelmodem, das Sie mit dem ISP verbindet.
- **•** Außerdem ist an Ihr Heimnetzwerk ein ISDN-Router angeschlossen, über den Sie eine Verbindung zu dem Unternehmen, für das Sie arbeiten, aufbauen. Die Adresse dieses Routers in Ihrem LAN lautet 192.168.1.100.
- **•** Die Netzwerkadresse des Unternehmens ist 134.177.0.0.

Bei der Einrichtung des Routers wurden zwei statische Routen erstellt. Es wurde eine Standardroute mit Ihrem Internet-Provider als Gateway eingerichtet sowie eine zweite statische Route zu Ihrem lokalen Netzwerk für sämtliche Adressen des Typs 192.168.1.x. Wenn Sie versuchen, mit dieser Konfiguration auf ein Gerät im Netzwerk 134.177.0.0 zuzugreifen, leitet Ihr Router diese Anforderung an den ISP weiter. Der ISP leitet Ihre Anforderung an das Unternehmen weiter, bei dem Sie beschäftigt sind, und die Firewall des Unternehmens wird die Anforderung wahrscheinlich ablehnen.

#### **Netzwerkeinstellungen**

In diesem Fall müssen Sie eine statische Route festlegen, die den Router dazu veranlasst, über den ISDN-Router mit der Adresse 192.168.1.100 auf die Adresse 134.177.0.0 zuzugreifen. Es folgt ein Beispiel:

- **•** Die Felder **Destination IP Address** (IP-Zieladresse) und **IP Subnet Mask** (IP-Subnetzmaske) legen fest, dass diese statische Route für alle Adressen des Typs 134.177.x.y gilt.
- **•** Der Wert im Feld **Gateway IP Address** (Gateway-IP-Adresse) gibt an, dass der gesamte Datenverkehr für diese Adressen an den ISDN-Router mit der Adresse 192.168.1.100 weitergeleitet wird.
- **•** Im Feld **Metric** (Metrik) kann 1 stehen, da der ISDN-Router sich innerhalb des LANs befindet.
- **•** Das Kontrollkästchen **Private** (Privat) wurde nur als Vorsichtsmaßnahme aktiviert, falls RIP aktiviert ist.

### **Konfigurieren einer statischen Route**

#### **So konfigurieren Sie eine statische Route:**

- **1.** Starten Sie einen Webbrowser auf einem Computer oder mobilen Gerät mit Verbindung zum Netzwerk.
- **2.** Geben Sie **http://routerlogin.net** ein. Ein Anmeldefenster öffnet sich.
- **3.** Geben Sie den Router-Benutzernamen und das -Passwort ein. Der Benutzername lautet **admin**. Das Standardpasswort lautet **password**. Sowohl beim Benutzernamen als auch beim Passwort ist die Groß- und Kleinschreibung zu beachten.

Die Startseite mit der Registerkarte **BASIC** (EINFACH) wird angezeigt.

**4.** Wählen Sie **ADVANCED > Advanced Setup > Static Routes** (ERWEITERT > Erweiterte Einrichtung > Statische Routen) aus. Die Seite **Static Routes** (Statische Routen) wird angezeigt.

- **5.** Klicken Sie auf die Schaltfläche **Add (Hinzufügen)**. Die Seite wird angepasst.
- **6.** Geben Sie in das Feld **Route Name** (Routenname) einen Namen für diese statische Route ein (nur zu Identifikationszwecken).
- **7.** Aktivieren Sie das Kontrollkästchen **Private** (Privat), wenn Sie den Zugriff ausschließlich auf das LAN beschränken möchten. Bei Aktivierung der Option **Private** (Privat) wird die statische Route nicht im RIP angegeben.
- **8.** Aktivieren Sie das Kontrollkästchen **Active** (Aktiv), um diese Route zu aktivieren.
- **9.** Geben Sie die IP-Adresse des Zielhosts für die Route ein.
- **10.** Geben Sie die IP-Subnetzmaske für das Ziel ein. Wenn es sich dabei um einen einzelnen Host handelt, geben Sie **255.255.255.255** als Ziel ein.
- **11.** Geben Sie die Gateway-IP-Adresse ein, die sich im selben LAN-Segment wie der Router befinden muss.
- **12.** Geben Sie im Feld **Metric** (Metrik) einen Wert aus dem Bereich 1 bis 15 ein.

#### **Nighthawk X10 AD7200 Smart WLAN-Router**

Dieser Wert steht für die Anzahl der Router zwischen Ihrem Netzwerk und dem Ziel. In der Regel funktionieren die Werte 2 und 3; bei direkten Verbindungen sollte jedoch immer der Wert **1** gewählt werden.

**13.** Klicken Sie auf die Schaltfläche**Apply** (Übernehmen). Die statische Route wird hinzugefügt.

### **Bearbeiten einer statischen Route**

#### **So bearbeiten Sie eine statische Route:**

- **1.** Starten Sie einen Webbrowser auf einem mit dem Netzwerk verbundenen Computer oder WLAN-Gerät.
- **2.** Geben Sie **http://routerlogin.net** ein. Ein Anmeldefenster öffnet sich.
- **3.** Geben Sie den Router-Benutzernamen und das -Passwort ein. Der Benutzername lautet **admin**. Das Standardpasswort lautet **password**. Sowohl beim Benutzernamen als auch beim Passwort ist die Groß- und Kleinschreibung zu beachten.

Die Startseite mit der Registerkarte **BASIC** (EINFACH) wird angezeigt.

- **4.** Wählen Sie **ADVANCED > Advanced Setup > Static Routes** (ERWEITERT > Erweiterte Einrichtung > Statische Routen) aus. Die Seite **Static Routes** (Statische Routen) wird angezeigt.
- **5.** Aktivieren Sie in der Tabelle die Optionsschaltfläche für die Route.
- **6.** Klicken Sie auf die Schaltfläche **Edit** (Bearbeiten). Die Seite **Static Routes** (Statische Routen) wird angepasst.
- **7.** Bearbeiten Sie die Routen-Informationen.
- **8.** Klicken Sie auf die Schaltfläche**Apply** (Übernehmen). Ihre Einstellungen werden gespeichert.

### **Löschen einer statischen Route**

### **So löschen Sie eine statische Route:**

- **1.** Starten Sie einen Webbrowser auf einem Computer oder mobilen Gerät mit Verbindung zum Netzwerk.
- **2.** Geben Sie **http://routerlogin.net** ein. Ein Anmeldefenster öffnet sich.
- **3.** Geben Sie den Router-Benutzernamen und das -Passwort ein. Der Benutzername lautet **admin**. Das Standardpasswort lautet **password**. Sowohl beim Benutzernamen als auch beim Passwort ist die Groß- und Kleinschreibung zu beachten.

- **4.** Wählen Sie **ADVANCED > Advanced Setup > Static Routes** (ERWEITERT > Erweiterte Einrichtung > Statische Routen) aus. Die Seite **Static Routes** (Statische Routen) wird angezeigt.
- **5.** Aktivieren Sie in der Tabelle die Optionsschaltfläche für die Route.
- **6.** Klicken Sie auf die Schaltfläche **Delete** (Löschen). Die Route wird aus der Tabelle gelöscht.

# **Anschlussbündelung**

Mit der Port Aggregation (Anschlussbündelung) können Sie zwei Gigabit-Ethernet-Anschlüsse kombinieren, um die aggregierte Dateiübertragungsgeschwindigkeit zu verbessern. Beachten Sie, dass die Netzwerkanschlussaggregation auch als "Linkaggregation", "Teaming Port" und "Port Trunking" bezeichnet wird. Wenn ein Gerät die Port Aggregation (Anschlussbündelung) unterstützt, können Sie die Netzwerkanschlüsse 1 und 2 verwenden, um das Gerät mit dem Router zu verbinden.

Hinweis Die schnellste Leistung mit der Anschlussbündelung erzielen Sie durch die Verwendung des Anschlusses 3 für den ersten Computer und der Anschlüsse 4, 5 oder 6 für den zweiten Computer für Kabelverbindungen. So erreichen Sie mit Anschlussbündelung Geschwindigkeiten von bis zu 2 GBit/s. Die maximale Verbindungsgeschwindigkeit zwischen den Anschlüssen 4, 5 und 6 ist auf 1 GBit/s begrenzt.

NETGEAR ReadyNAS Geräte mit zwei Netzwerkanschlüssen, wie z. B. Modelle der Desktop-Serien RN100/200/300/500/700 und die Rack-Serien ReadyNAS RN2000/3000/4000, unterstützen die Anschlussbündelung.

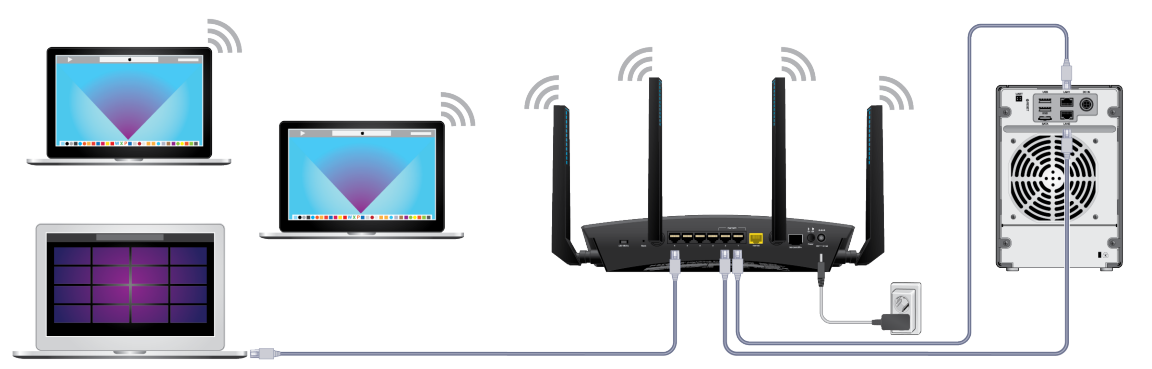

**Abbildung 5: Anschlussbündelung**

### **Einrichten der Port Aggregation (Anschlussbündelung)**

### **So richten Sie die Port Aggregation (Anschlussbündelung) ein:**

**1.** Wenn Sie einen Switch anschließen, stellen Sie sicher, dass dieser 802.3ad LACP unterstützt. Sie müssen den Switch konfigurieren, bevor Sie die Netzwerkkabel an den Router anschließen.

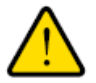

### **Warnung**

**Um die Entstehung von Broadcast-Schleifen zu vermeiden, die zu einem Netzwerkausfall führen können, dürfen Sie keine Unmanaged Switches an die Netzwerkanschlüsse 1 und 2 am Router anschließen.**

- **2.** Verwenden Sie Netzwerkkabel, um Geräte, die die Port Aggregation (Anschlussbündelung) unterstützen, wie z. B. einen NAS oder Netzwerk-Switch, an die Netzwerkanschlüsse 1 und 2 am Router anzuschließen.
- **3.** Richten Sie die Port Aggregation (Anschlussbündelung) auf dem Gerät ein, das an die Netzwerkanschlüsse 1 und 2 des Routers angeschlossen ist.

Informationen zum Einrichten der Port Aggregation (Anschlussbündelung) auf Ihrem Gerät finden Sie in der im Lieferumfang enthaltenen Dokumentation.

<span id="page-78-0"></span>Weitere Informationen zum Anzeigen des Status der Anschlussbündelung finden Sie unter *[Anzeigen](#page-78-0) [des Status der Anschlussbündelung](#page-78-0)* auf Seite 79.

### **Anzeigen des Status der Anschlussbündelung**

Sie können den Status der Anschlussbündelung für ein Gerät, das an die für die Anschlussbündelung vorgesehenen Ports des Routers angeschlossen ist, anzeigen. Das Gerät muss die Anschlussbündelung unterstützen.

### **So zeigen Sie den Status der Anschlussbündelung an:**

- **1.** Starten Sie einen Webbrowser auf einem Computer oder mobilen Gerät mit Verbindung zum Netzwerk.
- **2.** Geben Sie **http://routerlogin.net** ein. Ein Anmeldefenster öffnet sich.
- **3.** Geben Sie den Router-Benutzernamen und das -Passwort ein. Der Benutzername lautet **admin**. Das Standardpasswort lautet **password**. Sowohl beim Benutzernamen als auch beim Passwort ist die Groß- und Kleinschreibung zu beachten.

Die Startseite mit der Registerkarte BASIC (EINFACH) wird angezeigt.

**4.** Wählen Sie **ADVANCED > Advanced Setup > Ethernet Port Aggregation** (ERWEITERT > Erweiterte Konfiguration > Anschlussbündelung). Die Seite zur Netzwerkanschlussaggregation wird angezeigt.

Der Status der Netzwerkanschlussaggregation wird auf der Seite angezeigt.

# **Ändern der Router-Konfiguration für die Anschlussbündelung**

Sie können den Status der Anschlussbündelung für ein Gerät, das an die für die Anschlussbündelung vorgesehenen Ports des Routers angeschlossen ist, anzeigen. Das Gerät muss die Anschlussbündelung unterstützen.

### **So ändern Sie die Router-Konfiguration für die Anschlussbündelung:**

- **1.** Starten Sie einen Webbrowser auf einem Computer oder mobilen Gerät mit Verbindung zum Netzwerk.
- **2.** Geben Sie **http://routerlogin.net** ein. Ein Anmeldefenster öffnet sich.
- **3.** Geben Sie den Router-Benutzernamen und das -Passwort ein. Der Benutzername lautet **admin**. Das Standardpasswort lautet **password**. Sowohl beim Benutzernamen als auch beim Passwort ist die Groß- und Kleinschreibung zu beachten.

Die Startseite mit der Registerkarte **BASIC** (EINFACH) wird angezeigt.

**4.** Wählen Sie **ADVANCED > Advanced Setup > Ethernet Port Aggregation** (ERWEITERT > Erweiterte Konfiguration > Anschlussbündelung).

Die Seite zur Netzwerkanschlussaggregation wird angezeigt.

- **5.** Wählen Sie eine Router-Konfigurationsoption:
	- **• Disable** (Deaktivieren): Deaktiviert die Anschlussbündelung am Router. Die Netzwerkanschlüsse 1 und 2 können als unabhängige Netzwerkanschlüsse verwendet werden.
	- **• Enable (LACP-IEEE 803.3ad**) (Aktivieren (LACP-IEEE 803.3ad)): Der Router kommuniziert mit dem Gerät, das an die Netzwerkanschlüsse 1 und 2 angeschlossen ist, und überprüft, ob die Anschlussbündelung auf dem Gerät unterstützt wird.Wenn die Anschlussbündelung unterstützt wird, bündelt der Router die Netzwerkanschlüsse 1 und 2 automatisch. Falls nicht, fungieren die Netzwerkanschlüsse 1 und 2 als unabhängige Netzwerkanschlüsse. Diese Option ist standardmäßig ausgewählt. Wir empfehlen Ihnen, diese Option auszuwählen, es sei denn, Ihr NAS oder Switch unterstützt nur die statische Anschlussbündelung.
	- **• Enable static LAG** (Statische Anschlussbündelung aktivieren): Wählen Sie diese Option, wenn Ihr Gerät nur statische Anschlussbündelungen unterstützt. Ansonsten empfehlen wir Ihnen stattdessen, die Optionsschaltfläche **Enable (LACP-IEE 803.3ad)** (Aktivieren (LACP-IEEE 803.3ad)) zu wählen.

Hinweis Sie müssen den Modus für statische Anschlussbündelung aktivieren, bevor Sie Ihr Gerät an Netzwerkanschluss 1 und Anschluss 2 am Router anschließen.

# **Optimieren der Leistung**

Sie können den Router zur Optimierung der Performance für Anwendungen wie Internet-Gaming, High Definition Video Streaming und VoIP-Kommunikation einrichten. Standardmäßig verwendet der Router WMM QoS (Wi-Fi Multimedia Quality of Service).

Dieses Kapitel enthält die folgenden Abschnitte:

- **•** *[Verbessern von Netzwerkverbindungen mit Universal Plug and Play](#page-84-0)* auf Seite 85
- **•** *[Wi-Fi Multimedia Quality of Service](#page-85-0)* auf Seite 86

# **Verwenden des dynamischen QoS zur Optimierung des Datenverkehrs**

QoS (Quality of Service) verbessert die Internetdatenverkehr-Managementfunktionen des Routers durch eine bessere Anwendungs- und Geräteidentifizierung, Zuweisung und Bandbreite sowie Datenverkehrspriorisierungstechniken. Das dynamische QoS vermeidet Verzörgerungen im Netzwerkverkehr, wenn Sie über eine eingeschränkte Internetbandbreite verfügen und es Überschneidungen bei der Nachfrage nach Bandbreite gibt.

### <span id="page-81-0"></span>**Aktivieren des dynamischen QoS**

Da nicht jeder Kunde das dynamische QoS verwenden möchte, ist es im Auslieferungszustand deaktiviert.

### **So aktivieren Sie den dynamischen QoS:**

- **1.** Starten Sie einen Webbrowser auf einem Computer oder mobilen Gerät mit Verbindung zum Netzwerk.
- **2.** Geben Sie **http://routerlogin.net** ein. Ein Anmeldefenster öffnet sich.
- **3.** Geben Sie den Modemrouter-Benutzernamen und das -Passwort ein. Der Benutzername lautet **admin**. Das Standardpasswort lautet **password**. Sowohl beim Benutzernamen als auch beim Passwort ist die Groß- und Kleinschreibung zu beachten.

Die Startseite mit der Registerkarte **BASIC** (EINFACH) wird angezeigt.

- **4.** Wählen Sie **Quality of Service**. Die Seite **QoS Setup** (QoS-Konfiguration) wird angezeigt.
- **5.** Aktivieren Sie das Kontrollkästchen **Dynamic QoS** (Dynamischer QoS).
- **6.** Geben Sie Ihre Internetbandbreite an.

Sie müssen Ihre Internetbandbreite angeben, damit das dynamische QoS die Bandbreite zuweisen und den Datenverkehr priorisieren kann. Wir empfehlen, den Geschwindigkeitstest durchzuführen, um Ihre Internetbandbreite zu ermitteln.

Um den Geschwindigkeitstest durchzuführen, gehen Sie wie folgt vor:

- **a.** Stellen Sie für genauere Geschwindigkeitstestergebnisse sicher, dass keine anderen Geräte auf das Internet zugreifen.
- **b.** Aktivieren Sie die Optionsschaltfläche **Let Speedtest detect my Internet bandwidth** (Internetbandbreite durch Geschwindigkeitstest ermitteln).
- **c.** Klicken Sie auf die Schaltfläche **Take a Speedtest** (Geschwindigkeitstest durchführen). Der Geschwindigkeitstest ermittelt Ihre Internetbandbreite.
- **7.** Klicken Sie auf die Schaltfläche**Apply** (Übernehmen).

Ihre Einstellungen werden gespeichert.

Unten auf der Seite wird ein Link angezeigt, den Sie anklicken können, um die Bandbreitenauslastung anzuzeigen.Wenn Sie auf den Link klicken, wird die Seite **Attached Devices** (Angeschlossene Geräte) angezeigt. Weitere Informationen finden Sie unter *[Anzeigen der aktuell im Netzwerk vorhandenen](#page-95-0) [Geräte](#page-95-0)* auf Seite 96.

### **Aktivieren oder Deaktivieren der automatischen QoS-Datenbankaktualisierung**

Der Router verwendet eine QoS-Datenbank der gängigsten Anwendungen und Services zur Implementierung des dynamischen QoS. Standardmäßig aktualisiert der Router diese Datenbank automatisch. Sie können diese Funktion deaktivieren und die Datenbank manuell aktualisieren.

**So aktivieren oder deaktivieren Sie die automatische Aktualisierung der dynamischen QoS-Datenbank:**

- **1.** Starten Sie einen Webbrowser auf einem Computer oder mobilen Gerät mit Verbindung zum Netzwerk.
- **2.** Geben Sie **http://routerlogin.net** ein. Ein Anmeldefenster öffnet sich.
- **3.** Geben Sie den Modemrouter-Benutzernamen und das -Passwort ein. Der Benutzername lautet **admin**. Das Standardpasswort lautet **password**. Sowohl beim Benutzernamen als auch beim Passwort ist die Groß- und Kleinschreibung zu beachten.

Die Startseite mit der Registerkarte **BASIC** (EINFACH) wird angezeigt.

**4.** Wählen Sie **Quality of Service**.

Die Seite **QoS Setup** (QoS-Konfiguration) wird angezeigt. Wenn Sie das dynamische QoS verwenden, ist das Kontrollkästchen **Enable Dynamic QoS** (Dynamischen QoS aktivieren) aktiviert.

- **5.** Aktivieren oder deaktivieren Sie das Kontrollkästchen **Automatically update performance optimization database** (Automatische Aktualisierung der dynamischen QoS-Datenbank).
- **6.** Klicken Sie auf die Schaltfläche**Apply** (Übernehmen). Ihre Einstellungen werden gespeichert.

### **Manuelle Aktualisierung der dynamischen QoS-Datenbank**

Der Router verwendet eine QoS-Datenbank der gängigsten Anwendungen und Services zur Implementierung des dynamischen QoS. Standardmäßig aktualisiert der Router diese Datenbank beim Aktivieren der dynamischen QoS automatisch, aber wenn Sie die automatische Aktualisierungsfunktion deaktiviert haben, können Sie die Datenbank manuell aktualisieren.

### **So aktualisieren Sie die dynamische QoS-Datenbank manuell:**

- **1.** Starten Sie einen Webbrowser auf einem Computer oder mobilen Gerät mit Verbindung zum Netzwerk.
- **2.** Geben Sie **http://routerlogin.net** ein. Ein Anmeldefenster öffnet sich.
- **3.** Geben Sie den Modemrouter-Benutzernamen und das -Passwort ein. Der Benutzername lautet **admin**. Das Standardpasswort lautet **password**. Sowohl beim Benutzernamen als auch beim Passwort ist die Groß- und Kleinschreibung zu beachten.

Die Startseite mit der Registerkarte **BASIC** (EINFACH) wird angezeigt.

**4.** Wählen Sie **Quality of Service**.

Die Seite **QoS Setup** (QoS-Konfiguration) wird angezeigt. Wenn Sie dynamischen QoS verwenden, ist das Kontrollkästchen **Dynamic QoS** (Dynamischer QoS) aktiviert.

- **5.** Klicken Sie auf die Schaltfläche **Update Now** (Jetzt aktualisieren). Der Router sucht nach der neuesten Version der Datenbank und lädt diese herunter.
- **6.** Klicken Sie auf die Schaltfläche**Apply** (Übernehmen). Ihre Einstellungen werden gespeichert.

### **Teilnahme an Analysen für Dynamisches QoS**

NETGEAR verwendet eine QoS-Datenbank der gängigsten Anwendungen und Services zur Implementierung der dynamischen QoS. Wenn neue Anwendungen und Services Anerkennung gewinnen, aktualisieren wir diese Datenbank und aktualisieren automatisch Ihren Router, wenn Sie die dynamische QoS aktiviert haben. Sie können die gesammelten QoS-Analysedaten freigeben, um auf diese Weise zur Verbesserung der dynamischen QoS-Funktion beizutragen.

### **So melden Sie sich zur Teilnahme bei Analysen für Dynamisches QoS an:**

- **1.** Starten Sie einen Webbrowser auf einem mit dem Netzwerk verbundenen Computer oder WLAN-Gerät.
- **2.** Geben Sie **http://routerlogin.net** ein. Ein Anmeldefenster öffnet sich.
- **3.** Geben Sie den Router-Benutzernamen und das -Passwort ein.

Der Benutzername lautet **admin**. Das Standardpasswort lautet **password**. Sowohl beim Benutzernamen als auch beim Passwort ist die Groß- und Kleinschreibung zu beachten.

Die Startseite mit der Registerkarte **BASIC** (EINFACH) wird angezeigt.

- **4.** Wählen Sie **Quality of Service**. Die Seite **QoS Setup** (QoS-Konfiguration) wird angezeigt.
- **5.** Stellen Sie sicher, dass Sie die dynamische QoS aktiviert haben. Weitere Informationen zum Aktivieren des dynamischen QoS finden Sie unter *[Aktivieren des dynamischen](#page-81-0) [QoS](#page-81-0)* auf Seite 82.
- **6.** Aktivieren Sie das Kontrollkästchen **Help improve the Dynamic QoS feature by sharing analytics with NETGEAR** (Verbesserung der Dynamic QoS-Funktion durch Teilen der analytischen Daten mit NETGEAR).

Ein Popup-Fenster zeigt detaillierte Informationen zur Freigabe von Analysen an. Das Optionsfeld**Yes** (Ja) ist standardmäßig ausgewählt.

- **7.** Lesen Sie die Informationen, und klicken Sie auf die Schaltfläche **Submit** (Senden).
- **8.** Klicken Sie auf die Schaltfläche**Apply** (Übernehmen). Ihre Einstellungen werden gespeichert.

# <span id="page-84-0"></span>**Verbessern von Netzwerkverbindungen mit Universal Plug and Play**

Universal Plug and Play (UPnP) vereinfacht die Vernetzung von Geräten aller Art, beispielsweise von Internet-Geräten und Computern. UPnP-fähige Geräte erkennen die von anderen registrierten UPnP-Geräten im Netzwerk angebotenen Dienste automatisch.

Wenn Sie Anwendungen wie Multi-Player-Games, Peer-to-Peer-Verbindungen und Echtzeitkommunikation (z. B. Instant Messaging oder die Remoteunterstützung von Windows XP) verwenden, müssen Sie UPnP aktivieren.

### **So aktivieren Sie Universal Plug and Play:**

- **1.** Starten Sie einen Webbrowser auf einem Computer oder mobilen Gerät mit Verbindung zum Netzwerk.
- **2.** Geben Sie **http://routerlogin.net** ein.

Ein Anmeldefenster öffnet sich.

**3.** Geben Sie den Modemrouter-Benutzernamen und das -Passwort ein.

Der Benutzername lautet **admin**. Das Standardpasswort lautet **password**. Sowohl beim Benutzernamen als auch beim Passwort ist die Groß- und Kleinschreibung zu beachten.

Die Startseite mit der Registerkarte **BASIC** (EINFACH) wird angezeigt.

**4.** Wählen Sie **ADVANCED > Advanced Setup > UPnP** (ERWEITERT > Erweiterte Einrichtung > UPnP) aus.

Die UPnP-Seite wird angezeigt.

**5.** Aktivieren Sie das Kontrollkästchen **Turn Internet UPnP On** (UPnP aktivieren).

Standardmäßig ist dieses Kontrollkästchen aktiviert. UPnP kann für die automatische Gerätekonfiguration aktiviert oder deaktiviert werden.Wenn das Kontrollkästchen **Turn UPnP On** (UPnP aktivieren) deaktiviert ist, verhindert der Router, dass ein Gerät automatisch Router-Ressourcen, wie beispielsweise die Portweiterleitung, steuern kann.

**6.** Geben Sie die Advertising-Lebensdauer in Minuten ein.

Die Advertising-Lebensdauer bestimmt, wie oft die UPnP-Daten des Routers per Broadcast gesendet werden. Hier können Werte im Bereich 1 bis 1440 Minuten angegeben werden. Der Standardwert ist 30 Minuten. Eine kürzere Lebensdauer stellt sicher, dass die Steuerungspunkte aktuelle Informationen zum Gerätestatus empfangen, führt jedoch zu einem erhöhten Datenverkehr im Netzwerk. Bei längeren Perioden werden die Gerätestatusinformationen weniger oft aktualisiert; dafür verringert sich jedoch der Datenverkehr im Netzwerk erheblich.

**7.** Geben Sie die Advertising-Lebensdauer in Hops ein.

Die Advertising-Lebensdauer wird in Hops (Schritten) für jedes gesendete UPnP-Paket gemessen. Hops sind die Schritte, die ein Paket zwischen Routern ausführt. Für die Anzahl der Hops können Werte im Bereich 1 bis 255 angegeben werden. Der Standardwert für die Advertising-Lebensdauer ist 4 Hops. Für Netzwerke in Privathaushalten ist dieser Wert in der Regel ausreichend.Wenn Sie feststellen, dass einige Geräte nicht aktualisiert oder nicht erreicht werden, sollten Sie einen höheren Wert wählen.

**8.** Klicken Sie auf die Schaltfläche**Apply** (Übernehmen).

Die UPnP-Portzuordnungstabelle enthält die IP-Adressen aller UPnP-Geräte, die aktuell auf den Router zugreifen, sowie der geöffneten Ports (intern und extern). Darüber hinaus können Sie der

UPnP-Portzuordnungstabelle die Typen der geöffneten Ports und deren Status (d. h. ob diese für die einzelnen IP-Adressen noch aktiv sind) entnehmen.

<span id="page-85-0"></span>Zum Aktualisieren der Informationen in der UPnP-Portzuordnungstabelle klicken Sie auf die Schaltfläche **Refresh** (Aktualisieren).

# **Wi-Fi Multimedia Quality of Service**

Wi-Fi Multimedia Quality of Service (WMM QoS) priorisiert Sprach- und Videodatenverkehr über das WLAN. WMM QoS ist für den Modemrouter automatisch aktiviert.

Mit WMM QoS erhalten WLAN-Datenpakete Priorität vor anderen Anwendungen. Die vier Zugriffskriterien lauten Sprache, Video, bester Versuch und Hintergrund. Damit eine Anwendung die Vorteile von WMM QoS nutzen kann, muss sowohl für die Anwendung als auch für den Client, auf dem die Anwendung ausgeführt wird, WMM aktiviert sein. Ältere Anwendungen, die WMM nicht unterstützen, und Anwendungen, für die QoS nicht erforderlich ist, werden der Kategorie "bester Versuch" zugeordnet. Diese Kategorie steht in der Prioritätenliste nach Sprache und Video.

**Hinweis** Wir empfehlen, die WMM-Einstellungen nicht zu deaktivieren.

#### **So deaktivieren Sie die WMM-Einstellungen:**

- **1.** Starten Sie den Internet-Browser auf einem Computer oder Wireless-Gerät mit Verbindung zum Netzwerk.
- **2.** Geben Sie **http://routerlogin.net** ein. Ein Anmeldefenster öffnet sich.
- **3.** Geben Sie den Modemrouter-Benutzernamen und das -Passwort ein. Der Benutzername lautet **admin**. Das Standardpasswort lautet **password**. Sowohl beim Benutzernamen als auch beim Passwort ist die Groß- und Kleinschreibung zu beachten.

Die Startseite mit der Registerkarte **BASIC** (EINFACH) wird angezeigt.

**4.** Wählen Sie **ADVANCED > Setup > QoS Setup** (ERWEITERT > Konfiguration > QoS-Konfiguration) aus.

Die Seite **Quality of Service** wird angezeigt.

- **5.** Deaktivieren Sie das Kontrollkästchen **Enable WMM (Wi-Fi multimedia) settings (2.4 GHz b/g/n)** (WMM-Einstellungen (Wi-Fi-Multimedia) (2,4 GHz b/g/n) aktivieren).
- **6.** Deaktivieren Sie das Kontrollkästchen **Enable WMM (Wi-Fi multimedia) settings (5 GHz a/n/ac)** (WMM-Einstellungen (Wi-Fi-Multimedia) (5 GHz a/n/ac) aktivieren).
- **7.** Klicken Sie auf die Schaltfläche**Apply** (Übernehmen). Ihre Einstellungen werden gespeichert.

# **Verwalten des Netzwerks**

In diesem Kapitel werden die Router-Einstellungen zum Verwalten und Warten des Routers und Heimnetzwerks beschrieben.

Das Kapitel enthält die folgenden Abschnitte:

- **•** *[Aktualisieren der Router-Firmware](#page-87-0)* auf Seite 88
- **•** *[Ändern des Administratorpassworts und Aktivieren der Passwortwiederherstellung](#page-89-0)* auf Seite 90
- **•** *[Einrichten der Passwortwiederherstellung](#page-90-0)* auf Seite 91
- **•** *[Wiederherstellen des Administrator-Passworts](#page-90-1)* auf Seite 91
- **•** *[Anzeigen des Router-Status](#page-91-0)* auf Seite 92
- **•** *[Anzeigen der Statistik von Internet-Ports](#page-92-0)* auf Seite 93
- **•** *[Prüfen des Status der Internetverbindung](#page-93-0)* auf Seite 94
- **•** *[Anzeigen und Verwalten der Protokolle über die Routeraktivität](#page-94-0)* auf Seite 95
- **•** *[Anzeigen der aktuell im Netzwerk vorhandenen Geräte](#page-95-0)* auf Seite 96
- **•** *[Überwachen des Internet-Datenverkehrs](#page-96-0)* auf Seite 97
- **•** *[Verwalten der Konfigurationsdatei des Routers](#page-97-0)* auf Seite 98
- **•** *[Remote Access \(Fernzugriff\)](#page-99-0)* auf Seite 100
- **•** *[Fernzugriff auf den Router mithilfe der genie App](#page-100-0)* auf Seite 101

# <span id="page-87-0"></span>**Aktualisieren der Router-Firmware**

<span id="page-87-1"></span>Sie können sich am Router anmelden und überprüfen, ob neue Firmware verfügbar ist, oder manuell eine bestimmte Firmwareversion auf Ihren Router laden.

### **Prüfen auf Verfügbarkeit neuer Firmware und Aktualisieren des Routers**

Die Router-Firmware (Routing-Software) ist auf einem Flash-Speicher gespeichert. Möglicherweise wird oben auf den Router-Seiten eine Meldung angezeigt, wenn eine neue Firmware verfügbar ist. Sie können als Reaktion auf diese Nachricht die Firmware aktualisieren, oder Sie können prüfen, ob neue Firmware verfügbar ist, um Ihr Produkt zu aktualisieren.

Hinweis Wir empfehlen, den Computer zum Aktualisieren der Firmware per Netzwerkkabel mit dem Router zu verbinden.

**So prüfen Sie, ob eine neue Firmware verfügbar ist, und aktualisieren den Router:**

- **1.** Starten Sie einen Webbrowser auf einem Computer oder mobilen Gerät mit Verbindung zum Netzwerk.
- **2.** Geben Sie **http://www.routerlogin.net** in die Adresszeile ein. Ein Anmeldefenster öffnet sich.
- **3.** Geben Sie den Router-Benutzernamen und das -Passwort ein. Der Benutzername lautet **admin**. Das Standardpasswort lautet **password**. Sowohl beim Benutzernamen als auch beim Passwort ist die Groß- und Kleinschreibung zu beachten.

Die Startseite mit der Registerkarte **BASIC** (EINFACH) wird angezeigt.

**4.** Wählen Sie **ADVANCED > Administration > Firmware Update** (ERWEITERT > Verwaltung > Firmware-Aktualisierung).

Die Seite **Firmware Update** (Firmware-Aktualisierung) wird angezeigt.

- **5.** Klicken Sie auf die Schaltfläche **Check** (Prüfung). Der Router findet ggf. die Informationen zu neuer Firmware und fragt Sie durch eine Meldung, ob Sie diese herunterladen und installieren möchten.
- **6.** Klicken Sie auf die Schaltfläche **Yes** (Ja). Der Router ermittelt die Firmware, lädt sie herunter und beginnt mit der Aktualisierung.

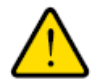

### **Warnung**

**Um das Risiko einer Beschädigung der Firmware zu vermeiden, sollten Sie den Aktualisierungsvorgang nicht unterbrechen. Schließen Sie z. B. nicht den Webbrowser, klicken Sie auf keinen Link, und laden Sie keine neue Seite. Schalten Sie den Router nicht aus.**

Nach dem Hochladen der Firmware wird der Router neu gestartet. Der Aktualisierungsvorgang dauert in der Regel ungefähr eine Minute. Lesen Sie die Versionshinweise der neuen Firmware, um zu überprüfen, ob Sie den Router nach der Aktualisierung neu konfigurieren müssen.

### **Manuelles Laden einer Firmware auf den Router**

Wenn Sie eine bestimmte Firmwareversion laden möchten oder der Router die Firmware nicht automatisch aktualisiert, befolgen Sie diese Anweisungen.

Hinweis Wir empfehlen, den Computer zum Laden der Firmware per Netzwerkkabel mit dem Router zu verbinden.

### **So laden Sie eine Firmwaredatei manuell auf Ihren Router:**

**1.** Laden Sie die Firmware für Ihren Router aus dem *[NETGEAR Download Center](http://downloadcenter.netgear.com/)* herunter, speichern Sie sie auf dem Desktop, und entpacken Sie die Datei ggf.

**Hinweis** Die richtige Firmwaredatei verfügt über die Dateierweiterung IMG oder CHK.

- **2.** Starten Sie einen Webbrowser auf einem Computer oder mobilen Gerät mit Ethernet-Verbindung zum Netzwerk.
- **3.** Geben Sie **http://www.routerlogin.net** in die Adresszeile ein. Ein Anmeldefenster öffnet sich.
- **4.** Geben Sie den Router-Benutzernamen und das -Passwort ein. Der Benutzername lautet **admin**. Das Standardpasswort lautet **password**. Sowohl beim Benutzernamen als auch beim Passwort ist die Groß- und Kleinschreibung zu beachten.

- **5.** Wählen Sie **ADVANCED > Administration > Firmware Update** (ERWEITERT > Verwaltung > Firmware-Aktualisierung). Die Seite **Firmware Update** (Firmware-Aktualisierung) wird angezeigt.
- **6.** Klicken Sie auf die Schaltfläche **Browse** (Durchsuchen).
- **7.** Suchen Sie auf Ihrem Computer nach der gespeicherten Firmware, und wählen Sie sie aus.

Hinweis Unterbrechen Sie diesen Vorgang nicht, da Ihr Router dadurch möglicherweise beschädigt wird und nicht mehr verwendet werden kann. Ihr Router wird neu gestartet, nachdem die Firmware geladen wurde. Wenn Ihr Router nicht neu gestartet wird, überprüfen Sie auf der Seite Router Status (Router-Status) ob die Firmwareversion geladen wurde.

# <span id="page-89-0"></span>**Ändern des Administratorpassworts und Aktivieren der Passwortwiederherstellung**

Sie können das Standardpasswort für die Anmeldung beim Router mit dem Benutzernamen admin ändern. Dieses Passwort ist nicht dasjenige, das Sie für den WLAN-Zugriff verwenden.

Hinweis Andern Sie auf jeden Fall das Passwort für den Benutzernamen admin in ein sicheres Passwort. Das Passwort sollte idealerweise keine Wörter enthalten, die in irgendeiner Sprache im Wörterbuch stehen, und sollte aus Groß- und Kleinbuchstaben, Ziffern und Symbolen zusammengesetzt sein. Es kann aus bis zu 30 Zeichen bestehen.

**So ändern Sie das Administratorpasswort und aktivieren die Passwortwiederherstellung:**

- **1.** Starten Sie einen Webbrowser auf einem Computer oder mobilen Gerät mit Verbindung zum Netzwerk.
- **2.** Geben Sie **http://www.routerlogin.net** in die Adresszeile ein. Ein Anmeldefenster öffnet sich.
- **3.** Geben Sie den Router-Benutzernamen und das -Passwort ein. Der Benutzername lautet **admin**. Das Standardpasswort lautet **password**. Sowohl beim Benutzernamen als auch beim Passwort ist die Groß- und Kleinschreibung zu beachten.

- **4.** Wählen Sie **ADVANCED > Administration > Set Password** (ERWEITERT > Verwaltung > Passwort festlegen) aus. Die Seite **Set Password** (Passwort festlegen) wird angezeigt.
- **5.** Geben Sie das alte Passwort in das Feld **Old Password** (Altes Passwort) ein.
- **6.** Geben Sie das neue Passwort in die Felder **Set Password** (Passwort festlegen) und **Repeat New Password** (Neues Passwort wiederholen) ein.
- **7.** Damit das Passwort wiederhergestellt werden kann, müssen Sie das Kontrollkästchen **Enable Password Recovery** (Passwortwiederherstellung aktivieren) markieren und zwei Sicherheitsfragen beantworten. Wir empfehlen, die Passwortwiederherstellung zu aktivieren.
- **8.** Klicken Sie auf die Schaltfläche**Apply** (Übernehmen). Ihre Einstellungen werden gespeichert.

# <span id="page-90-0"></span>**Einrichten der Passwortwiederherstellung**

Wir empfehlen, die Passwortwiederherstellung zu aktivieren, wenn Sie das Passwort für den Admin-Benutzer des Routers ändern. Dann kann das Passwort wiederhergestellt werden, wenn Sie es einmal vergessen sollten. Die Wiederherstellung wird in den Browsern Internet Explorer, Firefox und Chrome unterstützt – Safari wird derzeit nicht unterstützt.

### **So richten Sie die Passwortwiederherstellung ein:**

- **1.** Starten Sie einen Webbrowser auf einem Computer oder mobilen Gerät mit Verbindung zum Netzwerk.
- **2.** Geben Sie **http://www.routerlogin.net** in die Adresszeile ein. Ein Anmeldefenster öffnet sich.
- **3.** Geben Sie den Router-Benutzernamen und das -Passwort ein. Der Benutzername lautet **admin**. Das Standardpasswort lautet **password**. Sowohl beim Benutzernamen als auch beim Passwort ist die Groß- und Kleinschreibung zu beachten.

Die Startseite mit der Registerkarte **BASIC** (EINFACH) wird angezeigt.

- **4.** Wählen Sie **ADVANCED > Administration > Set Password** (ERWEITERT > Verwaltung > Passwort festlegen) aus. Die Seite **Set Password** (Passwort festlegen) wird angezeigt.
- **5.** Aktivieren Sie das Kontrollkästchen **Enable Password Recovery** (Passwortwiederherstellung aktivieren).
- **6.** Wählen Sie zwei Sicherheitsfragen aus, und geben Sie die Antworten ein.
- <span id="page-90-1"></span>**7.** Klicken Sie auf die Schaltfläche**Apply** (Übernehmen). Ihre Einstellungen werden gespeichert.

# **Wiederherstellen des Administrator-Passworts**

### **So können Sie das Passwort wiederherstellen:**

- **1.** Starten Sie einen Webbrowser auf einem Computer oder mobilen Gerät mit Verbindung zum Netzwerk.
- **2.** Geben Sie **http://www.routerlogin.net** in die Adresszeile ein. Ein Anmeldefenster öffnet sich.
- **3.** Klicken Sie auf die Schaltfläche **Cancel** (Abbrechen). Wenn die Passwortwiederherstellung aktiviert ist, werden Sie aufgefordert, die Seriennummer des Routers einzugeben.

Die Seriennummer finden Sie auf dem Etikett des Routers.

- **4.** Geben Sie die Seriennummer des Routers ein.
- **5.** Klicken Sie auf die Schaltfläche **Continue** (Fortfahren). In einem Fenster werden Sie aufgefordert, Antworten auf Ihre Sicherheitsfragen einzugeben.
- **6.** Geben Sie die gespeicherten Antworten auf Ihre Sicherheitsfragen ein.
- **7.** Klicken Sie auf die Schaltfläche **Continue** (Fortfahren). Ein Fenster wird geöffnet, in dem Ihr wiederhergestelltes Passwort angezeigt wird.
- **8.** Klicken Sie auf die Schaltfläche **Login again** (Erneut anmelden). Ein Anmeldefenster öffnet sich.
- <span id="page-91-0"></span>**9.** Melden Sie sich mit dem wiederhergestellten Passwort beim Router an.

# **Anzeigen des Router-Status**

### **So können Sie sich die Status- und Nutzungsinformationen des Routers anzeigen lassen:**

- **1.** Starten Sie einen Webbrowser auf einem Computer oder mobilen Gerät mit Verbindung zum Netzwerk.
- **2.** Geben Sie **http://www.routerlogin.net** in die Adresszeile ein. Ein Anmeldefenster öffnet sich.
- **3.** Geben Sie den Router-Benutzernamen und das -Passwort ein. Der Benutzername lautet **admin**. Das Standardpasswort lautet **password**. Sowohl beim Benutzernamen als auch beim Passwort ist die Groß- und Kleinschreibung zu beachten.

Die Startseite mit der Registerkarte BASIC (EINFACH) wird angezeigt.

**4.** Klicken Sie auf die Registerkarte **ADVANCED** (ERWEITERT).

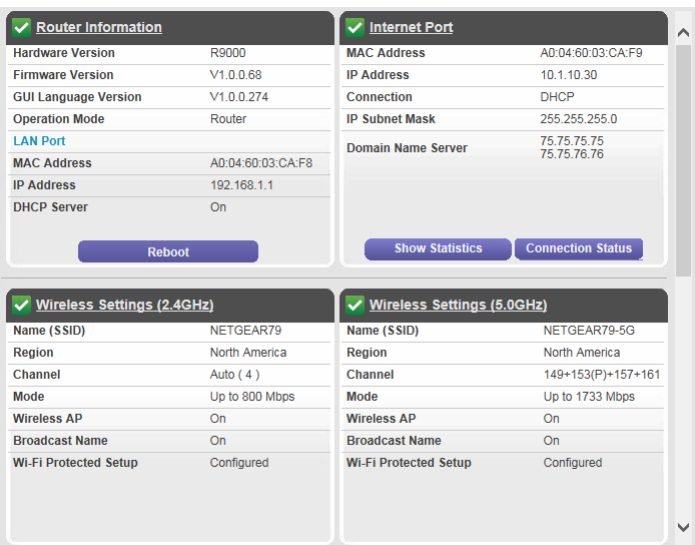

Die von Ihrem Router angezeigten Informationen unterscheiden sich möglicherweise von diesem Beispiel. Wenn Ihr Router zum Leasen einer Intranet-Adresse von Ihrem Internet-Provider konfiguriert ist, werden im Internet-Portbereich die IP-Adresse, die Verbindung und die Subnetzmaske in Klammern angezeigt.

# <span id="page-92-0"></span>**Anzeigen der Statistik von Internet-Ports**

#### **So zeigen Sie die Statistik der Internet-Ports an:**

- **1.** Starten Sie einen Webbrowser auf einem Computer oder mobilen Gerät mit Verbindung zum Netzwerk.
- **2.** Geben Sie **http://www.routerlogin.net** in die Adresszeile ein. Ein Anmeldefenster öffnet sich.
- **3.** Geben Sie den Router-Benutzernamen und das -Passwort ein. Der Benutzername lautet **admin**. Das Standardpasswort lautet **password**. Sowohl beim Benutzernamen als auch beim Passwort ist die Groß- und Kleinschreibung zu beachten.

Die Startseite mit der Registerkarte **BASIC** (EINFACH) wird angezeigt.

- **4.** Klicken Sie auf die Registerkarte **ADVANCED** (ERWEITERT). Die Startseite mit der Registerkarte **ADVANCED** (ERWEITERT) wird angezeigt.
- **5.** Klicken Sie im Fenster **Internet Port** (Internet-Anschluss) auf die Schaltfläche **Show Statistics** (Statistik anzeigen).

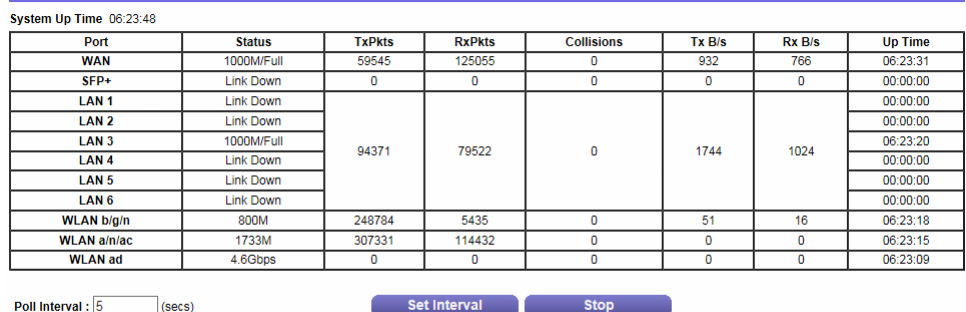

Die folgenden Informationen werden angezeigt:

- **• System Up Time** (Laufzeit des Systems): Die verstrichene Zeit seit dem letzten Neustart des **Routers**
- **• Port** (Anschluss): Die Statistiken für den WAN-Port (Internet), SFP+-Port, die LAN-Ports (Ethernet) und die WLANs. Für jeden Port zeigt der Bildschirm folgende Informationen an:
	- **- Status** (Status): Der Link-Status.
	- **- TxPkts** (Übertragene Pakete): Die Anzahl der Pakete, die seit dem letzten Zurücksetzen oder manuellen Löschen über diesen Anschluss übertragen wurden
	- **- RxPkts** (Empfangene Pakete): Die Anzahl der Pakete, die seit dem letzten Zurücksetzen oder manuellen Löschen über diesen Anschluss empfangen wurden
	- **- Collisions** (Kollisionen): Die Anzahl der Kollisionen an diesem Anschluss seit dem letzten Zurücksetzen oder manuellen Löschen
	- **- Tx B/s** (Übertragene Bytes pro Sekunde): Die aktuelle Übertragungsbandbreite (ausgehende Bandbreite)
- **- Rx B/s** (Empfangene Bytes pro Sekunde): Die aktuelle Empfangsbandbreite (ankommende Bandbreite)
- **- Up Time** (Betriebszeit): Die verstrichene Zeit seit dem Verbindungsaufbau über den Port
- **- Poll Interval** (Abfrageintervall): Zeitabstand, in dem die Statistiken auf dieser Seite aktualisiert werden.
- **6.** Wenn Sie die Abfragehäufigkeit ändern möchten, geben Sie eine Zeit in Sekunden in das Feld **Poll Interval** (Abfrageintervall) ein, und klicken Sie auf die Schaltfläche **Set Interval** (Intervall festlegen). Um die Abfragen vollständig zu beenden, klicken Sie auf **Stop** (Stopp).

# <span id="page-93-0"></span>**Prüfen des Status der Internetverbindung**

#### **So überprüfen Sie den Status der Internetverbindung, wenn der Router mit einem WAN verbunden ist:**

- **1.** Starten Sie einen Webbrowser auf einem Computer oder mobilen Gerät mit Verbindung zum Netzwerk.
- **2.** Geben Sie **http://www.routerlogin.net** in die Adresszeile ein. Ein Anmeldefenster öffnet sich.
- **3.** Geben Sie den Router-Benutzernamen und das -Passwort ein. Der Benutzername lautet **admin**. Das Standardpasswort lautet **password**. Sowohl beim Benutzernamen als auch beim Passwort ist die Groß- und Kleinschreibung zu beachten.

Die Startseite mit der Registerkarte **BASIC** (EINFACH) wird angezeigt.

- **4.** Klicken Sie auf die Registerkarte **ADVANCED** (ERWEITERT). Die Startseite mit der Registerkarte **ADVANCED** (ERWEITERT) wird angezeigt.
- **5.** Klicken Sie im Fenster **Internet Port** (Internet-Anschluss) auf die Schaltfläche **Connection Status** (Verbindungsstatus).

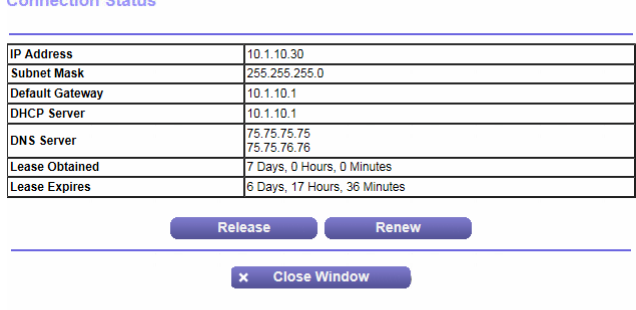

Die folgenden Informationen werden angezeigt:

- **• IP Address** (IP-Adresse): Die IP-Adresse, die dem Router zugewiesen wurde.
- **• Subnet Mask** (Subnetzmaske): Die Subnetzmaske, die dem Router zugewiesen wurde.

#### **Verwalten des Netzwerks**

- **• Default Gateway** (Standard-Gateway): Die IP-Adresse des Standard-Gateways für die Kommunikation mit dem Router.
- **• DHCP Server** (DHCP-Server): Die IP-Adresse des DHCP (Dynamic Host Configuration Protocol)-Servers, der die TCP/IP-Konfiguration aller mit dem Router verbundenen Computer festlegt.
- **• DNS Server** (DNS-Server): Die IP-Adresse des DNS-Servers, der die Übersetzung der Netzwerknamen zu IP-Adressen übernimmt.
- **• Lease Obtained** (Lease erhalten): Datum und Uhrzeit des Lease-Erhalts.
- **• Lease Expires** (Lease läuft ab): Datum und Uhrzeit des Lease-Ablaufs.
- **6.** Um den Status aller Elemente auf 0 zurückzusetzen, klicken Sie auf die Schaltfläche **Release** (Freigeben).
- **7.** Um den Bildschirm zu aktualisieren, klicken Sie auf die Schaltfläche **Refresh** (Aktualisieren).
- <span id="page-94-0"></span>**8.** Um das Fenster zu schließen, klicken Sie auf die Schaltfläche **Close Window** (Fenster schließen).

# **Anzeigen und Verwalten der Protokolle über die Routeraktivität**

Das Protokoll ist eine detaillierte Auflistung aller Websites, auf die Sie zugegriffen oder dies versucht haben, und anderer Routeraktivitäten. Das Protokoll kann bis zu 256 Einträge umfassen.

#### **So können Sie Protokolle anzeigen und verwalten:**

- **1.** Starten Sie einen Webbrowser auf einem Computer oder mobilen Gerät mit Verbindung zum Netzwerk.
- **2.** Geben Sie **http://www.routerlogin.net** in die Adresszeile ein. Ein Anmeldefenster öffnet sich.
- **3.** Geben Sie den Router-Benutzernamen und das -Passwort ein. Der Benutzername lautet **admin**. Das Standardpasswort lautet **password**. Sowohl beim Benutzernamen als auch beim Passwort ist die Groß- und Kleinschreibung zu beachten.

**4.** Wählen Sie **ADVANCED > Administration > Logs** (ERWEITERT > Verwaltung > Protokolle) aus.

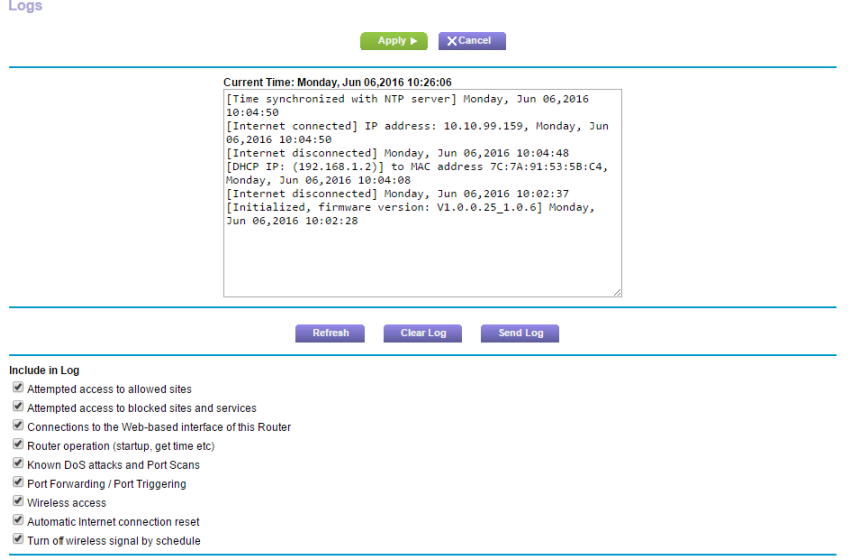

Die Protokollseite enthält folgende Informationen:

- **• Action** (Aktion): Die aufgetretene Aktion, z. B. ob der Internetzugriff zugelassen oder gesperrt wurde.
- **• Source IP** (IP-Quelladresse): Die IP-Adresse des Ausgangsgeräts für diesen Protokolleintrag.
- **• Target address** (Zieladresse): Der Name oder die IP-Adresse der Website oder Newsgruppe, die besucht bzw. auf die der Zugriff versucht wurde
- **• Date and time** (Datum und Uhrzeit): Datum und Uhrzeit der Aufzeichnung des Protokolleintrags.
- **5.** Zum Anpassen des Protokolls blättern Sie nach unten, und aktivieren oder deaktivieren Sie die Kontrollkästchen im Abschnitt **Include in Log** (In Protokoll aufnehmen).
- **6.** Um den Protokollbildschirm zu aktualisieren, klicken Sie auf die Schaltfläche **Refresh** (Aktualisieren).
- **7.** Um die Protokolleinträge zu löschen, klicken Sie auf die Schaltfläche **Clear Log** (Protokoll löschen).
- <span id="page-95-0"></span>**8.** Um das Protokoll sofort per E-Mail zu senden, klicken Sie auf die Schaltfläche **Send Log** (Protokoll senden).
- **9.** Klicken Sie auf die Schaltfläche**Apply** (Übernehmen). Ihre Einstellungen werden gespeichert.

# **Anzeigen der aktuell im Netzwerk vorhandenen Geräte**

Sie können alle Computer oder Geräte anzeigen, die aktuell mit dem Netzwerk verbunden sind.

#### **So zeigen Sie die aktuell im Netzwerk vorhandenen Geräte an:**

- **1.** Starten Sie einen Webbrowser auf einem Computer oder mobilen Gerät mit Verbindung zum Netzwerk.
- **2.** Geben Sie **http://www.routerlogin.net** in die Adresszeile ein. Ein Anmeldefenster öffnet sich.

**3.** Geben Sie den Router-Benutzernamen und das -Passwort ein.

Der Benutzername lautet **admin**. Das Standardpasswort lautet **password**. Sowohl beim Benutzernamen als auch beim Passwort ist die Groß- und Kleinschreibung zu beachten.

Die Startseite mit der Registerkarte **BASIC** (EINFACH) wird angezeigt.

**4.** Wählen Sie **Attached Devices** (Angeschlossene Geräte) aus.

Auf der Seite **Attached Devices** (Angeschlossene Geräte) werden Geräte angezeigt, die über ein Netzwerk (kabelgebunden) oder über ein WLAN-Band im WLAN-Netzwerk mit dem Router verbunden sind.

Die IP-Adresse für Geräte ist veränderlich, da der Router jedem Gerät, das sich mit dem Netzwerk verbindet, eine IP-Adresse zuweist. Die eindeutige MAC-Adresse eines Geräts ändert sich nicht.

<span id="page-96-0"></span>**5.** Um diese Seite zu aktualisieren, klicken Sie auf die Schaltfläche **Refresh** (Aktualisieren).

# **Überwachen des Internet-Datenverkehrs**

Mit der Datenverkehrsanzeige können Sie das Volumen des Internet-Datenverkehrs am Internet-Port des Routers überwachen. Sie können die übertragenen Datenmengen beschränken.

### **So überwachen Sie den Internet-Datenverkehr:**

- **1.** Starten Sie einen Webbrowser auf einem Computer oder mobilen Gerät mit Verbindung zum Netzwerk.
- **2.** Geben Sie **http://routerlogin.net** ein. Ein Anmeldefenster öffnet sich.
- **3.** Geben Sie den Router-Benutzernamen und das -Passwort ein.

Der Benutzername lautet **admin**. Das Standardpasswort lautet **password**. Sowohl beim Benutzernamen als auch beim Passwort ist die Groß- und Kleinschreibung zu beachten.

Die Startseite mit der Registerkarte **BASIC** (EINFACH) wird angezeigt.

**4.** Wählen Sie **ADVANCED > Advanced Setup > Traffic Meter** (ERWEITERT > Erweiterte Einrichtung > Datenverkehrsanzeige).

Die Seite **Traffic Meter** (Datenverkehrsanzeige) wird angezeigt.

- **5.** Wählen Sie die Option **Enable Traffic Meter** (Datenverkehrsanzeige aktivieren).
- **6.** Um das Volumen des Internet-Datenverkehrs zu steuern, verwenden Sie entweder die Kontrollfunktion für das Datenverkehrsvolumen oder die Kontrollfunktion für die Verbindungszeit:
	- **•** Wählen Sie **Traffic volume control by** (Datenvolumen kontrollieren nach) und dann eine der folgenden Optionen:
		- **• No Limit** (Keine Beschränkung): Bei Erreichen des Datengrenzwerts werden keine Beschränkungen angewendet.
		- **• Download only** (Nur Downloads): Die Beschränkungen gelten nur für eingehenden Datenverkehr.
		- **• Both Directions** (Beide Richtungen): Die Beschränkungen werden auf ein- und ausgehenden Datenverkehr angewendet.
- **•** Wählen Sie die Option **Connection time control** (Kontrolle der Verbindungsdauer), und geben Sie in das Feld **Monthly limit** (Monatliches Limit) die Anzahl der zugelassenen Stunden ein.
- **7.** Wenn Ihr Provider zusätzliches Datenvolumen beim Aufbau einer neuen Verbindung abrechnet, geben Sie das zusätzliche Datenvolumen in MB in das Feld **Round up data volume for each connection by** (Datenvolumen für jede Verbindung aufrunden auf) ein.
- **8.** Im Bereich **Traffic Counter** (Datenzähler) können Sie einen Datenzähler einrichten, der an einem bestimmten Tag und zu einer bestimmten Uhrzeit jeden Monat gestartet wird. Um den Datenzähler sofort zu starten, klicken Sie auf die Schaltfläche **Restart Counter Now** (Datenzähler jetzt neu starten).
- **9.** Legen Sie im Bereich**Traffic Control** (Datenverkehrssteuerung) fest, ob der Router eine Warnmeldung ausgeben soll, bevor die monatliche Höchstdatenmenge in MB oder in Stunden erreicht wird. Standardmäßig ist dieser Wert auf 0 eingestellt, und es wird keine Warnmeldung ausgegeben. Nach Erreichen des Grenzwerts stehen folgende Möglichkeiten zur Verfügung:
	- **•** Die Internet-LED blinkt weiß oder orange.
	- **•** Die Internetverbindung wird getrennt und deaktiviert.
- **10.** Klicken Sie auf die Schaltfläche**Apply** (Übernehmen).

Der Bereich **Internet Traffic Statistics** (Statistiken zum Datenverkehr) hilft Ihnen dabei, einen Überblick über den Datenverkehr zu behalten.

- **11.** Um den Abschnitt **Traffic Statistics** (Verkehrsstatistiken) zu aktualisieren, klicken Sie auf die Schaltfläche **Refresh** (Aktualisieren).
- <span id="page-97-0"></span>**12.** Um weitere Informationen über den Datenverkehr auf dem Router aufzurufen und das Abfrageintervall zu ändern, klicken Sie auf die Schaltfläche **Traffic Status** (Verkehrsstatus).

### **Verwalten der Konfigurationsdatei des Routers**

Die Konfiguration des Routers ist auf dem Router in einer Konfigurationsdatei gespeichert. Sie können diese Datei auf Ihrem Computer sichern (speichern), die Einstellungen wiederherstellen oder auf die Werkseinstellungen zurücksetzen.

### **Sichern der Einstellungen**

#### **So sichern Sie die Konfigurationseinstellungen des Routers:**

- **1.** Starten Sie einen Webbrowser auf einem Computer oder mobilen Gerät mit Verbindung zum Netzwerk.
- **2.** Geben Sie **http://www.routerlogin.net** in die Adresszeile ein. Ein Anmeldefenster öffnet sich.
- **3.** Geben Sie den Router-Benutzernamen und das -Passwort ein. Der Benutzername lautet **admin**. Das Standardpasswort lautet **password**. Sowohl beim Benutzernamen als auch beim Passwort ist die Groß- und Kleinschreibung zu beachten.

**4.** Wählen Sie **ADVANCED** (ERWEITERT) > **Administration** (Verwaltung) > **Backup Settings** (Einstellungen sichern) aus.

Die Seite **Backup Settings** (Einstellungen sichern) wird angezeigt.

- **5.** Klicken Sie auf die Schaltfläche **Back Up** (Sichern).
- **6.** Befolgen Sie die Browseranweisungen, um die Datei zu speichern. Eine Kopie der aktuellen Einstellungen wird an dem von Ihnen angegebenen Speicherort gespeichert.

### **Löschen der aktuellen Konfiguration**

Sie können die aktuelle Konfiguration löschen und zu den Werkseinstellungen zurückkehren. Möglicherweise möchten Sie dies tun, wenn Sie den Router in einem anderen Netzwerk einsetzen. Siehe *[Werkseinstellungen](#page-173-0)* auf Seite 174.

### **So löschen Sie die Konfiguration:**

- **1.** Starten Sie einen Webbrowser auf einem Computer oder mobilen Gerät mit Verbindung zum Netzwerk.
- **2.** Geben Sie **http://www.routerlogin.net** in die Adresszeile ein. Ein Anmeldefenster öffnet sich.
- **3.** Geben Sie den Router-Benutzernamen und das -Passwort ein. Der Benutzername lautet **admin**. Das Standardpasswort lautet **password**. Sowohl beim Benutzernamen als auch beim Passwort ist die Groß- und Kleinschreibung zu beachten.

Die Startseite mit der Registerkarte **BASIC** (EINFACH) wird angezeigt.

- **4.** Wählen Sie **ADVANCED** (ERWEITERT) > **Administration** (Verwaltung) > **Backup Settings** (Einstellungen sichern) aus. Die Seite **Backup Settings** (Einstellungen sichern) wird angezeigt.
- **5.** Klicken Sie auf die Schaltfläche **Erase** (Löschen). Die Werkseinstellungen sind wiederhergestellt. Der Benutzername wird auf admin, das Passwort auf password und die LAN-IP-Adresse auf 192.168.1.1 zurückgesetzt. DHCP ist aktiviert.

# **Wiederherstellen der Konfiguration**

### **So stellen Sie die gesicherte Konfiguration wieder her:**

- **1.** Starten Sie einen Webbrowser auf einem Computer oder mobilen Gerät mit Verbindung zum Netzwerk.
- **2.** Geben Sie **http://www.routerlogin.net** in die Adresszeile ein. Ein Anmeldefenster öffnet sich.
- **3.** Geben Sie den Router-Benutzernamen und das -Passwort ein. Der Benutzername lautet **admin**. Das Standardpasswort lautet **password**. Sowohl beim Benutzernamen als auch beim Passwort ist die Groß- und Kleinschreibung zu beachten.

**4.** Wählen Sie **ADVANCED** (ERWEITERT) > **Administration** (Verwaltung) > **Backup Settings** (Einstellungen sichern) aus.

Die Seite **Backup Settings** (Einstellungen sichern) wird angezeigt.

- **5.** Klicken Sie auf die Schaltfläche **Browse** (Durchsuchen), um die cfg-Datei zu suchen, und wählen Sie sie aus.
- **6.** Klicken Sie auf die Schaltfläche **Restore** (Wiederherstellen). Die Datei wird auf den Router geladen, und der Router wird neu gestartet.

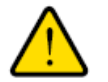

### **Warnung**

**Unterbrechen Sie den Neustartvorgang unter keinen Umständen.**

# <span id="page-99-0"></span>**Remote Access (Fernzugriff)**

Mit der Fernsteuerung können Sie die Einstellungen des Routers über das Internet aktualisieren oder prüfen. Für die Verwendung dieser Funktion müssen Sie die WAN-IP-Adresse des Routers kennen. Weitere Informationen zum Fernzugriff mit dynamischem DNS finden Sie unter *[Konfiguration und Verwaltung des](#page-117-0) [dynamischen DNS](#page-117-0)* auf Seite 118.

Hinweis Andern Sie auf jeden Fall das Passwort für den Benutzernamen admin in ein sicheres Passwort. Das Passwort sollte idealerweise keine Wörter enthalten, die in irgendeiner Sprache im Wörterbuch stehen, und sollte aus Groß- und Kleinbuchstaben, Ziffern und Symbolen zusammengesetzt sein. Es kann aus bis zu 30 Zeichen bestehen. Siehe *[Ändern](#page-89-0) [des Administratorpassworts und Aktivieren der Passwortwiederherstellung](#page-89-0)* auf Seite 90.

### **Einrichten der Fernsteuerung**

**So richten Sie die Fernsteuerung ein:**

- **1.** Starten Sie einen Webbrowser auf einem Computer oder mobilen Gerät mit Verbindung zum Netzwerk.
- **2.** Geben Sie **http://www.routerlogin.net** in die Adresszeile ein. Ein Anmeldefenster öffnet sich.
- **3.** Geben Sie den Router-Benutzernamen und das -Passwort ein. Der Benutzername lautet **admin**. Das Standardpasswort lautet **password**. Sowohl beim Benutzernamen als auch beim Passwort ist die Groß- und Kleinschreibung zu beachten.

Die Startseite mit der Registerkarte **BASIC** (EINFACH) wird angezeigt.

**4.** Wählen Sie **ADVANCED > Advanced Setup > Remote Management** (ERWEITERT > Erweiterte Einrichtung > Fernsteuerung) aus.

Die Seite **Remote Management** (Remote-Verwaltung) wird angezeigt.

- **5.** Aktivieren Sie das Kontrollkästchen **Turn Remote Management On** (Fernsteuerung aktivieren).
- **6.** Geben Sie im Abschnitt **Allow Remote Access By** (Remote-Zugriff zulassen) die externen IP-Adressen an, für die der Zugriff auf die Fernsteuerung des Routers zugelassen werden soll.

Hinweis Aus Sicherheitsgründen sollte der Fernzugriff auf einige wenige externe IP-Adressen beschränkt bleiben.

Wählen Sie eine der folgenden Optionen:

- **• Only This Computer** (Nur für diesen Computer): Zugriff von einer einzelnen IP-Adresse im Internet erlauben. Geben Sie die IP-Adresse ein, die die Zugriffsrechte erhalten soll.
- **• IP Address Range** (IP-Adressbereich): Zugriff von einem IP-Adressbereich im Internet erlauben. Geben Sie eine erste und eine letzte IP-Adresse für den Bereich erlaubter Adressen ein.
- **• Everyone** (Uneingeschränkt): Zugriff von jeder beliebigen IP-Adresse im Internet erlauben.
- **7.** Geben Sie die Portnummer für den Zugriff auf die Fernsteuerungsoberfläche an.

Dem normalen Zugriff über einen Webbrowser ist der Standard-HTTP-Dienstport 80 zugewiesen. Zur Erhöhung der Sicherheit können Sie eine benutzerdefinierte Portnummer für den Fernzugriff per Internet auf den Router eingeben. Wählen Sie eine Zahl im Bereich 1024 bis 65535 aus, verwenden Sie jedoch keine Standard-Portnummern gängiger Internetdienste. Als Standardwert ist 8443 eingestellt, ein gängiges Alias für HTTP.

**8.** Klicken Sie auf die Schaltfläche**Apply** (Übernehmen). Ihre Einstellungen werden gespeichert.

### **Verwenden des Fernzugriffs**

#### **So verwenden Sie den Fernzugriff:**

- **1.** Starten Sie einen Webbrowser auf einem Computer, der sich nicht in Ihrem Heimnetzwerk befindet.
- <span id="page-100-0"></span>**2.** Geben Sie die WAN-IP-Adresse Ihres Routers in die Adressleiste des Browsers ein, gefolgt von einem Doppelpunkt (:) und der benutzerdefinierten Portnummer. Angenommen, die derzeitige externe IP-Adresse Ihres Routers lautet 134.177.0.123, und Sie verwenden Portnummer 8443. Dann müssen Sie im Browser **http://134.177.0.123:8443** eingeben.

# **Fernzugriff auf den Router mithilfe der genie App**

Sie können die genie App verwenden, um per Remote-Zugriff auf Ihren Router zuzugreifen und Einstellungen zu ändern. Bevor Sie den Remote-Zugriff mit der genie App verwenden können, müssen Sie die Firmware Ihres Routers aktualisieren und die neueste Version der genie App für Ihren Computer oder Ihr mobiles Gerät herunterladen. Der Remote-Zugriff über die genie App wird auf Windows-Computern, mobilen iOSsowie mobilen Android-Geräten unterstützt.

Für weitere Informationen zur Aktualisierung der Router-Firmware, siehe *[Prüfen auf Verfügbarkeit neuer](#page-87-1) [Firmware und Aktualisieren des Routers](#page-87-1)* auf Seite 88.

Zum Herunterladen der neuesten genie App für Ihren Computer oder Ihr Mobilgerät besuchen Sie *[netgear.com/genie](http://www.netgear.com/genie)*. Weitere Informationen zur Einrichtung des Remote-Zugriffs mit der genie App finden Sie im Benutzerhandbuch der genie App, das unter *[downloadcenter.netgear.com/](http://downloadcenter.netgear.com/)* verfügbar ist.

### **8 Gemeinsame Nutzung von an den Router angeschlossenen USB-Speichergeräten**

In diesem Kapitel werden der Zugriff und die Verwaltung von Speichergeräten, die an den Router angeschlossen sind, beschrieben. Mit ReadySHARE können Sie auf USB-Speichergeräte, die mit dem Router verbunden sind, zugreifen und diese gemeinsam nutzen (Speichergeräte, die spezielle Treiber benötigen, sind nicht kompatibel).

Hinweis Beachten Sie, dass an den USB-Ports des Routers nur USB-Speichergeräte (z. B. Flashlaufwerke oder Festplatten) oder Drucker angeschlossen werden können. Schließen Sie keine Computer, USB-Modems, CD-Laufwerke oder DVD-Laufwerke an den USB-Port des Routers an.

Dieses Kapitel enthält die folgenden Abschnitte:

- **•** *[Anforderungen an USB-Geräte](#page-102-0)* auf Seite 103
- **•** *[Verbinden eines USB-Speichergeräts mit dem Router](#page-102-1)* auf Seite 103
- **•** *[Zugriff von einem Windows-Computer auf ein mit dem Router verbundenes Speichergerät](#page-103-0)* auf Seite 104
- **•** *[Abbilden eines USB-Geräts auf ein Windows Netzwerklaufwerk](#page-103-1)* auf Seite 104
- **•** *[Zugriff von einem Mac-Computer auf ein mit dem Router verbundenes Speichergerät](#page-104-0)* auf Seite 105
- **•** *[Sichern von Windows Computern mit ReadySHARE Vault](#page-104-1)* auf Seite 105
- **•** *[Sichern von Apple-Computern mit Time Machine](#page-105-0)* auf Seite 106
- **•** *[Sichern des gesamtes Laufwerks oder von Dateien auf Amazon Drive](#page-108-0)* auf Seite 109
- **•** *[Verwenden von FTP im Netzwerk](#page-109-0)* auf Seite 110
- **•** *[Anzeigen oder Ändern von Netzwerkordnern auf einem Speichergerät](#page-110-0)* auf Seite 111
- **•** *[Hinzufügen eines Netzwerkordners zu einem USB-Speichergerät](#page-111-0)* auf Seite 112
- **•** *[Bearbeiten eines Netzwerkordners auf einem USB-Speichergerät](#page-111-1)* auf Seite 112
- **•** *[Einrichten von NETGEAR Downloader](#page-112-0)* auf Seite 113
- **•** *[Sicheres Entfernen eines USB-Speichergeräts](#page-115-0)* auf Seite 116

Weitere Informationen zu ReadySHARE Funktionen finden Sie unter *<www.netgear.com/readyshare>*.

# <span id="page-102-0"></span>**Anforderungen an USB-Geräte**

Der Router kann mit den meisten USB-fähigen externen Flashlaufwerken und Festplatten verwendet werden. Eine aktuelle Liste der USB-Geräte, die der Router unterstützt, finden Sie unter *[kb.netgear.com/app/answers/detail/a\\_id/18985/~/readyshare-usb-drives-compatibility-list](http://kb.netgear.com/app/answers/detail/a_id/18985/~/readyshare-usb-drives-compatibility-list)*.

Für einige externe USB-Festplatten und USB-Flashlaufwerke müssen Treiber auf den Computer geladen werden, bevor dieser auf das USB-Speichergerät zugreifen kann. USB-Speichergeräte dieser Art können nicht mit dem Router verwendet werden.

Der Router unterstützt die folgenden Dateisystemtypen für einen umfassenden Lese- und Schreibzugriff.

- **•** FAT16
- **•** FAT32
- **•** NTFS
- **•** NTFS mit aktivierten Komprimierungsformaten
- **•** Ext2
- **•** Ext3
- **•** Ext4
- <span id="page-102-1"></span>**•** HFS
- **•** HFS+

# **Verbinden eines USB-Speichergeräts mit dem Router**

Mit ReadySHARE können Sie auf USB- und Speichergeräte, die am entsprechenden Port des Routers angeschlossen sind, zugreifen und diese freigeben. (USB-Speichergeräte, die spezielle Treiber benötigen, sind nicht kompatibel.)

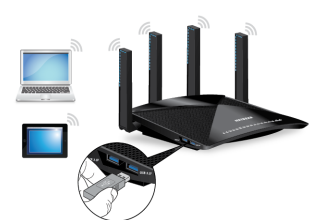

### **Abbildung 6: Anschließen eines USB-Speichergeräts**

#### **So schließen Sie ein USB-Gerät an:**

- **1.** Schließen Sie das USB-Speichergerät an einen USB-Port am Router an.
- **2.** Wenn das USB-Speichergerät ein Netzteil verwendet, schließen Sie dieses an. Sie müssen das Netzteil verwenden, wenn Sie das USB-Speichergerät an den Router anschließen.

Wenn Sie das USB-Speichergerät an den USB-Port des Routers anschließen, kann es bis zu zwei Minuten dauern, bis es für die gemeinsame Nutzung bereit ist. Standardmäßig ist das USB-Speichergerät für alle Computer im LAN (Local Area Network) verfügbar.

# <span id="page-103-0"></span>**Zugriff von einem Windows-Computer auf ein mit dem Router verbundenes Speichergerät**

### **So greifen Sie von einem Windows-PC auf das USB-Speichergerät zu:**

**1.** Schließen Sie ein USB-Speichergerät an einen USB-Port am Router an. Ist für das USB-Speichergerät ein Netzteil erforderlich, müssen Sie es beim Anschließen des USB-Speichergeräts an den Router verwenden.

Wenn Sie das USB-Speichergerät an den Port des Routers anschließen, kann es bis zu zwei Minuten dauern, bis es für die gemeinsame Nutzung bereit ist. Standardmäßig ist das USB-Speichergerät für alle Computer im LAN (Local Area Network) verfügbar.

- **2.** Wählen Sie **Start > Run** (Start > Ausführen).
- **3.** Geben Sie im Dialogfeld **\\readyshare** ein.
- <span id="page-103-1"></span>**4.** Klicken Sie auf die Schaltfläche **OK**.

Ein Fenster wird automatisch geöffnet und zeigt die Dateien und Ordner auf dem USB-Speichergerät an.

# **Abbilden eines USB-Geräts auf ein Windows Netzwerklaufwerk**

### **So ordnen Sie das USB-Speichergerät einem Windows-Netzwerklaufwerk zu:**

**1.** Schließen Sie ein USB-Speichergerät an einen USB-Port am Router an. Ist für das USB-Speichergerät ein Netzteil erforderlich, müssen Sie es beim Anschließen des Geräts an den Router verwenden.

Wenn Sie das USB-Speichergerät an den Port des Routers anschließen, kann es bis zu zwei Minuten dauern, bis es für die gemeinsame Nutzung bereit ist. Standardmäßig ist das Gerät für alle Computer im LAN (Local Area Network) verfügbar.

- **2.** Wählen Sie **Start > Run** (Start > Ausführen).
- **3.** Geben Sie im Dialogfeld **\\readyshare** ein.
- **4.** Klicken Sie auf die Schaltfläche **OK**.
- **5.** Klicken Sie mit der rechten Maustaste auf das USB-Gerät, und wählen Sie **Map network drive** (Netzwerklaufwerk verbinden) aus.
- **6.** Wählen Sie den Laufwerksbuchstaben entsprechend dem neuen Netzwerkordner aus.
- **7.** Klicken Sie auf die Schaltfläche **Finish** (Fertigstellen).

Das USB-Speichergerät wird jetzt auf dem Laufwerk abgebildet, das Sie festgelegt haben.

- **8.** Um sich mit dem USB-Speichergerät als anderer Benutzer zu verbinden, aktivieren Sie das Kontrollkästchen **Connect using different credentials** (Verbindung mit anderen Anmeldeinformationen herstellen), klicken auf die Schaltfläche **Finish** (Fertig stellen), und führen die folgenden Schritte aus:
	- **a.** Geben Sie den Benutzernamen und das Passwort ein.
	- **b.** Klicken Sie auf die Schaltfläche **OK**.

Das USB-Speichergerät wird jetzt auf dem Laufwerk abgebildet, das Sie festgelegt haben.

# <span id="page-104-0"></span>**Zugriff von einem Mac-Computer auf ein mit dem Router verbundenes Speichergerät**

Sie können von einem Computer oder Gerät im Netzwerk aus auf ein Speichergerät zugreifen, das an den Router angeschlossen ist.

**So greifen Sie von einem Mac-Rechner auf das Gerät zu:**

**1.** Schließen Sie ein USB-Speichergerät an einen USB-Port am Router an. Ist für das USB-Speichergerät ein Netzteil erforderlich, müssen Sie es beim Anschließen des USB-Speichergeräts an den Router verwenden.

Wenn Sie das USB-Speichergerät an den Port des Routers anschließen, kann es bis zu zwei Minuten dauern, bis es für die gemeinsame Nutzung bereit ist. Standardmäßig ist das USB-Speichergerät für alle Computer im LAN (Local Area Network) verfügbar.

- **2.** Auf einem Mac, der mit dem Netzwerk verbunden ist, wählen Sie **Go > Connect to Server** (Gehe zu > Mit Server verbinden).
- **3.** Geben Sie im Feld **Server Address** (Serveradresse) **smb://readyshare** ein.
- **4.** Wenn Sie dazu aufgefordert werden, wählen Sie die Optionsschaltfläche **Guest** (Gast).

Wenn Sie die Zugriffssteuerung auf dem Router einrichten möchten und Sie Ihrem Mac den Zugriff auf das Netzwerk gewährt haben, wählen Sie die Optionsschaltfläche **Registered User** (Registrierter Benutzer) aus, und geben Sie als Namen **admin** und als Passwort **password** ein.Weitere Informationen zur Zugriffssteuerung finden Sie unter *[Anzeigen der aktuell im Netzwerk vorhandenen Geräte](#page-95-0)* auf Seite 96.

<span id="page-104-1"></span>**5.** Klicken Sie auf die Schaltfläche **Connect** (Verbinden). Ein Fenster wird automatisch geöffnet und zeigt die Dateien und Ordner auf dem USB-Speichergerät an.

# **Sichern von Windows Computern mit ReadySHARE Vault**

Ihr Router verfügt über eine kostenlose Sicherungssoftware für alle Windows-Computer in Ihrem Zuhause. Verbinden Sie eine USB-Festplatte mit dem Router, um eine zentralisierte, regelmäßige und automatische Sicherung zu gewährleisten.

Die folgenden Betriebssysteme unterstützen ReadySHARE Vault:

- **•** Windows XP SP3
- **•** Windows 7
- **•** Windows 8
- **•** Windows 8.1
- **•** Windows 10

### **So führen Sie eine Sicherung Ihres Windows-Computers durch:**

- **1.** Schließen Sie ein USB-Speichergerät an einen USB-Port am Router an.
- **2.** Wenn das USB-Speichergerät ein Netzteil verwendet, schließen Sie dieses an.

Sie müssen das Netzteil verwenden, wenn Sie das USB-Speichergerät an den Router anschließen.

Wenn Sie das USB-Speichergerät an den USB-Port des Routers anschließen, kann es bis zu zwei Minuten dauern, bis es für die gemeinsame Nutzung bereit ist. Standardmäßig ist das USB-Speichergerät für alle Computer im LAN (Local Area Network) verfügbar.

- **3.** Laden Sie ReadySHARE Vault unter *[netgear.com/readyshare](http://www.routerlogin.net)* herunter, und installieren Sie die Software auf jedem Windows-Computer.
- **4.** Starten Sie ReadySHARE Vault.
- <span id="page-105-0"></span>**5.** Verwenden Sie das Dashboard oder die Registerkarte **Backup** (Sicherung), um die Sicherung einzurichten und auszuführen.

# **Sichern von Apple-Computern mit Time Machine**

<span id="page-105-1"></span>Sie können Time Machine verwenden, um Ihre Mac-Computer auf einer USB-Festplatte zu sichern, die an einen der USB-Ports des Routers angeschlossen ist. Sie können von Ihrem Apple-Computer aus über eine kabelgebundene oder über eine WLAN-Verbindung zu Ihrem Router auf das angeschlossene Speichergerät zugreifen.

### **Einrichten einer USB-Festplatte auf einem Mac**

Wir empfehlen, dass Sie eine neue USB-Festplatte verwenden oder Ihre alte USB-Festplatte formatieren, wenn Sie zum ersten Mal eine Sicherung mit Time Machine durchführen.Verwenden Sie eine leere Partition, um Probleme bei der Sicherung mit Time Machine zu vermeiden. Der Router unterstützt GUID- oder MBR-Partitionen.

### **So formatieren Sie Ihre USB-Festplatte und legen Partitionen fest:**

- **1.** Schließen Sie die USB-Festplatte an Ihren Router an.
- **2.** Gehen Sie auf Ihrem Apple-Computer zum **Spotlight** (Lupensymbol) in der oberen rechten Ecke der Seite, und suchen Sie **Disk Utility** (Festplatten-Dienstprogramm).
- **3.** Öffnen Sie das Festplatten-Dienstprogramm, wählen Sie Ihre USB-Festplatte aus, klicken Sie auf die Registerkarte **Erase** (Löschen), und klicken Sie dann auf die Schaltfläche **Erase** (Löschen).
- **4.** Klicken Sie auf die Registerkarte **Partition**.
- **5.** Klicken Sie auf das Menü **Partition Layout** (Partitionslayout), und stellen Sie die Anzahl der Partitionen ein, die Sie verwenden möchten.
- **6.** Klicken Sie auf die Schaltfläche **Options** (Optionen). Die Partitionsschemata werden angezeigt.
- **7.** Wählen Sie das Optionsfeld **GUID Partition Table** (GUID-Partitionstabelle) oder **Master Boot Record** (Master Boot-Aufzeichnung) aus.
- **8.** Im Menü **Format** wählen Sie **Mac OS Extended (Journaled)** (Mac OS-erweitert [journalisiert]) aus.
- **9.** Klicken Sie auf die Schaltfläche **OK**.
- <span id="page-106-0"></span>**10.** Klicken Sie auf die Schaltfläche**Apply** (Übernehmen). Ihre Einstellungen werden gespeichert.

### **Vorbereitung für die Sicherung einer großen Datenmenge**

Bevor Sie eine große Datenmenge mit Time Machine sichern, empfiehlt NETGEAR, folgendermaßen vorzugehen.

### **So bereiten Sie die Sicherung einer großen Menge an Daten vor:**

- **1.** Aktualisieren Sie das Betriebssystem des Mac-Computers.
- **2.** Überprüfen und reparieren Sie die Sicherungsfestplatte und die lokale Festplatte.
- **3.** Überprüfen und reparieren Sie die Berechtigungen auf der lokalen Festplatte.
- **4.** Konfigurieren des Energiesparmodus:
	- **a.** Bei einem **Apple**-Computer wählen Sie **System Preferences** (Systemeinstellungen) aus. Das Fenster **System Preferences** (Systemeinstellungen) wird angezeigt.
	- **b.** Wählen Sie **Energy Saver** (Energiesparmodus) aus. Die Seite **Energy Saver** (Energiesparmodus) wird angezeigt.
	- **c.** Klicken Sie auf die Registerkarte **Power Adapter** (Netzteil).
	- **d.** Aktivieren Sie das Kontrollkästchen **Wake for Wi-Fi network access** (Bei WLAN-Zugriff aufwachen).
	- **e.** Klicken Sie auf den **Zurück-Pfeil**, um die Änderungen zu speichern und das Fenster zu schließen.
- **5.** Passen Sie die Sicherheitseinstellungen an:
	- **a.** Wählen Sie im Fenster **System Preferences** (Systemeinstellungen) **Security & Privacy** (Sicherheit und Datenschutz) aus. Die Seite **Security & Privacy** (Sicherheit und Datenschutz) wird angezeigt.
	- **b.** Klicken Sie auf die Schaltfläche **Advanced** (Erweitert) am unteren Rand des Bildschirms. Wenn die Schaltfläche **Advanced** (Erweitert) ausgegraut ist, klicken Sie auf das Schlosssymbol, damit Sie die Einstellungen ändern können.
	- **c.** Deaktivieren Sie das Kontrollkästchen **Log out after minutes of inactivity** (Abmelden nach einigen Minuten Inaktivität).
	- **d.** Klicken Sie auf die Schaltfläche **OK**. Ihre Einstellungen werden gespeichert.

### **Datensicherung mit Time Machine auf einem USB-Festplattenlaufwerk**

Sie können Time Machine verwenden, um Ihre Mac-Computer auf einer USB-Festplatte zu sichern, die an einen der USB-Ports des Routers angeschlossen ist.

### **So sichern Sie Ihren Apple-Computer auf einem USB-Festplattenlaufwerk:**

- **1.** Bereiten Sie Ihr USB-Gerät mit kompatiblem Format und Partitionen vor. Weitere Informationen finden Sie unter *[Einrichten einer USB-Festplatte auf einem Mac](#page-105-1)* auf Seite 106.
- **2.** Informationen zum Sichern einer großen Datenmenge finden Sie unter *[Vorbereitung für die Sicherung](#page-106-0) [einer großen Datenmenge](#page-106-0)* auf Seite 107.
- **3.** Verbinden Sie eine USB-Festplatte mit dem USB-Port an Ihrem Router. Ist für die USB-Festplatte ein Netzteil erforderlich, müssen Sie es beim Anschließen an den Router verwenden.

Wenn Sie die USB-Festplatte an den Router anschließen, kann es bis zu zwei Minuten dauern, bis sie für die gemeinsame Nutzung bereit ist. Standardmäßig ist das USB-Festplattenlaufwerk für alle Computer im LAN (Local Area Network) verfügbar.

- **4.** Starten Sie auf einem Apple-Computer, der mit dem Netzwerk verbunden ist, den Finder, und wählen Sie **Go > Connect to Server** (Gehe zu > Mit Server verbinden). Das Fenster **Connect to Server** (Mit Server verbinden) wird angezeigt.
- **5.** Geben Sie **smb://routerlogin.net** ein, und klicken Sie auf die die Schaltfläche **Connect** (Verbinden).
- **6.** Wählen Sie bei entsprechender Aufforderung die Optionsschaltfläche **Registered User** (Registrierter Benutzer) aus.
- **7.** Geben Sie als Benutzernamen **admin** und als Passwort **password** ein, und klicken Sie auf die Schaltfläche **Connect** (Verbinden). Es wird eine Liste mit USB-Geräten angezeigt, die mit Ihrem Router verbunden sind.
- **8.** Bei einem **Apple**-Computer wählen Sie **System Preferences** (Systemeinstellungen) aus. Das Fenster **System Preferences** (Systemeinstellungen) wird angezeigt.
- **9.** Wählen Sie **Time Machine**. Das Fenster **Time Machine** wird angezeigt.
- **10.** Klicken Sie auf die Schaltfläche **Select Backup Disk** (Sicherungsfestplatte wählen), und wählen Sie Ihr USB-Gerät aus der Liste aus.
- **11.** Klicken Sie auf die Schaltfläche **Use Disk** (Festplatte verwenden).

Hinweis Falls die gewünschte USB-Partition in der Festplattenliste von Time Machine nicht sichtbar ist, klicken Sie im Finder des Apple-Computers auf die entsprechende USB-Partition. Daraufhin wird diese in der Liste von Time Machine angezeigt.
- **12.** Wählen Sie bei entsprechender Aufforderung die Optionsschaltfläche **Registered User** (Registrierter Benutzer) aus.
- **13.** Geben Sie als Benutzernamen **admin** und als Passwort **password** ein, und klicken Sie auf die Schaltfläche **Connect** (Verbinden).

Wenn die Einrichtung abgeschlossen ist, plant der Mac-Computer automatisch eine vollständige Sicherung. Sie können auch sofort eine Sicherung durchführen, wenn Sie möchten.

# **Sichern des gesamtes Laufwerks oder von Dateien auf Amazon Drive**

Ihr Router ermöglicht es Ihnen, Ihr gesamtes USB-Speichergerät oder individuelle Mediendateien und Ordner auf Amazon Drive zu sichern. Amazon Drive ist eine Cloud-Speicheranwendung, die es Ihnen ermöglicht, Mediendateien remote zu speichern, zu sichern und freizugeben. In den USA bietet NETGEAR einen Aktionscode für eine kostenlose dreimonatige Testversion von Amazon Drive an.

Weitere Informationen zu Amazon Drive erhalten Sie unter *<https://www.amazon.com/clouddrive/home>*.

#### **So sichern Sie Ihr USB-Speichergerät oder Ihre Dateien auf Amazon Drive:**

- **1.** Schließen Sie Ihr USB-Speichergerät an einen USB-Port am Router an.
- **2.** Wenn das USB-Speichergerät ein Netzteil verwendet, schließen Sie dieses an.

Sie müssen das Netzteil verwenden, wenn Sie das USB-Speichergerät an den Router anschließen.

Wenn Sie das USB-Speichergerät an den Port des Routers anschließen, kann es bis zu zwei Minuten dauern, bis es für die gemeinsame Nutzung bereit ist. Standardmäßig ist das USB-Speichergerät für alle Computer im LAN (Local Area Network) verfügbar.

- **3.** Starten Sie einen Webbrowser auf einem Computer oder mobilen Gerät mit Verbindung zum Netzwerk.
- **4.** Geben Sie **http://routerlogin.net** ein. Ein Anmeldefenster öffnet sich.
- **5.** Geben Sie den Router-Benutzernamen und das -Passwort ein. Der Benutzername lautet **admin**. Das Standardpasswort lautet **password**. Sowohl beim Benutzernamen als auch beim Passwort ist die Groß- und Kleinschreibung zu beachten.

- **6.** Wählen Sie **Cloud Backup** (Cloudsicherung). Die Seite **Cloud Backup** (Cloudsicherung) wird angezeigt.
- **7.** Wenn Sie über kein Amazon-Konto verfügen, klicken Sie auf den Link für neue Benutzer, um sich für eine kostenlose dreimonatige Testversion von Amazon Drive anzumelden. Auf dieser Seite finden Sie auch einen Link zu einem Aktionscode für eine kostenlose dreimonatige Testversion. Verwenden Sie den Aktionscode an der Kasse.
- **8.** Wenn Sie bereits ein Amazon-Konto angelegt haben, klicken Sie auf den Link für bestehende Nutzer. Es wird ein Amazon-Anmeldefenster geöffnet.
- **9.** Geben Sie Ihre Amazon-Anmeldedaten ein, und melden Sie sich an. Die Nutzungsbedingungen von Amazon werden angezeigt.

**10.** Klicken Sie auf die Schaltfläche **OK**.

Eine Erfolgsmeldung wird angezeigt. Sie werden zurück zur Router-Webseite geleitet, wo Ihr Amazon-Konto zur Seite **Cloud Backup** (Cloud-Sicherung) hinzugefügt wurde.

- **11.** Klicken Sie auf den Link **Select Folder or Whole Drive** Ordner oder ganzes Laufwerk auswählen). Es wird ein Fenster geöffnet, das die Ordner und Laufwerke auf Ihrem USB-Speichergerät anzeigt.
- **12.** Wählen Sie das USB-Speichergerät oder den Ordner auf Ihrem USB-Speichergerät aus, das/den Sie mit Ihrem Amazon Cloud-Konto sichern möchten, und klicken Sie auf **OK**. Das USB-Speichergerät oder der Ordner wird hinzugefügt und auf Ihrem Amazon Cloud-Konto gesichert.
- **13.** (Optional) So richten Sie einen Sicherungszeitplan ein:
	- **• Real-time backup** (Backup in Echtzeit): Die Standardeinstellung für den Sicherungszeitplan synchronisiert in Echtzeit. Das bedeutet, dass die Daten bei jeder Änderung auf dem USB-Gerät in Echtzeit gesichert werden.
	- **• Scheduled backup** (Sicherungszeitplan): Wählen Sie die Uhrzeit und Tage, an denen Sie Ihre Daten in der Cloud sichern wollen.
- **14.** Klicken Sie auf die Schaltfläche**Apply** (Übernehmen). Ihre Einstellungen werden gespeichert.

## **Verwenden von FTP im Netzwerk**

Mit FTP (File Transfer Protocol) können Sie große Dateien schneller senden und empfangen.

#### **So richten Sie den FTP-Zugriff ein:**

- **1.** Starten Sie einen Webbrowser auf einem Computer oder mobilen Gerät mit Verbindung zum Netzwerk.
- **2.** Geben Sie **http://routerlogin.net** ein. Ein Anmeldefenster öffnet sich.
- **3.** Geben Sie den Router-Benutzernamen und das -Passwort ein. Der Benutzername lautet **admin**. Das Standardpasswort lautet **password**. Sowohl beim Benutzernamen als auch beim Passwort ist die Groß- und Kleinschreibung zu beachten.

- **4.** Wählen Sie **ADVANCED > ReadySHARE > ReadySHARE Storage > Advanced Settings** (ERWEITERT > ReadySHARE > ReadySHARE Speicher > Erweiterte Einstellungen). Die Seite **USB Storage (Advanced Settings)** (USB-Speicher [Erweiterte Einstellungen]) wird angezeigt.
- **5.** Aktivieren Sie das Kontrollkästchen **FTP**.
- **6.** Klicken Sie auf die Schaltfläche**Apply** (Übernehmen). Ihre Einstellungen werden gespeichert.

# **Anzeigen oder Ändern von Netzwerkordnern auf einem Speichergerät**

Sie können die Netzwerkordner auf einem Speichergerät, das an den Router angeschlossen ist, anzeigen oder ändern.

#### **So zeigen Sie die Netzwerkordner an oder ändern sie:**

- **1.** Starten Sie einen Webbrowser auf einem Computer oder mobilen Gerät mit Verbindung zum Netzwerk.
- **2.** Geben Sie **http://routerlogin.net** ein. Ein Anmeldefenster öffnet sich.
- **3.** Geben Sie den Router-Benutzernamen und das -Passwort ein. Der Benutzername lautet **admin**. Das Standardpasswort lautet **password**. Sowohl beim Benutzernamen als auch beim Passwort ist die Groß- und Kleinschreibung zu beachten.

- **4.** Wählen Sie **ADVANCED > ReadySHARE > ReadySHARE Storage > Advanced Settings** (ERWEITERT > ReadySHARE > ReadySHARE Speicher > Erweiterte Einstellungen). Die Seite **USB Storage (Advanced Settings)** (USB-Speicher [Erweiterte Einstellungen]) wird angezeigt.
- **5.** Scrollen Sie nach unten zum Bereich Available Networks Folder (Verfügbare Netzwerkordner), und passen Sie die folgenden Einstellungen an:
	- **• Share Name** (Sharename): Wenn nur ein USB-Gerät angeschlossen ist, lautet der Standard-Sharename "USB Storage". Sie können auf den angezeigten Namen klicken oder ihn in die Adresszeile des Webbrowsers eingeben. Sollte die Meldung **Not Shared** (Nicht freigegeben) angezeigt werden, wurde der Standard-Share gelöscht, und es ist kein weiterer Share für das Stammverzeichnis vorhanden. Klicken Sie zum Ändern der Einstellungen auf diesen Link.
	- **• Read Access and Write Access** (Lese- und Schreibzugriff): Zeigt die Berechtigungs-/Zugriffssteuerung für den Netzwerkordner an. Die Einstellung **All – no password** (Alle – kein Passwort) (Standardeinstellung) erlaubt allen Benutzern den Zugriff auf den Netzwerkordner. Das Passwort für admin ist mit dem Passwort für die Anmeldung beim Router identisch.
	- **• Folder Name** (Ordnername): Vollständiger Pfad des Netzwerkordners.
	- **• Volume Name** (Laufwerksname): Laufwerksname des Speichergeräts.
	- **• Total Space and Free Space** (Gesamter und freier Speicherplatz): Zeigt die aktuelle Auslastung des Speichergeräts an.
- **6.** Klicken Sie auf die Schaltfläche**Apply** (Übernehmen). Ihre Einstellungen werden gespeichert.

## **Hinzufügen eines Netzwerkordners zu einem USB-Speichergerät**

Sie können Netzwerkordner zu einem USB-Speichergerät hinzufügen, das mit dem USB-Port des Routers verbunden ist.

#### **So fügen Sie einen Netzwerkordner hinzu:**

- **1.** Starten Sie einen Webbrowser auf einem Computer oder mobilen Gerät mit Verbindung zum Netzwerk.
- **2.** Geben Sie **http://routerlogin.net** ein. Ein Anmeldefenster öffnet sich.
- **3.** Geben Sie den Router-Benutzernamen und das -Passwort ein. Der Benutzername lautet **admin**. Das Standardpasswort lautet **password**. Sowohl beim Benutzernamen als auch beim Passwort ist die Groß- und Kleinschreibung zu beachten.

Die Startseite mit der Registerkarte **BASIC** (EINFACH) wird angezeigt.

- **4.** Wählen Sie **ADVANCED > ReadySHARE > ReadySHARE Storage > Advanced Settings** (ERWEITERT > ReadySHARE > ReadySHARE Speicher > Erweiterte Einstellungen). Die Seite **USB Storage (Advanced Settings)** (USB-Speicher [Erweiterte Einstellungen]) wird angezeigt.
- **5.** Wählen Sie im Abschnitt **Available Network Folders** (Verfügbare Netzwerkordner) das USB-Speichergerät aus.
- **6.** Klicken Sie auf die Schaltfläche **Create Network Folder** (Netzwerkordner erstellen). Das Fenster **Add Folder** (Ordner hinzufügen) wird geöffnet.

Wenn das Fenster nicht angezeigt wird, verhindert Ihr Webbrowser möglicherweise die Anzeige von Popup-Fenstern. Ist das der Fall, ändern Sie die Browsereinstellungen so, dass er Pop-ups zulässt.

**7.** Füllen Sie die Felder aus.

Der Benutzername (Kontoname) für **All – no password** (Alle – Kein Passwort) lautet **guest** (Gast). Das Passwort für admin ist mit dem Passwort für die Anmeldung beim Router identisch. Standardmäßig lautet es "password".

**8.** Klicken Sie auf die Schaltfläche**Apply** (Übernehmen). Der Ordner wird zum USB-Speichergerät hinzugefügt.

# **Bearbeiten eines Netzwerkordners auf einem USB-Speichergerät**

Sie können Netzwerkordner auf einem USB-Speichergerät bearbeiten, das mit dem USB-Port des Routers verbunden ist.

**So bearbeiten Sie einen Netzwerkordner:**

- **1.** Starten Sie einen Webbrowser auf einem Computer oder mobilen Gerät mit Verbindung zum Netzwerk.
- **2.** Geben Sie **http://routerlogin.net** ein.

Ein Anmeldefenster öffnet sich.

**3.** Geben Sie den Router-Benutzernamen und das -Passwort ein.

Der Benutzername lautet **admin**. Das Standardpasswort lautet **password**. Sowohl beim Benutzernamen als auch beim Passwort ist die Groß- und Kleinschreibung zu beachten.

Die Startseite mit der Registerkarte **BASIC** (EINFACH) wird angezeigt.

- **4.** Wählen Sie **ADVANCED > ReadySHARE > ReadySHARE Storage > Advanced Settings** (ERWEITERT > ReadySHARE > ReadySHARE Speicher > Erweiterte Einstellungen). Die Seite **USB Storage (Advanced Settings)** (USB-Speicher [Erweiterte Einstellungen]) wird angezeigt.
- **5.** Wählen Sie im Abschnitt **Available Network Folders** (Verfügbare Netzwerkordner) das USB-Speichergerät aus.
- **6.** Klicken Sie auf die Schaltfläche **Edit** (Bearbeiten). Das Fenster **Edit Network Folder** (Netzwerkordner bearbeiten) wird geöffnet.
- **7.** Nehmen Sie die notwendigen Änderungen an den Einstellungen vor.
- **8.** Klicken Sie auf die Schaltfläche**Apply** (Übernehmen). Ihre Einstellungen werden gespeichert.

## **Einrichten von NETGEAR Downloader**

NETGEAR Downloader ist ein Download-Assistent, der auf dem Router ausgeführt wird. Sie können ihn für den Download von Dateien auf eine USB-Festplatte verwenden, die mit dem Router verbunden ist, sodass Sie den Computer nicht betriebsbereit halten müssen.

### **Herunterladen von Dateien mit NETGEAR Downloader**

#### **So verwenden Sie den NETGEAR Downloader, um Dateien herunterzuladen:**

- **1.** Schließen Sie Ihr USB-Speichergerät an den USB-Port des Routers an.
- **2.** Wenn das USB-Gerät ein Netzteil verwendet, schließen Sie dieses an.

Sie müssen das Netzteil verwenden, wenn Sie das USB-Gerät an den Router anschließen.

Wenn Sie das USB-Gerät an den USB-Port des Routers anschließen, kann es bis zu 2 Minuten lang dauern, bis es für die gemeinsame Nutzung bereit ist. Standardmäßig ist das USB-Gerät für alle Computer im LAN (Local Area Network) verfügbar.

- **3.** Starten Sie einen Webbrowser auf einem Computer oder mobilen Gerät mit Verbindung zum Netzwerk.
- **4.** Geben Sie **http://routerlogin.net** ein. Ein Anmeldefenster öffnet sich.
- **5.** Geben Sie den Router-Benutzernamen und das -Passwort ein. Der Benutzername lautet **admin**. Das Standardpasswort lautet **password**. Sowohl beim Benutzernamen als auch beim Passwort ist die Groß- und Kleinschreibung zu beachten.

- **6.** Wählen Sie **NETGEAR Downloader (BETA)** aus. Die Seite **Download Manager** (Download-Manager) wird angezeigt.
- **7.** Wählen Sie das Kontrollkästchen **Enable NETGEAR Downloader** (NETGEAR Downloader aktivieren) aus.

Die Seite wird angepasst.

- **8.** Wählen Sie im Menü **Download Type** (Downloadtyp) ein Downloadprotokoll aus. Die Felder ändern sich basierend auf der Auswahl des Protokolls.
- **9.** Füllen Sie die angezeigten Felder für die Option aus, die Sie ausgewählt haben.
- **10.** Klicken Sie auf die Schaltfläche **Add (Hinzufügen)**. Der Router beginnt mit dem Download.
- **11.** Um den Downloadstatus anzuzeigen, klicken Sie auf die Schaltfläche **Refresh** (Aktualisieren).
- **12.** Klicken Sie auf die Schaltfläche**Apply** (Übernehmen). Ihre Einstellungen werden gespeichert.
- **13.** (Optional) Sie können die Schaltflächen **Pause** (Anhalten), **Resume** (Fortsetzen) und **Delete** (Löschen) verwenden, um die Downloadaufgaben zu verwalten.

Abgeschlossene Downloads werden im Bereich **Downloaded Files** (Heruntergeladene Dateien) angezeigt.

## **Ändern der Einstellungen von NETGEAR Downloader**

Sie können den standardmäßigen Speicherpfad in ein beliebiges Verzeichnis auf dem mit dem Router verbundenem USB-Speichergerät ändern. Sie können die maximale Anzahl an gleichzeitigen Downloadaufgaben ändern. Jedoch sieht NETGEAR 3 gleichzeitige Downloadaufgaben als die effektivste Variante an. Sie können die automatische Aktualisierung aktivieren, um aktualisierte Downloadaufgaben anzuzeigen. Jedoch könnte dies die Downloadgeschwindigkeit beeinträchtigen.

So ändern Sie die Einstellungen des NETGEAR Downloaders:

- **1.** Starten Sie einen Webbrowser auf einem Computer oder mobilen Gerät mit Verbindung zum Netzwerk.
- **2.** Geben Sie **http://routerlogin.net** ein. Ein Anmeldefenster öffnet sich.
- **3.** Geben Sie den Router-Benutzernamen und das -Passwort ein. Der Benutzername lautet **admin**. Das Standardpasswort lautet **password**. Sowohl beim Benutzernamen als auch beim Passwort ist die Groß- und Kleinschreibung zu beachten.

- **4.** Wählen Sie **ADVANCED > NETGEAR Downloader (BETA) > Downloader Settings** (ERWEITERT > NETGEAR Downloader (BETA) > Downloader-Einstellungen) aus. Die Seite **NETGEAR Downloader Settings** (NETGEAR Downloader Einstellungen) wird angezeigt.
- **5.** Nehmen Sie die erforderlichen Änderungen vor.
- **6.** Klicken Sie auf die Schaltfläche**Apply** (Übernehmen). Ihre Einstellungen werden gespeichert.

### **Einrichten von E-Mail-Benachrichtigungen für NETGEAR Downloader**

Der Router kann Sie per E-Mail benachrichtigen, wenn eine Downloadaufgabe abgeschlossen ist.

So ändern Sie die Einstellungen des NETGEAR Downloaders:

- **1.** Starten Sie einen Webbrowser auf einem Computer oder mobilen Gerät mit Verbindung zum Netzwerk.
- **2.** Geben Sie **http://routerlogin.net** ein. Ein Anmeldefenster öffnet sich.
- **3.** Geben Sie den Router-Benutzernamen und das -Passwort ein. Der Benutzername lautet **admin**. Das Standardpasswort lautet **password**. Sowohl beim Benutzernamen als auch beim Passwort ist die Groß- und Kleinschreibung zu beachten.

Die Startseite mit der Registerkarte **BASIC** (EINFACH) wird angezeigt.

- **4.** Wählen Sie **ADVANCED > NETGEAR Downloader (BETA) > Downloader Settings** (ERWEITERT > NETGEAR Downloader (BETA) > Downloader-Einstellungen) aus. Die Seite **NETGEAR Downloader Settings** (NETGEAR Downloader Einstellungen) wird angezeigt.
- **5.** Klicken Sie auf die Schaltfläche **Configure Email** (E-Mail konfigurieren). Die E-Mail-Seite wird angezeigt.
- **6.** Aktivieren Sie das Kontrollkästchen **Send E-mail notifications when a downloader task is finished** (E-Mail-Benachrichtigung senden, wenn eine Downloadaufgabe abgeschlossen ist).
- **7.** Klicken Sie auf die Schaltfläche**Apply** (Übernehmen). Ihre Einstellungen werden gespeichert.

### **Verwalten von NETGEAR Downloader Aufgaben**

#### **So verwalten Sie NETGEAR Downloader Aufgaben:**

- **1.** Starten Sie einen Webbrowser auf einem Computer oder mobilen Gerät mit Verbindung zum Netzwerk.
- **2.** Geben Sie **http://routerlogin.net** ein. Ein Anmeldefenster öffnet sich.
- **3.** Geben Sie den Router-Benutzernamen und das -Passwort ein. Der Benutzername lautet **admin**. Das Standardpasswort lautet **password**. Sowohl beim Benutzernamen als auch beim Passwort ist die Groß- und Kleinschreibung zu beachten.

- **4.** Wählen Sie **ADVANCED > NETGEAR Downloader (BETA) > Download Manager** (ERWEITERT > NETGEAR Downloader (BETA) > Download Manager) aus. Die Seite NETGEAR Downloader Settings (NETGEAR Downloader Einstellungen) wird angezeigt.
- **5.** Nehmen Sie die erforderlichen Änderungen vor.
- **6.** Klicken Sie auf die Schaltfläche**Apply** (Übernehmen). Ihre Einstellungen werden gespeichert.

# **Sicheres Entfernen eines USB-Speichergeräts**

Bevor Sie ein USB-Speichergerät vom USB-Port des Routers trennen, müssen Sie sich bei dem Router anmelden und das USB-Speichergerät offline schalten.

#### **So entfernen Sie ein USB-Speichergerät sicher vom Router:**

- **1.** Starten Sie einen Webbrowser auf einem Computer oder mobilen Gerät mit Verbindung zum Netzwerk.
- **2.** Geben Sie **http://www.routerlogin.net** ein. Ein Anmeldefenster öffnet sich.
- **3.** Geben Sie den Router-Benutzernamen und das -Passwort ein. Der Benutzername lautet **admin**. Das Standardpasswort lautet **password**. Sowohl beim Benutzernamen als auch beim Passwort ist die Groß- und Kleinschreibung zu beachten.

- **4.** Wählen Sie **ADVANCED > ReadySHARE > ReadySHARE Storage > Advanced Settings** (ERWEITERT > ReadySHARE > ReadySHARE Speicher > Erweiterte Einstellungen). Die Seite **USB Storage (Advanced Settings)** (USB-Speicher [Erweiterte Einstellungen]) wird angezeigt.
- **5.** Wählen Sie im Abschnitt **Available Network Folders** (Verfügbare Netzwerkordner) das USB-Speichergerät aus.
- **6.** Klicken Sie auf die Schaltfläche **Safely Remove USB Device** (USB-Gerät sicher entfernen). Auf diese Weise wird das Gerät offline geschaltet.
- **7.** Trennen Sie das USB-Speichergerät vom USB-Port.

# **DDNS-Zugriff auf USB-Speichergeräte über das Internet**

Mit dem dynamischen DNS können Sie bei Abwesenheit über das Internet auf USB-Geräte zugreifen, die mit den USB-Ports des Routers verbunden sind.

Dieses Kapitel enthält die folgenden Abschnitte:

- **•** *[Konfiguration und Verwaltung des dynamischen DNS](#page-117-0)* auf Seite 118
- **•** *[Einrichten des FTP-Zugriffs über das Internet](#page-117-1)* auf Seite 118
- **•** *[Ihr persönlicher FTP-Server](#page-118-0)* auf Seite 119
- **•** *[Zugriff auf USB-Speichergeräte über das Internet](#page-122-0)* auf Seite 123
- **•** *[Remote-Zugriff auf ein USB-Gerät mit ReadyCLOUD](#page-122-1)* auf Seite 123

Weitere Informationen zum Anschließen des Geräts und zum Festlegen der Einstellungen finden Sie unter *[Gemeinsame Nutzung von an den Router angeschlossenen USB-Speichergeräten](#page-101-0)* auf Seite 102.

# <span id="page-117-0"></span>**Konfiguration und Verwaltung des dynamischen DNS**

Internet-Dienstanbieter (ISPs) weisen Zahlen zu, genannt IP-Adressen, die jedes Internetkonto identifizieren. Die meisten ISPs verwenden dynamisch zugewiesene IP-Adressen. Dies bedeutet, dass sich die IP-Adresse jederzeit ändern kann. Sie können die IP-Adresse für den Remote-Zugriff auf Ihr Netzwerk verwenden, die meisten Benutzer kennen ihre IP-Adressen jedoch nicht oder wissen nicht, wann sich diese Nummer ändert.

Um leichter eine Verbindung herzustellen, können Sie ein kostenloses Konto mit einem dynamischen DNS-Dienst erhalten, mit dem Sie mithilfe eines Domain-Namens auf Ihr Heimnetzwerk zugreifen können. Um dieses Konto verwenden zu können, müssen Sie den Router so einrichten, dass dynamisches DNS verwendet wird. Der Router benachrichtigt dann den Dienstanbieter für dynamisches DNS, sobald sich seine IP-Adresse ändert.Wenn Sie auf Ihr dynamisches DNS-Konto zugreifen, findet der Dienst die aktuelle IP-Adresse Ihres Heimnetzwerks und verbindet Sie automatisch.

<span id="page-117-1"></span>Wenn Ihr ISP private WAN-IP-Adressen vergibt (z. B. 192.168.x.x oder 10.x.x.x), funktioniert der dynamische DNS-Dienst nicht, da eine Internet-Weiterleitung an private Adressen nicht möglich ist.

## **Einrichten des FTP-Zugriffs über das Internet**

#### **So richten Sie den FTP-Zugriff ein:**

- **1.** Starten Sie einen Webbrowser auf einem Computer oder mobilen Gerät mit Verbindung zum Netzwerk.
- **2.** Geben Sie **http://routerlogin.net** ein. Ein Anmeldefenster öffnet sich.
- **3.** Geben Sie den Router-Benutzernamen und das -Passwort ein. Der Benutzername lautet **admin**. Das Standardpasswort lautet **password**. Sowohl beim Benutzernamen als auch beim Passwort ist die Groß- und Kleinschreibung zu beachten.

- **4.** Wählen Sie **ADVANCED > ReadySHARE > ReadySHARE Storage > Advanced Settings** (ERWEITERT > ReadySHARE > ReadySHARE Speicher > Erweiterte Einstellungen). Die Seite **USB Storage (Advanced Settings)** (USB-Speicher [Erweiterte Einstellungen]) wird angezeigt.
- **5.** Aktivieren Sie das Kontrollkästchen **FTP (via Internet)** (FTP [über Internet]).
- **6.** Klicken Sie auf die Schaltfläche**Apply** (Übernehmen). Ihre Einstellungen werden gespeichert.
- **7.** Um den Zugriff auf den Administratorbenutzer zu beschränken, wählen Sie im Abschnitt **Available Network Folder** (Verfügbare Netzwerkordner) ein Gerät aus. Wenn nur ein Gerät angeschlossen ist, wird dieses automatisch ausgewählt.
- **8.** Klicken Sie auf die Schaltfläche **Edit** (Bearbeiten). Die Seite **Edit** (Bearbeiten) wird angezeigt.
- **9.** Wählen Sie in der Liste **Read Access** (Lesezugriff) die Option **admin** aus.
- **10.** Wählen Sie in der Liste **Write Access** (Schreibzugriff) die Option **admin** aus.
- **11.** Klicken Sie auf die Schaltfläche**Apply** (Übernehmen).

Ihre Einstellungen werden gespeichert.

## <span id="page-118-0"></span>**Ihr persönlicher FTP-Server**

Mit Ihrer personalisierten, kostenlosen URL können Sie FTP nutzen, um bei Abwesenheit über das dynamische DNS auf Ihr Netzwerk zuzugreifen. Wenn Sie Ihren FTP-Server einrichten möchten, müssen Sie sich für ein Konto für den dynamischen DNS-Dienst (DDNS) von NETGEAR registrieren und die Kontoeinstellungen angeben. Siehe *[Einrichten eines neuen DDNS-Kontos](#page-119-0)* auf Seite 120.

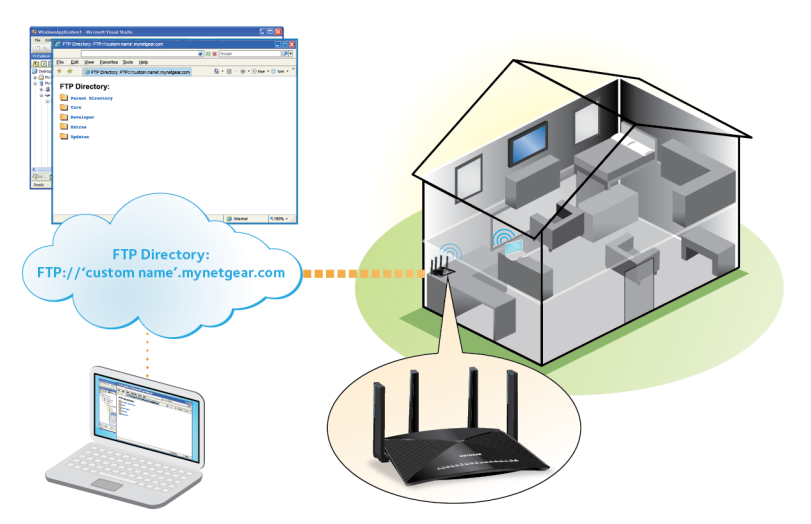

Sie können bei Abwesenheit über das Internet auf Ihr Netzwerk zugreifen.

Hinweis Der Router unterstützt nur DDNS-Grundfunktionen ohne sichere Anmeldung. Benutzername und Passwort sind daher möglicherweise nicht sicher. Sie können für eine sichere Verbindung das DDNS mit einem VPN-Tunnel verwenden.

### **Einrichtung Ihres persönlichen FTP-Servers**

#### **So richten Sie Ihr persönliches Konto ein, und so verwenden Sie FTP:**

- **1.** Erhalten Sie Ihren Domainnamen für das dynamische DNS von NETGEAR. Weitere Informationen finden Sie unter *[Ihr persönlicher FTP-Server](#page-118-0)* auf Seite 119.
- **2.** Stellen Sie sicher, dass Ihre Internetverbindung funktioniert. Ihr Router muss über eine direkte Internetverbindung verfügen. Er darf keine Verbindung mit einem anderen Router eingehen, um auf das Internet zuzugreifen.
- **3.** Verbinden Sie ein USB-Speichergerät mit dem Router.
- **4.** Wenn das USB-Speichergerät ein Netzteil verwendet, schließen Sie dieses an. Sie müssen das Netzteil verwenden, wenn Sie das USB-Speichergerät an den Router anschließen.

Wenn Sie das USB-Speichergerät an den USB-Port des Routers anschließen, kann es bis zu zwei Minuten dauern, bis es für die gemeinsame Nutzung bereit ist. Standardmäßig ist das USB-Speichergerät für alle Computer im LAN (Local Area Network) verfügbar.

#### **DDNS-Zugriff auf USB-Speichergeräte über das Internet**

- **5.** Richten Sie den FTP-Zugriff auf dem Router ein. Siehe *[Einrichten des FTP-Zugriffs über das Internet](#page-117-1)* auf Seite 118.
- **6.** Auf einem Remote-Computer mit Internetzugang können Sie FTP nutzen, um über ftp://*yourname*.mynetgear.com auf Ihren Router zuzugreifen.

### <span id="page-119-0"></span>**Einrichten eines neuen DDNS-Kontos**

#### **So richten Sie dynamisches DNS ein und registrieren sich für ein kostenloses NETGEAR Konto:**

- **1.** Starten Sie einen Webbrowser auf einem Computer oder mobilen Gerät mit Verbindung zum Netzwerk.
- **2.** Geben Sie **http://routerlogin.net** ein. Ein Anmeldefenster öffnet sich.
- **3.** Geben Sie den Router-Benutzernamen und das -Passwort ein. Der Benutzername lautet **admin**. Das Standardpasswort lautet **password**. Sowohl beim Benutzernamen als auch beim Passwort ist die Groß- und Kleinschreibung zu beachten.

Die Startseite mit der Registerkarte **BASIC** (EINFACH) wird angezeigt.

- **4.** Wählen Sie **ADVANCED > Advanced Setup > Dynamic DNS** (ERWEITERT > Erweiterte Einrichtung > Dynamisches DNS) aus. Die Seite **Dynamic DNS** (Dynamisches DNS) wird angezeigt.
- **5.** Aktivieren Sie das Kontrollkästchen **Use a Dynamic DNS Service** (DDNS-Dienst verwenden).
- **6.** Wählen Sie im Menü **Service Provider** (Dienstanbieter) **NETGEAR** aus. Sie können einen anderen Dienstanbieter auswählen.
- **7.** Klicken Sie auf die Optionsschaltfläche **No** (Nein).
- **8.** Geben Sie im Feld **Hostname** den Namen ein, den Sie für Ihre URL verwenden möchten. Der Hostname wird manchmal auch als Domainname bezeichnet. Die kostenlose URL beinhaltet den angegebenen Hostnamen und endet mit mynetgear.com. Geben Sie z. B. *MyName*.mynetgear.com an.
- **9.** Geben Sie im Feld **Email** (E-Mail) die E- Mail-Adresse für Ihr Konto an.
- **10.** Geben Sie im Feld **Password (6-32 characters)** (Passwort [6-32 Zeichen]) das Passwort für Ihr Konto ein.
- **11.** Klicken Sie auf die Schaltfläche **Register** (Registrieren).
- **12.** Befolgen Sie die Anweisungen auf dem Bildschirm, um sich für den dynamischen DNS-Dienst von NETGEAR zu registrieren.

### **Festlegen eines bereits erstellten DNS-Kontos**

Wenn Sie bereits ein Konto für dynamisches DNS mit NETGEAR No-IP oder Dyn erstellt haben, können Sie den Router für die Verwendung Ihres Kontos einrichten.

#### **Nighthawk X10 AD7200 Smart WLAN-Router**

#### **So richten Sie ein dynamisches DNS ein, wenn Sie bereits ein Konto erstellt haben:**

- **1.** Starten Sie einen Webbrowser auf einem Computer oder mobilen Gerät mit Verbindung zum Netzwerk.
- **2.** Geben Sie **http://routerlogin.net** ein. Ein Anmeldefenster öffnet sich.
- **3.** Geben Sie den Router-Benutzernamen und das -Passwort ein. Der Benutzername lautet **admin**. Das Standardpasswort lautet **password**. Sowohl beim Benutzernamen als auch beim Passwort ist die Groß- und Kleinschreibung zu beachten.

Die Startseite mit der Registerkarte **BASIC** (EINFACH) wird angezeigt.

- **4.** Wählen Sie **ADVANCED > Advanced Setup > Dynamic DNS** (ERWEITERT > Erweiterte Einrichtung > Dynamisches DNS) aus. Die Seite **Dynamic DNS** (Dynamisches DNS) wird angezeigt.
- **5.** Aktivieren Sie das Kontrollkästchen **Use a Dynamic DNS Service** (DDNS-Dienst verwenden).
- **6.** Im Menü **Service Provider** (Dienstanbieter) wählen Sie Ihren Anbieter.
- **7.** Klicken Sie auf die Optionsschaltfläche **Yes** (Ja). Die Seite wird angepasst, und es werden die Schaltflächen **Show Status** (Status anzeigen), **Cancel** (Abbrechen) und **Apply** (Übernehmen) angezeigt.
- 8. Geben Sie im Feld Hostname den Hostnamen (manchmal auch "Domainname" genannt) für Ihr Konto ein.
- **9.** Für ein NO-IP- oder Dyn-Konto geben Sie im Feld **User Name** (Benutzername) den Benutzernamen für Ihr Konto ein.
- **10.** Geben Sie für ein NETGEAR Konto bei No-IP im Feld **Email** (E-Mail) die E-Mail-Adresse für Ihr Konto ein.
- **11.** Geben Sie im Feld **Password (6-32 characters)** (Passwort [6-32 Zeichen]) das Passwort für Ihr DDNS-Konto ein.
- **12.** Klicken Sie auf die Schaltfläche**Apply** (Übernehmen). Ihre Einstellungen werden gespeichert.
- **13.** Um zu überprüfen, ob Ihr Dienst für dynamisches DNS auf dem Router aktiviert ist, klicken Sie auf die Schaltfläche **Show Status** (Status anzeigen). Eine Nachricht zeigt den dynamischen DNS-Status an.

### **Ändern der dynamischen DNS-Einstellungen**

Sie können die Einstellungen für Ihr DNS-Konto ändern.

#### **So ändern Sie die dynamischen DNS-Einstellungen:**

- **1.** Starten Sie einen Webbrowser auf einem Computer oder mobilen Gerät mit Verbindung zum Netzwerk.
- **2.** Geben Sie **http://routerlogin.net** ein. Ein Anmeldefenster öffnet sich.
- **3.** Geben Sie den Router-Benutzernamen und das -Passwort ein.

#### **DDNS-Zugriff auf USB-Speichergeräte über das Internet**

#### **Nighthawk X10 AD7200 Smart WLAN-Router**

Der Benutzername lautet **admin**. Das Standardpasswort lautet **password**. Sowohl beim Benutzernamen als auch beim Passwort ist die Groß- und Kleinschreibung zu beachten.

- **4.** Wählen Sie **ADVANCED > Advanced Setup > Dynamic DNS** (ERWEITERT > Erweiterte Einrichtung > Dynamisches DNS) aus. Die Seite **Dynamic DNS** (Dynamisches DNS) wird angezeigt.
- **5.** Ändern Sie bei Bedarf Ihre DDNS-Kontoeinstellungen.
- **6.** Klicken Sie auf die Schaltfläche**Apply** (Übernehmen). Ihre Einstellungen werden gespeichert.

# <span id="page-122-0"></span>**Zugriff auf USB-Speichergeräte über das Internet**

Sie können bei Abwesenheit über das Internet auf USB-Speichergeräte zugreifen.

#### **So greifen Sie von einem Remote-Computer auf Geräte zu:**

- **1.** Starten Sie einen Webbrowser auf einem Computer, der sich nicht in Ihrem Heimnetzwerk befindet.
- **2.** Stellen Sie eine Verbindung zu Ihrem Heimrouter her:
	- **•** Geben Sie den DNS-Namen ein, um eine Verbindung mit dem dynamischen DNS herzustellen. Um ein Konto für dynamisches DNS zu verwenden, müssen Sie die Kontodaten auf der Seite **Dynamic DNS** (Dynamisches DNS) eingeben. Siehe *[Konfiguration und Verwaltung des dynamischen](#page-117-0) [DNS](#page-117-0)* auf Seite 118.
	- **•** Um eine Verbindung ohne dynamisches DNS herzustellen, geben Sie die IP-Adresse vom Internetanschluss des Routers ein.

Die Internet-IP-Adresse des Routers finden Sie auf der BASIC-Startseite mit den Grundeinstellungen.

<span id="page-122-1"></span>Sie können FTP verwenden, um Dateien auf ein an den Router angeschlossenes USB-Gerät zu übertragen.

# **Remote-Zugriff auf ein USB-Gerät mit ReadyCLOUD**

Mit NETGEAR ReadyCLOUD für Router können Sie per Remote-Zugriff auf Dateien auf einem USB-Speichergerät zugreifen, das an den Router angeschlossen ist.Vor der Verwendung von ReadyCLOUD müssen Sie ein ReadyCLOUD Konto erstellen und Ihren Router registrieren.

<span id="page-122-2"></span>Außerdem ist eine ReadyCLOUD App für Windows-Computer, Android- und iOS-Mobilgeräte verfügbar. Weitere Informationen zur Einrichtung von ReadyCLOUD finden Sie im *ReadyCLOUD Benutzerhandbuch für Router*, das online unter *[downloadcenter.netgear.com](http://downloadcenter.netgear.com)* verfügbar ist.

### **Erstellen eines ReadyCLOUD Kontos**

#### **So erstellen Sie ein ReadyCLOUD Konto:**

- **1.** Starten Sie einen Webbrowser auf einem Computer oder mobilen Gerät.
- **2.** Rufen Sie *[readycloud.netgear.com](http://downloadcenter.netgear.com)* auf. Die ReadyCLOUD Willkommensseite wird angezeigt.
- **3.** Klicken Sie auf den Link **Sign In** (Anmelden). Die Anmeldeseite wird angezeigt.
- **4.** Klicken Sie auf den Link **Create Account** (Konto erstellen). Die Seite **Create a MyNETGEAR Account** (MyNETGEAR Konto erstellen) wird angezeigt.
- **5.** Füllen Sie die Felder zum Einrichten Ihres Kontos aus, und klicken Sie auf die Schaltfläche **Create** (Erstellen). Nun können Sie Ihren Router bei Ihrem ReadyCLOUD Konto registrieren.

### **Registrieren Ihres Routers bei ReadyCLOUD**

Nachdem Sie ein ReadyCLOUD Konto erstellt haben, müssen Sie Ihren Router mit Ihrem ReadyCLOUD Konto registrieren.

#### **So registrieren Sie Ihren Router bei Ihrem ReadyCLOUD Konto:**

- **1.** Rufen Sie *[kb.netgear.com/app/answers/detail/a\\_id/27323/](http://kb.netgear.com/app/answers/detail/a_id/27323/)* auf, und überprüfen Sie, ob Ihr Router ReadyCLOUD unterstützt.
- **2.** Schließen Sie ein USB-Speichergerät an einen USB-Port am Router an.

Ist für das USB-Speichergerät ein Netzteil erforderlich, müssen Sie es beim Anschließen des USB-Speichergeräts an den Router verwenden.

Wenn Sie das USB-Speichergerät an den USB-Port des Routers anschließen, kann es bis zu zwei Minuten dauern, bis es für die gemeinsame Nutzung bereit ist. Standardmäßig ist das USB-Speichergerät für alle Computer im LAN (Local Area Network) verfügbar.

- **3.** Starten Sie einen Webbrowser auf einem Computer oder mobilen Gerät mit Verbindung zum Netzwerk.
- **4.** Geben Sie **http://routerlogin.net** ein. Ein Anmeldefenster öffnet sich.
- **5.** Geben Sie den Router-Benutzernamen und das -Passwort ein. Der Benutzername lautet **admin**. Das Standardpasswort lautet **password**. Sowohl beim Benutzernamen als auch beim Passwort ist die Groß- und Kleinschreibung zu beachten.

Die Startseite mit der Registerkarte **BASIC** (EINFACH) wird angezeigt.

**6.** Wählen Sie **ADVANCED > ReadySHARE > ReadyCLOUD** (ERWEITERT > ReadySHARE > ReadyCLOUD).

Die **ReadyCLOUD** Seite wird angezeigt.

**7.** Geben Sie Ihren ReadyCLOUD Benutzernamen und das Passwort ein, und klicken Sie auf die Schaltfläche **Register** (Registrieren).

Wenn Sie noch kein ReadyCLOUD Konto erstellt haben, siehe *[Erstellen eines ReadyCLOUD Kontos](#page-122-2)* auf Seite 123.

Der Router wurde mit ReadyCLOUD registriert.

Hinweis Wenn die Internetverbindung des Routers auf Dial on Demand (Wählen bei Bedarf) eingestellt ist, ändert der Router den Verbindungsmodus automatisch in **Always On** (Immer aktiviert). Diese Änderung ist für ReadyCLOUD erforderlich, um per Remote-Zugriff auf das USB-Speichergerät zuzugreifen.

- **8.** Rufen Sie nach der Registrierung *[readycloud.netgear.com](http://readycloud.netgear.com)* auf.
- **9.** Klicken Sie auf den Link **Sign In** (Anmelden), geben Sie Ihren ReadyCLOUD Benutzernamen und -Passwort ein, und klicken Sie auf die Schaltfläche **Sign in** (Anmelden).

Auf der ReadyCLOUD Seite wird der Router angezeigt, den Sie registriert haben, und die Inhalte des USB-Speichergeräts, das mit dem Router verbunden ist.

# **10 Verwenden des Routers als Medienserver**

Dieses Kapitel enthält die folgenden Abschnitte:

- **•** *[Einrichten von Plex Media Server](#page-125-0)* auf Seite 126
- **•** *[Festlegen von Einstellungen für den ReadyDLNA Medienserver](#page-129-0)* auf Seite 130
- **•** *[Wiedergeben von Musik von einem Speichergerät mit dem iTunes-Server](#page-130-0)* auf Seite 131
- **•** *[Ändern des NTP-Servers](#page-132-0)* auf Seite 133

### <span id="page-125-0"></span>**Einrichten von Plex Media Server**

PLEX Media Server unterstützt Sie bei der Verwaltung Ihrer Fotos, Videos und Audiodateien, die auf einer externen, mit dem Router verbundenen USB-Festplatte oder einem Netzwerklaufwerk gespeichert sind. Plex ermöglicht das Streamen von Mediendateien auf andere mit dem Netzwerk verbundene Geräte.

Weitere Informationen zu Plex erhalten Sie unter *<https://www.plex.tv/>*.

### **Einrichten von PLEX Media Server mit einer USB-Festplatte**

Wenn Ihre Mediendateien auf einer externen USB-Festplatte gespeichert sind, schließen Sie Ihre USB-Festplatte an Ihrem Router an, und lassen Sie die Mediendateien über PLEX von Ihrer USB-Festplatte auf Ihre Geräte streamen. Wir empfehlen Ihnen, mindestens 5 GB freien Speicherplatz auf Ihrer USB-Festplatte bereitzustellen. Dies gewährleistet eine gute Video-Streaming-Qualität.

#### **So richten Sie PLEX Media Server mit einer USB-Festplatte ein:**

- **1.** Schließen Sie ein USB-Speichergerät an einen USB-Port am Router an.
- **2.** Wenn das USB-Speichergerät ein Netzteil verwendet, schließen Sie dieses an. Sie müssen das Netzteil verwenden, wenn Sie das USB-Speichergerät an den Router anschließen.

Wenn Sie das USB-Speichergerät an den Port des Routers anschließen, kann es bis zu zwei Minuten dauern, bis es für die gemeinsame Nutzung bereit ist. Standardmäßig ist das USB-Speichergerät für alle Computer im LAN (Local Area Network) verfügbar.

- **3.** Starten Sie einen Webbrowser auf einem Computer oder mobilen Gerät mit Verbindung zum Netzwerk.
- **4.** Geben Sie **http://routerlogin.net** ein. Ein Anmeldefenster öffnet sich.
- **5.** Geben Sie den Router-Benutzernamen und das -Passwort ein.

Der Benutzername lautet **admin**. Das Standardpasswort lautet **password**. Sowohl beim Benutzernamen als auch beim Passwort ist die Groß- und Kleinschreibung zu beachten.

Die Startseite mit der Registerkarte **BASIC** (EINFACH) wird angezeigt.

- **6.** Wählen Sie **PLEX Media Server** aus. Die Seite **Plex Media Server** wird angezeigt.
- **7.** Wählen Sie das Kontrollkästchen **Enable PLEX Media Server** (PLEX Media Server aktivieren) aus.
- **8.** Klicken Sie auf die Schaltfläche**Apply** (Übernehmen). PLEX Media Server ist aktiviert.

Hinweis Das Kontrollkästchen Enable Automatic Plex New Version Update (Automatisches Update bei neuer Plex-Version aktivieren) wird automatisch aktiviert. Wenn Sie nicht möchten, dass der Router bei neuen Plex-Versionen nach Updates sucht, deaktivieren Sie dieses Kontrollkästchen, und klicken Sie auf die Schaltfläche **Apply** (Übernehmen).

**9.** Fügen Sie Ihre USB-Festplattenbibliothek in PLEX hinzu:

- **a.** Klicken Sie auf die Schaltfläche **Open Plex** (Plex öffnen). PLEX Media Server wird gestartet.
- **b.** Geben Sie den Kontonamen und das Passwort für PLEX ein, und klicken Sie danach auf die Schaltfläche **SIGN IN** (Anmelden). Wenn Sie noch kein PLEX Konto besitzen, erstellen Sie ein Konto. Das Dashboard wird angezeigt.
- **c.** Klicken Sie auf **+Add Library** (+Bibliothek hinzufügen). Die Seite **+Add Library** (+Bibliothek hinzufügen) wird angezeigt.
- **d.** Wählen Sie den Bibliothektyp, geben Sie einen Namen für Ihre Bibliothek ein, und klicken Sie auf die Schaltfläche **NEXT** (Weiter).
- **e.** Klicken Sie auf die Schaltfläche **BROWSE FOR MEDIA FOLDER** (Nach Medienordner suchen). Das Fenster **Add Folder** (Ordner hinzufügen) wird geöffnet.
- **f.** Wählen Sie den Medienordner auf Ihrer USB-Festplatte, und klicken Sie auf die Schaltfläche **ADD** (Hinzufügen).

Ihr Netzwerklaufwerk wird Ihrem PLEX Konto hinzugefügt.

### **Einrichten von PLEX mit einem Netzwerklaufwerk**

Wenn Ihre Mediendateien auf einem Netzwerklaufwerk (z. B. einem Network Attached Storage (NAS)-Laufwerk) gespeichert sind, schließen Sie Ihr Netzwerklaufwerk an das Routernetzwerk an, und lassen Sie die Mediendateien mit PLEX über Ihr Netzwerklaufwerk auf Ihre Geräte streamen.

Um ein Netzwerklaufwerk zu verwenden, müssen Sie ein anderes USB-Speichergerät an den Router anschließen, damit der Router PLEX Metadaten und Konfigurationsdateien darauf abspeichern kann. Wir empfehlen Ihnen, mindestens 5 GB freien Speicherplatz auf Ihrer USB-Festplatte bereitzustellen. Dies gewährleistet eine gute Video-Streaming-Qualität.

#### **So richten Sie einen PLEX Media Server mit einem Netzwerklaufwerk ein:**

- **1.** Verbinden Sie das Netzwerklaufwerk mit dem Routernetzwerk.
- **2.** Schließen Sie ein USB-Speichergerät an einen USB-Port am Router an.
- **3.** Wenn das USB-Speichergerät ein Netzteil verwendet, schließen Sie dieses an.

Sie müssen das Netzteil verwenden, wenn Sie das USB-Speichergerät an den Router anschließen.

Wenn Sie das USB-Speichergerät an den Port des Routers anschließen, kann es bis zu zwei Minuten dauern, bis es für die gemeinsame Nutzung bereit ist. Standardmäßig ist das USB-Speichergerät für alle Computer im LAN (Local Area Network) verfügbar.

- **4.** Starten Sie einen Webbrowser auf einem Computer oder mobilen Gerät mit Verbindung zum Netzwerk.
- **5.** Geben Sie **http://routerlogin.net** ein. Ein Anmeldefenster öffnet sich.
- **6.** Geben Sie den Router-Benutzernamen und das -Passwort ein.

Der Benutzername lautet **admin**. Das Standardpasswort lautet **password**. Sowohl beim Benutzernamen als auch beim Passwort ist die Groß- und Kleinschreibung zu beachten.

#### **Nighthawk X10 AD7200 Smart WLAN-Router**

Die Startseite mit der Registerkarte **BASIC** (EINFACH) wird angezeigt.

**7.** Wählen Sie **PLEX Media Server** aus.

Die Seite **Plex Media Server** wird angezeigt.

- **8.** Wenn Sie PLEX noch nicht aktiviert haben, wählen Sie das Kontrollkästchen **Enable PLEX Media Server** (PLEX Media Server aktivieren), und klicken Sie anschließend auf **Apply** (Übernehmen).
- **9.** Fügen Sie Ihr Netzwerklaufwerk hinzu:
	- **a.** Klicken Sie auf die Schaltfläche **Add** (Hinzufügen). Die Seite wird angepasst.
	- **b.** Geben Sie im Feld **Connection Name** (Verbindungsname) eine Bezeichnung für Ihr Netzwerklaufwerk ein.
	- **c.** Wählen Sie Ihr Netzwerklaufwerk im Menü **Select an attached drive** (Angeschlossenes Laufwerk wählen).
	- **d.** Im Feld **Folder Name** (Ordnername) tragen Sie den Namen des Ordners auf Ihrem Netzwerklaufwerk ein, in dem Ihre Mediendateien gespeichert sind.

Wenn der Ordner beispielsweise "Filme" heißt, tragen Sie /Filme in das Feld ein. Wenn sich Ihr Ordner in einem anderen Ordner befindet, geben Sie den vollständigen Ordnerpfad ein.Wenn sich Ihr Ordner "Filme" beispielsweise im Ordner "Medien" befindet, tragen Sie **/Medien/Filme** in das Feld ein.

- **e.** Wenn Sie einen Benutzernamen und ein Passwort eingeben müssen, um auf Ihr Netzwerklaufwerk zugreifen zu können, tragen Sie den Benutzernamen und das Passwort des Netzwerklaufwerks in die Felder ein.
- **f.** Klicken Sie auf die Schaltfläche **Apply** (Übernehmen). Das Netzwerklaufwerk wird hinzugefügt, und Sie werden zur Hauptseite des PLEX Media Server geleitet.
- **10.** Klicken Sie auf die Schaltfläche **Apply** (Übernehmen). Ihre Einstellungen werden gespeichert.
- **11.** Fügen Sie Ihre Netzwerklaufwerk-Bibliothek in PLEX hinzu:
	- **a.** Klicken Sie auf die Schaltfläche **Open Plex** (Plex öffnen). PLEX Media Server wird gestartet.
	- **b.** Geben Sie den Kontonamen und das Passwort für PLEX ein, und klicken Sie danach auf die Schaltfläche **SIGN IN** (Anmelden). Wenn Sie noch kein PLEX Konto besitzen, erstellen Sie ein Konto. Das Dashboard wird angezeigt.
	- **c.** Klicken Sie auf **+Add Library** (+Bibliothek hinzufügen). Die Seite **+Add Library** (+Bibliothek hinzufügen) wird angezeigt.
	- **d.** Wählen Sie den Bibliothektyp, geben Sie einen Namen für Ihre Bibliothek ein, und klicken Sie auf die Schaltfläche **NEXT** (Weiter).
	- **e.** Klicken Sie auf die Schaltfläche **BROWSE FOR MEDIA FOLDER** (Nach Medienordner suchen).

#### **Nighthawk X10 AD7200 Smart WLAN-Router**

Das Fenster **Add Folder** (Ordner hinzufügen) wird geöffnet.

**f.** Wählen Sie den Medienordner auf Ihrem Netzwerklaufwerk, und klicken Sie auf **ADD** (Hinzufügen). Der Name des Medienordners ist identisch mit dem Verbindungsnamen, den Sie in Schritt 8b eingegeben haben.

Ihr Netzwerklaufwerk wird Ihrem PLEX Konto hinzugefügt.

# <span id="page-129-0"></span>**Festlegen von Einstellungen für den ReadyDLNA Medienserver**

Standardmäßig fungiert der Router als ReadyDLNA Medienserver, mit dem Sie Filme und Fotos auf DLNA/UPnP-AV-kompatiblen Medienspielern wiedergeben können (z. B. Xbox360, Playstation und NETGEAR NeoTV).

#### **So legen Sie die Medienserver-Einstellungen fest:**

- **1.** Starten Sie einen Webbrowser auf einem Computer oder mobilen Gerät mit Verbindung zum Netzwerk.
- **2.** Geben Sie **http://routerlogin.net** ein. Ein Anmeldefenster öffnet sich.
- **3.** Geben Sie den Router-Benutzernamen und das -Passwort ein. Der Benutzername lautet **admin**. Das Standardpasswort lautet **password**. Sowohl beim Benutzernamen als auch beim Passwort ist die Groß- und Kleinschreibung zu beachten.

Die Startseite mit der Registerkarte **BASIC** (EINFACH) wird angezeigt.

- **4.** Wählen Sie **ADVANCED > ReadySHARE > ReadySHARE Storage > Media Server** (ERWEITERT > ReadySHARE > ReadySHARE Speicher > Medienserver) aus. Die Seite **Media Server** (Medienserver) wird angezeigt.
- **5.** Legen Sie die Einstellungen fest:
	- **• Enable Media Server** (Medienserver aktivieren): Aktivieren Sie dieses Kontrollkästchen, um das Gerät als einen Medienserver verwenden zu können.
	- **• Enable iTunes Server (Music Only)** (iTunes-Server aktivieren [nur Musik]): Aktivieren Sie dieses Kontrollkästchen, wenn Sie mithilfe der Privatfreigabe mit iTunes auf Ihrem Windows- oder Mac-Computer Musik von einem USB-Gerät, das an den Router angeschlossen ist, wiedergeben möchten. Weitere Informationen finden Sie unter *[Einrichten des iTunes-Servers des Routers mit](#page-130-1) [iTunes](#page-130-1)* auf Seite 131.
	- **• Media Server Device Name** (Medienserver-Gerätename): Klicken Sie auf die Schaltfläche **Edit** (Bearbeiten), um den Namen des Router-Medienservers zu ändern.

Hinweis Wenn Sie den Namen des Medienservers ändern, haben Sie die Option, den Zugriffspfad zum ReadySHARE Speicherordner zu ändern oder \\readyshare beizubehalten.

- **• Content Scan** (Inhaltsscan). Der Router sucht automatisch nach Mediendateien, sobald neue Dateien zu Ihrem ReadySHARE USB-Speichergerät hinzugefügt werden. Nur freigegebene Ordner, für die unter **Read Access** (Lesezugriff) **All – no password** (Alle – kein Passwort) festgelegt ist, können nach Mediendateien durchsucht werden. Sie können auf die Schaltfläche **Rescan media files** (Mediendateien erneut durchsuchen) klicken, um umgehend nach neuen Mediendateien zu suchen.
- **6.** Klicken Sie auf die Schaltfläche**Apply** (Übernehmen). Ihre Einstellungen werden gespeichert.

### <span id="page-130-0"></span>**Wiedergeben von Musik von einem Speichergerät mit dem iTunes-Server**

Mit iTunes-Server können Sie Musik über ein USB-Gerät wiedergeben, das mit einem USB-Port an Ihrem Router verbunden ist. Dazu müssen Sie iTunes auf Ihrem Windows- oder Mac-Computer oder die Apple Remote-App auf Ihrem iPhone oder iPad verwenden. Außerdem können Sie die Apple Remote-App auf Ihrem iPhone oder iPad verwenden, um Musik auf einem beliebigen AirPlay-Gerät, z. B. Apple TV oder AirPlay-unterstützten Receivern, wiederzugeben.

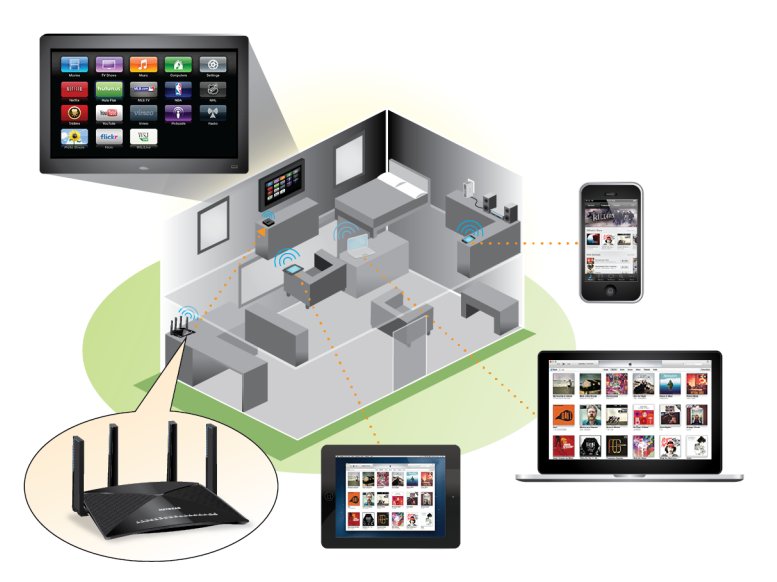

<span id="page-130-1"></span>**Abbildung 7: Wiedergeben von Musik von einem USB-Gerät mit iTunes**

### **Einrichten des iTunes-Servers des Routers mit iTunes**

Mit der Privatfreigabe können Sie mit iTunes auf Ihrem Windows- oder Mac-Computer Musik von einem USB-Gerät, das an den Router angeschlossen ist, wiedergeben. Zum Konfigurieren der Privatfreigabe müssen Sie ein Apple-Konto einrichten und die neueste Version von iTunes auf Ihrem Computer installieren. **So richten Sie den iTunes-Server des Routers zum Wiedergeben von Musik mit iTunes ein:**

- **1.** Schließen Sie ein USB-Speichergerät an einen USB-Port am Router an.
- **2.** Wenn das USB-Speichergerät ein Netzteil verwendet, schließen Sie dieses an.

Sie müssen das Netzteil verwenden, wenn Sie das USB-Speichergerät an den Router anschließen.

Wenn Sie das USB-Speichergerät an den USB-Port des Routers anschließen, kann es bis zu zwei Minuten dauern, bis es für die gemeinsame Nutzung bereit ist. Standardmäßig ist das USB-Speichergerät für alle Computer im LAN (Local Area Network) verfügbar.

- **3.** Starten Sie einen Webbrowser auf einem mit dem Router-Netzwerk verbundenen Computer oder Mobilgerät.
- **4.** Geben Sie **http://routerlogin.net** ein. Ein Anmeldefenster öffnet sich.

#### **Nighthawk X10 AD7200 Smart WLAN-Router**

**5.** Geben Sie den Router-Benutzernamen und das -Passwort ein. Der Benutzername lautet **admin**. Das Standardpasswort lautet **password**. Sowohl beim Benutzernamen als auch beim Passwort ist die Groß- und Kleinschreibung zu beachten.

Die Startseite mit der Registerkarte **BASIC** (EINFACH) wird angezeigt.

- **6.** Wählen Sie **ADVANCED > ReadySHARE > ReadySHARE Storage > Media Server** (ERWEITERT > ReadySHARE > ReadySHARE Speicher > Medienserver) aus. Die Seite **USB Storage (Advanced Settings)** (USB-Speicher [Erweiterte Einstellungen]) wird angezeigt.
- **7.** Wählen Sie die Registerkarte **Media Server** (Medienserver) aus. Die Registerkarte **Media Server (Settings)** (Medienserver [Einstellungen]) wird angezeigt.
- **8.** Aktivieren Sie das Kontrollkästchen **Enable iTunes Server (Music Only)** (iTunes-Server aktivieren [nur Musik]).
- **9.** Klicken Sie auf die Schaltfläche**Apply** (Übernehmen). Ihre Einstellungen werden gespeichert.
- **10.** Starten Sie iTunes auf Ihrem Windows- oder Mac-Computer.
- **11.** Wählen Sie **File > Home Sharing > Turn On Home Sharing** (Datei > Privatfreigabe > Privatfreigabe einschalten).

Die Seite für die Privatfreigabe wird angezeigt.

- **12.** Geben Sie Ihre Apple-ID, E-Mail-Adresse und das Passwort ein.
- **13.** Klicken Sie auf die Schaltfläche **Turn On Home Sharing** (Privatfreigabe einschalten). Wenn die Privatfreigabe aktiviert ist, wird das Symbol **Home Sharing** (Privatfreigabe)  $\hat{\mathbb{C}}^{\circ}$  in iTunesangezeigt.
- **14. Klicken Sie auf das Symbol <b>Home Sharing**  $\hat{\mathbb{C}}^{\circ}$ ,und wählen Sie im Menü den Router aus. Die Musik auf dem USB-Gerät, das mit dem Router verbunden ist, wird in iTunes angezeigt.

### **Einrichten des iTunes-Servers des Routers mit der Remote-App**

Sie können auf Ihrem iPhone oder iPad mithilfe der Remote-App von Apple Musik über ein USB-Gerät wiedergeben, das mit Ihrem Router verbunden ist.

#### **So richten Sie den iTunes-Server des Routers zum Wiedergeben von Musik auf Ihrem iPhone oder iPad ein:**

- **1.** Schließen Sie ein USB-Speichergerät an einen USB-Port am Router an.
- **2.** Wenn das USB-Speichergerät ein Netzteil verwendet, schließen Sie dieses an. Sie müssen das Netzteil verwenden, wenn Sie das USB-Speichergerät an den Router anschließen.

Wenn Sie das USB-Speichergerät an den USB-Port des Routers anschließen, kann es bis zu zwei Minuten dauern, bis es für die gemeinsame Nutzung bereit ist. Standardmäßig ist das USB-Speichergerät für alle Computer im LAN (Local Area Network) verfügbar.

- **3.** Verbinden Sie Ihr iPhone oder iPad mit dem WLAN-Netzwerk des Routers.
- **4.** Laden Sie die Remote-App aus dem Apple App Store herunter.

#### **Nighthawk X10 AD7200 Smart WLAN-Router**

- 5. Starten Sie die Remote-App **O**von Ihrem iPhone oder iPad.
- **6.** Klicken Sie in der Remote-App auf die Schaltfläche **Add a Device** (Gerät hinzufügen). Der Passcode wird in der Remote-App angezeigt.
- **7.** Legen Sie auf dem Router den Passcode zum Einrichten Ihres iTunes-Servers fest.
	- **a.** Starten Sie einen Webbrowser auf einem mit dem Router-Netzwerk verbundenen Computer oder Mobilgerät.
	- **b.** Geben Sie **http://routerlogin.net** ein. Ein Anmeldefenster öffnet sich.
	- **c.** Geben Sie den Router-Benutzernamen und das -Passwort ein. Der Benutzername lautet **admin**. Das Standardpasswort lautet **password**. Sowohl beim Benutzernamen als auch beim Passwort ist die Groß- und Kleinschreibung zu beachten.

Die Startseite mit der Registerkarte **BASIC** (EINFACH) wird angezeigt.

- **d.** Wählen Sie **ADVANCED > ReadySHARE > ReadySHARE Storage > Media Server** (ERWEITERT > ReadySHARE > ReadySHARE Speicher > Medienserver) aus. Die Seite **USB Storage (Advanced Settings)** (USB-Speicher [Erweiterte Einstellungen]) wird angezeigt.
- **e.** Wählen Sie die Registerkarte **Media Server** (Medienserver) aus. Die Seite **Media Server (Settings)** (Medienserver [Einstellungen]) wird angezeigt.
- **f.** Aktivieren Sie das Kontrollkästchen **Enable iTunes Server (Music Only)** (iTunes-Server aktivieren [nur Musik]).
- **g.** Klicken Sie auf die Schaltfläche**Apply** (Übernehmen).
- **h.** Geben Sie den Passcode ein.
- **i.** Klicken Sie auf die Schaltfläche **Allow Control** (Steuerung zulassen). Ihre Einstellungen werden gespeichert. Ihr iPhone oder iPad wird mit dem Router gekoppelt, und der iTunes-Server ist betriebsbereit. Der Router zeigt die Remote-App an.
- <span id="page-132-0"></span>**8.** Tippen Sie in der Remote-App auf den Router, mit dem Ihr iPhone oder iPad verbunden ist. Die Musik auf dem USB-Gerät, das mit dem Router verbunden ist, wird in der Anwendung angezeigt.

# **Ändern des NTP-Servers**

Standardmäßig verwendet der Router den NETGEAR NTP-Server zur Synchronisierung der Netzwerkzeit. Sie können jedoch auch Ihren bevorzugten NTP-Server verwenden.

#### **So ändern Sie den NTP-Server in Ihren bevorzugten NTP-Server:**

- **1.** Starten Sie einen Webbrowser auf einem Computer oder mobilen Gerät mit Verbindung zum Netzwerk.
- **2.** Geben Sie **http://routerlogin.net** ein. Ein Anmeldefenster öffnet sich.

**3.** Geben Sie den Router-Benutzernamen und das -Passwort ein. Der Benutzername lautet **admin**. Das Standardpasswort lautet **password**. Sowohl beim Benutzernamen als auch beim Passwort ist die Groß- und Kleinschreibung zu beachten.

- **4.** Wählen Sie **ADVANCED > Administration > NTP Settings** (ERWEITERT > Verwaltung > NTP-Einstellungen). Die Seite **NTP Settings** (NTP-Einstellungen) wird angezeigt.
- **5.** Wählen Sie die Optionsschaltfläche **Set your preferred NTP server** (Bevorzugten NTP-Server festlegen) aus.
- **6.** Geben Sie den Domainnamen oder die IP-Adresse des NTP-Servers in das Feld **Primary NTP Server** (Primärer NTP-Server) ein.
- **7.** Klicken Sie auf die Schaltfläche**Apply** (Übernehmen). Ihre Einstellungen werden gespeichert.

# **11 Freigeben eines USB-Druckers**

Mit dem ReadySHARE Drucker Dienstprogramm können Sie einen mit dem USB-Port am Router verbundenen USB-Drucker freigeben. Sie können diesen USB-Drucker bei Windows und Apple-Computern in Ihrem Netzwerk freigeben.

Weitere Informationen zu den in NETGEAR USB Control Center verfügbaren Funktionen finden Sie im *Benutzerhandbuch zum ReadySHARE Drucker* unter *<http://downloadcenter.netgear.com>*.

Dieses Kapitel enthält die folgenden Abschnitte:

- **•** *[Installieren des Druckertreibers und des Druckers](#page-135-0)* auf Seite 136
- **•** *[Herunterladen des ReadySHARE Drucker Dienstprogamms](#page-135-1)* auf Seite 136
- **•** *[Installieren des ReadySHARE Drucker Dienstprogramms](#page-136-0)* auf Seite 137
- **•** *[Drucken mithilfe von NETGEAR USB Control Center](#page-137-0)* auf Seite 138
- **•** *[Anzeigen oder Ändern des Status eines Druckers](#page-138-0)* auf Seite 139
- **•** *[Verwenden der Scanfunktion eines USB-Multifunktionsdruckers](#page-138-1)* auf Seite 139
- **•** *[Ändern der NETGEAR USB Control Center-Einstellungen](#page-139-0)* auf Seite 140

## <span id="page-135-0"></span>**Installieren des Druckertreibers und des Druckers**

Bei einigen USB-Druckern (z. B. HP und Lexmark) werden Sie darauf hingewiesen, das USB-Kabel erst anzuschließen, wenn eine entsprechende Aufforderung von der Installationssoftware erfolgt.

#### **So installieren und verkabeln Sie den Drucker:**

- **1.** Installieren Sie die Treibersoftware für den USB-Drucker auf jedem Computer in Ihrem Netzwerk, der den USB-Drucker verwendet. Wenn Sie den Druckertreiber nicht finden, wenden Sie sich an den Druckerhersteller.
- <span id="page-135-1"></span>**2.** Schließen Sie den USB-Drucker mit einem USB-Kabel an den USB-Port eines Routers an.

# **Herunterladen des ReadySHARE Drucker Dienstprogamms**

Das Dienstprogramm funktioniert auf Windows und Mac-Computern.

#### **So laden Sie das Dienstprogramm herunter:**

- **1.** Besuchen Sie *<www.netgear.com/readyshare>*.
- **2.** Klicken Sie auf den Link **PRINT Learn how you can print wirelessly from many devices** (DRUCKEN Kabelloses Drucken von vielen Geräten).
- **3.** Zum Herunterladen der Konfigurationsdatei des ReadySHARE Drucker Dienstprogamms klicken Sie auf einen der folgenden Links:
	- **• Laden Sie das PC-Installationsprogramm herunter, und legen Sie los**: Dies ist das Dienstprogramm für Windows-Computer.
	- **• Laden Sie die genie App herunter, und legen Sie los**: Dies ist das Dienstprogramm für Smartphones und Tablets.
- **4.** Befolgen Sie die Bildschirmanweisungen zum Herunterladen des ReadySHARE Drucker Dienstprogamms.

### <span id="page-136-0"></span>**Installieren des ReadySHARE Drucker Dienstprogramms**

Sie müssen das ReadySHARE Drucker Dienstprogramm auf jedem Computer installieren, der den Drucker verwenden soll.Wenn Sie das Dienstprogramm installiert haben, wird es als NETGEAR USB Control Center auf Ihrem Computer angezeigt.

#### **So installieren Sie das Dienstprogramm:**

- **1.** Falls nötig, entpacken Sie die Setup-Datei für das ReadySHARE Drucker Dienstprogramm.
- **2.** Doppelklicken Sie auf die heruntergeladene Setup-Datei für das ReadySHARE Drucker Dienstprogramm.

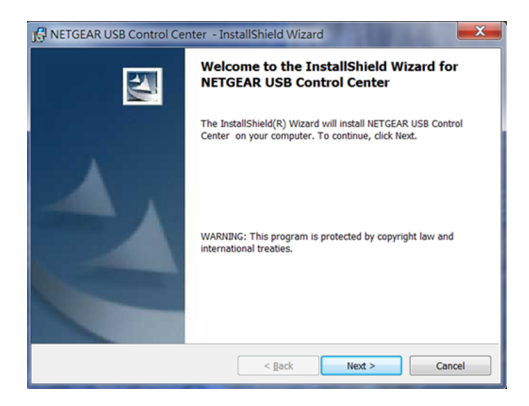

**3.** Befolgen Sie die Installationsanweisungen, um das NETGEAR USB Control Center zu installieren.

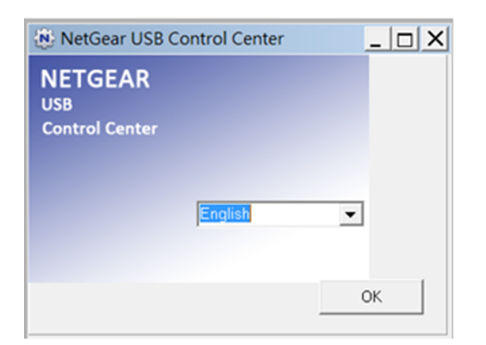

**4.** Wählen Sie eine Sprache aus dem Menü aus, und klicken Sie auf die Schaltfläche **OK**.

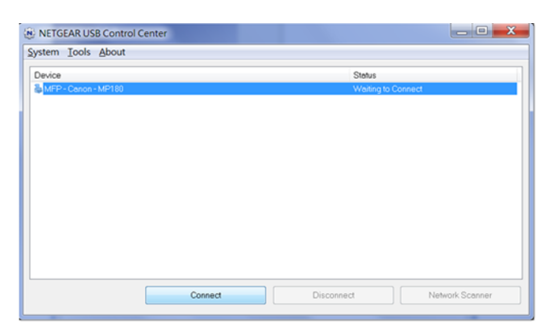

Der mit dem Router verbundene USB-Drucker wird im Fenster NETGEAR USB Control Center angezeigt.

Einige Firewall-Softwareprogramme, zum Beispiel Comodo, blockieren den Zugriff des NETGEAR USB Control Center auf den USB-Drucker.Wenn der USB-Drucker nicht auf der Seite angezeigt wird, können Sie die Firewall vorübergehend deaktivieren, damit das Dienstprogramm funktioniert.

#### **Freigeben eines USB-Druckers**

# <span id="page-137-0"></span>**Drucken mithilfe von NETGEAR USB Control Center**

Nachdem Sie einmal auf die Schaltflächen **Connect** (Verbinden) und **Disconnect** (Trennen) geklickt haben, verwaltet das Dienstprogramm automatisch auf jedem Computer die Druckwarteschleife. Standardmäßig wird das Dienstprogramm automatisch gestartet und im Hintergrund ausgeführt, wenn Sie sich bei Windows anmelden.

#### **So drucken Sie ein Dokument über NETGEAR USB Control Center:**

- **1.** Klicken Sie auf das **NETGEAR USB Control Center**-Symbol . Die Seite **NETGEAR USB Control Center** wird angezeigt.
- **2.** Wählen Sie einen Drucker aus, und klicken Sie auf die Schaltfläche **Connect** (Verbinden). Der Druckerstatus wechselt zu **Manually connected by** (Manuell verbunden über) *MyComputer* (MeinComputer). Jetzt kann nur der Computer, den Sie gerade verwenden, diesen Drucker nutzen.
- **3.** Verwenden Sie die Druckfunktion in Ihrer Anwendung, um das Dokument zu drucken. Das Netgear USB Control Center verbindet automatisch Ihren Computer mit dem USB-Drucker und druckt das Dokument. Wenn ein anderer Computer bereits mit dem Drucker verbunden ist, wird Ihr Druckauftrag in eine Warteschlange gestellt und später gedruckt.
- **4.** Wenn das Dokument nicht gedruckt werden kann, überprüfen Sie den Druckerstatus mit NETGEAR USB Control Center.
- **5.** Um den Drucker freizugeben, damit alle Computer im Netzwerk ihn benutzen können, klicken Sie auf die Schaltfläche **Disconnect** (Trennen). Der Status ändert sich dann zu **Available** (Verfügbar). Jetzt können alle Computer im Netzwerk den Drucker nutzen.
- **6.** Um das Dienstprogramm zu beenden, wählen Sie **System > Exit** (Beenden) aus.

# <span id="page-138-0"></span>**Anzeigen oder Ändern des Status eines Druckers**

#### **So zeigen Sie den Status an oder ändern ihn:**

**1.** Klicken Sie auf das **NETGEAR USB Control Center**-Symbol . Die Seite **NETGEAR USB Control Center** wird angezeigt.

Die Spalte **Status** zeigt den Status jedes einzelnen Geräts an:

- **• Available** (Verfügbar): Es werden keine Druckaufträge bearbeitet. Sie können den USB-Drucker von jedem Computer im Netzwerk aus nutzen.
- **• Connected** (Verbunden): Ihr Computer ist mit dem Drucker verbunden und wird freigegeben, wenn Ihr Druckauftrag beendet ist.
- **• Manually Connected by** (Manuell verbunden über): Nur die angeschlossenen Computer können den Drucker nutzen.
- **• Waiting to Connect** (Warten auf Verbindung): Ihr Computer ist noch nicht mit dem freigegebenen Drucker verbunden.
- **2.** Um von Ihrem Computer aus zu drucken, wenn der Status **Manually connected by** *another computer* (Manuell mit einem anderen Computer verbunden) lautet, sind folgende Schritte erforderlich:
	- **a.** Klicken Sie auf die Schaltfläche **Connect** (Verbinden) auf Ihrem Computer. Auf dem Computer des anderen Benutzers erscheint die Nachricht, dass ein anderer Benutzer eine Verbindung mit dem Drucker herstellen möchte.
	- **b.** Klicken Sie auf dem Computer des anderen Benutzers auf die Schaltfläche **Accept** (Akzeptieren). Der Drucker wird freigegeben, und der Status wechselt zu **Available** (Verfügbar).
- **3.** Gehen Sie wie folgt vor, um Dokumente von Ihrem Computer aus zu drucken, wenn der Status **Waiting to Connect** (Warten auf Verbindung) angezeigt wird:
	- **a.** Klicken Sie auf die Schaltfläche **Connect** (Verbinden). Der Druckerstatus wechselt zu **Manually connected by** (Manuell verbunden über) *MyComputer* (MeinComputer). Jetzt kann nur noch Ihr Computer den Drucker nutzen.
	- **b.** Damit der Drucker freigegeben werden kann, klicken Sie auf die Schaltfläche **Disconnect** (Trennen). Der Drucker wird freigegeben, und der Status wechselt zu **Available** (Verfügbar).

### <span id="page-138-1"></span>**Verwenden der Scanfunktion eines USB-Multifunktionsdruckers**

Wenn Ihr USB-Drucker Scannen unterstützt, können Sie diesen auch zum Scannen verwenden.

**So verwenden Sie die Scanfunktion eines USB-Multifunktionsdruckers:**

- **1.** Klicken Sie auf das **NETGEAR USB Control Center**-Symbol . Die Seite **NETGEAR USB Control Center** wird angezeigt.
- **2.** Vergewissern Sie sich, dass der Drucker als "verfügbar" angezeigt wird.
- **3.** Klicken Sie auf die Schaltfläche **Network Scanner** (Netzwerkscanner).
- **4.** Wenn das Fenster **Select a Device** (Gerät auswählen) geöffnet wird, wählen Sie den Scanner aus, und klicken auf die Schaltfläche **OK**.

Das Scannerfenster wird geöffnet, sodass Sie den USB-Drucker zum Scannen verwenden können.

# <span id="page-139-0"></span>**Ändern der NETGEAR USB Control Center-Einstellungen**

Sie können verhindern, dass das NETGEAR USB Control Center automatisch startet, wenn Sie sich bei Windows anmelden. Sie können auch die Sprache wechseln und die Leerlaufzeit angeben, nach der die Verbindung des Druckers getrennt werden soll.

### **Deaktivieren des automatischen Starts von NETGEAR USB Control Center**

Sie können verhindern, dass das NETGEAR USB Control Center automatisch startet, wenn Sie sich bei Windows anmelden.

**So deaktivieren Sie den automatischen Start des NETGEAR USB Control Center:**

- **1.** Klicken Sie auf das **NETGEAR USB Control Center**-Symbol . Die Seite **NETGEAR USB Control Center** wird angezeigt.
- **2.** Wählen Sie **Tools > Configuration** (Extras > Konfiguration). Im Control Center wird die Seite **Configuration** (Konfiguration) angezeigt.
- **3.** Deaktivieren Sie das Kontrollkästchen **Automatically execute when logging on Windows** (Bei der Windows Anmeldung automatisch ausführen).
- **4.** Klicken Sie auf die Schaltfläche **OK**. Ihre Einstellungen werden gespeichert.

### **Ändern der Sprache in NETGEAR USB Control Center**

#### **So ändern Sie die Sprache:**

- **1.** Klicken Sie auf das **NETGEAR USB Control Center**-Symbol .
- **2.** Wählen Sie **Tools > Configuration** (Extras > Konfiguration). Die Seite **NETGEAR USB Control Center** wird angezeigt.
- **3.** Wählen Sie im Menü **Language** (Sprache) eine Sprache aus.
- **4.** Klicken Sie auf die Schaltfläche **OK**. Beim nächsten Start des Netgear USB Control Center ändert sich die Sprache.

### **Festlegen der Zeitüberschreitung für das USB Control Center**

Festlegen der Leerlaufzeit, nach der die Verbindung des Druckers getrennt werden soll.

#### **So legen Sie die Zeitüberschreitung fest:**

- **1.** Klicken Sie auf das **NETGEAR USB Control Center**-Symbol .
- **2.** Wählen Sie **Tools > Configuration** (Extras > Konfiguration). Die Seite **NETGEAR USB Control Center** wird angezeigt.
- **3.** Geben Sie im Feld **Timeout** (Leerlaufzeit) die Anzahl der Minuten ein. Die Leerlaufzeit ist die Anzahl der Minuten, für die der Computer die Verbindung zum Drucker aufrechterhält, wenn der Anschluss nicht verwendet wird.
- **4.** Klicken Sie auf die Schaltfläche **OK**. Ihre Einstellungen werden gespeichert.

# **12 Zugriff auf Ihr Netzwerk über ein VPN**

Sie können OpenVPN-Software verwenden, um per Fernzugriff über ein virtuelles privates Netzwerk (VPN) auf Ihren Router zuzugreifen. In diesem Kapitel wird erläutert, wie Sie VPN-Zugriff einrichten und verwenden.

Das Kapitel enthält die folgenden Abschnitte:

- **•** *[Einrichten einer VPN-Verbindung](#page-142-0)* auf Seite 143
- **•** *[Angeben des VPN-Dienstes im Router](#page-142-1)* auf Seite 143
- **•** *[Installieren der OpenVPN-Software](#page-143-0)* auf Seite 144
- **•** *[Verwenden eines VPN-Tunnels auf Ihrem Windows-Computer](#page-148-0)* auf Seite 149
- **•** *[Verwenden eines VPN für den Zugriff auf das USB-Gerät und Medien des Routers](#page-150-0)* auf Seite 151
- **•** *[Zugriff auf Ihren Internetdienst zu Hause über einen VPN-Tunnel](#page-152-0)* auf Seite 153
- **•** *[Ändern der VPN-Pass-Through-Einstellungen](#page-153-0)* auf Seite 154

### <span id="page-142-0"></span>**Einrichten einer VPN-Verbindung**

Ein virtuelles privates Netzwerk (Virtual Private Network, VPN) ermöglicht es Ihnen, über das Internet sicher auf Ihr Netzwerk zuzugreifen, wenn Sie nicht zu Hause sind.

#### **Abbildung 8:VPN stellt einen sicheren Tunnel zwischen Ihrem Heimnetzwerk und einem Remote-Computer bereit**

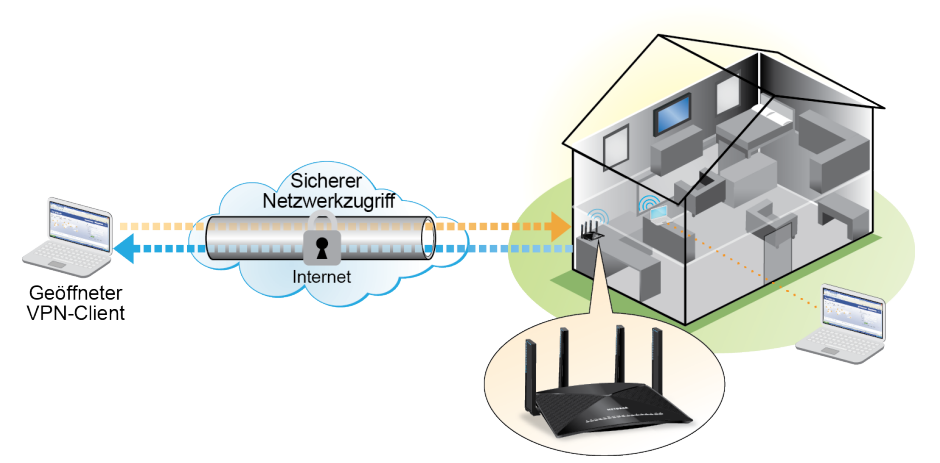

Diese Art des VPN-Zugriffs wird als Client-zu-Gateway-Tunnel bezeichnet. Der Computer ist der Client und der Router ist das Gateway. Um die VPN-Funktion zu verwenden, müssen Sie sich beim Router anmelden und VPN aktivieren. Zudem müssen Sie die VPN-Clientsoftware auf dem Computer installieren und ausführen.

VPN verwendet DDNS oder eine statischen IP-Adresse, um eine Verbindung mit dem Router herzustellen.

Um einen DDNS-Dienst verwenden zu können, müssen Sie ein Konto mit einem Hostnamen (manchmal auch als Domainname bezeichnet) einrichten. Sie verwenden für den Zugriff auf das Netzwerk den Hostnamen. Der Router unterstützt folgende Konten: NETGEAR, No-IP und Dyn.

<span id="page-142-1"></span>Wenn Ihr Internetdienstanbieter (ISP) Ihnen eine statische WAN-IP-Adresse zugewiesen hat (z. B. 50.196.x.x oder 10.x.x.x), die sich für Ihren Internetanschluss nie ändert, kann das VPN diese IP-Adresse verwenden, um eine Verbindung zu Ihrem Heimnetzwerk herzustellen.

# **Angeben des VPN-Dienstes im Router**

Sie müssen die Einstellungen für den VPN-Dienst im Router angeben, bevor Sie eine VPN-Verbindung verwenden können.

#### **So geben Sie den VPN-Dienst an:**

- **1.** Starten Sie einen Webbrowser auf einem Computer oder mobilen Gerät mit Verbindung zum Netzwerk.
- **2.** Geben Sie **http://routerlogin.net** ein. Ein Anmeldefenster öffnet sich.
- **3.** Geben Sie den Router-Benutzernamen und das -Passwort ein.

Der Benutzername lautet **admin**. Das Standardpasswort lautet **password**. Sowohl beim Benutzernamen als auch beim Passwort ist die Groß- und Kleinschreibung zu beachten.

Die Startseite mit der Registerkarte **BASIC** (EINFACH) wird angezeigt.

**4.** Wählen Sie **ADVANCED > Advanced Setup > VPN Service** (ERWEITERT > Erweiterte Einrichtung > VPN-Dienst) aus.

Der VPN-Seite wird angezeigt.

- **5.** Aktivieren Sie das Kontrollkästchen **Enable VPN Service** (VPN-Dienst aktivieren). Standardmäßig verwendet das VPN den Diensttyp UDP und Port 12974. Wenn Sie Diensttyp und Port anpassen möchten, empfehlen wir, diese Einstellungen vor der Installation der OpenVPN-Software zu ändern.
- **6.** Um den Diensttyp zu ändern, blättern Sie nach unten, und aktivieren die Optionsschaltfläche **TCP.**
- **7.** Um den Port zu ändern, blättern Sie nach unten zum Feld **Service Port** (Dienstport), und geben die gewünschte Portnummer ein.
- **8.** Klicken Sie auf die Schaltfläche**Apply** (Übernehmen).

Ihre Änderungen sind nun gespeichert. VPN ist im Router aktiviert, aber Sie müssen noch die OpenVPN-Software auf dem Computer installieren und einrichten, bevor Sie eine VPN-Verbindung verwenden können.

### <span id="page-143-0"></span>**Installieren der OpenVPN-Software**

Sie müssen diese Software auf jedem Windows-Computer, Mac-Computer, iOS- oder Android-Gerät installieren, das Sie für VPN-Verbindungen zu Ihrem Router verwenden möchten.

### **Installieren der OpenVPN-Software auf Ihrem Windows-Computer**

Sie müssen diese Software auf jedem Windows-Computer installieren, der künftig für VPN-Verbindungen zum Router verwendet werden soll.

**So installieren Sie die VPN-Client-Software auf Ihrem Windows-Computer:**

- **1.** Starten Sie einen Webbrowser auf einem Computer oder mobilen Gerät mit Verbindung zum Netzwerk.
- **2.** Geben Sie **http://routerlogin.net** ein. Ein Anmeldefenster öffnet sich.
- **3.** Geben Sie den Router-Benutzernamen und das -Passwort ein. Der Benutzername lautet **admin**. Das Standardpasswort lautet **password**. Sowohl beim Benutzernamen als auch beim Passwort ist die Groß- und Kleinschreibung zu beachten.

Die Startseite mit der Registerkarte **BASIC** (EINFACH) wird angezeigt.

- **4.** Wählen Sie **ADVANCED > Advanced Setup > VPN Service** (ERWEITERT > Erweiterte Einrichtung > VPN-Dienst) aus. Die Seite **VPN Service** (VPN-Dienst) wird angezeigt.
- **5.** Das Kontrollkästchen bei **Enable VPN Service** (VPN-Dienst aktivieren) muss ausgewählt sein.
- **6.** Geben Sie die Einstellungen für den VPN-Dienst auf der Seite an.

#### **Zugriff auf Ihr Netzwerk über ein VPN**
Weitere Informationen finden Sie unter *[Angeben des VPN-Dienstes im Router](#page-142-0)* auf Seite 143.

- **7.** Zum Herunterladen der OpenVPN-Konfigurationsdateien klicken Sie auf die Schaltfläche **For Windows** (Für Windows).
- **8.** Besuchen Sie *[openvpn.net/index.php/download/community-downloads.html](http://openvpn.net/index.php/download/community-downloads.html)* zum Herunterladen des OpenVPN Client-Dienstprogramms.
- **9.** Doppelklicken Sie im Abschnitt Windows Installer (Windows-Installationsprogramm) der Seite auf den Link **openVPN-install-xxx.exe**.
- **10.** Laden Sie die OpenVPN-Software herunter, und installieren Sie sie auf dem Computer, indem Sie auf die Datei **openVPN-install-xxx.exe** klicken.

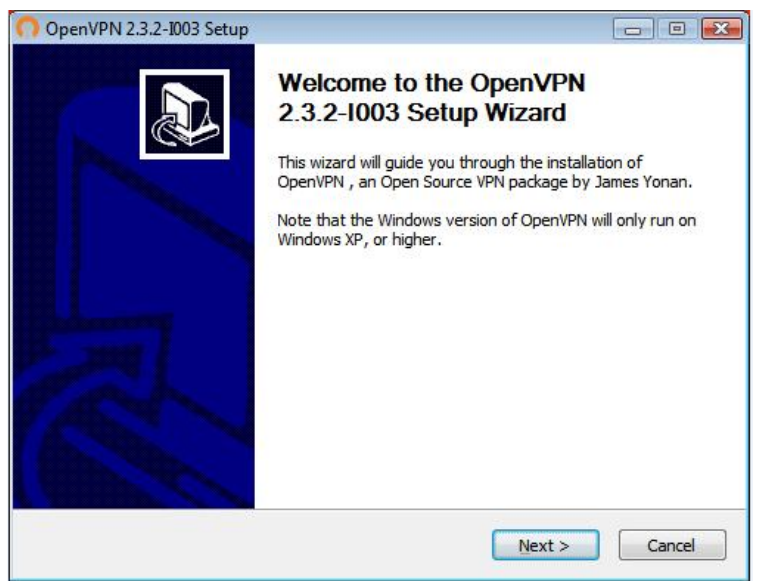

- **11.** Klicken Sie auf **Next** (Weiter).
- **12.** Lesen Sie die Lizenzvereinbarung, und klicken Sie auf die Schaltfläche **I Agree** (Ich stimme zu).

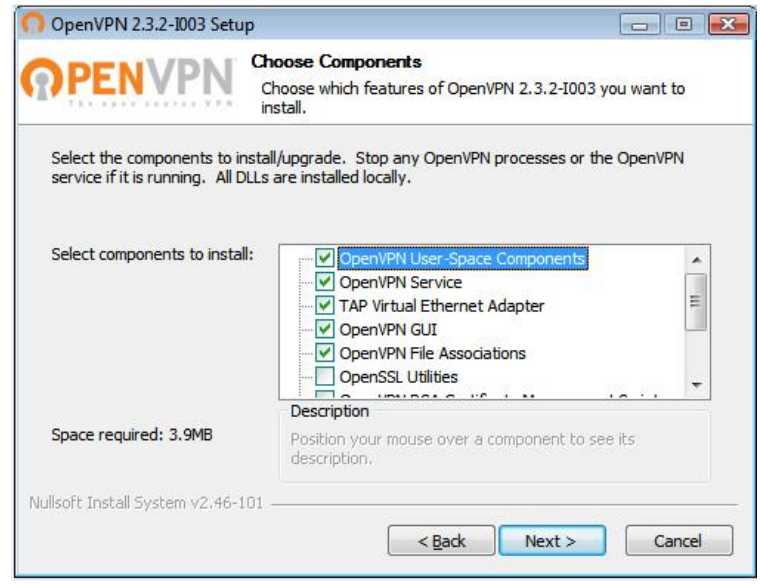

#### **Zugriff auf Ihr Netzwerk über ein VPN**

- **13.** Lassen Sie die Kontrollkästchen wie gezeigt aktiviert, und klicken Sie auf die Schaltfläche **Next** (Weiter).
- **14.** Um den Zielordner anzugeben, klicken Sie auf die Schaltfläche **Browse** (Durchsuchen), und wählen Sie einen Zielordner aus.

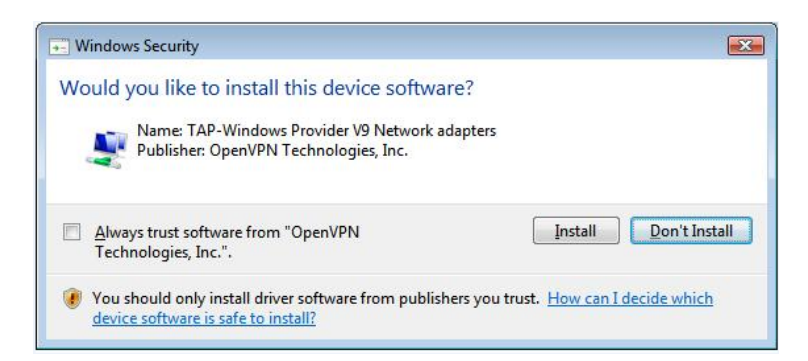

**15.** Klicken Sie auf die Schaltfläche **Install** (Installieren). Das Fenster zeigt den Fortschritt der Installation und dann die letzte Installationsseite an.

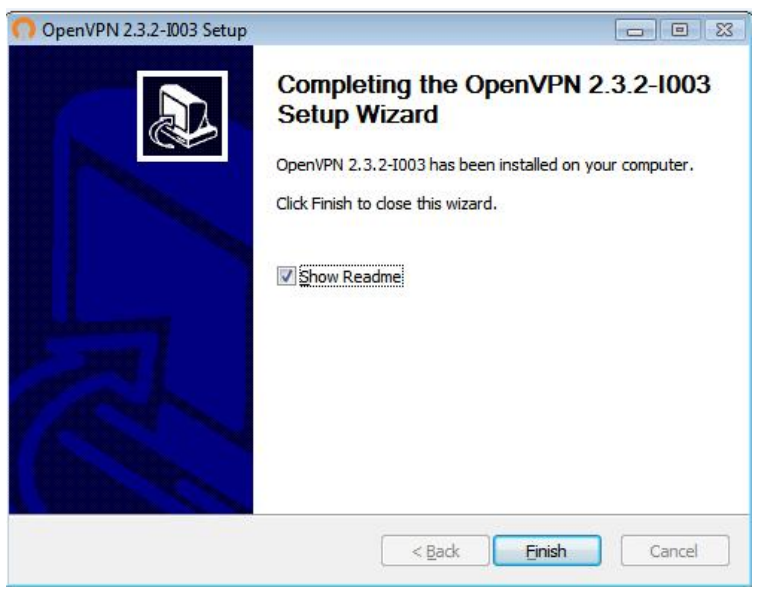

- **16.** Klicken Sie auf die Schaltfläche **Finish** (Fertigstellen).
- **17.** Entzippen Sie die heruntergeladenen Konfigurationsdateien, und kopieren Sie sie in den Ordner, in dem der VPN-Client auf Ihrem Gerät installiert ist.

Auf einem Client-Gerät mit einem Windows 64-Bit-Betriebssystem wird der VPN-Client standardmäßig unter C:\Program files\OpenVPN\config\ installiert.

**18.** Ändern Sie für ein Client-Gerät mit Windows den VPN-Schnittstellennamen zu **NETGEAR VPN**:

- **a.** Rufen Sie auf dem Computer die Netzwerkseite auf. Wenn Sie Windows 10 verwenden, wählen Sie **Control Panel > Network and Sharing Center > Change adapter settings** (Systemsteuerung > Netzwerk- und Freigabecenter > Adaptereinstellungen ändern).
- **b.** Suchen Sie in der Liste der LAN-Verbindungen nach der LAN-Verbindung mit dem Gerätenamen **TAP-Windows Adapter**.
- **c.** Wählen Sie die LAN-Verbindung aus, und ändern Sie deren Namen (nicht den entsprechenden Gerätenamen) zu **NETGEAR VPN**.

Wenn Sie den VPN-Schnittstellennamen nicht ändern, kann der VPN-Tunnel nicht hergestellt werden.

Weitere Informationen über die Verwendung von OpenVPN auf Ihrem Windows-Computer finden Sie unter *<https://openvpn.net/index.php/open-source/documentation/howto.html#quick>*.

## **Installieren der OpenVPN-Software auf Ihrem Mac-Computer**

Sie müssen diese Software auf jedem Mac-Computer installieren, der künftig für VPN-Verbindungen zum Router verwendet werden soll.

#### **So installieren Sie die VPN-Client-Software auf einem Mac-Computer:**

- **1.** Starten Sie einen Webbrowser auf einem Computer oder mobilen Gerät mit Verbindung zum Netzwerk.
- **2.** Geben Sie **http://routerlogin.net** ein. Ein Anmeldefenster öffnet sich.
- **3.** Geben Sie den Router-Benutzernamen und das -Passwort ein. Der Benutzername lautet **admin**. Das Standardpasswort lautet **password**. Sowohl beim Benutzernamen als auch beim Passwort ist die Groß- und Kleinschreibung zu beachten.

Die Startseite mit der Registerkarte **BASIC** (EINFACH) wird angezeigt.

**4.** Wählen Sie **ADVANCED > Advanced Setup > VPN Service** (ERWEITERT > Erweiterte Einrichtung > VPN-Dienst) aus.

Die Seite **VPN Service** (VPN-Dienst) wird angezeigt.

- **5.** Das Kontrollkästchen bei **Enable VPN Service** (VPN-Dienst aktivieren) muss ausgewählt sein.
- **6.** Geben Sie die Einstellungen für den VPN-Dienst auf der Seite an. Weitere Informationen finden Sie unter *[Angeben des VPN-Dienstes im Router](#page-142-0)* auf Seite 143.
- **7.** Klicken Sie auf die Schaltfläche **For non-Windows** (Für Nicht-Windows) zum Herunterladen der OpenVPN-Konfigurationsdateien.
- **8.** Besuchen Sie *<https://tunnelblick.net/index.html>* zum Herunterladen des OpenVPN-Client-Dienstprogramms für Mac OS X.
- **9.** Laden Sie die Datei herunter, und installieren Sie sie.
- **10.** Entzippen Sie die heruntergeladenen Konfigurationsdateien, und kopieren Sie sie in den Ordner, in dem der VPN-Client auf Ihrem Gerät installiert ist.

Das Client-Dienstprogramm muss von einem Benutzer mit Administratorrechten installiert werden.

Weitere Informationen über die Verwendung von OpenVPN auf Ihrem Mac-Computer finden Sie unter *<https://openvpn.net/index.php/access-server/docs/admin-guides/183-how-to-connect-to-access-server-from-a-mac.html>*.

## **Installieren der OpenVPN-Software auf einem iOS-Gerät**

Sie müssen diese Software auf jedem iOS-Gerät installieren, das künftig für VPN-Verbindungen zum Router verwendet werden soll.

#### **So Installieren Sie die VPN-Client-Software auf einem iOS-Gerät:**

- **1.** Starten Sie einen Webbrowser auf einem Computer oder mobilen Gerät mit Verbindung zum Netzwerk.
- **2.** Geben Sie **http://routerlogin.net** ein. Ein Anmeldefenster öffnet sich.
- **3.** Geben Sie den Router-Benutzernamen und das -Passwort ein.

Der Benutzername lautet **admin**. Das Standardpasswort lautet **password**. Sowohl beim Benutzernamen als auch beim Passwort ist die Groß- und Kleinschreibung zu beachten.

Die Startseite mit der Registerkarte **BASIC** (EINFACH) wird angezeigt.

**4.** Wählen Sie **ADVANCED > Advanced Setup > VPN Service** (ERWEITERT > Erweiterte Einrichtung > VPN-Dienst) aus.

Die Seite **VPN Service** (VPN-Dienst) wird angezeigt.

- **5.** Das Kontrollkästchen bei **Enable VPN Service** (VPN-Dienst aktivieren) muss ausgewählt sein.
- **6.** Geben Sie die Einstellungen für den VPN-Dienst auf der Seite an. Weitere Informationen finden Sie unter *[Angeben des VPN-Dienstes im Router](#page-142-0)* auf Seite 143.
- **7.** Um die OpenVPN-Konfigurationsdateien herunterzuladen, klicken Sie auf die Schaltfläche **For Smart Phone** (Für Smartphone).
- **8.** Laden Sie die OpenVPN-Connect-App aus dem Apple App Store auf Ihr iOS-Gerät herunter, und installieren Sie diese.
- **9.** Entzippen Sie die Konfigurationsdateien, die Sie heruntergeladen haben, auf Ihrem Computer, und senden Sie die Dateien an Ihr iOS-Gerät.

Sobald Sie die .ovpn-Datei öffnen, wird eine Liste mit Anwendungen angezeigt. Wählen Sie die OpenVPN-Connect-App zum Öffnen der .ovpn-Datei aus.

Weitere Informationen über die Verwendung von OpenVPN auf Ihrem iOS-Gerät finden Sie unter *[http://www.vpngate.net/en/howto\\_openvpn.aspx#ios](http://www.vpngate.net/en/howto_openvpn.aspx#ios)*.

## **Installieren der OpenVPN-Software auf einem Android-Gerät**

Sie müssen diese Software auf jedem Android-Gerät installieren, das künftig für VPN-Verbindungen zum Router verwendet werden soll.

#### **So installieren Sie die VPN-Client-Software auf einem Android-Gerät:**

- **1.** Starten Sie einen Webbrowser auf einem Computer oder mobilen Gerät mit Verbindung zum Netzwerk.
- **2.** Geben Sie **http://routerlogin.net** ein. Ein Anmeldefenster öffnet sich.
- **3.** Geben Sie den Router-Benutzernamen und das -Passwort ein.

Der Benutzername lautet **admin**. Das Standardpasswort lautet **password**. Sowohl beim Benutzernamen als auch beim Passwort ist die Groß- und Kleinschreibung zu beachten.

Die Startseite mit der Registerkarte **BASIC** (EINFACH) wird angezeigt.

**4.** Wählen Sie **ADVANCED > Advanced Setup > VPN Service** (ERWEITERT > Erweiterte Einrichtung > VPN-Dienst) aus.

Die Seite **VPN Service** (VPN-Dienst) wird angezeigt.

- **5.** Das Kontrollkästchen bei **Enable VPN Service** (VPN-Dienst aktivieren) muss ausgewählt sein.
- **6.** Geben Sie die Einstellungen für den VPN-Dienst auf der Seite an. Weitere Informationen finden Sie unter *[Angeben des VPN-Dienstes im Router](#page-142-0)* auf Seite 143.
- **7.** Um die OpenVPN-Konfigurationsdateien herunterzuladen, klicken Sie auf die Schaltfläche **For Smart Phone** (Für Smartphone).
- **8.** Laden Sie die OpenVPN-Connect-App aus dem Google Play Store auf Ihr Android-Gerät, und installieren Sie diese.
- **9.** Entzippen Sie die auf Ihren Computer heruntergeladenen Konfigurationsdateien, und senden Sie die diese an Ihr Android-Gerät.
- **10.** Öffnen Sie die Dateien auf Ihrem Android-Gerät.
- **11.** Öffnen Sie die .ovpn-Datei mit der OpenVPN-Connect-App. Weitere Informationen über die Verwendung von OpenVPN auf Ihrem Android-Gerät finden Sie unter *[http://www.vpngate.net/en/howto\\_openvpn.aspx#android](http://www.vpngate.net/en/howto_openvpn.aspx#android)*.

# **Verwenden eines VPN-Tunnels auf Ihrem Windows-Computer**

Wenn Sie den Router für die Verwendung von VPN eingerichtet haben und die OpenVPN-Anwendung auf Ihrem Computer installieren, können Sie einen VPN-Tunnel vom Computer zum Router über das Internet öffnen.

Damit der VPN-Tunnel funktioniert, muss die lokale LAN-IP-Adresse des Remote-Routers ein anderes LAN-IP-Schema verwenden als das lokale LAN, mit dem Ihr VPN-Clientcomputer verbunden ist.Wenn beim Herstellen des VPN-Tunnels beide Netzwerke dasselbe LAN-IP-Schema verwenden, haben Sie über die OpenVPN-Software keinen Zugriff auf Ihren Heimrouter oder Ihr Heimnetzwerk.

Die Standard-LAN-IP-Adresse für den Router lautet 192.x.x.x. Die gängigsten IP-Schemata sind 192.x.x.x, 172.x.x.x und 10.x.x.x.Wenn ein Konflikt auftritt, ändern Sie das IP-Schema entweder für Ihr Heimnetzwerk oder für das Netzwerk mit dem Client-VPN-Computer.Weitere Informationen zum Ändern dieser Einstellungen finden Sie unter *[Ändern der LAN-TCP/IP-Einstellungen](#page-55-0)* auf Seite 56.

#### **So öffnen Sie einen VPN-Tunnel:**

**1.** Starten Sie die OpenVPN-Anwendung mit Administratorrechten.

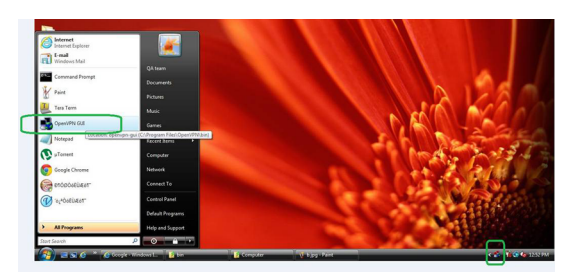

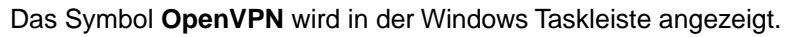

- **Tipp Sie** können eine Verknüpfung zum VPN-Programm erstellen und dann in den Einstellungen für die Verknüpfung das Kontrollkästchen **run as administrator** (Als Administrator ausführen) aktivieren. Bei jedem Starten dieser Verknüpfung wird OpenVPN automatisch mit Administratorrechten ausgeführt.
- **2.** Klicken Sie mit der rechten Maustaste auf das **OpenVPN**-Symbol.

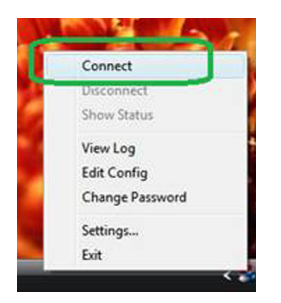

- **3.** Wählen Sie **Connect** (Verbinden) aus. Die VPN-Verbindung wird hergestellt. Folgende Optionen stehen zur Auswahl:
	- **•** Starten Sie einen Webbrowser, und melden Sie sich bei Ihrem Router an.
	- **•** Verwenden Sie den Windows-Dateimanager, um auf das USB-Gerät des Routers zuzugreifen und Dateien herunterzuladen.

# **Verwenden eines VPN für den Zugriff auf das USB-Gerät und Medien des Routers**

#### **So greifen Sie auf ein USB-Gerät zu und laden Dateien herunter:**

**1.** Wählen Sie im Windows-Dateimanager **Network** (Netzwerk) aus.

Die Netzwerkressourcen werden angezeigt. Das **ReadySHARE** Symbol befindet sich im Abschnitt **Computer** und das Symbol für den Remote-Router im Abschnit**t Media Devices** (Datenträger) (falls DLNA auf dem Router aktiviert ist).

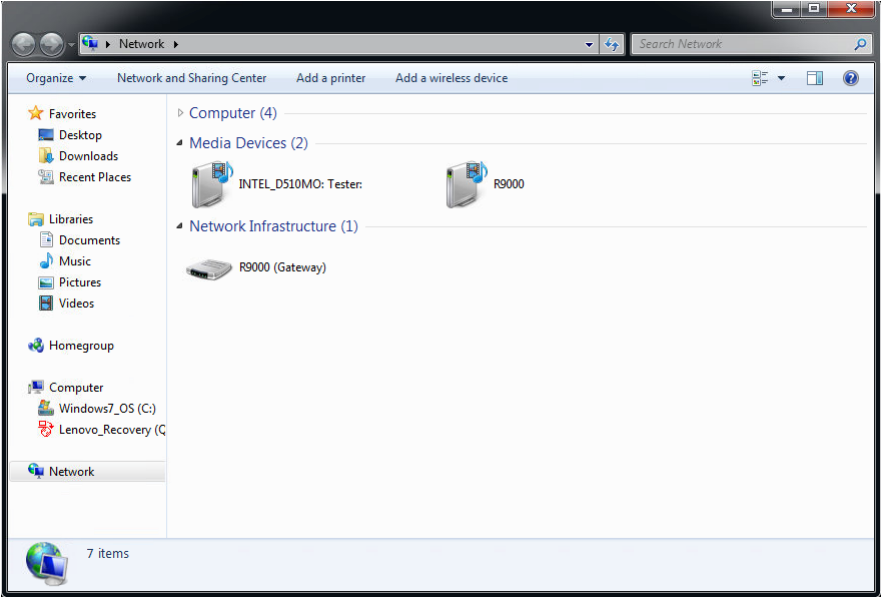

Hinweis Informationen zur Anzeige des Netzwerks finden Sie in der Dokumentation Ihres Computers.

**2.** Wenn die Symbole nicht angezeigt werden, klicken Sie auf die Schaltfläche **Refresh** (Aktualisieren), um den Bildschirm zu aktualisieren.

Wenn das lokale LAN und das Remote-LAN dasselbe IP-Schema verwenden, wird das Symbol für den entfernten Router-Router nicht in den Abschnitten **Media Devices** (Datenträger) und **Network Infrastructure** (Netzwerkinfrastruktur) angezeigt.

- **3.** Klicken Sie für den Zugriff auf das USB-Gerät auf das **ReadySHARE** Symbol.
- **4.** Klicken Sie für den Zugriff auf Medien im Netzwerk des Routers auf das Symbol für den Remote-Router.

# **Zugriff auf Ihren Internetdienst zu Hause über ein VPN**

Wenn Sie nicht zu Hause sind und auf das Internet zugreifen, verwenden Sie in der Regel einen lokalen Internetdienstanbieter. In einem Café erhalten Sie zum Beispiel möglicherweise einen Code, mit dem Sie das Internetdienstkonto des Cafés zum Surfen im Internet verwenden können.

### **Zugriff auf Ihr Netzwerk über ein VPN**

Nighthawk ermöglicht Ihnen die Nutzung einer VPN-Verbindung für den Zugriff auf Ihren eigenen Internetdienst, wenn Sie nicht zuhause sind. Das kann nützlich sein, wenn Sie an einen Ort reisen, an dem nicht alle von Ihnen zu Hause genutzten Internetdienste unterstützt werden. So funktioniert zum Beispiel Ihr Netflix-Konto möglicherweise zu Hause, nicht jedoch in einem anderen Land.

## <span id="page-151-0"></span>**Einrichten des Routers für den Internetzugriff über einen VPN-Client**

Standardmäßig ist der Router so eingerichtet, dass VPN-Verbindungen nur mit Ihrem Heimnetzwerk zugelassen werden. Sie können jedoch die Einstellungen so ändern, dass Internetzugriff zugelassen wird. Remote-Zugriff auf das Internet über ein VPN ist möglicherweise langsamer als der direkte Zugriff.

**So lassen Sie zu, dass VPN-Clients Ihren Heim-Internetdienst verwenden:**

- **1.** Starten Sie einen Webbrowser auf einem Computer oder mobilen Gerät mit Verbindung zum Netzwerk.
- **2.** Geben Sie **http://routerlogin.net** ein. Ein Anmeldefenster öffnet sich.
- **3.** Geben Sie den Router-Benutzernamen und das -Passwort ein. Der Benutzername lautet **admin**. Das Standardpasswort lautet **password**. Sowohl beim Benutzernamen als auch beim Passwort ist die Groß- und Kleinschreibung zu beachten.

Die Startseite mit der Registerkarte **BASIC** (EINFACH) wird angezeigt.

**4.** Wählen Sie **ADVANCED > Advanced Setup > VPN Service** (ERWEITERT > Erweiterte Einrichtung > VPN-Dienst) aus.

Der **VPN-Seite** wird angezeigt.

- **5.** Wählen Sie die Optionsschaltfläche **Enable VPN Service** (VPN-Dienst aktivieren) aus.
- **6.** Blättern Sie nach unten zu den Clients, die die VPN-Verbindung für den Zugriff auf den Abschnitt verwenden, und wählen Sie die Optionsschaltfläche **All sites on the Internet & Home Network** (Alle Websites und Heimnetzwerk) aus.

Wenn Sie mit der VPN-Verbindung auf das Internet zugreifen, nutzen Sie anstelle eines lokalen Internetdienstes den Internetdienst Ihres Heimnetzwerks.

- **7.** Klicken Sie auf die Schaltfläche**Apply** (Übernehmen). Ihre Einstellungen werden gespeichert.
- **8.** Klicken Sie auf die Schaltfläche **For Windows** (Für Windows) oder **For Non Windows** (Für Nicht-Windows), und laden Sie die Konfigurationsdateien für Ihre VPN-Clients herunter.
- **9.** Entzippen Sie die Konfigurationsdateien, und kopieren Sie sie in den Ordner, in dem der VPN-Client auf Ihrem Gerät installiert ist.

Auf einem Client-Gerät mit einem Windows 64-Bit-Betriebssystem wird der VPN-Client standardmäßig unter C:\Program files\OpenVPN\config\ installiert.

## **Sperren des Routers für Internetzugriff über einen VPN-Client**

Standardmäßig ist der Router so eingerichtet, dass VPN-Verbindungen nur mit Ihrem Heimnetzwerk zugelassen werden, nicht jedoch mit dem Internetdienst für Ihr Heimnetzwerk. Wenn Sie diese Einstellung geändert haben, um Internetzugriff zuzulassen, können Sie den Vorgang rückgängig machen.

#### **So lassen Sie VPN-Clients nur auf Ihr Heimnetzwerk zugreifen:**

- **1.** Starten Sie einen Webbrowser auf einem Computer oder mobilen Gerät mit Verbindung zum Netzwerk.
- **2.** Geben Sie **http://routerlogin.net** ein. Ein Anmeldefenster öffnet sich.
- **3.** Geben Sie den Router-Benutzernamen und das -Passwort ein. Der Benutzername lautet **admin**. Das Standardpasswort lautet **password**. Sowohl beim Benutzernamen als auch beim Passwort ist die Groß- und Kleinschreibung zu beachten.

Die Startseite mit der Registerkarte **BASIC** (EINFACH) wird angezeigt.

**4.** Wählen Sie **ADVANCED > Advanced Setup > VPN Service** (ERWEITERT > Erweiterte Einrichtung > VPN-Dienst) aus.

Die VPN-Seite wird angezeigt.

- **5.** Wählen Sie die Optionsschaltfläche **Enable VPN Service** (VPN-Dienst aktivieren) aus.
- **6.** Blättern Sie nach unten zu den Clients, die die VPN-Verbindung für den Zugriff auf den Abschnitt verwenden, und wählen Sie die Optionsschaltfläche **Home Network only** (Nur Heimnetzwerk) aus. Dieses ist die Standardeinstellung. Die VPN-Verbindung besteht nur zu Ihrem Heimnetzwerk, nicht jedoch zum Internetdienst für Ihr Heimnetzwerk.
- **7.** Klicken Sie auf die Schaltfläche**Apply** (Übernehmen). Ihre Einstellungen werden gespeichert.
- **8.** Klicken Sie auf die Schaltfläche **For Windows** (Für Windows) oder **For Non Windows** (Für Nicht-Windows), und laden Sie die Konfigurationsdateien für Ihre VPN-Clients herunter.
- **9.** Entzippen Sie die Konfigurationsdateien, und kopieren Sie sie in den Ordner, in dem der VPN-Client auf Ihrem Gerät installiert ist.

Auf einem Client-Gerät mit einem Windows 64-Bit-Betriebssystem wird der VPN-Client standardmäßig unter C:\Program files\OpenVPN\config\ installiert.

## **Zugriff auf Ihren Internetdienst zu Hause über einen VPN-Tunnel**

#### **So greifen Sie auf Ihren Internetdienst zu:**

- **1.** Richten Sie den Router so ein, dass VPN-Zugriff auf Ihren Internetdienst zugelassen wird. Siehe *[Einrichten des Routers für den Internetzugriff über einen VPN-Client](#page-151-0)* auf Seite 152.
- **2.** Starten Sie auf dem Computer die OpenVPN-Anwendung. Das Symbol **OpenVPN** wird in der Windows Taskleiste angezeigt.
- **3.** Klicken Sie mit der rechten Maustaste auf das Symbol, und wählen Sie **Connect** (Verbinden) aus.
- **4.** Wenn der VPN-Verbindung hergestellt ist, starten Sie Ihren Internetbrowser.

# **Ändern der VPN-Pass-Through-Einstellungen**

Diese Funktion ist nur in Brasilien, Russland, Indien und China (BRICS-Region) verfügbar.

Wenn Network Address Translation (NAT) im Router aktiviert wird, filtert der Router verschlüsselte Tunnelpakete über NAT heraus, sodass diese Pakete ungültig werden. VPN-Pass-Through ermöglicht die Weiterleitung verschlüsselter Tunnelpakete, ohne dass diese herausgefiltert werden; es ist standardmäßig aktiviert für IPSec-, PPTP-, und L2TP-Pakete. Sie sollten VPN-Pass-Through für IPSec, PPTP oder L2TP nicht deaktivieren, sofern kein bestimmter Grund dafür besteht.

#### **So ändern Sie die VPN-Pass-Through-Einstellungen:**

- **1.** Starten Sie einen Webbrowser auf einem mit dem Netzwerk verbundenen Computer oder WLAN-Gerät.
- **2.** Geben Sie **http://routerlogin.net** ein. Ein Anmeldefenster öffnet sich.
- **3.** Geben Sie den Router-Benutzernamen und das -Passwort ein.

Der Benutzername lautet **admin**. Das Standardpasswort lautet **password**. Sowohl beim Benutzernamen als auch beim Passwort ist die Groß- und Kleinschreibung zu beachten.

Die Startseite mit der Registerkarte **BASIC** (EINFACH) wird angezeigt.

**4.** Select **ADVANCED > Setup > WAN Setup** (Erweitert > Konfiguration > WAN-Konfiguration) aus.

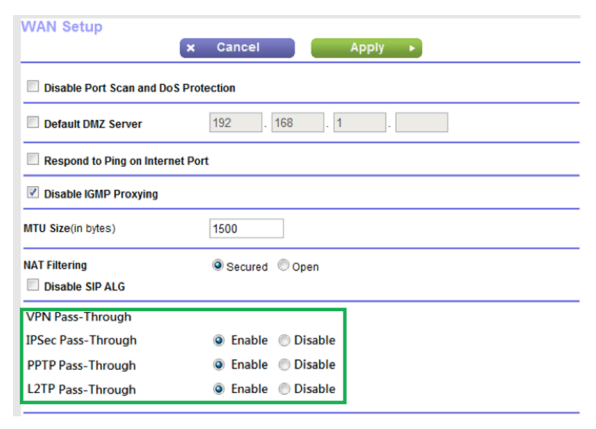

- **5.** Wählen Sie zum Deaktivieren von VPN-Pass-Through für ein oder mehrere Protokolle im Bereich VPN-Pass-Through die entsprechenden Optionsschaltflächen vom Typ **Disable** (Deaktivieren) aus. VPN-Pass-Through ist standardmäßig für alle Protokolle aktiviert, für die der Router Pass-Through (IPSec, PPTP und L2TP) unterstützt.
- **6.** Klicken Sie auf die Schaltfläche**Apply** (Übernehmen). Ihre Einstellungen werden gespeichert.

# **13 Anpassen der Regeln für den Internet-Datenverkehr für Ports**

Sie können mit Portweiterleitung und Port-Triggering Regeln für den Internet-Datenverkehr konfigurieren. Zum Einrichten dieser Funktionen sind gute Netzwerkkenntnisse erforderlich.

Dieses Kapitel enthält die folgenden Abschnitte:

- **•** *[Portweiterleitung an einen lokalen Server](#page-155-0)* auf Seite 156
- **•** *[Port-Triggering](#page-159-0)* auf Seite 160

## <span id="page-155-0"></span>**Portweiterleitung an einen lokalen Server**

Wenn Sie in Ihrem Heimnetzwerk über einen Server verfügen, können Sie zulassen, dass bestimmte eingehende Datenverkehrstypen den Server erreichen. Beispiel: Sie möchten einen lokalen Webserver, FTP-Server oder Spieleserver über das Internet sichtbar und verfügbar machen.

Der Router kann eingehenden Datenverkehr mit bestimmten Protokollen an Computer in Ihrem lokalen Netzwerk weiterleiten. Sie können die Server für Anwendungen festlegen und auch einen DMZ-Standardserver festlegen, zu dem der Router alle anderen eingehenden Protokolle weiterleitet.

## **Konfigurieren der Portweiterleitung an einen lokalen Server**

#### **So leiten Sie bestimmte eingehende Protokolle weiter:**

- **1.** Wählen Sie zunächst, welche Art von Dienst, Anwendung oder Spiel Sie bereitstellen möchten.
- **2.** Machen Sie die lokale IP-Adresse des Computers ausfindig, der den Dienst bereitstellen soll. Diese Informationen erhalten Sie normalerweise, indem Sie sich an den Herausgeber der Anwendung, Benutzergruppen oder Newsgruppen wenden.

Der Server-Computer muss stets dieselbe IP-Adresse verwenden.

- **3.** Weisen Sie dem Server eine reservierte IP-Adresse zu. Siehe *[Verwalten reservierter LAN-IP-Adressen](#page-58-0)* auf Seite 59.
- **4.** Starten Sie einen Webbrowser auf einem Computer oder mobilen Gerät mit Verbindung zum Netzwerk.
- **5.** Geben Sie **http://routerlogin.net** ein. Ein Anmeldefenster öffnet sich.
- **6.** Geben Sie den Router-Benutzernamen und das -Passwort ein. Der Benutzername lautet **admin**. Das Standardpasswort lautet **password**. Sowohl beim Benutzernamen als auch beim Passwort ist die Groß- und Kleinschreibung zu beachten.

Die Startseite mit der Registerkarte **BASIC** (EINFACH) wird angezeigt.

**7.** Wählen Sie **ADVANCED > Advanced Setup > Port Forwarding/Port Triggering** (ERWEITERT > Erweiterte Einrichtung > Portweiterleitung/Port-Triggering).

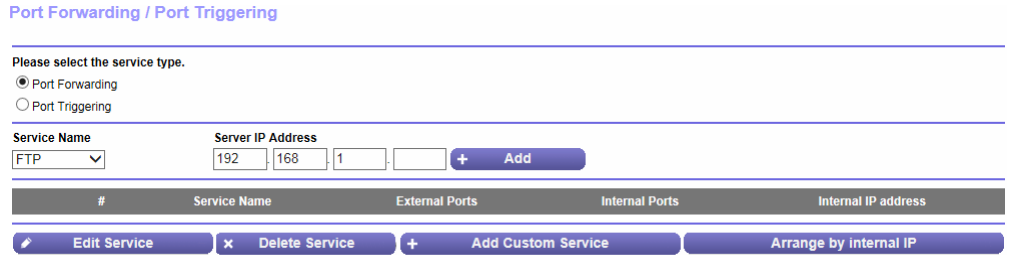

- **8.** Als Diensttyp müssen Sie die Optionsschaltfläche **Port Forwarding** (Portweiterleitung) aktiviert lassen.
- **9.** Wählen Sie im Menü **Service Name** (Dienstname) den gewünschten Dienstnamen aus.

Wenn der Dienst, den Sie hinzufügen möchten, sich nicht im Menü befindet, erstellen Sie einen benutzerdefinierten Dienst. Siehe *[Hinzufügen eines benutzerdefinierten Portweiterleitungsdienstes](#page-156-0)* auf Seite 157.

- **10.** Geben Sie in das Feld **Server IP Address** (Server-IP-Adresse) die IP-Adresse des Computers ein, über den der Dienst bereitgestellt wird.
- <span id="page-156-0"></span>**11.** Klicken Sie auf die Schaltfläche **Add** (Hinzufügen). Der Dienst wird im Menü angezeigt.

## **Hinzufügen eines benutzerdefinierten Portweiterleitungsdienstes**

#### **So fügen Sie einen benutzerdefinierten Dienst hinzu:**

- **1.** Finden Sie heraus, welche Portnummern oder Portnummernbereiche die Anwendung verwendet. Diese Informationen erhalten Sie normalerweise, indem Sie sich an den Herausgeber der Anwendung, Benutzergruppen oder Newsgruppen wenden.
- **2.** Starten Sie einen Webbrowser auf einem mit dem Netzwerk verbundenen Computer oder WLAN-Gerät.
- **3.** Geben Sie **http://routerlogin.net** ein. Ein Anmeldefenster öffnet sich.
- **4.** Geben Sie den Router-Benutzernamen und das -Passwort ein. Der Benutzername lautet **admin**. Das Standardpasswort lautet **password**. Sowohl beim Benutzernamen als auch beim Passwort ist die Groß- und Kleinschreibung zu beachten.

Die Startseite mit der Registerkarte **BASIC** (EINFACH) wird angezeigt.

- **5.** Wählen Sie **ADVANCED > Advanced Setup > Port Forwarding/Port Triggering** (ERWEITERT > Erweiterte Einrichtung > Portweiterleitung/Port-Triggering). Die Seite **Port Forwarding/Port Triggering** (Portweiterleitung/Port-Triggering) wird angezeigt.
- **6.** Als Diensttyp müssen Sie die Optionsschaltfläche **Port Forwarding** (Portweiterleitung) aktiviert lassen.
- **7.** Klicken Sie auf die Schaltfläche **Add Custom Service** (Benutzerdefinierten Dienst hinzufügen). Die Seite **Ports – Custom Service** (Ports – Benutzerdefinierter Dienst) wird angezeigt.
- **8.** Geben Sie einen aussagefähigen Namen in das Feld **Service Name** (Dienstname) ein.
- **9.** Wählen Sie im Menü **Protocol** (Protokoll) das Protokoll aus. Wenn Sie nicht sicher sind, wählen Sie **TCP/UDP** aus.
- **10.** Geben Sie im Feld **External port range** (Externer Portbereich) den Portbereich ein.
- **11.** Geben Sie die internen Ports auf eine der folgenden Arten an:
	- **•** Belassen Sie das Kontrollkästchen **Use the same port range for Internal port** (Denselben Portbereich für den internen Port verwenden) ausgewählt.
	- **•** Geben Sie die Portnummern in die Felder **Internal Starting Port** (Erster interner Port) und **Internal Ending Port** (Letzter interner Port) ein.

Sie können einen Portbereich und feste Ports in einer Regel eingeben. Beispiel: extern (30–50, 78, 100–102), intern (40–60, 99, 200–202). Mit dieser Regel werden die externen Ports 30–50 an die internen Ports 40–60 weitergeleitet.

- **12.** Geben Sie die Daten in das Feld **Internal IP address** (Interne IP-Adresse) ein, oder wählen Sie aus der Liste der aktuell angeschlossenen Geräte die entsprechende Optionsschaltfläche aus.
- **13.** Klicken Sie auf die Schaltfläche**Apply** (Übernehmen). Der Dienst befindet sich jetzt in der Liste auf der Seite **Port Forwarding/Port Triggering** (Portweiterleitung/Port-Triggering).

## **Bearbeiten eines Portweiterleitungsdienstes**

#### **So bearbeiten Sie einen Portweiterleitungseintrag:**

- **1.** Starten Sie einen Webbrowser auf einem mit dem Netzwerk verbundenen Computer oder WLAN-Gerät.
- **2.** Geben Sie **http://routerlogin.net** ein. Ein Anmeldefenster öffnet sich.
- **3.** Geben Sie den Router-Benutzernamen und das -Passwort ein. Der Benutzername lautet **admin**. Das Standardpasswort lautet **password**. Sowohl beim Benutzernamen als auch beim Passwort ist die Groß- und Kleinschreibung zu beachten.

Die Startseite mit der Registerkarte **BASIC** (EINFACH) wird angezeigt.

- **4.** Wählen Sie **ADVANCED > Advanced Setup > Port Forwarding/Port Triggering** (ERWEITERT > Erweiterte Einrichtung > Portweiterleitung/Port-Triggering). Die Seite **Port Forwarding/Port Triggering** (Portweiterleitung/Port-Triggering) wird angezeigt.
- **5.** Als Diensttyp müssen Sie die Optionsschaltfläche **Port Forwarding** (Portweiterleitung) aktiviert lassen.
- **6.** Aktivieren Sie in der Tabelle die Optionsschaltfläche neben dem Dienstnamen.
- **7.** Klicken Sie auf die Schaltfläche **Edit Service** (Dienst bearbeiten). Die Seite **Ports - Custom Services** (Ports - benutzerdefinierte Dienste) wird angezeigt.
- **8.** Ändern Sie die Einstellungen nach Bedarf.
- **9.** Klicken Sie auf die Schaltfläche**Apply** (Übernehmen). Ihre Einstellungen werden gespeichert.

## **Löschen eines Eintrags**

#### **So löschen Sie einen Portweiterleitungseintrag:**

- **1.** Starten Sie einen Webbrowser auf einem mit dem Netzwerk verbundenen Computer oder WLAN-Gerät.
- **2.** Geben Sie **http://routerlogin.net** ein. Ein Anmeldefenster öffnet sich.
- **3.** Geben Sie den Router-Benutzernamen und das -Passwort ein.

Der Benutzername lautet **admin**. Das Standardpasswort lautet **password**. Sowohl beim Benutzernamen als auch beim Passwort ist die Groß- und Kleinschreibung zu beachten.

Die Startseite mit der Registerkarte **BASIC** (EINFACH) wird angezeigt.

- **4.** Wählen Sie **ADVANCED > Advanced Setup > Port Forwarding/Port Triggering** (ERWEITERT > Erweiterte Einrichtung > Portweiterleitung/Port-Triggering). Die Seite **Port Forwarding/Port Triggering** (Portweiterleitung/Port-Triggering) wird angezeigt.
- **5.** Sie müssen die Optionsschaltfläche **Port Forwarding** (Portweiterleitung) aktiviert lassen.
- **6.** Aktivieren Sie in der Tabelle die Optionsschaltfläche neben dem Dienstnamen.
- **7.** Klicken Sie auf die Schaltfläche **Delete Service** (Dienst löschen). Der Dienst wird gelöscht.

## **Anwendungsbeispiel:Veröffentlichen eines lokalen Webservers**

Wenn Sie einen Webserver in Ihrem lokalen Netzwerk hosten, können Sie über die Portweiterleitung festlegen, dass Webanforderungen von anderen Personen im Internet Ihren Webserver erreichen.

#### **So veröffentlichen Sie einen lokalen Webserver:**

- **1.** Weisen Sie dem Webserver entweder eine feste IP-Adresse oder eine dynamische IP-Adresse mit DHCP-Adressreservierung zu. In diesem Beispiel vergibt der Router stets die IP-Adresse 192.168.1.33 an den Webserver.
- **2.** Konfigurieren Sie den Router auf der Seite **Port Forwarding/Port Triggering** (Portweiterleitung/Port-Triggering) so, dass der HTTP-Dienst an die lokale Adresse Ihres Webservers unter **192.168.1.33** weitergeleitet wird. HTTP (Port 80) ist das Standardprotokoll für Webserver.
- **3.** (Optional) Registrieren Sie einen Hostnamen bei einem dynamischen DNS-Dienst, und geben Sie diesen Namen auf der Seite **Dynamic DNS** (Dynamisches DNS) des Routers an. Mit dynamischem DNS können Sie viel leichter aus dem Internet auf einen Server zugreifen, da Sie den Namen in den Internetbrowser eingeben können. Andernfalls müssen Sie die IP-Adresse kennen, die der ISP zugewiesen hat und die sich normalerweise ändert.

## **So implementiert der Router die Portweiterleitungsregel**

Im Folgenden sind die Ergebnisse einer Portweiterleitungsregel dargestellt:

- **1.** Wenn Sie die URL www.example.com in Ihren Browser eingeben, sendet der Browser eine Anforderung für eine Webseite mit den folgenden Zielinformationen:
	- **• Destination address** (Zieladresse): Die IP-Adresse von www.beispiel.de, die mit der Adresse des Routers übereinstimmt.
	- **• Destination port number** (Zielportnummer): 80, die Standardportnummer eines Webserver-Prozesses.
- **2.** Der Router empfängt die Nachricht und findet Ihre Portweiterleitungsregel für eingehenden Datenverkehr auf Port 80.
- **3.** Der Router ändert das Ziel in der Nachricht in die IP-Adresse 192.168.1.123 und sendet die Nachricht zu diesem Computer.
- **4.** Ihr Webserver empfängt die Anfrage unter der IP-Adresse 192.168.1.123 und sendet eine Antwort an Ihren Router.
- <span id="page-159-0"></span>**5.** Der Router führt eine Network Address Translation (NAT) für die Quell-IP-Adresse aus und sendet die Antwort über das Internet an den Computer oder das WLAN-Gerät, der bzw. das die Anfrage für die Webseite gesendet hat.

# **Port-Triggering**

Port-Triggering ist eine dynamische Erweiterung der Portweiterleitung, die in den folgenden Fällen hilfreich sein kann:

- **•** Eine Anwendung muss die Portweiterleitung für mehr als einen lokalen Computer verwenden (jedoch nicht gleichzeitig).
- **•** Eine Anwendung muss Eingangs-Ports öffnen, die sich vom Ausgangs-Port unterscheiden.

Mit Port-Triggering überwacht der Router den Datenverkehr zum Internet von einem ausgehenden "Trigger"-Port aus, den Sie festlegen. Bei ausgehendem Datenverkehr über diesen Port speichert der Router die IP-Adresse des Computers, der die Daten gesendet hat. Der Router öffnet vorübergehend die in Ihrer Regel angegebenen Eingangsports und leitet den eingehenden Datenverkehr zu diesem Ziel.

Bei der Portweiterleitung erfolgt eine statische Zuordnung einer Portnummer oder eines Portbereichs zu einem lokalen Computer. Beim Port-Triggering können bei Bedarf Ports dynamisch zu jedem Computer geöffnet werden. Wenn sie nicht mehr benötigt werden, werden die Ports wieder geschlossen.

Hinweis Wenn Sie Anwendungen wie Multi-Player-Games, Peer-to-Peer-Verbindungen und Echtzeitkommunikation (z. B. Instant Messaging oder die Remoteunterstützung von Windows XP) verwenden, sollten Sie auch UPnP (Universal Plug and Play) aktivieren. Siehe *[Verbessern von Netzwerkverbindungen mit Universal Plug and Play](#page-84-0)* auf Seite 85.

## **Hinzufügen eines Port-Triggering-Dienstes:**

**So fügen Sie einen Port-Triggering-Dienst hinzu:**

- **1.** Starten Sie einen Webbrowser auf einem Computer oder mobilen Gerät mit Verbindung zum Netzwerk.
- **2.** Geben Sie **http://routerlogin.net** ein.

Ein Anmeldefenster öffnet sich.

**3.** Geben Sie den Router-Benutzernamen und das -Passwort ein.

Der Benutzername lautet **admin**. Das Standardpasswort lautet **password**. Sowohl beim Benutzernamen als auch beim Passwort ist die Groß- und Kleinschreibung zu beachten.

Die Startseite mit der Registerkarte **BASIC** (EINFACH) wird angezeigt.

- **4.** Wählen Sie **ADVANCED > Advanced Setup > Port Forwarding/Port Triggering** (ERWEITERT > Erweiterte Einrichtung > Portweiterleitung/Port-Triggering). Die Seite **Port Forwarding/Port Triggering** (Portweiterleitung/Port-Triggering) wird angezeigt.
- **5.** Wählen Sie die Optionsschaltfläche **Port Triggering** (Port-Triggering). Die Seite wird angepasst.
- **6.** Klicken Sie auf die Schaltfläche **Add Service** (Dienst hinzufügen).
- **7.** Geben Sie einen aussagefähigen Dienstnamen in das Feld **Service Name** (Dienstname) ein.
- **8.** Wählen Sie im Menü **Service User** (Dienstbenutzer) einen Benutzer aus:
	- **•** Die Standardoption **Any** (Alle) ermöglicht, dass dieser Dienst von allen mit dem Internet verbundenen Computern genutzt werden kann.
	- **•** Bei der Einstellung **Single address** (Einzelne Adresse) wird der Dienst einem bestimmten Computer vorbehalten.
- **9.** Wählen Sie im Menü **Service Type** (Diensttyp) **TCP** oder **UDP** oder **TCP/UDP** (beide). Wenn Sie nicht sicher sind, wählen Sie **TCP/UDP**.
- **10.** Geben Sie in das Feld **Triggering Port** (Triggering-Port) die Nummer des Ports für den abgehenden Datenverkehr ein, der dafür sorgt, dass die Eingangs-Ports geöffnet werden.
- **11.** Geben Sie in den Feldern **Connection Type** (Art der Verbindung), **Starting Port** (Erster Port) und **Ending Port** (Letzter Port) die Informationen für eingehende Verbindungen ein.
- <span id="page-160-0"></span>**12.** Klicken Sie auf die Schaltfläche**Apply** (Übernehmen).

Der Dienst befindet sich jetzt in der Portzuordnungstabelle. Sie müssen Port-Triggering aktivieren, damit der Router Port-Triggering nutzt. Siehe *[Aktivieren von Port-Triggering](#page-160-0)* auf Seite 161.

## **Aktivieren von Port-Triggering**

#### **So aktivieren Sie Port-Triggering:**

- **1.** Starten Sie einen Webbrowser auf einem Computer oder mobilen Gerät mit Verbindung zum Netzwerk.
- **2.** Geben Sie **http://routerlogin.net** ein. Ein Anmeldefenster öffnet sich.
- **3.** Geben Sie den Router-Benutzernamen und das -Passwort ein. Der Benutzername lautet **admin**. Das Standardpasswort lautet **password**. Sowohl beim Benutzernamen als auch beim Passwort ist die Groß- und Kleinschreibung zu beachten.

Die Startseite mit der Registerkarte **BASIC** (EINFACH) wird angezeigt.

- **4.** Wählen Sie **ADVANCED > Advanced Setup > Port Forwarding/Port Triggering** (ERWEITERT > Erweiterte Einrichtung > Portweiterleitung/Port-Triggering). Die Seite **Port Forwarding/Port Triggering** (Portweiterleitung/Port-Triggering) wird angezeigt.
- **5.** Wählen Sie die Optionsschaltfläche **Port Triggering** (Port-Triggering).
- **6.** Deaktivieren Sie das Kontrollkästchen **Disable Port Triggering** (Port-Triggering deaktivieren). Wenn dieses Kontrollkästchen aktiviert ist, verwendet der Router kein Port-Triggering, auch wenn Sie Port-Triggering-Einstellungen festgelegt haben.
- **7.** Geben Sie im Feld **Port Triggering Timeout** (Leerlaufzeit für Port-Triggering) einen Wert von bis zu 9999 Minuten ein.

Dieser Wert bestimmt, wie lange die Eingangsports geöffnet bleiben, wenn der Router keine Aktivität erkennt. Dieser Wert ist erforderlich, weil der Router sonst nicht erkennen kann, wann die Anwendung beendet wird.

**8.** Klicken Sie auf die Schaltfläche**Apply** (Übernehmen). Ihre Einstellungen werden gespeichert.

## **Anwendungsbeispiel: Port-Triggering für Internet Relay Chat**

Einige Anwendungsserver (z. B. FTP- und IRC-Server) senden Antworten zurück an mehrere Portnummern. Mit Port-Triggering können Sie den Router so einrichten, dass er zusätzliche eingehende Ports öffnet, wenn ein bestimmter Ausgangsport eine Sitzung startet.

Ein Beispiel dafür ist IRC (Internet Relay Chat). Ihr Computer stellt eine Verbindung mit einem IRC-Server am Zielport 6667 her. Der IRC-Server antwortet nicht nur über den ursprünglichen Quellport, sondern sendet außerdem eine Identifizierungsnachricht über Port 113 an den Computer. Mit Port-Triggering können Sie dem Router Folgendes mitteilen: "Wenn eine Sitzung über den Zielport 6667 initiiert wird, muss auch eingehender Datenverkehr über Port 113 den Ursprungscomputer erreichen." Im Folgenden sind die Ergebnisse der definierten Port-Triggering-Regel dargestellt:

- **1.** Sie öffnen ein IRC-Clientprogramm, um eine Chatsitzung auf dem Computer zu starten.
- **2.** Der IRC-Client verfasst eine Anforderungsnachricht an einen IRC-Server über die Zielportnummer 6667, die Standardportnummer für einen IRC-Servervorgang. Der Computer sendet diese Antwort danach an den Router.
- **3.** Der Router erstellt einen Eintrag in der Tabelle für interne Sitzungen und beschreibt diese Sitzung für den Datenaustausch zwischen Ihrem Computer und dem IRC-Server. Der Router speichert die ursprünglichen Informationen, führt eine Network Address Translation (NAT) für die Quelladresse und den Quellport aus und sendet diese Anforderung über das Internet an den IRC-Server.
- **4.** Unter Beachtung der Port-Triggering-Regel und mit Berücksichtigung der Zielportnummer 6667 erstellt der Router einen weiteren Sitzungseintrag, um den für Port 113 eingehenden Datenverkehr an den Computer zu senden.
- **5.** Der IRC-Server sendet über den durch NAT zugewiesenen Quellport (z. B. Port 33333) als Zielport eine Rücknachricht an Ihren Router und sendet zudem eine Identifizierungsnachricht mit Zielport 113 an den Router.
- **6.** Wenn Ihr Router die eingehende Nachricht am Zielport 33333 empfängt, prüft er anhand der Sitzungstabelle, ob es eine aktive Sitzung für die Portnummer 33333 gibt. Nachdem er die aktive Sitzung

gefunden hat, stellt der Router die zuvor über NAT ersetzten ursprünglichen Adressinformationen wieder her und sendet die Rückantwort an den Computer.

- **7.** Wenn der Router die eingehende Nachricht auf Zielport 113 empfängt, überprüft er die Sitzungstabelle und findet dort eine aktive Sitzung für die Portnummer 113, die mit dem Computer verknüpft ist. Der Router ersetzt die IP-Zieladresse der Nachricht durch die IP-Adresse des Computers und leitet die Nachricht an den Computer weiter.
- **8.** Nach Beendigung der Chatsitzung entdeckt der Router möglicherweise einen Zeitraum der Inaktivität in der Kommunikation. Der Router entfernt daraufhin die Sitzungsinformationen aus der Sitzungstabelle, und eingehender Datenverkehr wird für die Portnummern 33333 oder 113 nicht mehr akzeptiert.

# **14 Fehlerbehebung**

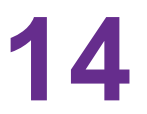

In diesem Kapitel finden Sie Informationen zur Diagnose und Behebung von Problemen, die in Verbindung mit dem Router auftreten können. Falls Sie hier keine Lösung finden, suchen Sie nach Produkt- und Kontaktinformationen auf der NETGEAR Supportseite unter *<http://support.netgear.com>*.

Das Kapitel enthält die folgenden Abschnitte:

- **•** *[Tipps](#page-164-0)* auf Seite 165
- **•** *[Behebung von Fehlern im Zusammenhang mit LEDs](#page-164-1)* auf Seite 165
- **•** *[Anmeldung am Router nicht möglich](#page-166-0)* auf Seite 167
- **•** *[Internetzugriff nicht möglich](#page-167-0)* auf Seite 168
- **•** *[Fehlerbehebung im Zusammenhang mit dem Internetzugriff](#page-168-0)* auf Seite 169
- **•** *[Änderungen werden nicht gespeichert](#page-168-1)* auf Seite 169
- **•** *[Fehlerbehebung im Zusammenhang mit der WLAN-Verbindung](#page-169-0)* auf Seite 170
- **•** *[Fehlerbehebung im Netzwerk mithilfe des Ping-Dienstprogramms](#page-169-1)* auf Seite 170
- **•** *[Fehlerbehebung bei Fehler 404 bei der Anmeldung am Plex-Konto](#page-171-0)* auf Seite 172

# <span id="page-164-0"></span>**Tipps**

<span id="page-164-2"></span>In diesem Abschnitt erhalten Sie Tipps zur Behebung häufiger Probleme.

## **Sequenz zum Neustart des Netzwerks**

Wenn das Netzwerk neu gestartet werden muss, sollten Sie in dieser Reihenfolge vorgehen:

- **1.** Schalten Sie das Modem aus, und ziehen Sie den Netzstecker.
- **2.** Schalten Sie den Router aus.
- **3.** Schließen Sie das Modem an, und schalten Sie es ein. Warten Sie zwei Minuten.
- **4.** Schalten Sie den Router ein, und warten Sie zwei Minuten.

## **Überprüfen der Netzwerkkabel**

Wenn das Gerät nicht hochfährt, stellen Sie sicher, dass alle Netzwerkkabel richtig angeschlossen sind. Die Internet-LED des Routers leuchtet, wenn das Netzwerkkabel ordnungsgemäß mit dem Modem und dem Router verbunden ist und Modem und Router eingeschaltet sind. Wenn ein oder mehrere eingeschaltete Computer über ein Netzwerkkabel mit dem Router verbunden sind, leuchten die entsprechend nummerierten Status-LEDs des LAN-Ports am Router auf.

## **WLAN-Einstellungen**

Vergewissern Sie sich, dass die WLAN-Einstellungen des Computers und des Routers identisch sind. Der WLAN-Netzwerkname (SSID) sowie die WLAN-Sicherheitseinstellungen des Routers und des WLAN-Computers müssen identisch sein.

Wenn Sie eine Zugriffsliste auf der Seite **Advanced Wireless Settings** (Erweiterte WLAN-Einstellungen) einrichten, müssen Sie die MAC-Adressen aller über WLAN verbundenen Computer zur Router-Zugriffsliste hinzufügen.

## **Netzwerkeinstellungen**

Vergewissern Sie sich, dass die Netzwerkeinstellungen des Computers richtig sind. Die Netzwerk-IP-Adressen von über WLAN und Kabel verbundenen Computern müssen sich im selben Netzwerk wie der Router befinden. Die einfachste Möglichkeit dazu besteht darin, alle Computer so zu konfigurieren, dass sie automatisch eine IP-Adresse über DHCP beziehen.

<span id="page-164-1"></span>Bei manchen Anbietern müssen Sie die MAC-Adresse des Computers verwenden, der ursprünglich für Ihren Zugang registriert wurde. Sie können die MAC-Adresse auf der Seite **Attached Devices** (Angeschlossene Geräte) anzeigen.

# **Behebung von Fehlern im Zusammenhang mit LEDs**

Standardmäßig sind die Standard-LED-Einstellungen für Router eingestellt.Wenn Sie die LEDs mit Ausnahme der Power-LED ausgeschaltet haben, müssen Sie die LEDs für die Fehlerbehebung auf ihre Standardeinstellungen zurücksetzen. Weitere Informationen zur Steuerung der LED-Einstellungen finden Sie unter *[Ein- oder Ausschalten der LEDs über die Ein-/Aus-Taste](#page-14-0)* auf Seite 15.

## **Standard-LED-Verhalten bei eingeschaltetem Router**

Nach dem Einschalten des Routers muss überprüft werden, ob folgende Ereignisse in der angegebenen Reihenfolge auftreten:

- **1.** Überprüfen Sie nach dem Einschalten, ob die Power-LED leuchtet.
- **2.** Überprüfen Sie nach ca. 2 Minuten Folgendes:
	- **•** Die Power-LED leuchtet weiß.
	- **•** Die Internet-LED leuchtet.
	- **•** Die WLAN-LED leuchtet, es sei denn, Sie haben die WLAN-Funktion ausgeschaltet.

Die LEDs an der Vorderseite des Routers können zur Problembehebung verwendet werden.

## **Die Power-LED ist aus oder blinkt**

Dies kann aus verschiedenen Gründen auftreten. Überprüfen Sie Folgendes:

- **•** Stellen Sie sicher, dass das Netzteil richtig mit dem Router verbunden und ordnungsgemäß an eine funktionierende Steckdose angeschlossen ist.
- **•** Stellen Sie sicher, dass Sie das von NETGEAR für dieses Produkt mitgelieferte Netzteil verwenden.
- **•** Wenn die Power-LED langsam und kontinuierlich blinkt, ist die Routerfirmware fehlerhaft. Dies kann vorkommen, wenn eine Firmware-Aktualisierung unterbrochen wird oder der Router ein Problem mit der Firmware erkennt. Wenn der Fehler weiterhin auftritt, liegt wahrscheinlich ein Hardwareproblem vor. Wenden Sie sich an den technischen Support unter *[netgear.de/support](http://www.netgear.com/support)*, um Informationen zur Wiederherstellung oder Hilfe bei einem Hardwareproblem zu erhalten.

## **LEDs erlöschen nicht**

Beim Einschalten des Routers leuchten die LEDs für ungefähr 10 Sekunden auf und erlöschen dann wieder. Wenn alle LEDs weiterleuchten, liegt ein Routerfehler vor.

Wenn sämtliche LEDs eine Minute nach dem Einschalten immer noch leuchten, gehen Sie wie folgt vor:

- **•** Schalten Sie den Router aus und wieder ein, um zu sehen, ob der Fehler nur vorübergehend aufgetreten ist.
- **•** Halten Sie die **Reset-**Taste gedrückt, um den Router auf die Werkseinstellungen zurückzusetzen. Weitere Informationen finden Sie unter *[Werkseinstellungen](#page-173-0)* auf Seite 174.

Wenn der Fehler sich nicht beheben lässt, liegt möglicherweise ein Hardwareproblem vor.Wenden Sie sich an den technischen Support unter *[netgear.com/support](http://www.netgear.com/support)*.

## **Die Internet- oder Netzwerkanschluss-LEDs leuchten nicht**

Falls die Netzwerkanschluss-LEDs oder die Internet-LED nicht leuchten, wenn eine Netzwerkverbindung hergestellt wird, überprüfen Sie die folgenden Punkte:

- **•** Das Netzwerkkabel muss fest in die Anschlüsse am Router und am Modem oder Computer eingesteckt sein.
- **•** Das angeschlossene Modem bzw. der Computer muss eingeschaltet sein.
- **•** Es muss das richtige Kabel verwendet werden.

Stellen Sie die Verbindung zwischen dem Router-Internet-Port und einem Modem mit dem Kabel her, das dem Modem beilag. Dieses Kabel kann ein handelsübliches Netzwerkkabel oder ein Crossover-Kabel sein.

## **WLAN-LED leuchtet nicht**

<span id="page-166-0"></span>Wenn die WLAN-LED nicht leuchtet, überprüfen Sie, ob der **WLAN-Ein-/Ausschalter** am Router gedrückt wurde. Über diese Taste wird die WLAN-Funktion des Routers ein- und ausgeschaltet. Bei aktiviertem WLAN leuchtet die WLAN-LED.

# **Anmeldung am Router nicht möglich**

Wenn Sie sich nicht über einen Computer im lokalen Netzwerk am Router anmelden können, überprüfen Sie die folgenden Punkte:

- **•** Wenn Ihr Computer an das Netzwerk angeschlossen ist, überprüfen Sie die Netzwerkverbindung zwischen dem Computer und dem Router.
- **•** Vergewissern Sie sich, dass die IP-Adresse des Computers zum selben Subnetz gehört wie der Router. Wenn Sie das empfohlene Adressenschema verwenden, liegt die IP-Adresse des Computers im Bereich von 192.168.1.2 bis 192.168.1.254.
- **•** Wird als IP-Adresse des Computers 169.254.x.x angezeigt, erstellen neuere Versionen von Windows und Mac OS eine IP-Adresse und weisen diese zu, wenn der Computer keinen DHCP-Server erreichen kann. Diese automatisch erstellten IP-Adressen liegen im Bereich 169.254.x.x. Wenn die IP-Adresse in diesem Bereich liegt, sollten Sie die Verbindung vom Computer zum Router überprüfen und den Computer neu starten.
- **•** Wenn die IP-Adresse des Routers sich geändert hat und Sie die aktuelle IP-Adresse nicht kennen, setzen Sie die Konfiguration des Routers auf die werkseitigen Voreinstellungen zurück. Dabei wird als IP-Adresse des Routers 192.168.1.1 festgelegt. Weitere Informationen finden Sie unter *[Werkseinstellungen](#page-173-0)* auf Seite 174.
- **•** Stellen Sie sicher, dass Java, JavaScript und ActiveX in Ihrem Browser aktiviert sind. Wenn Sie den Internet Explorer verwenden, klicken Sie auf **Refresh** (Aktualisieren), um sicherzugehen, dass das Java-Applet geladen wurde.
- **•** Schließen Sie den Browser, und starten Sie ihn erneut.
- **•** Vergewissern Sie sich, dass Sie die korrekten Anmeldedaten verwenden. Der Benutzername lautet **admin** und das Standard-Passwort **password**. Achten Sie darauf, dass beim Eingeben dieser Daten die Feststelltaste nicht aktiviert ist.
- **•** Wenn Sie diesen NETGEAR Router als Ersatz für einen ADSL-Modemrouter in Ihrem Netzwerk einrichten, kann der Router viele Gatewaydienste nicht ausführen. So kann er etwa ADSL- oder Kabeldaten nicht in Netzwerkdaten umwandeln. NETGEAR unterstützt eine solche Konfiguration nicht.

# <span id="page-167-0"></span>**Internetzugriff nicht möglich**

Wenn Sie zwar auf den Router, jedoch nicht auf das Internet zugreifen können, überprüfen Sie zuerst, ob der Router eine IP-Adresse von Ihrem ISP (Internet-Provider) beziehen kann. Wurde Ihnen keine statische IP-Adresse vom ISP zugewiesen, fordert der Router eine IP-Adresse vom ISP an. Mithilfe der Seite **ADVANCED Home** (Start – ERWEITERT) können Sie überprüfen, ob die Anforderung erfolgreich war.

#### **So überprüfen Sie die WAN-IP-Adresse:**

- **1.** Starten Sie einen Webbrowser auf einem mit dem Netzwerk verbundenen Computer oder WLAN-Gerät.
- **2.** Wählen Sie eine externe Website, z. B. *<netgear.com>*.
- **3.** Geben Sie **http://routerlogin.net** ein.

Ein Anmeldefenster öffnet sich.

**4.** Geben Sie den Router-Benutzernamen und das -Passwort ein. Der Benutzername lautet **admin**. Das Standardpasswort lautet **password**. Sowohl beim Benutzernamen als auch beim Passwort ist die Groß- und Kleinschreibung zu beachten.

Die Startseite mit der Registerkarte **BASIC** (EINFACH) wird angezeigt.

- **5.** Klicken Sie auf die Registerkarte **ADVANCED** (ERWEITERT). Die Startseite mit der Registerkarte **ADVANCED** (ERWEITERT) wird angezeigt.
- **6.** Prüfen Sie, ob eine IP-Adresse für den Internet-Port angezeigt wird.Wenn 0.0.0.0 angezeigt wird, konnte der Router keine IP-Adresse vom Internetdienstanbieter abrufen.

Wenn Ihr Router keine IP-Adresse vom Internet-Provider beziehen kann, müssen Sie u. U. das Kabel- oder DSL-Modem zwingen, den neuen Router zu erkennen, indem Sie das Netzwerk neu starten.Weitere Informationen finden Sie unter *[Sequenz zum Neustart des Netzwerks](#page-164-2)* auf Seite 165.

Wenn der Router keine IP-Adresse vom ISP beziehen kann, kann dies folgende Ursachen haben:

- **•** Möglicherweise ist für Ihren ISP (Internet-Provider) eine Anmeldung erforderlich. Erkundigen Sie sich beim ISP, ob Sie PPP over Ethernet (PPPoE) oder ein anderes Anmeldeprotokoll benötigen.
- **•** Falls eine Anmeldung beim ISP erforderlich ist, sind der Benutzername und das Passwort zur Anmeldung möglicherweise falsch festgelegt.
- **•** Der Provider überprüft vielleicht den Hostnamen des Computers. Geben Sie auf der Seite **Internet Setup** (Interneteinrichtung) den Computer-Hostnamen Ihres ISP-Kontos als Kontonamen ein.
- **•** Wenn Ihr ISP nur einer MAC-Adresse den Verbindungsaufbau zum Internet erlaubt und die MAC-Adresse des Computers überprüft, gehen Sie wie folgt vor:
	- **-** Teilen Sie dem ISP mit, dass Sie ein neues Netzwerkgerät angeschafft haben, und bitten Sie darum, die MAC-Adresse des Routers verwenden zu dürfen.
	- **-** Konfigurieren Sie Ihren Router so, dass er die MAC-Adresse des Computers klont.

Wenn der Router über eine IP-Adresse verfügt, Sie aber dennoch keine Internetwebseiten aufrufen können, kann dies eine oder mehrere der folgenden Ursachen haben:

**•** Ihr Computer erkennt möglicherweise keine DNS-Serveradressen.

Ein DNS-Server ist ein Host im Internet, der Internetnamen (z. B. www-Adressen) in numerische IP-Adressen umwandelt. Normalerweise stellt der ISP Ihnen die Adressen von einem oder zwei DNS-Servern automatisch zur Verfügung. Wenn Sie bei der Konfiguration des Routers eine DNS-Adresse eingegeben haben, starten Sie den Computer neu, und überprüfen die DNS-Adresse. Sie können die DNS-Adressen aber auch manuell auf dem Computer konfigurieren. Hinweise dazu finden Sie in der Dokumentation zu Ihrem Betriebssystem.

- **•** Der Router ist möglicherweise nicht als TCP/IP-Gateway auf Ihrem Computer konfiguriert. Wenn der Computer seine Daten über DHCP vom Router bezieht, starten Sie den Computer neu, und überprüfen die Gateway-Adresse.
- **•** Möglicherweise führen Sie für die Anmeldung eine Software aus, die nicht mehr benötigt wird. Wenn Ihnen der ISP ein Programm für die Anmeldung beim Internet zur Verfügung gestellt hat (z. B. WinPoET), müssen Sie diese Software nach der Installation des Routers nicht mehr ausführen. Möglicherweise müssen Sie Internet Explorer aufrufen und **Tools > Internet Options** (Extras > Internetoptionen) auswählen, auf die Registerkarte **Connections** (Verbindungen) klicken und die Option **Never dial a connection** (Keine Verbindung wählen) aktivieren. Andere Browser bieten ähnliche Optionen.

# <span id="page-168-0"></span>**Fehlerbehebung im Zusammenhang mit dem Internetzugriff**

Wenn der Router über eine IP-Adresse verfügt, Sie aber dennoch keine Internetwebseiten aufrufen können, kann dies folgende Ursachen haben:

- **•** Die Datenverkehrsanzeige ist aktiviert, und das Limit wurde erreicht. Indem Sie die Datenverkehrsanzeige so konfigurieren, dass der Internetzugriff nicht blockiert wird, wenn das Datenlimit erreicht ist, verschaffen Sie sich wieder Zugang zum Internet. Wenn Ihr Internetanbieter ein Nutzungslimit festlegt, kann es sein, dass Ihnen Kosten entstehen, wenn Sie dieses Limit überschreiten.
- **•** Ihr Computer erkennt möglicherweise keine DNS-Serveradressen. Ein DNS-Server ist ein Host im Internet, der Internetnamen (z. B. www-Adressen) in numerische IP-Adressen umwandelt. Normalerweise stellt der ISP Ihnen die Adressen von einem oder zwei DNS-Servern automatisch zur Verfügung. Wenn Sie bei der Konfiguration des Routers eine DNS-Adresse eingegeben haben, starten Sie den Computer neu.

Sie können eine DNS-Adresse aber auch nachträglich auf dem Computer festlegen. Hinweise dazu finden Sie in der Dokumentation zu Ihrem Computer.

- **•** Der Router ist möglicherweise nicht als Standard-Gateway auf Ihrem Computer konfiguriert. Starten Sie den Computer neu und stellen Sie sicher, dass die Router-Adresse (www.routerlogin.net) auf Ihrem Computer als Standardgateway-Adresse eingerichtet wurde.
- <span id="page-168-1"></span>**•** Möglicherweise führen Sie für die Anmeldung eine Software aus, die nicht mehr benötigt wird. Wenn Ihnen der ISP ein Programm für die Anmeldung beim Internet zur Verfügung gestellt hat (z. B.WinPoET), müssen Sie diese Software nach der Installation des Routers nicht mehr ausführen. Möglicherweise müssen Sie Internet Explorer aufrufen und **Tools > Internet Options** (Extras > Internetoptionen) auswählen, auf die Registerkarte **Connections** (Verbindungen) klicken und die Option **Never dial a connection** (Keine Verbindung wählen) aktivieren. Andere Browser bieten ähnliche Optionen.

# **Änderungen werden nicht gespeichert**

Wenn der Router die über die Router-Webseiten vorgenommenen Änderungen nicht speichert, gehen Sie folgendermaßen vor:

- **•** Nach der Eingabe der Konfigurationseinstellungen müssen Sie immer auf die Schaltfläche **Apply** (Übernehmen) klicken, bevor Sie zu einer anderen Seite oder einer anderen Registerkarte wechseln. Anderenfalls gehen Ihre Änderungen verloren.
- **•** Klicken Sie im Webbrowser auf die Schaltfläche **Refresh** (Aktualisieren) bzw. **Reload** (Erneut laden). Es ist möglich, dass die Änderungen vorgenommen wurden, die alten Einstellungen jedoch im Cache des Webbrowsers gespeichert sind.

# <span id="page-169-0"></span>**Fehlerbehebung im Zusammenhang mit der WLAN-Verbindung**

Wenn Sie Schwierigkeiten haben, eine WLAN-Verbindung mit dem Router herzustellen, versuchen Sie, das Problem zu isolieren:

- **•** Findet das verwendete WLAN-Gerät oder der Computer das WLAN-Netzwerk? Falls dies nicht der Fall ist, überprüfen Sie die WLAN-LED an der Vorderseite des Routers. Wenn die LED nicht leuchtet, drücken Sie den **WLAN-Ein-/Ausschalter** am Router, um die WLAN-Funktion des Routers erneut zu aktivieren. Wenn Sie das SSID-Broadcast des Routers deaktiviert haben, ist das WLAN-Netzwerk versteckt und wird nicht in der Scanliste des WLAN-Clients angezeigt. (SSID ist standardmäßig aktiviert.)
- **•** Unterstützt das WLAN-Gerät die für das WLAN-Netzwerk verwendete Sicherheitsoption (WPA oder WPA2)?
- **•** Verwenden Sie ein Netzwerkkabel für den Anschluss eines Computers an einen LAN-Port am Router, um die WLAN-Einstellungen des Routers anzuzeigen. Melden Sie sich dann beim Router an und wählen Sie **BASIC > Wireless** (Grundeinstellungen >WLAN) aus.

**Hinweis Klicken Sie anschließend auf die Schaltfläche <b>Apply** (Ubernehmen), wenn Sie Anderungen vorgenommen haben.

Wenn das WLAN-Gerät das Netzwerk findet, die Signalstärke jedoch schwach ist, überprüfen Sie die folgenden Punkte:

- <span id="page-169-1"></span>**•** Befindet sich der Router zu weit weg oder zu nah am Computer? Stellen Sie den Computer in die Nähe des Routers, jedoch mindestens 1,8 m von ihm entfernt auf, und überprüfen Sie, ob sich die Signalstärke verbessert.
- **•** Befinden sich Gegenstände zwischen dem Router und dem Computer, die das WLAN-Signal behindern?

# **Fehlerbehebung im Netzwerk mithilfe des Ping-Dienstprogramms**

Die meisten Netzwerkgeräte und Router verfügen über ein Ping-Dienstprogramm, das ein Echo-Request-Paket an das angegebene Gerät sendet. Das Gerät antwortet dann mit einem Echo-Reply. Die Fehlerbehebung in Netzwerken wird durch die Verwendung des Ping-Dienstprogramms auf dem Computer oder der Workstation erleichtert.

## <span id="page-170-0"></span>**Testen des LAN-Pfads zum Router**

Sie können vom Computer aus ein Ping-Signal an den Router senden, um zu überprüfen, ob der LAN-Pfad zum Router richtig eingerichtet ist.

#### **So senden Sie von einem Computer unter Windows ein Ping-Signal an den Router:**

- **1.** Klicken Sie in der Windows Symbolleiste auf **Start** und anschließend auf **Run** (Ausführen).
- **2.** Geben Sie im Eingabefeld **ping** gefolgt von der IP-Adresse des Routers ein. Beispiel: **ping www.routerlogin.net**
- **3.** Klicken Sie auf die Schaltfläche **OK**.

Daraufhin wird eine Meldung wie die folgende angezeigt:

Pinging <IP address > with 32 bytes of data (Ping wird ausgeführt für <IP-Adresse> mit 32 Byte Daten)

Wenn der Pfad funktioniert, wird diese Nachricht angezeigt:

Reply from < IP address >: bytes=32 time=NN ms TTL=xxx (Antwort von < IP-Adresse >: Bytes=32 Zeit=NNms TTL=xxx)

Wenn der Pfad nicht funktioniert, wird diese Nachricht angezeigt:

Request timed out (Zeitüberschreitung der Anforderung)

Wenn der Pfad nicht richtig funktioniert, könnte eines der folgenden Probleme vorliegen:

- **•** Fehlerhafte physikalische Verbindung Achten Sie bei einer Kabelverbindung darauf, dass die nummerierte LAN-Port-LED für den Port leuchtet, über den die Verbindung besteht. Überprüfen Sie, ob die entsprechenden LEDs für Ihre Netzwerkgeräte leuchten. Wenn der Router und der Computer mit einem separaten Netzwerk-Switch verbunden sind, achten Sie darauf, dass die Verbindungs-LEDs für die mit dem Computer und Router verbundenen Switch-Ports leuchten.
- **•** Fehlerhafte Netzwerkkonfiguration Überprüfen Sie, ob die Treiber für die Netzwerkkarte und die TCP/IP-Software auf dem Computer installiert und richtig konfiguriert sind. Vergewissern Sie sich, dass die IP-Adressen des Routers und des Computers richtig sind und dass die Adressen zum selben Subnetz gehören.

## **Testen des Pfads vom Computer zu einem Remote-Gerät**

#### **So testen Sie den Pfad vom Computer zu einem Remote-Gerät:**

- **1.** Klicken Sie in der Windows Symbolleiste auf **Start** und anschließend auf **Run** (Ausführen).
- **2.** Geben Sie im Windows Menü **Run** (Ausführen) die folgende Anweisung ein: **ping -n 10** *<IP-Adresse>*

Setzen Sie dabei anstelle von <*IP-Adresse*> die IP-Adresse eines entfernten Geräts (z. B. des DNS-Servers des Internetdienstanbieters) ein.

Wenn der Pfad richtig funktioniert, werden Nachrichten ähnlich der unter *[Testen des LAN-Pfads zum](#page-170-0) [Router](#page-170-0)* auf Seite 171 dargestellten angezeigt.

- **3.** Falls Sie keine Antworten erhalten, überprüfen Sie Folgendes:
	- **•** Prüfen Sie, ob die IP-Adresse des Routers auf Ihrem Computer als Standard-Gateway aufgeführt ist. Wenn die IP-Konfiguration der Computer über DHCP erfolgt, werden diese Informationen nicht im Bildschirm Network Control (Netzwerksteuerung) angezeigt. Vergewissern Sie sich, dass die IP-Adresse des Routers als Standardgateway eingerichtet ist.
	- **•** Die Netzwerkadresse des Computers (der Abschnitt der IP-Adresse, der durch die Subnetzmaske festgelegt wird) muss sich von der Netzwerkadresse des entfernten Geräts unterscheiden.
	- **•** Prüfen Sie, ob das Kabel- oder DSL-Modem angeschlossen und in Betrieb ist.
	- **•** Wenn der ISP dem Computer einen Hostnamen zugewiesen hat, geben Sie auf der Seite **Internet Setup** (Interneteinrichtung) diesen Hostnamen als Kontonamen ein.
	- **•** Vielleicht akzeptiert der Internet-Provider nur die MAC-Adresse eines einzigen Ihrer Computer und lehnt alle anderen ab.

Viele Breitbandanbieter schränken den Zugang ein, indem sie nur Datenverkehr von der MAC-Adresse Ihres Breitbandmodems zulassen. Manche Internet-Provider schränken den Zugang jedoch noch zusätzlich auf die MAC-Adresse eines einzelnen, an dieses Modem angeschlossenen Computers ein. Wenn dies der Fall ist, konfigurieren Sie Ihren Router so, dass er die MAC-Adresse des berechtigten Computers dupliziert oder "fälscht".

# <span id="page-171-0"></span>**Fehlerbehebung bei Fehler 404 bei der Anmeldung am Plex-Konto**

Plex Media Server unterstützt Sie bei der Verwaltung Ihrer Fotos, Videos und Audiodateien, die auf einer externen, mit dem Router verbundenen USB-Festplatte gespeichert sind. Der Router unterstützt Plex Media Server sowohl im Routermodus als auch im AP-Modus.Wenn Ihr Router sich jedoch im AP-Modus befindet, wird möglicherweise ein Fehler 404 ausgegeben, wenn Sie versuchen, sich unter Windows 10 bei Ihrem Plex-Konto anzumelden.

**So beheben Sie den Fehler 404 nach Aktivierung von Plex auf Ihrem Router:**

- **1.** Klicken Sie auf dem Startbildschirm Ihres Computers mit der rechten Maustaste auf das Netzwerksymbol unten rechts.
- **2.** Wählen Sie **Open Network and Sharing Center > Change adapter settings** (Netzwerk- und Freigabecenter öffnen > Adaptereinstellungen ändern) aus.
- **3.** Klicken Sie mit der rechten Maustaste auf den Netzwerkadapter, der mit dem Router verbunden ist, und wählen Sie **Properties** (Eigenschaften) aus.
- **4.** Deaktivieren Sie im Fenster **Connection Properties** (Verbindungseigenschaften) das Kontrollkästchen **Internet Protocol Version 6 (TCP/IP)** (Internetprotokollversion 6 [TCP/IP]), und klicken Sie auf die Schaltfläche **OK**.

Ihre Einstellungen werden gespeichert.

# **15 Zusatzinformationen**

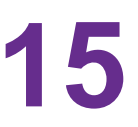

Dieses Kapitel enthält technische Informationen zu Ihrem Router. Dieses Kapitel umfasst die folgenden Themen:

- **•** *[Werkseinstellungen](#page-173-0)* auf Seite 174
- **•** *[Technische Daten](#page-174-0)* auf Seite 175

# <span id="page-173-0"></span>**Werkseinstellungen**

Sie können den Router auf die Werkseinstellungen zurücksetzen. Drücken Sie die **Reset**-Taste an der Rückseite des Routers mit einer Büroklammer oder einem ähnlichen Gegenstand ein und halten Sie sie mindestens sieben Sekunden lang gedrückt. Der Router wird auf die in der folgenden Tabelle angegebenen werkseitigen Voreinstellungen zurückgesetzt.

#### **Tabelle 3: Werkseitige Voreinstellungen**

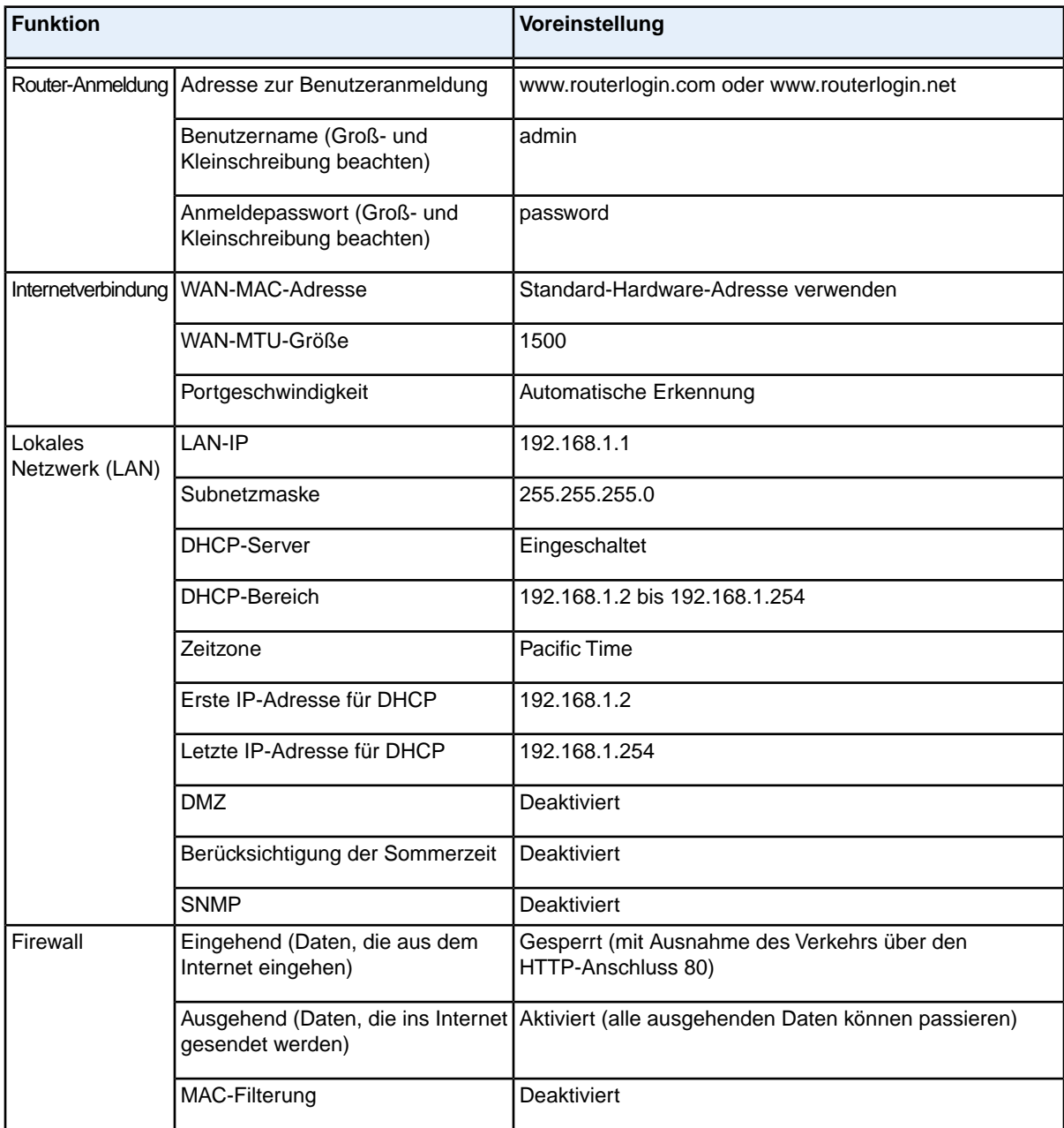

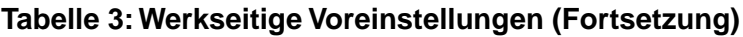

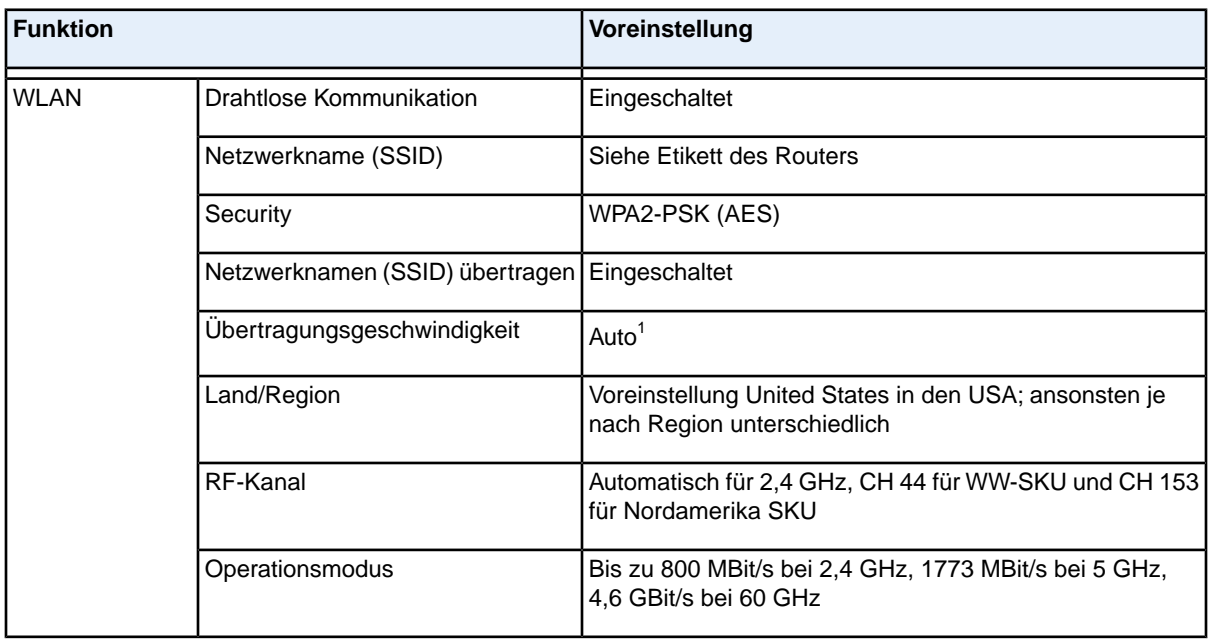

<span id="page-174-0"></span>*1 Maximale Übertragungsrate für Wireless-Geräte gemäß IEEE-Standard 802.11. Der tatsächliche Datendurchsatz hängt von verschiedenen Faktoren ab. Netzwerkprobleme und Umgebungsfaktoren wie Datenvolumen, Baustoffe und Gebäudestruktur sowie Netzwerk-Overhead können den Datendurchsatz beeinträchtigen.*

# **Technische Daten**

### **Tabelle 4: Routerdaten**

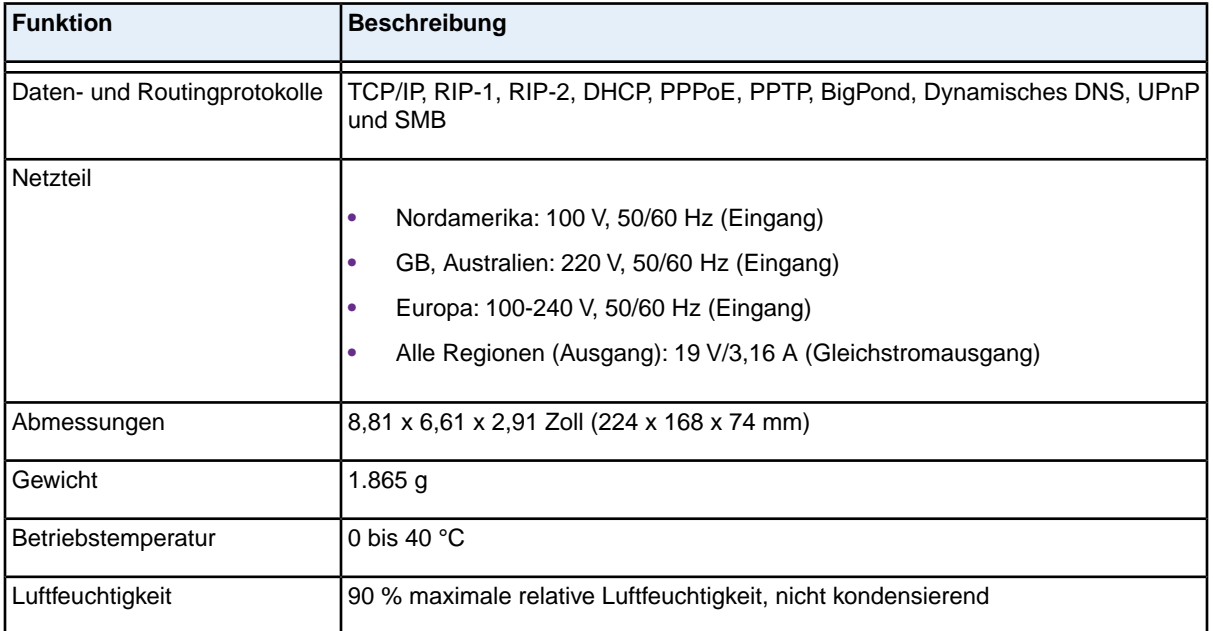

### **Zusatzinformationen**

## **Tabelle 4: Routerdaten (Fortsetzung)**

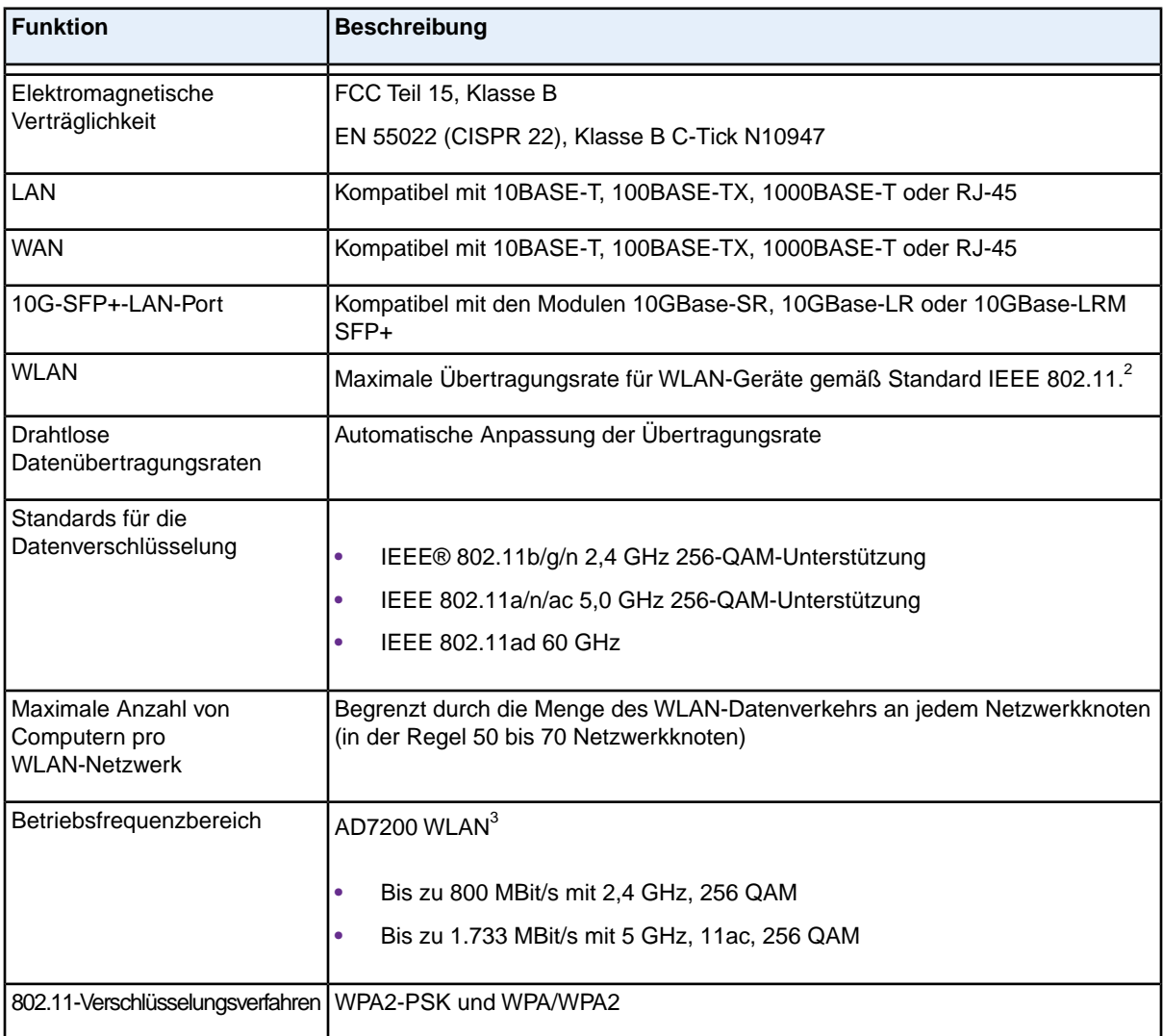

*2 Maximale Übertragungsrate für Wireless-Geräte gemäß IEEE-Standard 802.11. Der tatsächliche Datendurchsatz hängt von verschiedenen Faktoren ab. Netzwerkprobleme und Umgebungsfaktoren wie Datenvolumen, Baustoffe und Gebäudestruktur sowie Netzwerk-Overhead können den Datendurchsatz beeinträchtigen.*

*3 NETGEAR gibt keinerlei ausdrückliche oder stillschweigende Zusicherungen oder Garantien hinsichtlich der Produktkompatibilität mit zukünftigen Standards.*